USER MANUAL

# Serinus 10

## Ozone Analyser

Version: 3.2

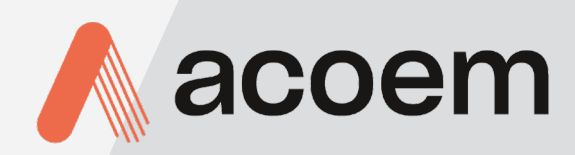

acoem.com

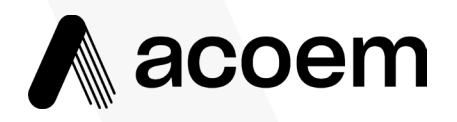

Ecotech Pty Ltd is now part of the Acoem Group and as such, the branding of our instruments & software has also changed to 'Acoem'.

Over time we will be updating the content of all documents to reflect the Acoem branding convention.

In the interim, please note that while the cover of this document features Acoem branding, information contained within its pages still utilises the original 'Ecotech' name.

This page is intentionally blank

## **Table of Contents**

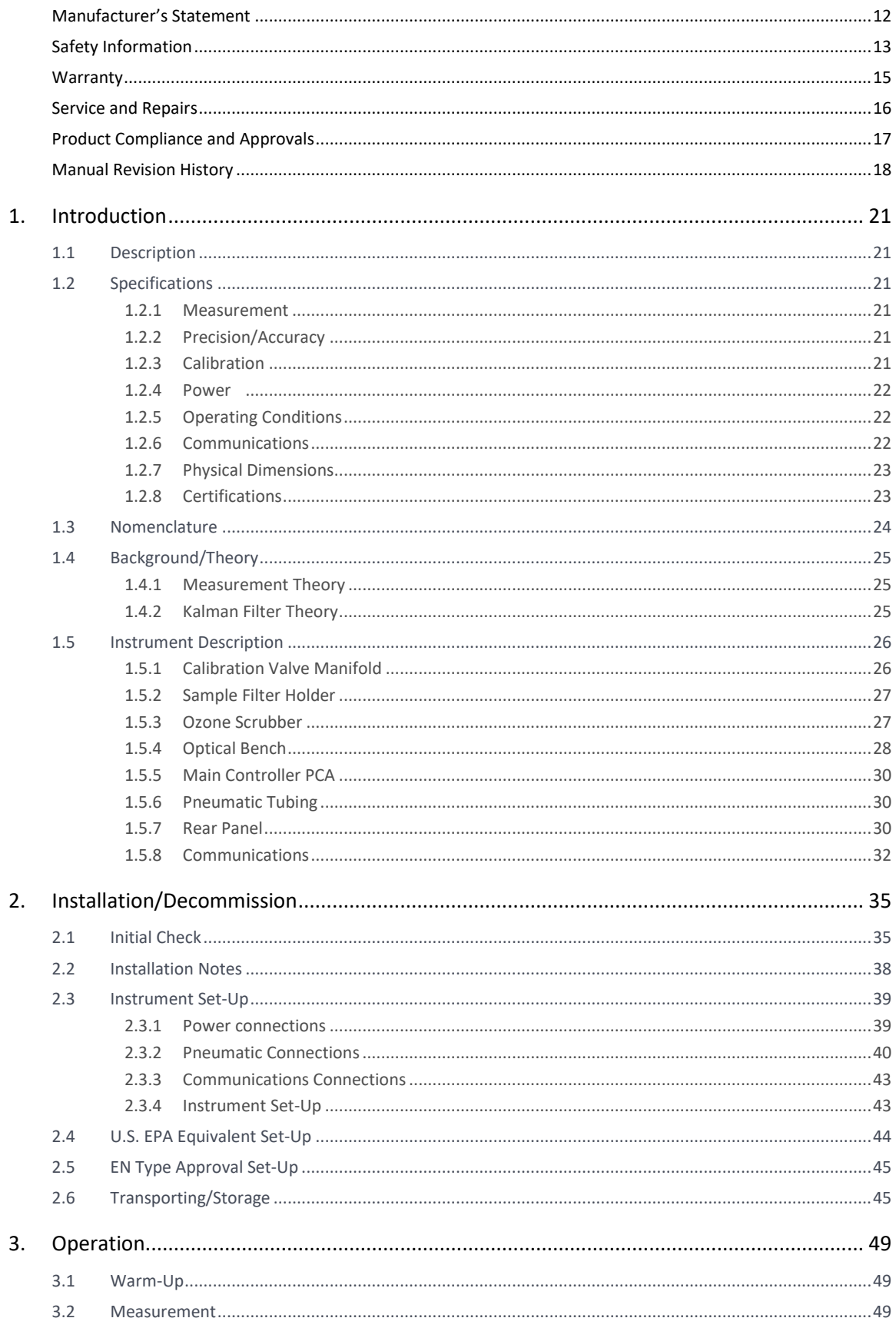

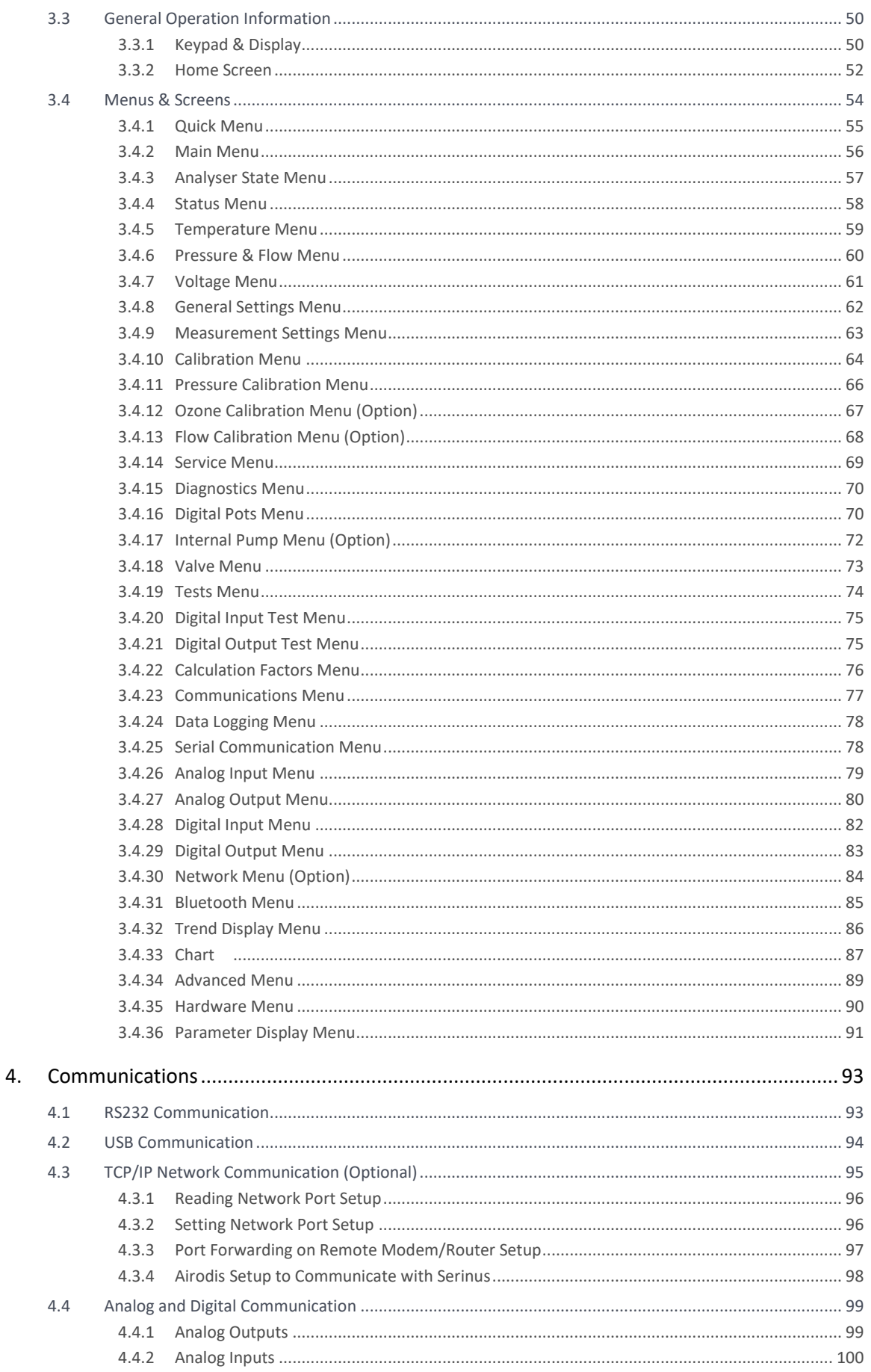

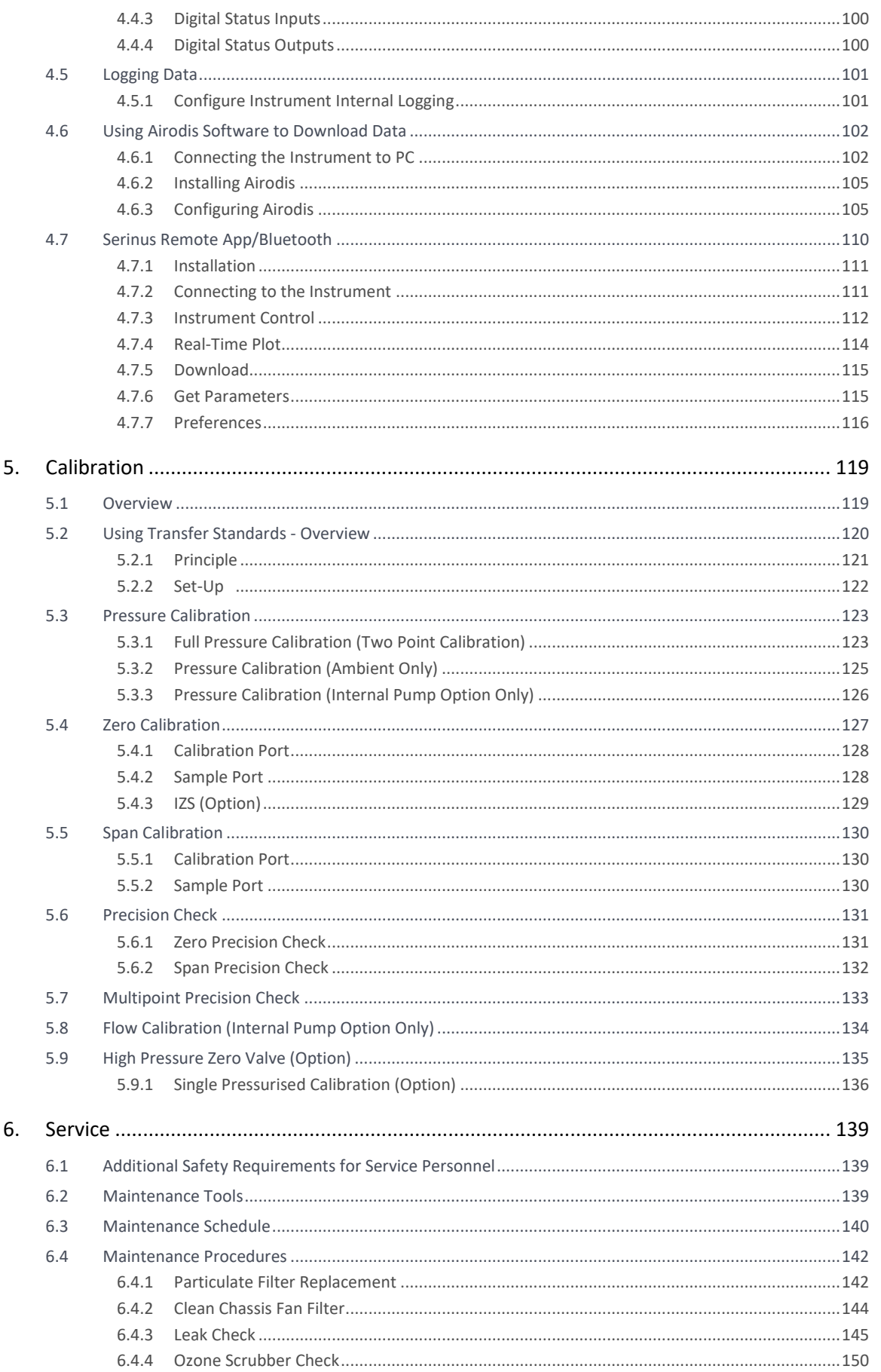

#### Serinus<sup>®</sup> 10 User Manual 3.2

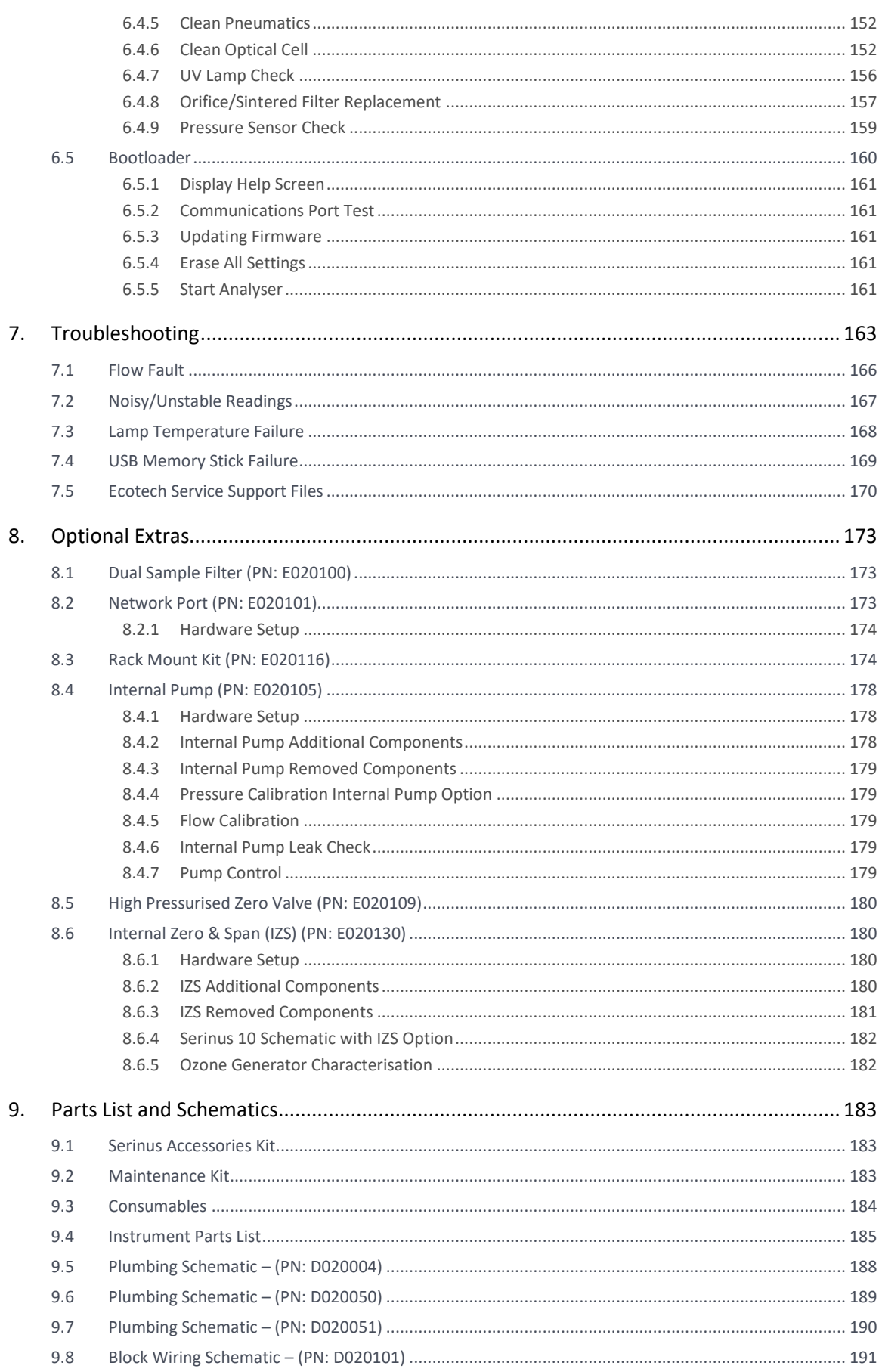

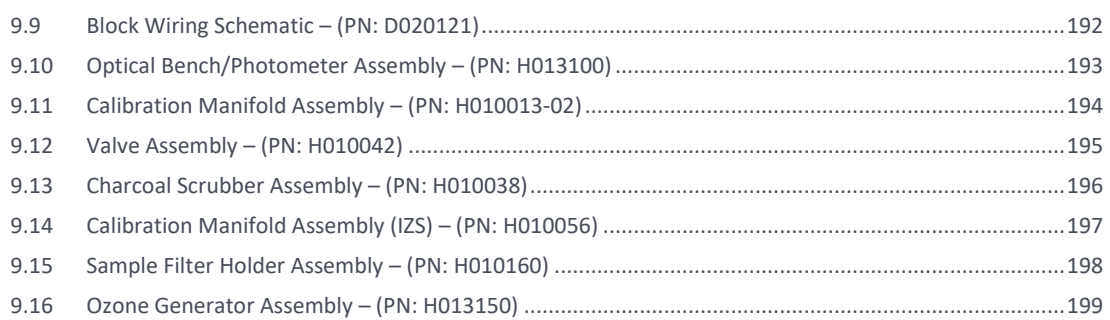

## List of Figures

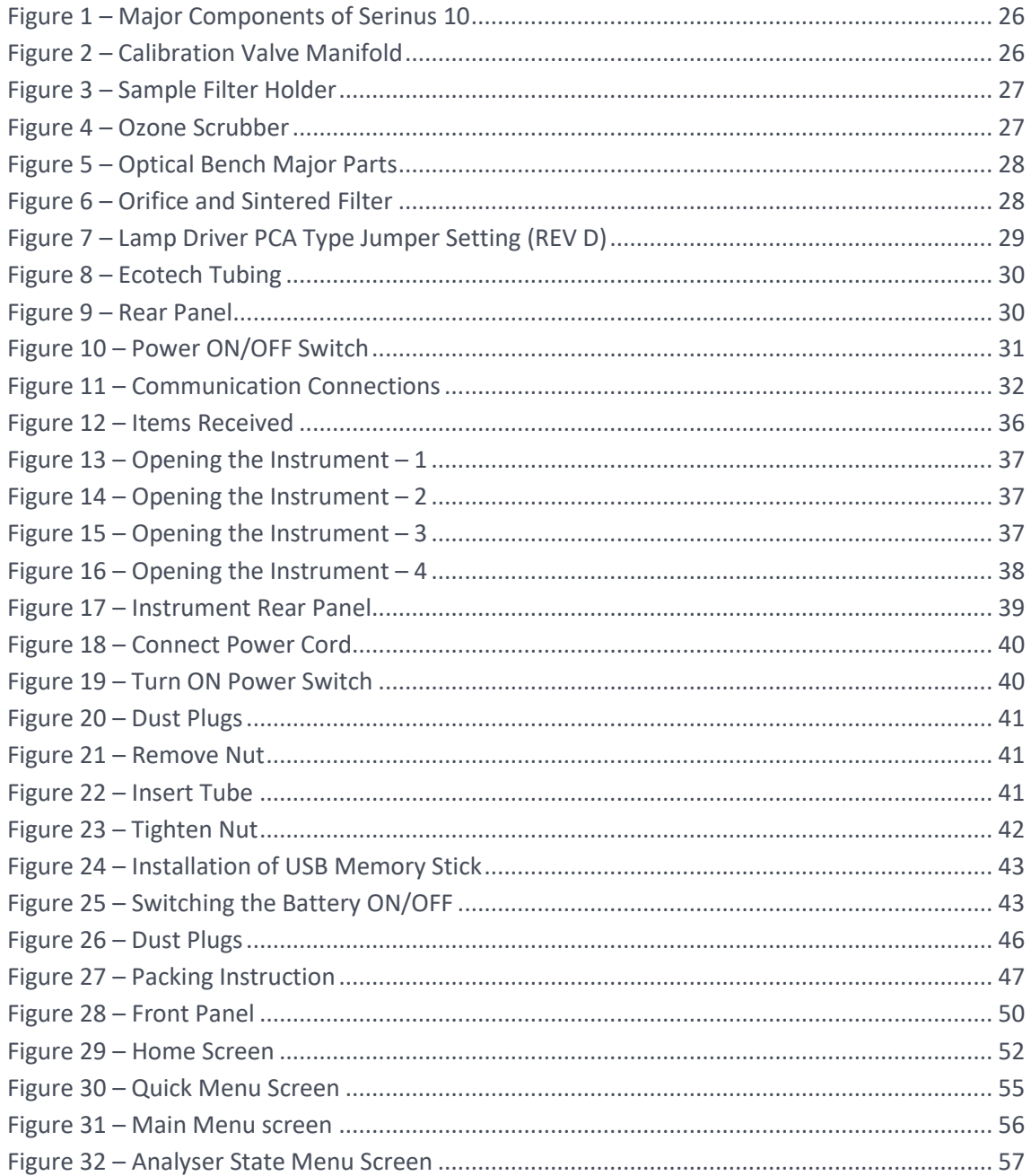

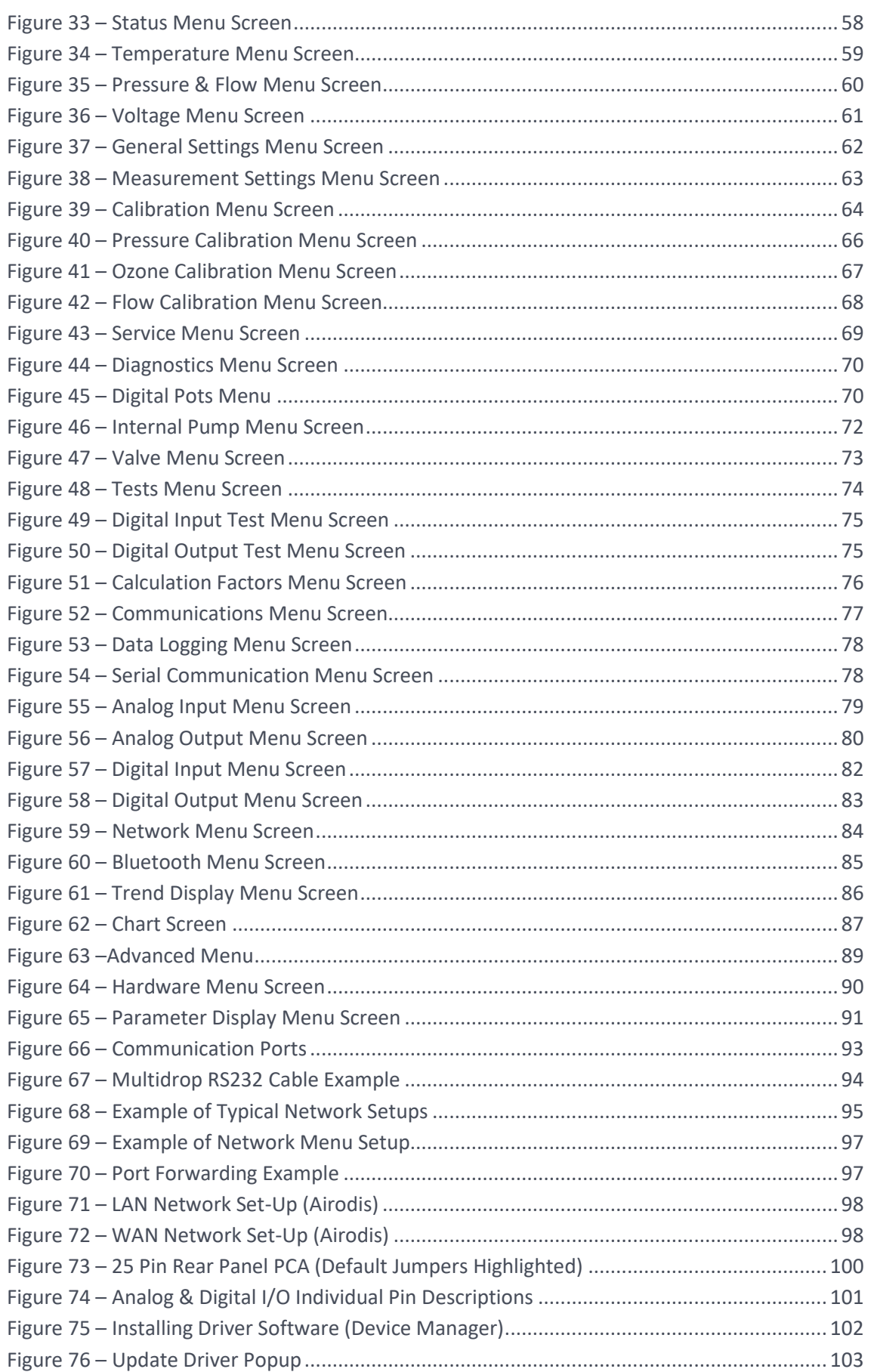

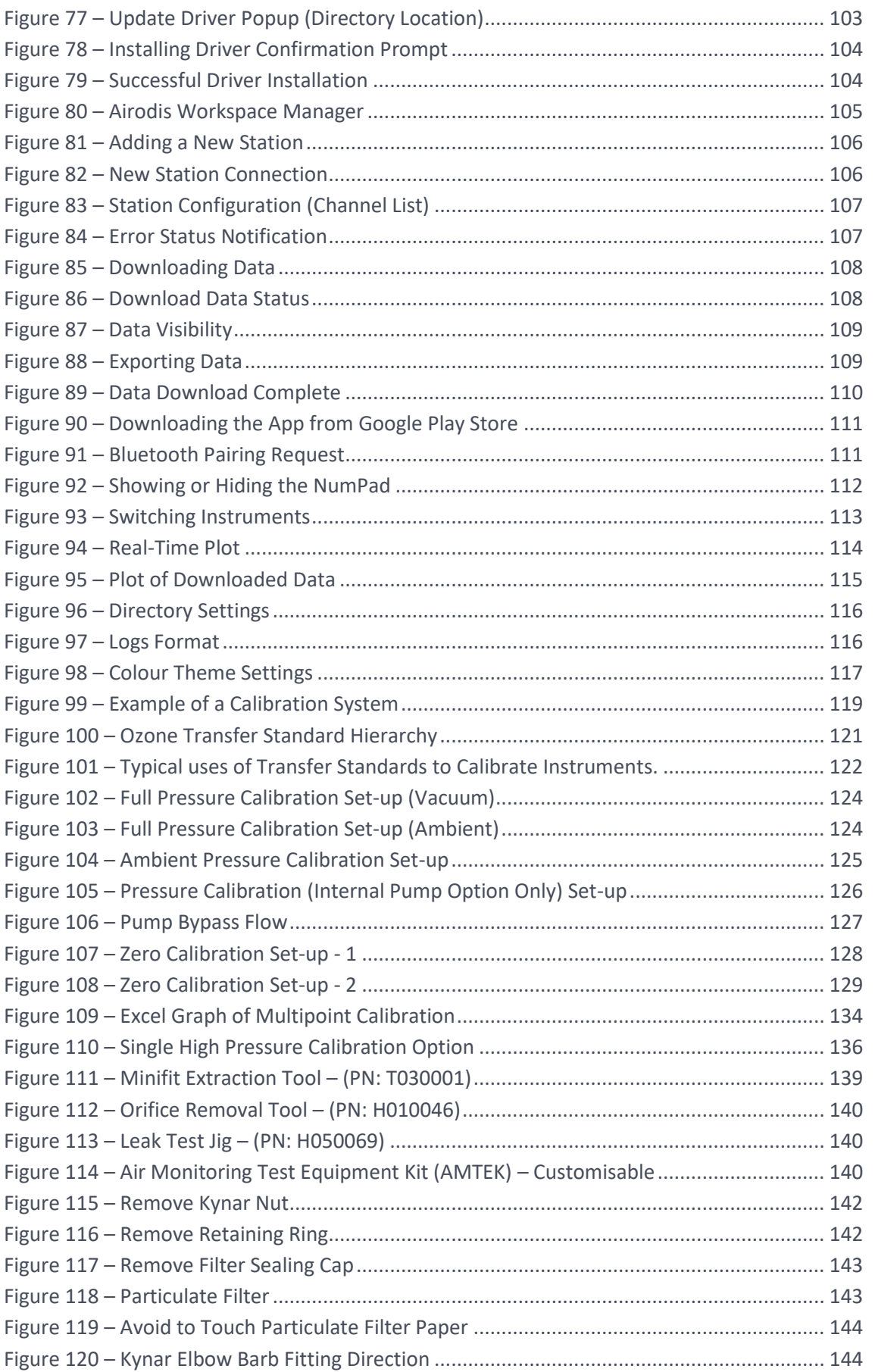

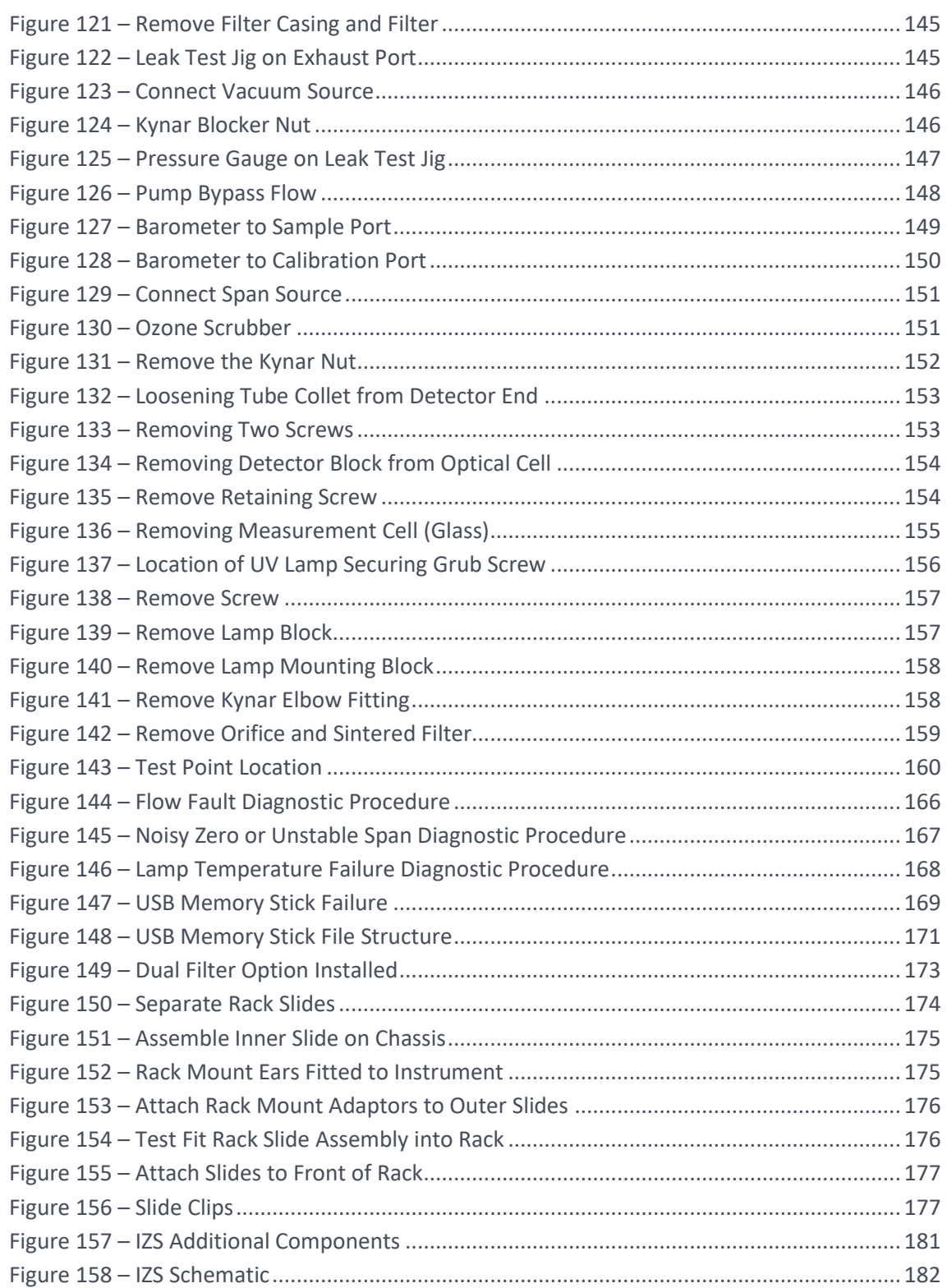

### List of Tables

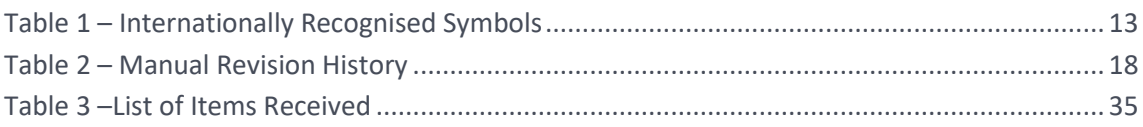

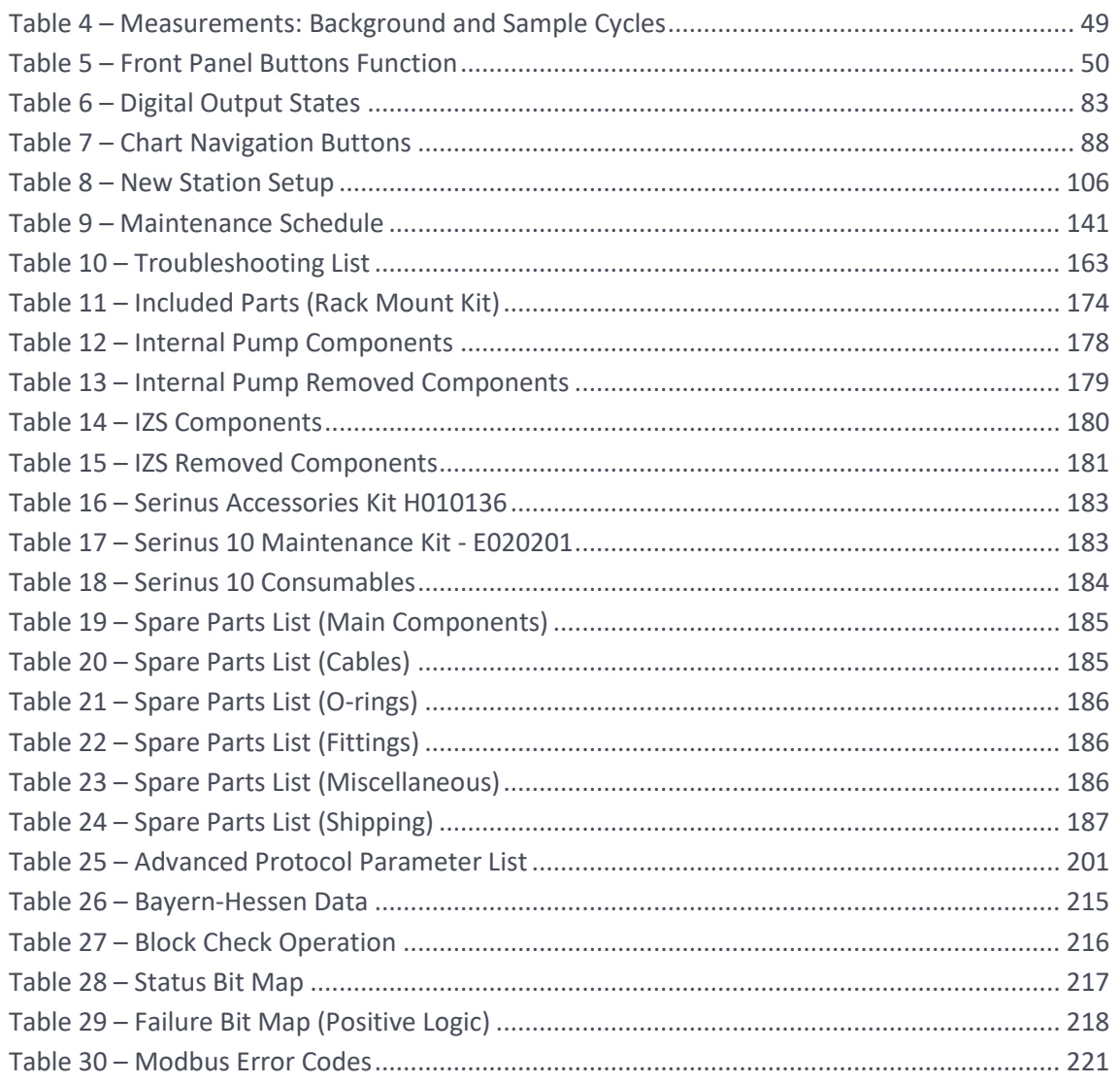

## List of Appendices

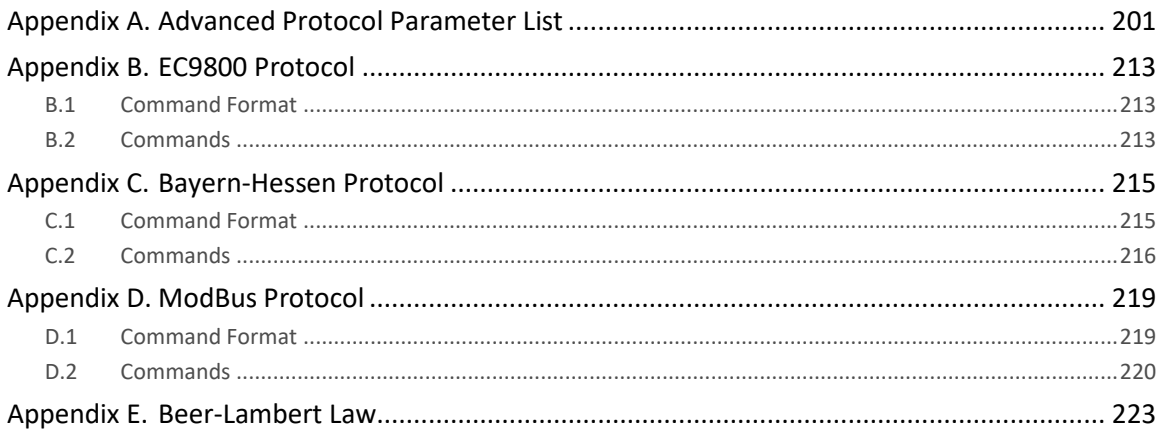

## <span id="page-12-0"></span>**Manufacturer's Statement**

Thank you for selecting the Ecotech Serinus® 10 Ozone Analyser.

The Serinus series is the next generation of Ecotech designed and manufactured gas analysers. The Serinus® 10 will perform Ozone measurements over a range of 0 - 20 ppm with a lower detectable limit of 0.5 ppb.

This User Manual provides a complete product description including operating instructions, calibration and maintenance requirements for the Serinus® 10 Ozone Analyser. This manual is valid for the most recent version of the Serinus® 10 which includes the new Auto ranging Power Supply, Main Controller PCA and Rear Panel PCA.

Reference should also be made to the relevant local standards which should be used in conjunction with this manual. Some of these standards are listed in this manual.

If, after reading this manual you have any questions or you are still unsure or unclear on any part of the Serinus® 10, please do not hesitate to contact Ecotech or your local Ecotech distributor.

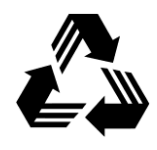

Please help the environment and recycle the pages of this manual when you have finished using it.

## **Notice**

The information contained in this manual is subject to change without notice. Ecotech reserves the right to make changes to equipment construction, design, specifications and/or procedures without notification.

Copyright © 2021. All rights reserved. Reproduction of this manual, in any form, is prohibited without the written consent of Ecotech Pty Ltd.

## <span id="page-13-0"></span>**Safety Information**

Read all the safety information in this section prior to using the equipment. To reduce the risk of personal injury caused by potential hazards, follow all safety notices and warnings in this documentation.

The following internationally recognised symbols are used on Ecotech equipment:

<span id="page-13-1"></span>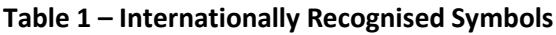

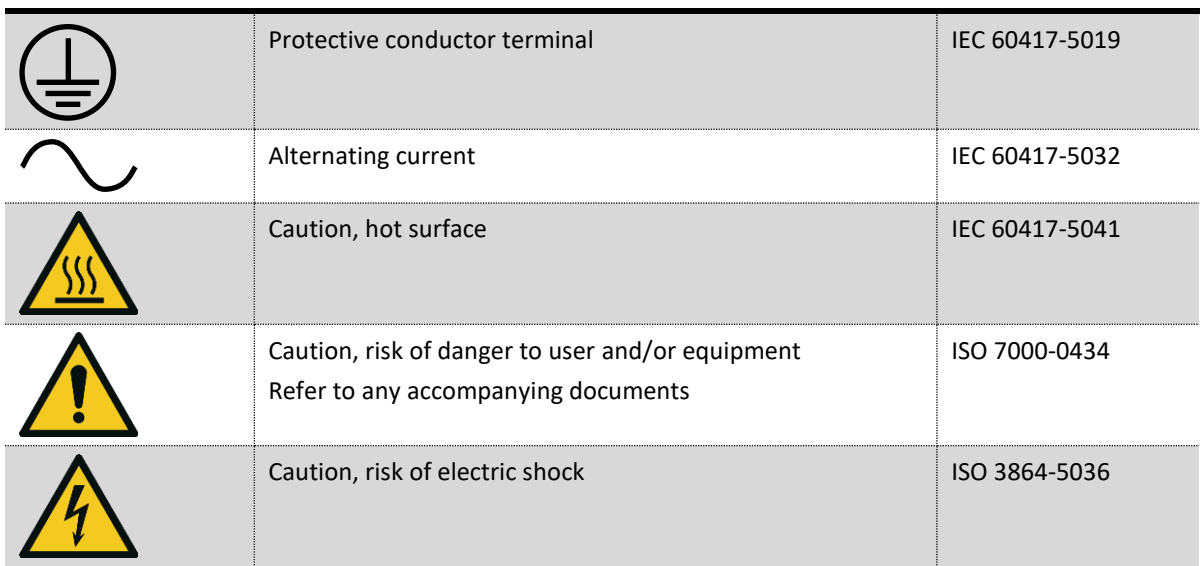

These symbols will also be found throughout this manual to indicate relevant safety messages.

**Note:** Notes are used throughout this manual to indicate additional information regarding a particular part or process.

If the equipment is used for purposes not specified by Ecotech, the protection provided by this equipment may be impaired.

#### **Important Safety Messages**

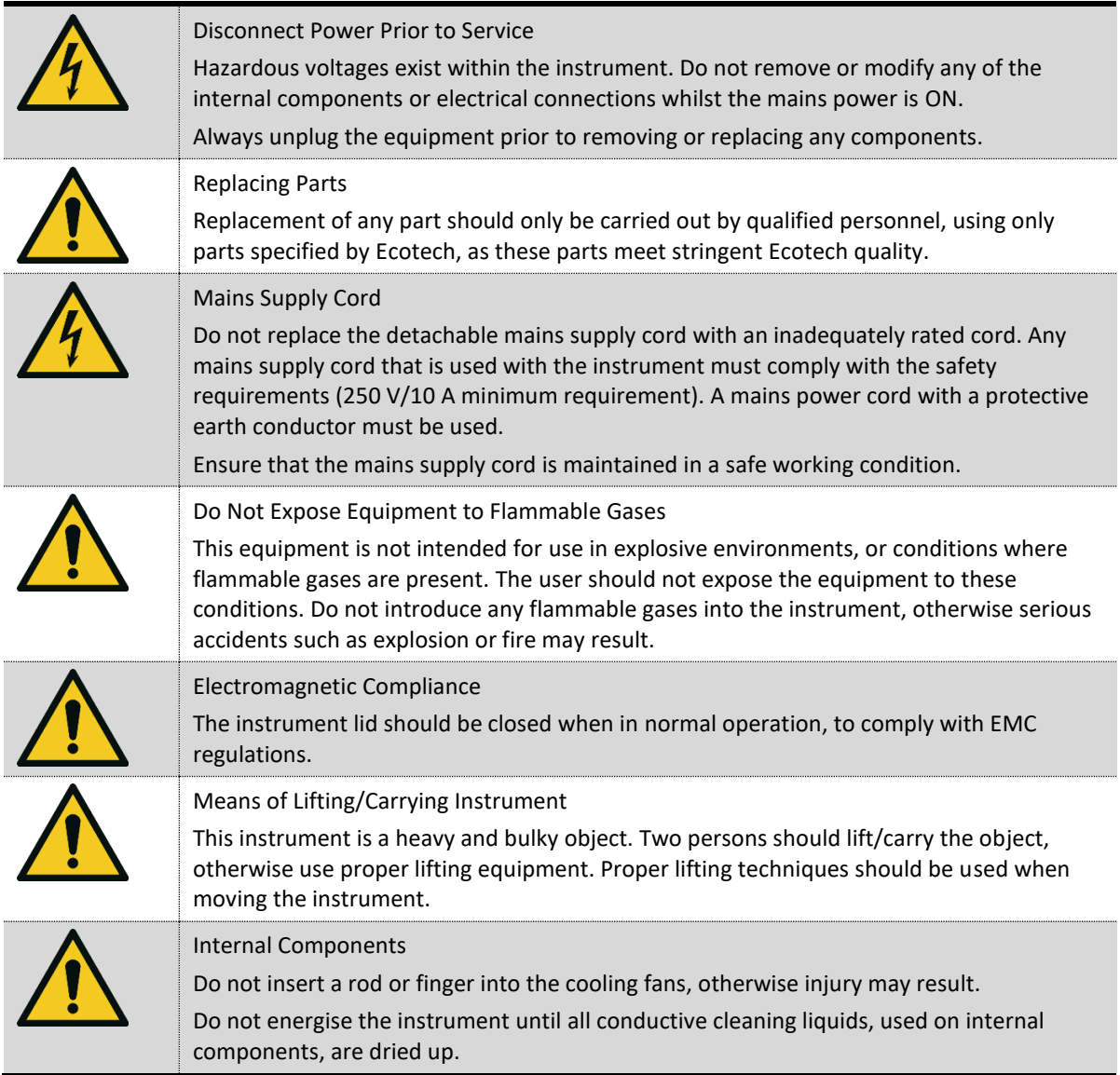

## <span id="page-15-0"></span>**Warranty**

This product has been manufactured in an ISO 9001 facility with care and attention to quality.

The product is subject to a 24-month warranty on parts and labour from date of shipment. The warranty period commences when the product is shipped from the factory. Lamps, filters and other consumable items are not covered by this warranty.

Each instrument is subjected to a vigorous testing procedure prior to despatch and will be accompanied with a parameter list and a multipoint precision check thereby enabling the instrument to be installed and ready for use without any further testing.

## <span id="page-16-0"></span>**Service and Repairs**

Our qualified and experienced technicians are available to provide fast and friendly service between the hours of 8:30 am – 5:00 pm AEST Monday to Friday. Please contact either your local distributor or Ecotech regarding any questions you have about your instrument.

#### Service Guidelines

This manual is designed to provide the necessary information for the setup, operation, testing, maintenance and troubleshooting of your instrument.

Should you still require support after consulting the documentation, we encourage you to contact your local distributor for support.

To contact Ecotech directly, please e-mail our Technical Support Services group at [support@ecotech.com](mailto:support@ecotech.com) or to speak with someone directly:

Please dial 1300 364 946 if calling from within Australia

Please dial +61 3 9730 7800 if calling from outside of Australia

Please contact Ecotech and obtain a Return Material Authorisation (RMA) number before sending any equipment back to the factory. This allows us to track and schedule service work and to expedite customer service. Please include this RMA number when you return equipment, preferably both inside and outside the shipping packaging. This will ensure you receive prompt service.

When shipping instrumentation, please also include the following information:

- Name and phone number
- Company name
- Shipping address
- Quantity of items being returned
- Model number/s or a description of each item
- Serial number/s of each item (if applicable)
- A description of the problem and any fault-finding completed
- Original sales order or invoice number related to the equipment

#### **Shipping Address:**

Attention Service Department

Ecotech Pty Ltd

1492 Ferntree Gully Road,

Knoxfield, VIC Australia 3180.

## <span id="page-17-0"></span>**Product Compliance and Approvals**

The Serinus® 10 Ozone Analyser, as manufactured by Ecotech Pty Ltd, complies with the essential requirements of the directives listed below (including CE compliance). The respective standards have been applied:

## $\mathsf{C}\in$

#### **Low Voltage Directive (LVD) Directive 2014/35/EU**

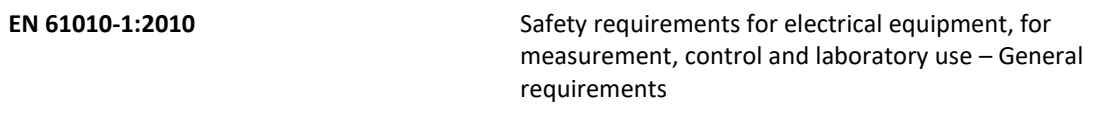

**Electromagnetic Compatibility (EMC) Directive 2014/30/EU**

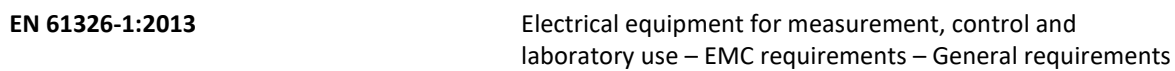

#### **Radio Equipment Directive (RED) 2014/53/EU**

**EN 300 328 V2.1.1** Wideband transmission systems – Data transmission equipment operating in the 2.4 GHz ISM band and using wide band modulation techniques

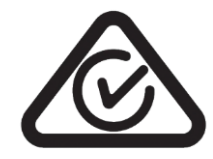

#### **Regulatory Compliance Mark (RCM) - Australia**

**AS/NZS 4268:2017** Radio equipment and systems – Short range devices – Limits and methods of measurement

**ARPANSA Radiation Protection Standard** Maximum Exposure Levels to Radiofrequency Fields – 3 kHz - 300 GHz – Radiation Protection Series Publicaiton No. 3: 2002

This analyser is also certified to a number of measurement standards – refer to Section [1.2.8.](#page-23-1)

## <span id="page-18-0"></span>**Manual Revision History**

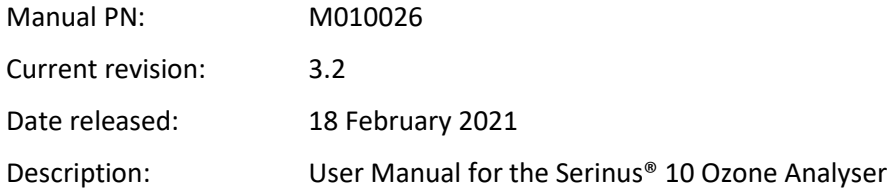

This manual is the full user manual for the Serinus® 10 Ozone Analyser. This manual contains all relevant information on theory, specifications, installation, operation, maintenance and calibration. Any information that cannot be found within this manual can be obtained by contacting Ecotech.

This manual uses cross reference links extensively throughout this manual. The hot keys below will greatly reduce the amount of time scrolling between references:

You can access the links by pressing the following:

CTRL + LEFT MOUSE CLICK: Move to the link location

You can switch between links by pressing the following:

ALT + LEFT ARROW KEY: Returns you to previous Link

ALT + RIGHT ARROW KEY: Swaps back

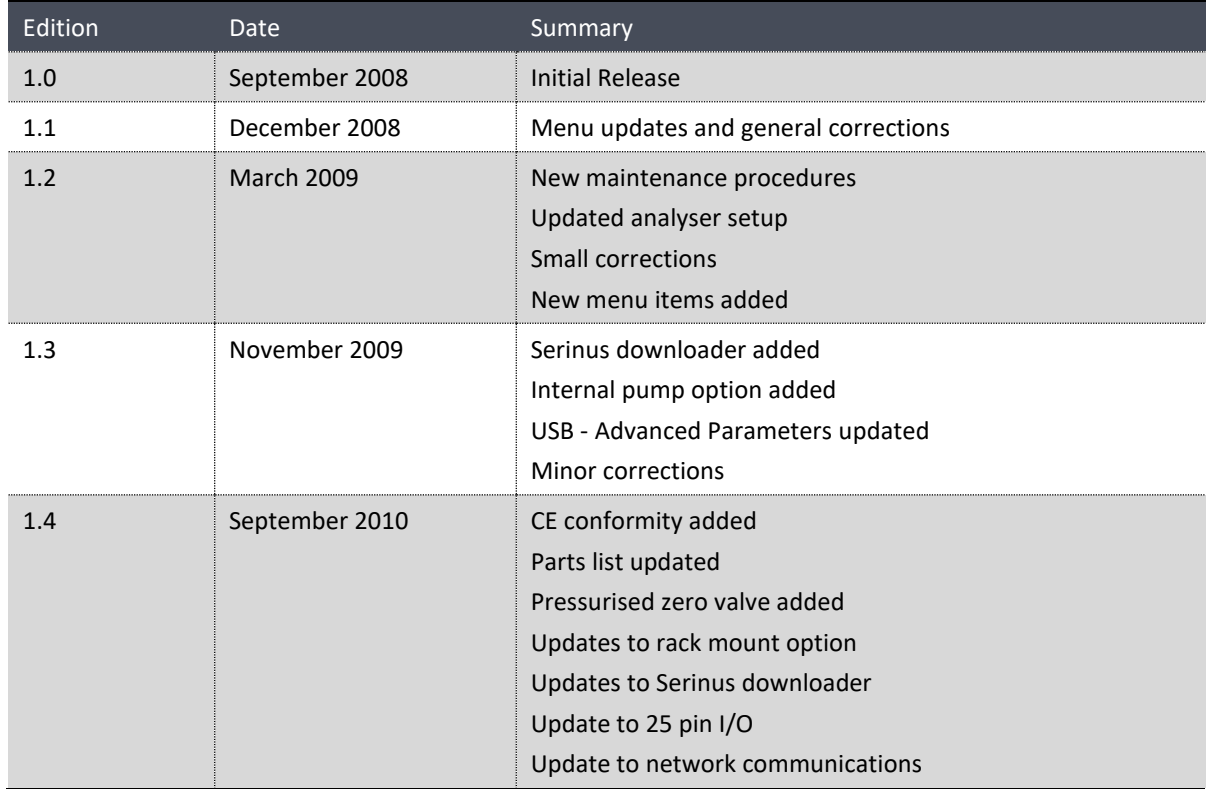

#### <span id="page-18-1"></span>**Table 2 – Manual Revision History**

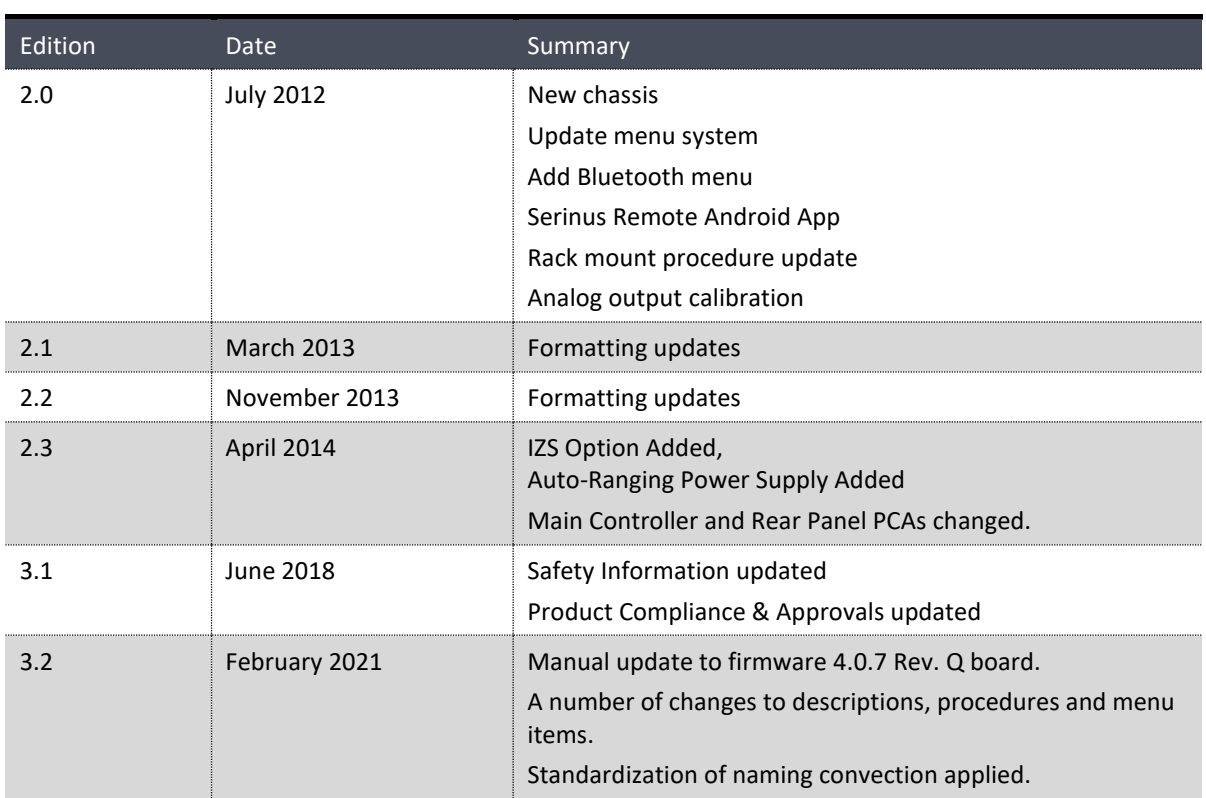

This page is intentionally blank.

## <span id="page-21-0"></span>**1. Introduction**

#### <span id="page-21-1"></span>**1.1 Description**

The Serinus 10 Ozone Analyser uses Non-Dispersive Ultraviolet (UV) Absorption technology to measure Ozone to a sensitivity of 0.5 ppb in the range of 0 - 20 ppm.

The U.S. EPA has designated the Serinus 10 Ozone Analyser as an equivalent method and TÜV has designated it as an EN approved instrument.

This section will describe the specifications of the instrument as well as the main components and techniques used to obtain stable gas concentration readings.

#### <span id="page-21-2"></span>**1.2 Specifications**

#### <span id="page-21-3"></span>**1.2.1 Measurement**

#### **Range**

0 - 20 ppm (autoranging)

U.S. EPA designated range: 0 - 0.5 ppm

TÜV EN certification range: 0 - 250 ppb

Lower detectable limit: < 0.5 ppb, with Kalman filter active

#### <span id="page-21-4"></span>**1.2.2 Precision/Accuracy**

#### **Precision**

0.5 ppb or 0.2% of reading, whichever is greater

#### **Linearity**

< 1% of full scale

#### **Noise at Zero**

 $< 0.25$  ppb

#### **Response Time**

30 seconds to 95%

#### **Sample Flow Rate**

0.5 slpm

#### <span id="page-21-5"></span>**1.2.3 Calibration**

#### **Zero Drift**

Temperature dependant: 0.5 ppb per °C

<span id="page-22-0"></span>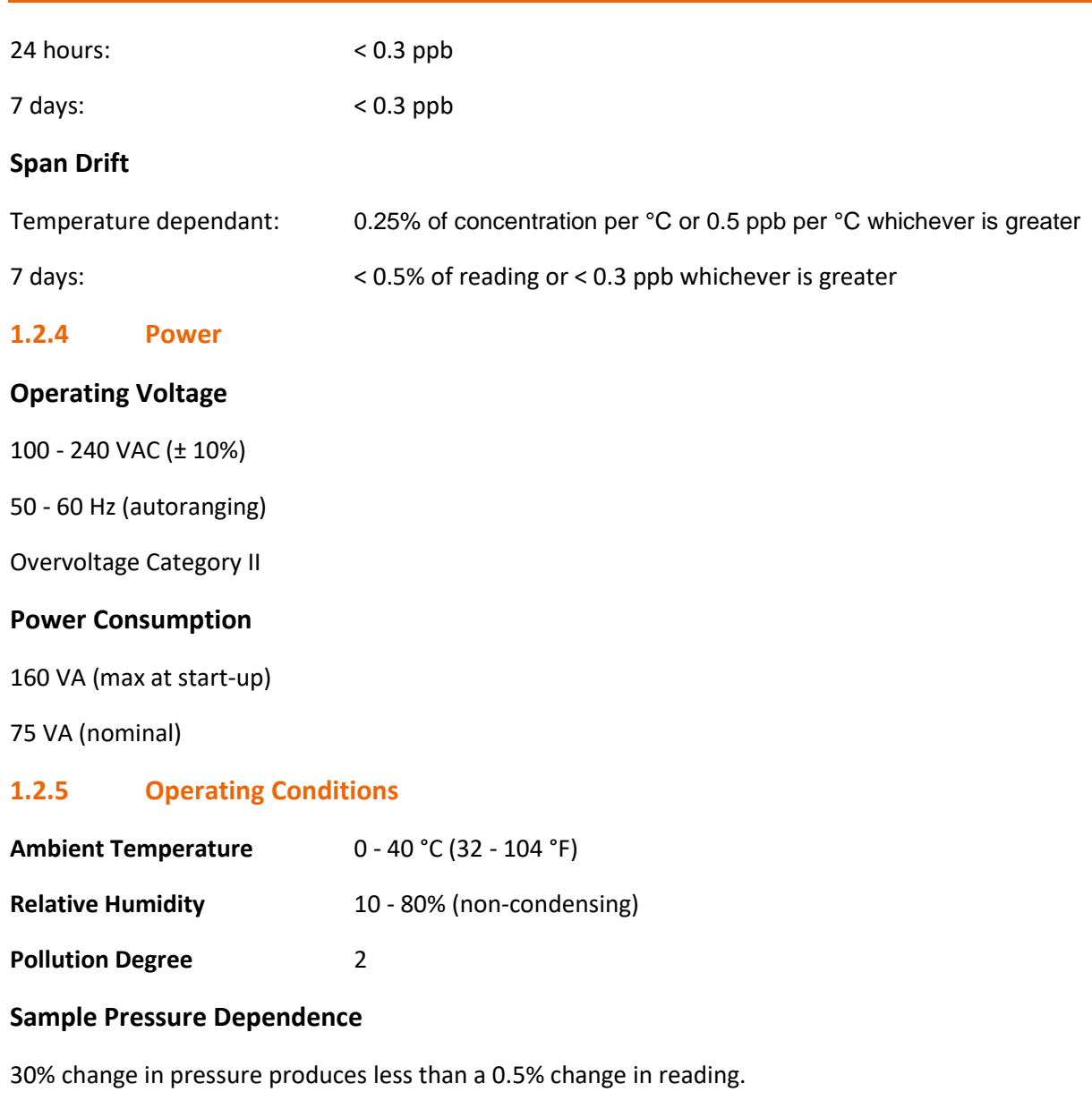

<span id="page-22-1"></span>Maximum altitude<sup>1</sup> : 2000 m above sea level

#### <span id="page-22-2"></span>**1.2.6 Communications**

#### **Analog Output**

Three menu selectable current or voltage analog outputs.

- Current output of 0 20 mA, 2 20 mA or 4 20 mA.
- Voltage output of 0 5 V, with menu selectable zero offset of 0 V, 0.25 V or 0.5 V.

 $1$  For higher altitude contact Ecotech for support/assistance.

- Voltage output of 0 10 V (configured using jumpers (JP3) on rear panel PCA).
- Range: User scalable min and max range for analog output to suit application

#### **Analog Input**

• Three analog voltage inputs (0 - 5 VDC) CAT I rated.

#### **Digital Output**

- RS232 port #1: Normal digital communication.
- RS232 port #2: Multidrop port used for multiple instrument connections on a single RS232.
- USB port connection on rear panel.
- TCP/IP port (optional).
- USB memory stick (front panel) for data logging, event logging, parameter and configuration storage.
- 25 pin connector with discrete status and user control.
	- o Eight Digital Outputs, open collector max 400 mA each @ 12 VDC (max total output 2 A).
	- o Eight Digital Inputs, 0 5 VDC, CAT I rated.

#### <span id="page-23-0"></span>**1.2.7 Physical Dimensions**

#### **Case Dimensions**

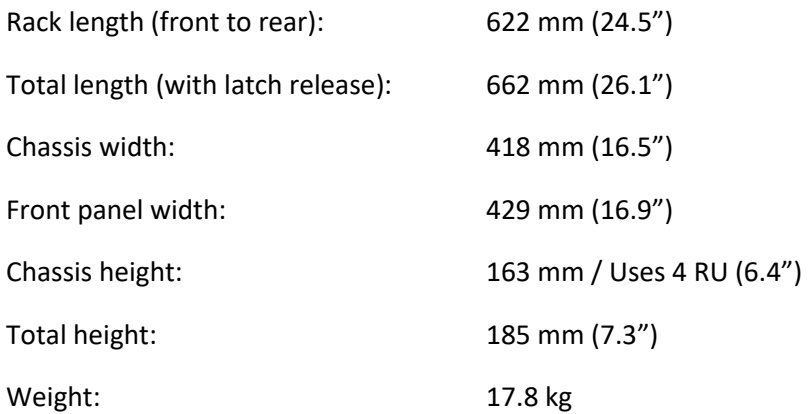

#### <span id="page-23-1"></span>**1.2.8 Certifications**

- U.S. EPA approval (EQOA–0809–187)
- EN approval TÜV (0000040202-02)
- EN approval MCERTS (MC100165/07)
- Australian Standard (AS 3580.6.1-2011)
- Russian approval (56053-13)
- French approval LSCQA
- $\bullet$  Ukraine approval  $(12/3/B/24/295-17)$
- Korean approval NIER (AACMS-2017-03)

#### <span id="page-24-0"></span>**1.3 Nomenclature**

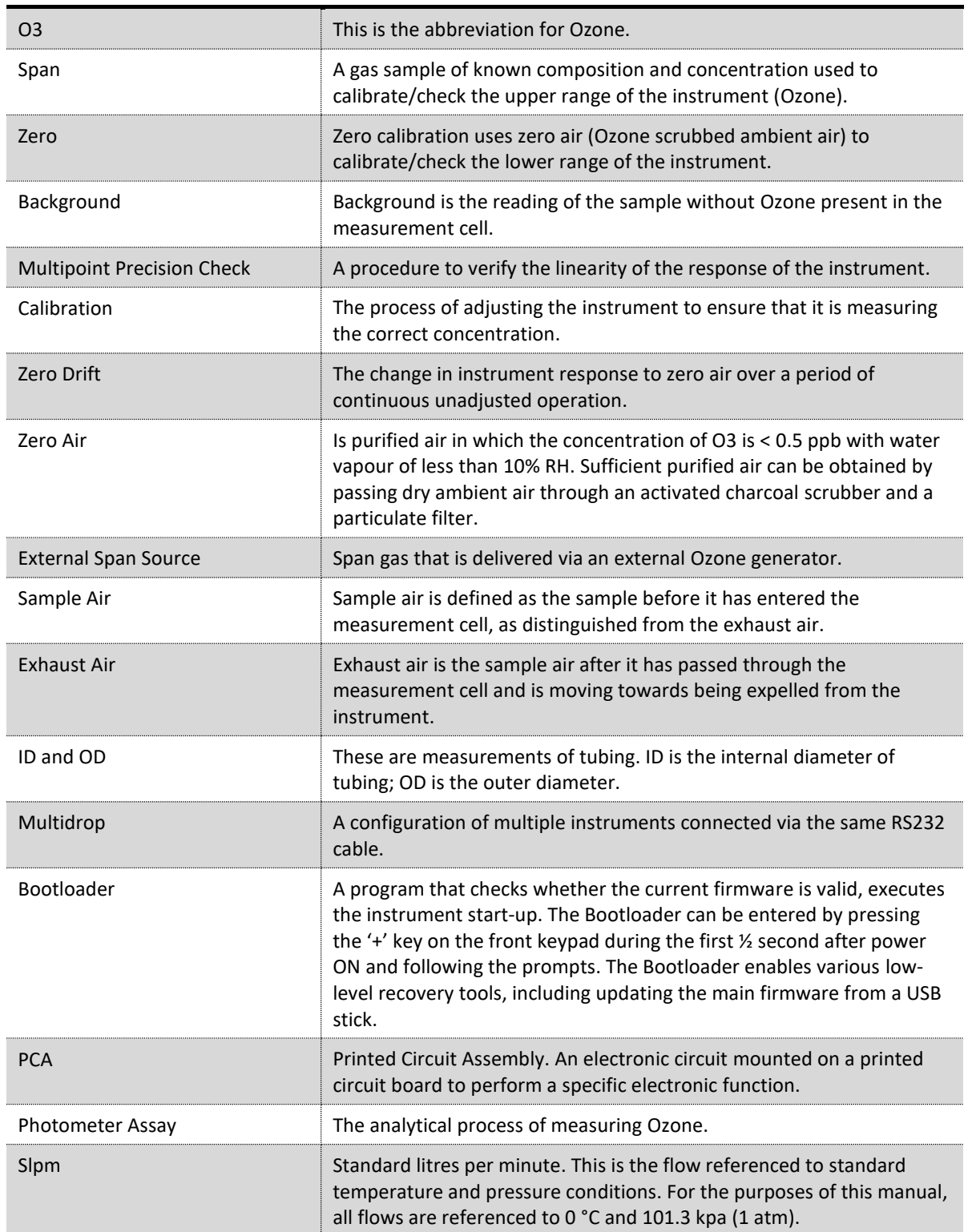

#### <span id="page-25-0"></span>**1.4 Background/Theory**

Within the industrial sector, Ozone is not directly emitted to the atmosphere. Its formation is normally due to the reaction of sunlight with air containing hydrocarbons and nitrogen oxides. Ozone in the ambient air is also found to create other pollutants in the air, such as components of smog.

Ground-level Ozone has become a global air pollution problem. According to measurements at remote sites, the Ozone background concentration in the northern hemisphere has increased by about 2 ppb (approximately 6%) per decade since 1980 and is expected to rise further.

Ozone has been found to affect human health (when close to ground level) by harming the respiratory and immune system. People with pre-existing respiratory damage or diseases are more likely to suffer from the effects of Ozone.

#### <span id="page-25-1"></span>**1.4.1 Measurement Theory**

Ozone is measured by UV absorption analysis. The UV photometer determines the concentration of Ozone  $(O_3)$  in a sample gas at ambient pressure by detecting the absorption of UV radiation in a glass absorption tube. The Serinus 10 follows these principles and measurement techniques:

- Ozone shows strong absorption of UV light at 254 nm.
- Sample air is passed into the glass absorption tube (measurement cell).
- Within the measurement cell a single beam of UV radiation (from a mercury vapour lamp) passes through the sample and is absorbed by the Ozone.
- The solar blind vacuum photodiode detects any UV that is not absorbed.
- The strength of the UV signal being detected is proportional to the amount of UV light being absorbed by Ozone.
- The Serinus 10 analyser uses the Beer-Lambert relationship (refer t[o Equation 1\)](#page-223-0) to calculate the Ozone concentration.
- $\bullet$  O<sub>3</sub> is not the only gas that absorbs UV (254 nm), SO<sub>2</sub> and aromatic compounds also absorb UV radiation at this wavelength. To eliminate these interferences a second cycle is performed. sample air is passed through an Ozone scrubber, removing but allowing all interfering gases through. Therefore, accurately measuring the effect of interfering gases. This effect is removed from the sample measurement signal. This enables the accurate measurement of Ozone without the influence of interferent.
- The main controller PCA contains electronics to, measure and correct for all the major external variables to ensure stable and reliable operation.

#### <span id="page-25-2"></span>**1.4.2 Kalman Filter Theory**

The digital Kalman filter provides an ideal compromise between response time and noise reduction for the type of signal and noise present in ambient air analysers.

The Kalman filter enhances measurements by modifying the filter time base variable, depending on the change rate of the measured value. If the signal is changing rapidly, the instrument is allowed to respond quickly. When the signal is steady, a long integration time is used to reduce noise. The system continuously analyses the signal and uses the appropriate filtering time.

#### <span id="page-26-0"></span>**1.5 Instrument Description**

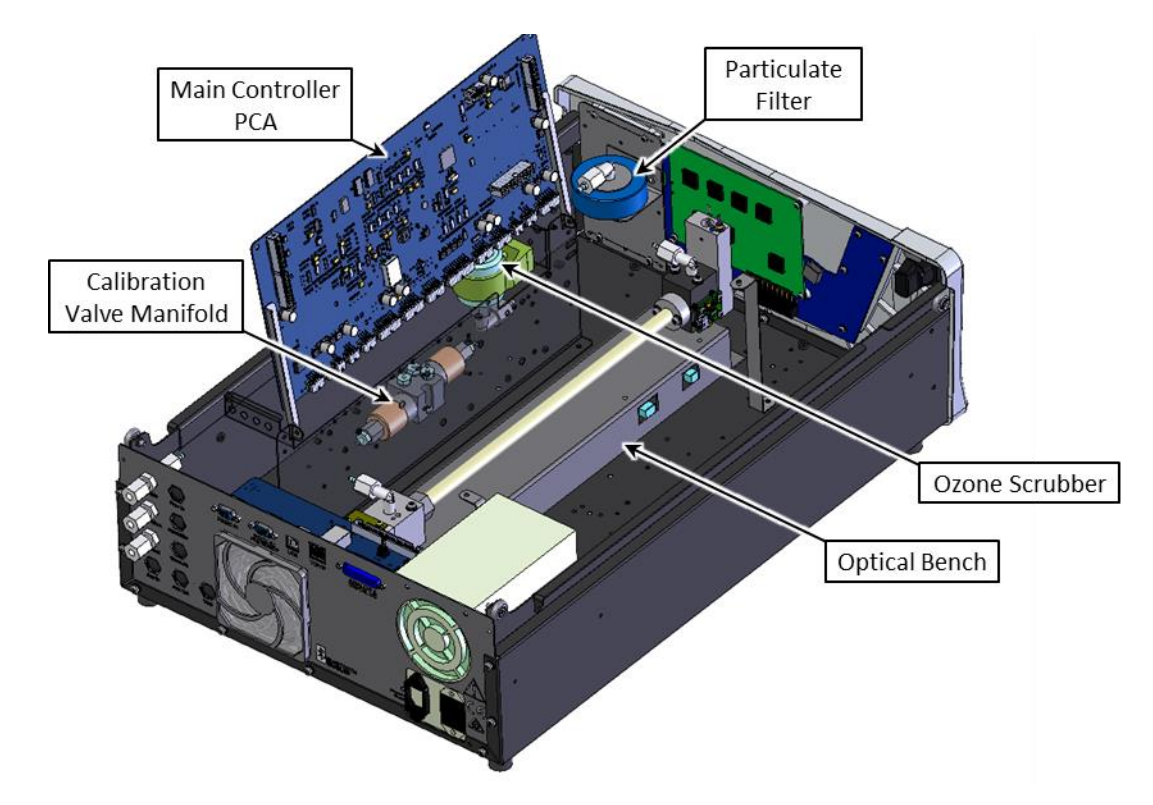

The major components of the Serinus 10 are described below:

**Figure 1 – Major Components of Serinus 10**

#### <span id="page-26-2"></span><span id="page-26-1"></span>**1.5.1 Calibration Valve Manifold**

Refer to Figure 1 for the location of calibration valve manifold. The calibration valve manifold features two three-way valves to enable selection of either external calibration, sample or background gas.

<span id="page-26-3"></span>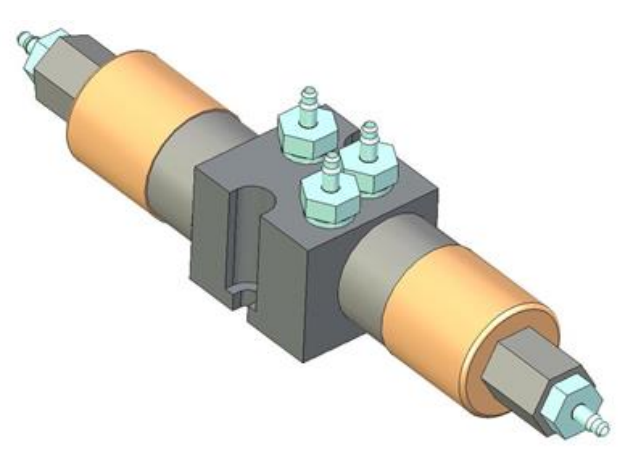

**Figure 2 – Calibration Valve Manifold**

#### <span id="page-27-0"></span>**1.5.2 Sample Filter Holder**

Refer to Figure 1 for the location of sample filter holder. Within the sample filter holder is a particulate filter. The particulate filter is a Teflon 5-micron (µm) filter with a diameter of 47 mm. This filter prevents all particles larger than 5  $\mu$ m from entering the measurement system that could interfere with sample measurement.

**Note:** The 5-micron filter element should be replaced on a regular basis.

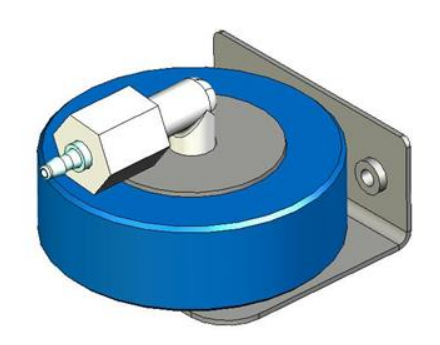

**Figure 3 – Sample Filter Holder**

#### <span id="page-27-2"></span><span id="page-27-1"></span>**1.5.3 Ozone Scrubber**

Refer to Figure 1 for the location of Ozone scrubber. The Ozone scrubber is used to eliminate the Ozone from sample air. It uses manganese dioxide ( $MnO<sub>2</sub>$ ) as the catalyst to selectively eliminate Ozone in the sample air, while allowing all other interferent gases to reach the measurement cell and absorb the UV radiation. Thus, the scrubber is used to remove the effect interferent have on the final  $O<sub>3</sub>$ measurement by correcting for their UV absorption.

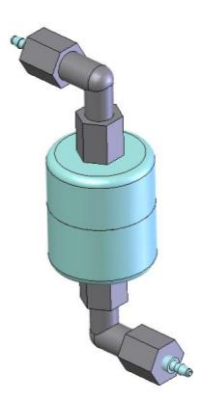

**Figure 4 – Ozone Scrubber**

<span id="page-27-3"></span>**Note:** High concentrations of aromatic hydrocarbons may interfere with Ozone measurements.

#### <span id="page-28-0"></span>**1.5.4 Optical Bench**

Refer to Figure 1 for the location of optical bench. The optical bench is the main part of the Ozone analyser. Major parts in the optical bench are detector, detector PCA, measurement cell, orifice and sintered filter, UV lamp, heater and thermistor, pressure sensor PCA and lamp driver PCA.

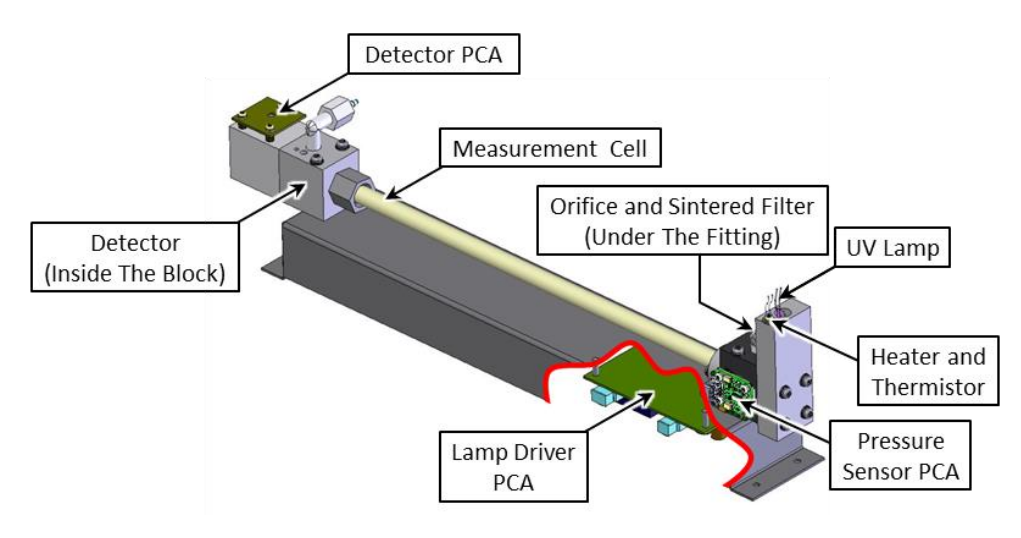

**Figure 5 – Optical Bench Major Parts**

#### <span id="page-28-1"></span>1.5.4.1 Measurement Cell

Refer to [Figure 5](#page-28-1) for the location of measurement cell. The measurement cell is a glass tube with a UV lamp at one end and a detector at the other. UV radiation is sequentially absorbed by sample air and Ozone free sample air over the length of the measurement cell. The remaining UV radiation reaching the detector is measured and used to calculate the  $O<sub>3</sub>$  concentration.

#### 1.5.4.2 Orifice and Sintered Filter

Refer to [Figure 5](#page-28-1) for the location of orifice and sintered filter. The critical orifice is made of a high precision stainless steel and sapphire, which is located under the sensor mounting block fitting. The critical orifice is a simple device that operates at a set temperature and requires minimal maintenance, it will passively keep the volume flow rate constant at a known value.

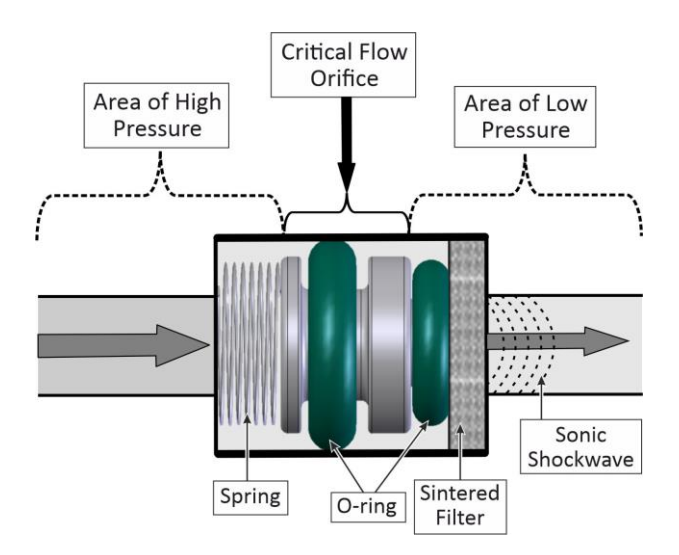

<span id="page-28-2"></span>**Figure 6 – Orifice and Sintered Filter**

#### 1.5.4.3 Detector

Refer to [Figure 5](#page-28-1) for the location of detector. The detector is a solar blind vacuum diode, sensitive only in the spectral region where  $O_3$  absorbs UV light at 254 nm. This detector is used to monitor the intensity of the residual light after absorption in the measurement cell.

#### **Detector PCA**

Refer to Figure 5 for the location of detector PCA. The detector PCA converts the UV light intensity into a voltage level which is processed by the instrument to calculate the  $O<sub>3</sub>$  concentration.

#### 1.5.4.4 Heater and Thermistor

Refer to Figure 5 for the location of heater and thermistor. The heater and thermistor are mounted in the lamp housing on the UV lamp side of optical bench. They are used to keep the block temperature at a stable and constant 50 °C.

#### 1.5.4.5 UV Lamp

Refer to [Figure 5](#page-28-1) for the location of UV lamp. UV lamp is used to produce a beam of UV light at 254 nm. It is powered by the lamp driver PCA.

#### 1.5.4.6 Lamp Driver PCA

Refer to Figure 5 for the location of lamp driver PCA. The lamp driver PCA is mounted under the optical bench. The lamp driver PCA generates a high-frequency voltage (800 - 1100 V) to start and maintain the UV lamp at a constant intensity. The UV lamp current is fixed at 10 mA.

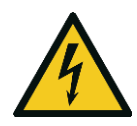

**CAUTION** The lamp driver PCA contains high voltages. Ensure instrument is turned OFF before accessing this component.

**Note:** The lamp driver PCA is the same type as used on the Serinus 50 SO2 Analyser. For the Serinus 10, with a REV D lamp diver PCA, set all the jumpers marked in red (JP1 - JP5) to the right (refer to [Figure 7\)](#page-29-0). The correct setting must be used or damage to the electronics may occur.

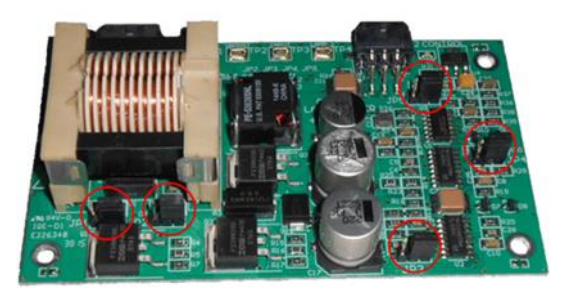

**Figure 7 – Lamp Driver PCA Type Jumper Setting (REV D)**

#### <span id="page-29-0"></span>1.5.4.7 Pressure Sensor PCA

Refer to [Figure 5](#page-28-1) for the location of pressure sensor PCA. The pressure sensor PCA has an absolutepressure transducer that is mounted to a block on the UV lamp side of the optical bench and sealed via a gasket. This allows the pressure sensor PCA to measure the sample air pressure in the

measurement cell. This pressure reading is used to verify sample flow and correct measurement readings for pressure variations.

#### <span id="page-30-0"></span>**1.5.5 Main Controller PCA**

Refer to Figure 1 for the location of main controller PCA. The main controller PCA controls all the processes within the instrument. As well as the on-board microprocessor, it contains a battery backed clock, calendar analog to digital converters and many other circuits for signal processing and control. The ambient pressure and chassis temperature sensors are also located on this board. The main controller PCA is located above all other components within the instrument. It pivots on hinges to allow access to the components underneath.

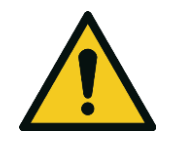

**CAUTION** Never place objects on top of the main controller PCA as it may result in damage.

#### <span id="page-30-1"></span>**1.5.6 Pneumatic Tubing**

The pneumatic tubing inside this instrument is specially designed for use in Ecotech Serinus instruments. It has the flexibility of Silicone tubing with the added inner sheath of PVDF to prevent contamination of the sample. Care should be taken when removing and inserting the tubing into the barbed fittings.

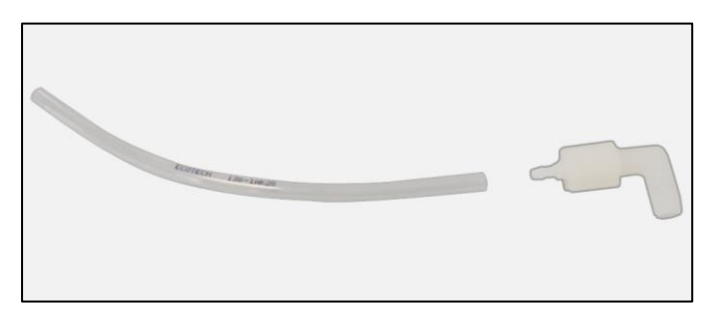

**Figure 8 – Ecotech Tubing**

#### <span id="page-30-3"></span><span id="page-30-2"></span>**1.5.7 Rear Panel**

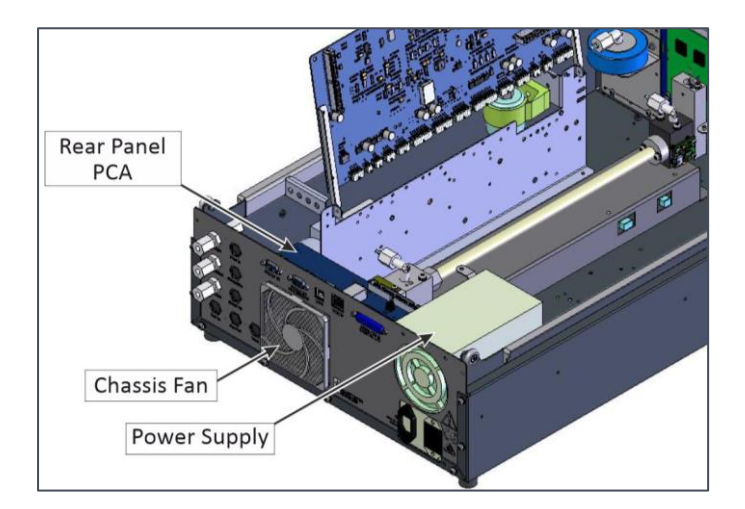

<span id="page-30-4"></span>**Figure 9 – Rear Panel**

#### 1.5.7.1 Rear Panel PCA

Refer to [Figure 9](#page-30-4) for the location of rear panel PCA. Rear panel PCA contains all the connections for external communications, including analog input, analog output, digital inputs, digital outputs, RS232, USB, and TCP/IP network connection (optional). Refer to Section [4.4.4](#page-100-2) for details of all the jumper's function.

#### 1.5.7.2 Chassis Fan

Refer to [Figure 9](#page-30-4) for the location of chassis fan. Chassis fan is assembled to the back side of the instrument to maintain the Sernius 10 temperature. Fan filter is also installed with the fan to prevent the instrument from dust.

**Note:** Clean the chassis fan filter on regular interval (refer to Section [6.4.2\)](#page-144-0).

#### 1.5.7.3 Power Supply

Refer t[o Figure 9](#page-30-4) for the location of power supply. The power supply is a self-contained unit housed in a steel case designed to meet all the relevant safety and EMC requirements. The new revision of power supply is different to the previous revision as there is no need to set the operating voltage switch because it is autoranging.

The output of the power supply provides +12 V, +5 V, -12 V and +3.3 V to the instrument.

#### **ON/OFF Switch**

The ON/OFF switch is located on the back panel (bottom right facing the rear of the instrument), refer to Figure 10. It is part of the power supply.

<span id="page-31-0"></span>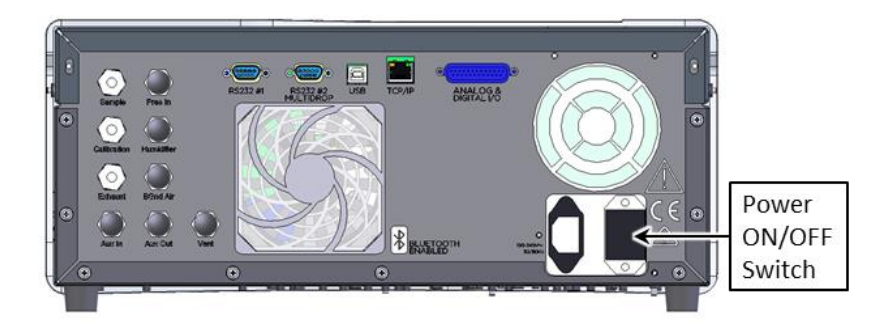

**Figure 10 – Power ON/OFF Switch**

#### <span id="page-32-0"></span>**1.5.8 Communications**

Communication between the instrument and either a data logger, laptop or network can be performed with the following communication connections located on the back panel (refer to [Figure 11\)](#page-32-1). These connections can be used for downloading data, onsite diagnostics, maintenance and firmware upgrades.

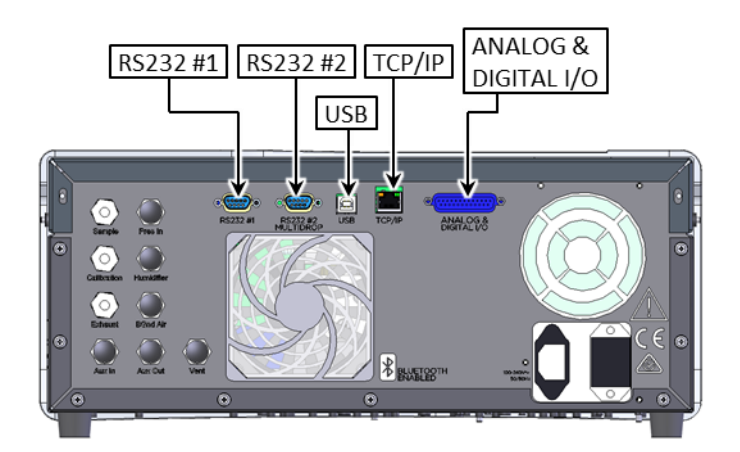

**Figure 11 – Communication Connections**

#### <span id="page-32-1"></span>**RS232 #1**

This port is designed to be used for simple RS232 communication.

#### **RS232 #2**

This port is designed to be used for simple RS232 communication or in multidrop configuration.

#### **USB**

This port can be used for instrument communications with equipment through a standard USB port.

#### **TCP/IP (optional)**

This port is best used for remote access and real-time access to instruments when a network is available to connect with.

#### **Analog & Digital I/O**

The analog/digital port sends and receives analog/digital signals to and from other devices. These signals are commonly used to activate gas calibrators or for warning alarms.

#### **Analog Outputs**

The instrument is equipped with three user definable analog outputs. The outputs are menu selectable as voltage output 0 - 5, 0.25 - 5 or 0.5 - 5 VDC or current output 0 - 20, 2 - 20 or 4 - 20 mA. The current output can also be configured as a voltage output of 0 - 10 V, by configuring the jumpers (JP3) on the rear panel PCA.

Refer to Sectio[n 4.4](#page-99-0) for more detail.

#### **Analog Inputs**

The instrument is also equipped with three analog voltage inputs (0 - 5 VDC CAT 1) with resolution of 15 bits plus polarity.

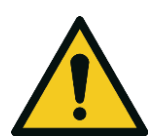

**CAUTION** Exceeding these voltages can permanently damage the instrument and void the warranty.

#### **Digital Status Inputs**

The instrument is equipped with eight logic level inputs (0 - 5 VDC CAT 1) for the external control of zero/span calibration sequences.

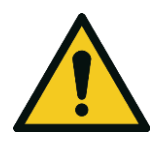

**CAUTION** Exceeding these voltages can permanently damage the instrument and void the warranty.

#### **Digital Status Outputs**

The instrument is equipped with eight open collector outputs, which will convey instrument status conditions and warning alarms such as no flow, sample mode, etc.

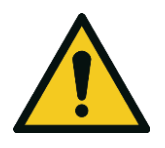

**CAUTION** Exceeding 12 VDC or drawing greater than 400 mA on a single output or a total greater than 2 A across the eight outputs can permanently damage the instrument and void the warranty.

#### **Bluetooth**

This allows for remote access of the instrument to any Android device with the **Serinus Remote Application** installed on it. It uses Bluetooth to control the instrument, view parameters, download data and construct real-time graphs.

This page is intentionally blank.

## <span id="page-35-0"></span>**2. Installation/Decommission**

#### <span id="page-35-1"></span>**2.1 Initial Check**

#### **Packaging**

The Serinus® 10 is transported in packaging specifically designed to minimise the effects of shock and vibration during transportation. Ecotech recommends that the packaging be kept if there is a likelihood that the instrument is going to be relocated.

**Note:** The red plastic caps that seal the pneumatic connections during transport must be removed prior to operation.

#### **Items Received**

With the delivery of the Serinus 10, user will receive the following:

#### <span id="page-35-2"></span>**Table 3 –List of Items Received**

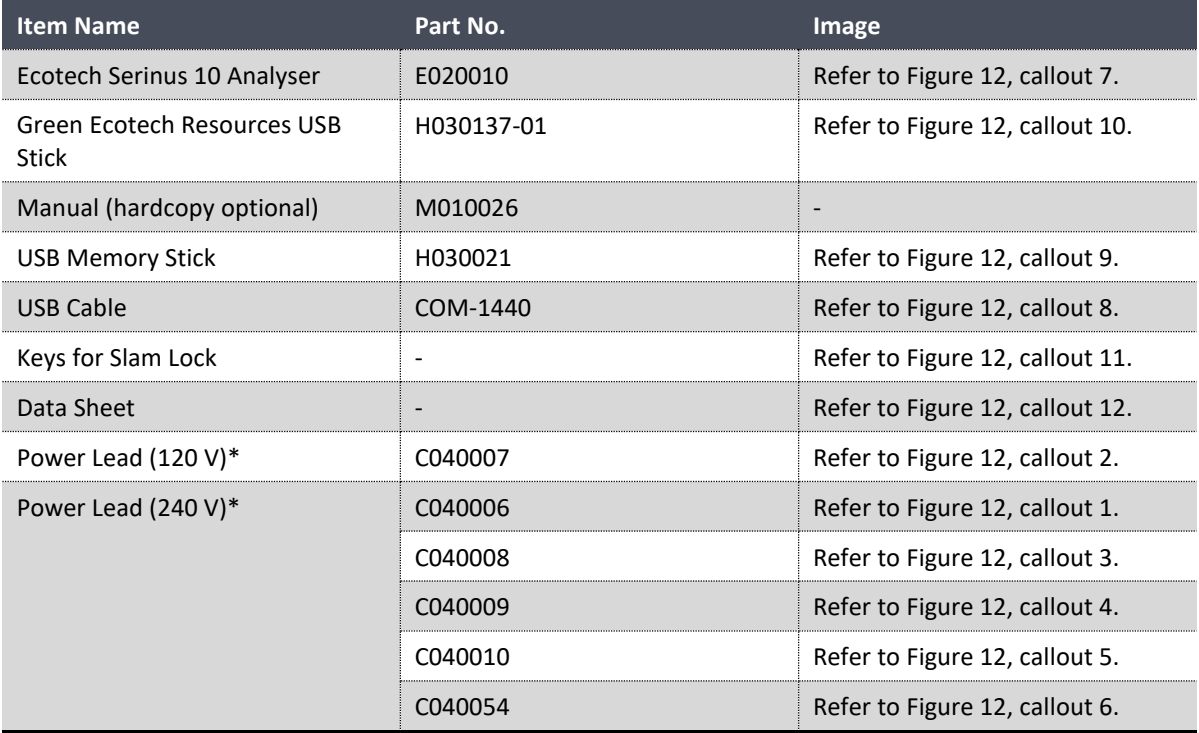

\*The power lead received depends on the power supply of the country (120 V or 240 V).

**Note:** Check that all these items have been delivered undamaged. If any item appears damaged, contact your supplier before turning the instrument ON.

**Note:** It is recommended to kept packaging material for transport or storage purpose.
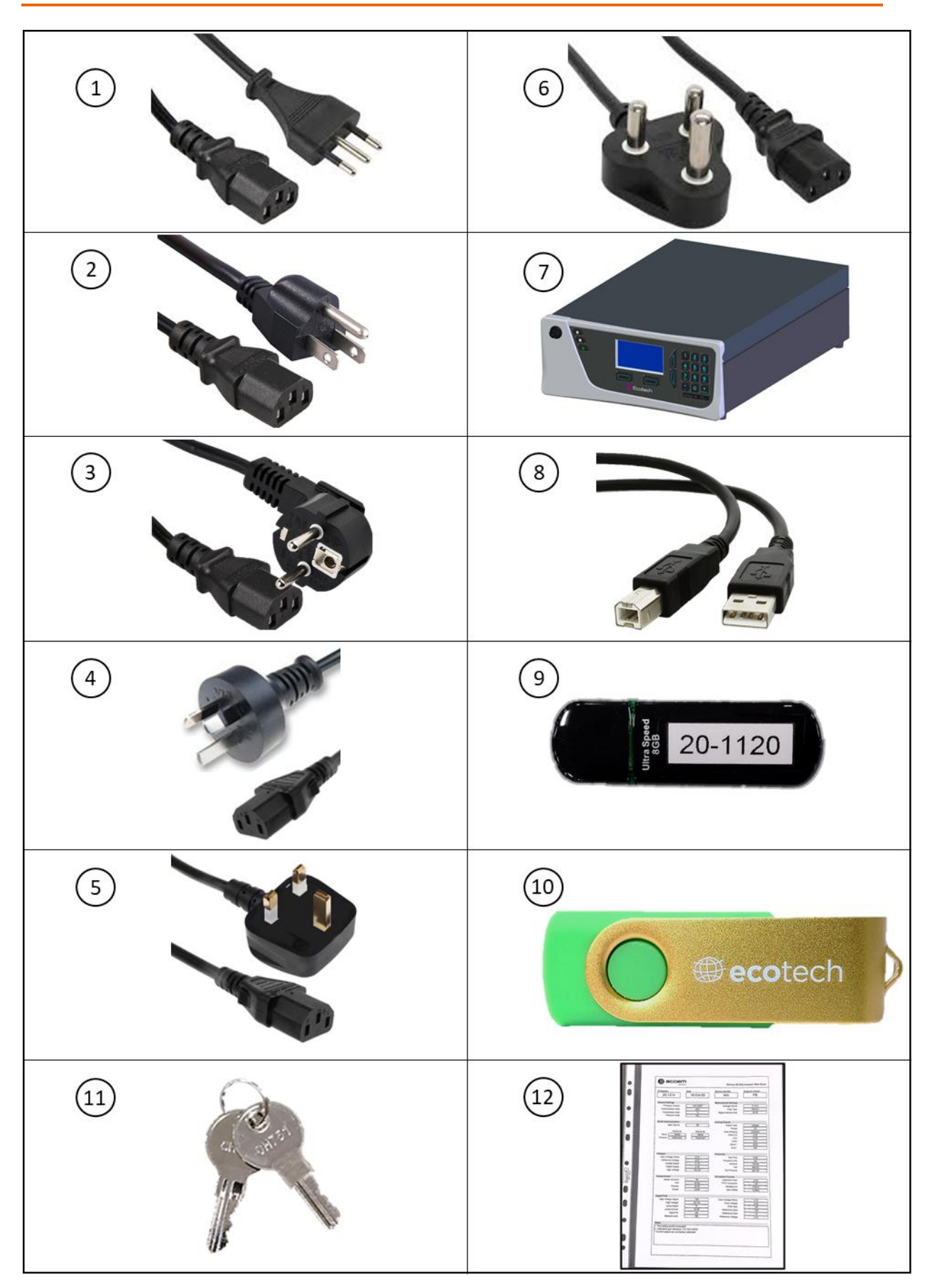

**Figure 12 – Items Received**

#### **Opening the Instrument**

Check the interior of the instrument with the following steps:

1. Refer to [Figure 13.](#page-37-0) Remove the thumb screws located on the rear panel.

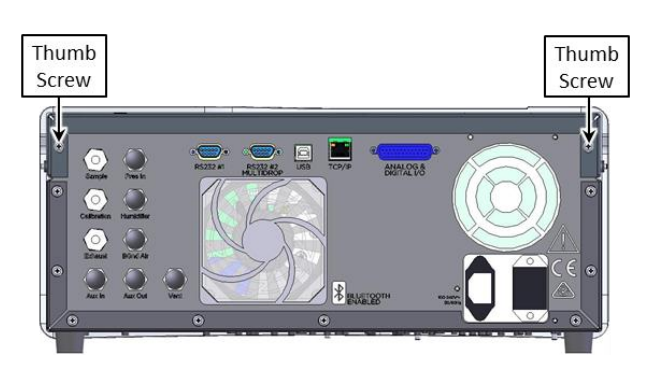

**Figure 13 – Opening the Instrument – 1**

<span id="page-37-0"></span>2. Refer t[o Figure 14.](#page-37-1) Unlocked the slam lock using keys provided with instrument.

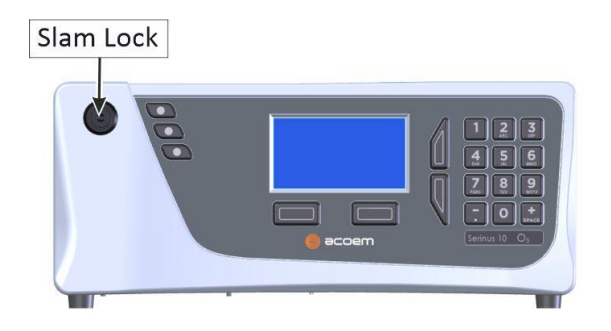

**Figure 14 – Opening the Instrument – 2**

<span id="page-37-2"></span><span id="page-37-1"></span>3. Refer to [Figure 15.](#page-37-2) Open the chassis lid latch by pressing in the slam lock located on the front panel.

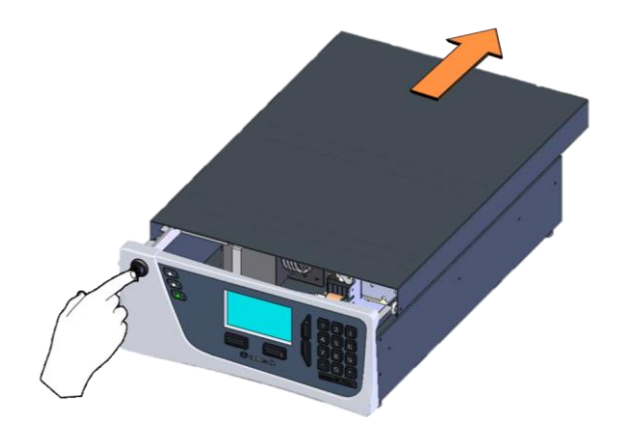

**Figure 15 – Opening the Instrument – 3**

4. Refer to [Figure 16.](#page-38-0) To completely remove the lid, slide the lid backwards until the rollers line up with the gaps in the track and lift the lid upwards to remove from the instrument.

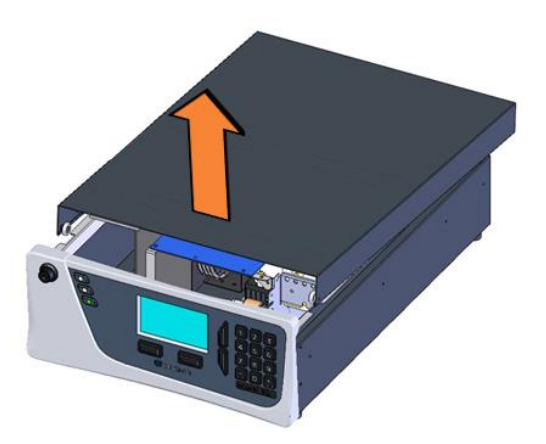

**Figure 16 – Opening the Instrument – 4**

- <span id="page-38-0"></span>5. Check that all pneumatic and electrical connectors are connected. If not, reconnect.
- 6. Check for any visible and obvious damage. If damage exists contact your supplier and follow the instructions in claims for Damaged Shipments and Shipping Discrepancies at the front of this manual.

#### **2.2 Installation Notes**

When installing the instrument, the following points must be taken into account:

- The instrument should be placed in an environment with minimal dust, moisture and variation in temperature (refer to Section [2.4](#page-44-0) and [2.5](#page-45-0) for specific approval set-up).
- For best results the instrument should be located in a temperature and humidity controlled environment (air conditioned shelter). An enclosure temperature of 25 - 27 °C is optimum.
- Whether in a rack or placed on a bench, the instrument should not have anything placed on top of it or touching the case.
- Instruments should be sited with easy access to the front panel (instrument screen/USB memory stick) and to the back panel (communication ports/pneumatic connections).
- It is recommended that the sample line be as short as possible and/or a heated manifold be used for sampling (minimising moisture condensation in the sample).
- Do not pressurise the sample line under any circumstances. Sample should be drawn through the instrument under atmospheric pressure. This should be achieved by either using the internal pump option (if installed) or an external vacuum pump connected to the exhaust port of the instrument.
- When supplying span gas, ensure the flow is approximately 1 slpm and excess is sufficiently vented.
- The chassis fan on the rear panel should be kept free of any obstructions.

**Note:** The power ON/OFF switch is accessible from the rear of the instrument only. Install the instrument so that the ON/OFF power switch is accessible.

# **2.3 Instrument Set-Up**

After installing the instrument, the following procedures should be followed to ready the instrument for monitoring:

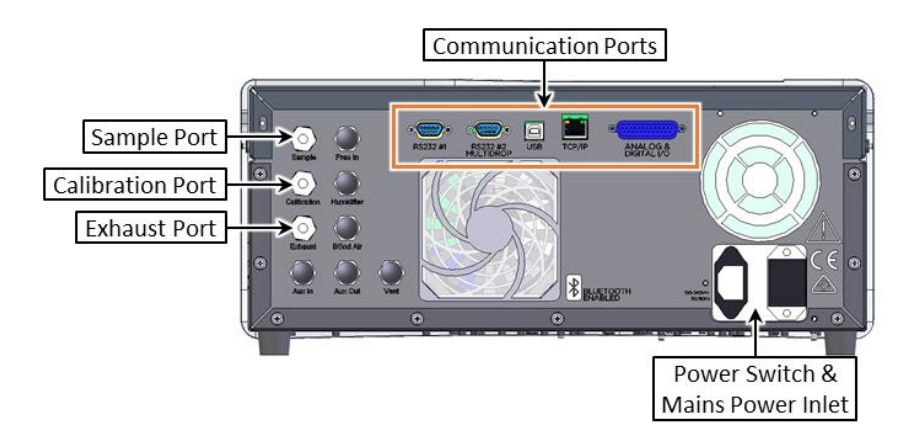

**Figure 17 – Instrument Rear Panel**

#### **2.3.1 Power connections**

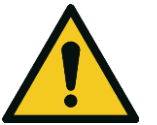

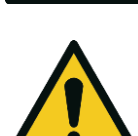

#### **CAUTION**

**CAUTION** Hazardous voltages exist within the instrument. Do not remove or modify any of the internal components or electrical connections whilst the mains power is ON.

Always unplug the equipment prior to removing or replacing any components.

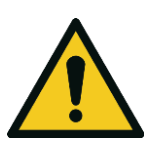

#### **CAUTION**

Do not replace the detachable mains supply cord with an inadequately rated cord. Any mains supply cord that is used with the instrument must comply with the safety requirements (250 V/10 A minimum requirement).

**CAUTION** Ensure that the mains supply cord is maintained in a safe working condition.

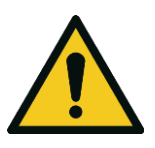

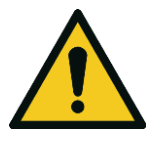

# **CAUTION**

When connecting the mains power to the instrument, the following must be adhered to otherwise the safety and the reliability of the instrument may be compromised.

- A three pin mains power cord with a protective earth conductor **MUST** be used.
- The mains power outlet (wall socket) must be in the range of 100 240 VAC, 50 60 Hz.
- The mains power outlet must be protected by an earth leakage protection circuit.

Connect the instrument's power cord into the instrument and mains power outlet.

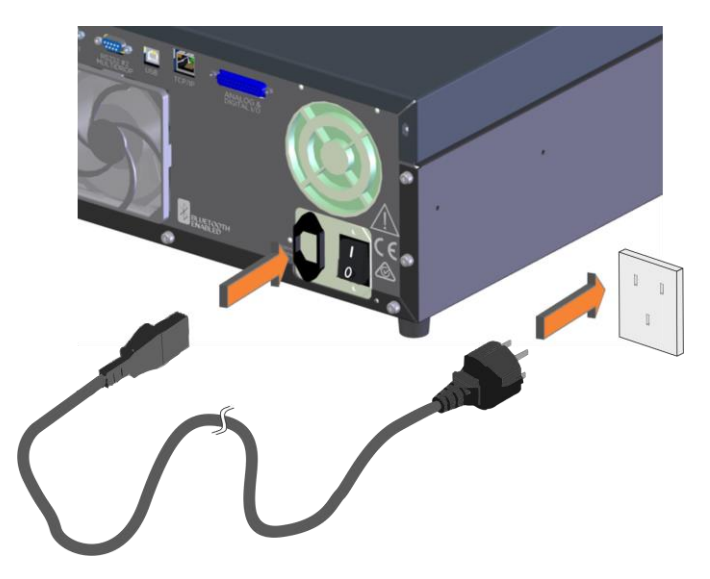

**Figure** 18 **– Connect Power Cord**

Turn ON the power switch.

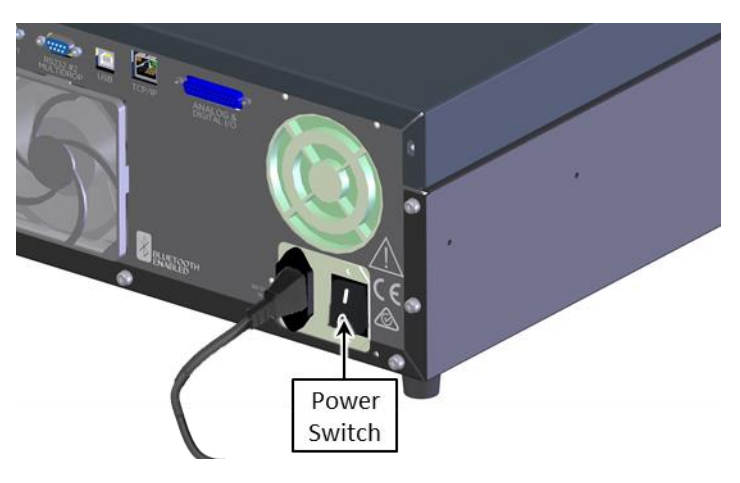

**Figure 19 – Turn ON Power Switch**

#### **2.3.2 Pneumatic Connections**

The Serinus® 10 has three pneumatic ports on the back panel of the instrument, the **Sample Port**, the **Calibration Port** and the **Exhaust Port**. All tubing and fittings used should follow the instructions below:

- Must be made of Teflon® FEP material, Kynar®, stainless steel, glass or any other suitably inert material.
- Sample line should not be more than two meters in length with ⅛ inch ID and ¼ inch OD.
- Sample inlet pressure should not exceed 5 kPa above ambient pressure.
- Tubing must be cut accurately and any burrs removed.

#### **Procedure**

1. Remove all the dust plugs.

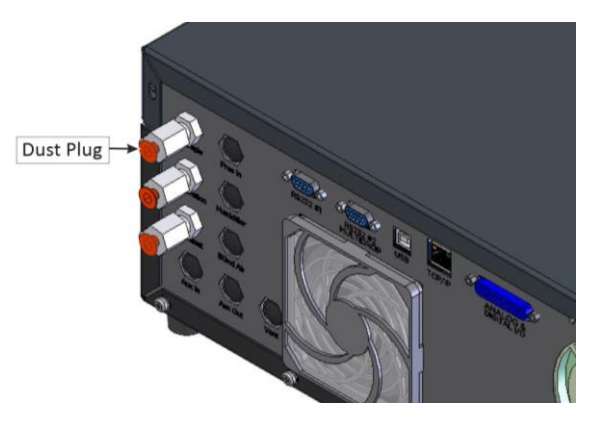

**Figure 20 – Dust Plugs**

2. Remove the sample port nut.

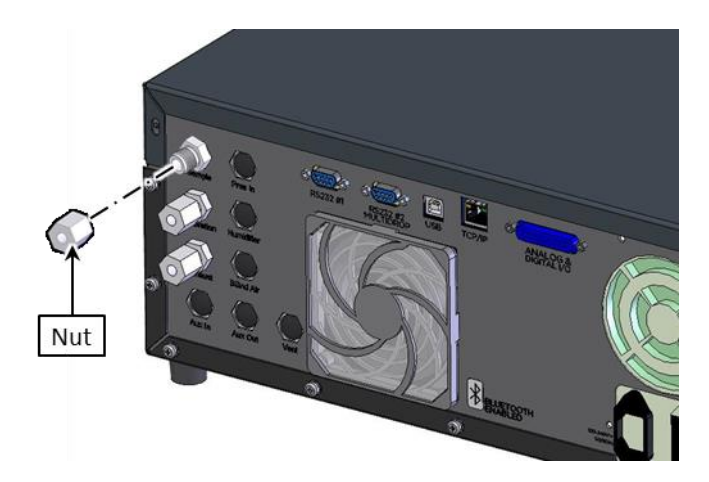

**Figure** 21 **– Remove Nut**

3. Insert the tubing through the back of the nut with the tube extending one inch through the front.

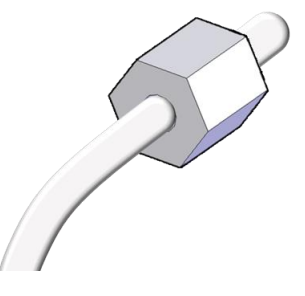

**Figure 22 – Insert Tube**

4. Place the tubing into the port until it hits the tube stop located inside the fitting.

5. Place the nut back onto the fitting and tighten clockwise until finger tight.

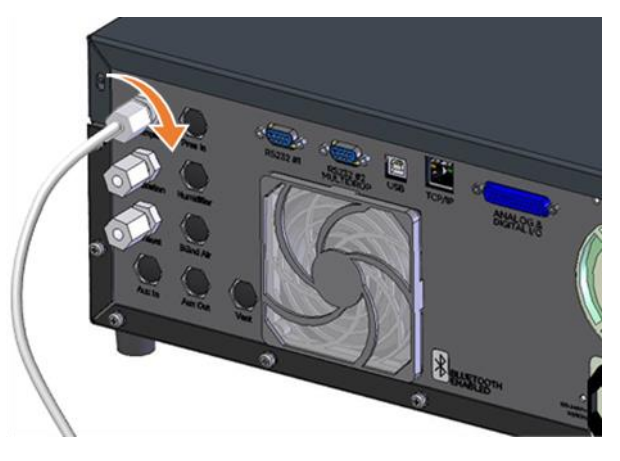

**Figure 23 – Tighten Nut**

- 6. Nuts should be re-tightened when instrument reaches operating temperature.
- 7. Follow the same above procedure to connect calibration and exhaust line.

#### **Sample Port**

The sample port must be connected to an ambient source of sample air. When using a sample manifold the Serinus requires at least 1.0 slpm delivered to the sample manifold (0.5 slpm for measurement plus approximately 0.5 slpm excess).

#### **Calibration Port**

The calibration port can be connected to the span/zero air sources. It is recommended that a gas calibrator (Ecotech's Serinus Cal 3000 or 300) be used which can deliver precise concentrations of Ozone.

**Note:** All connections to this port should not exceed ambient pressure. A vent is required for excess span gas.

#### **Exhaust Port**

The exhaust port is where the measured sample and calibration gases are exhausted from the instrument. The exhaust port should be connected to the vacuum pump using  $\frac{1}{4}$  OD tubing. The P030004, 240 V vacuum pump (P030005, 110 V) available from Ecotech, should be used to provide the required vacuum and flow for one Serinus 10 analyser as well as two other instruments such as a Serinus 30 or Serinus 50.

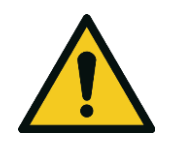

#### **CAUTION**

It is recommended that exhaust air is expelled into an unoccupied area. Furthermore, the exhaust must be a suitable distance from the sample port to avoid influencing the ambient measurements.

#### **2.3.3 Communications Connections**

There are a number of ways to communicate with the instrument, refer to Section [4](#page-93-0) for detail.

#### <span id="page-43-2"></span>**2.3.4 Instrument Set-Up**

1. Open the lid and make sure that the USB memory stick is installed (refer to [Figure 24\)](#page-43-0).

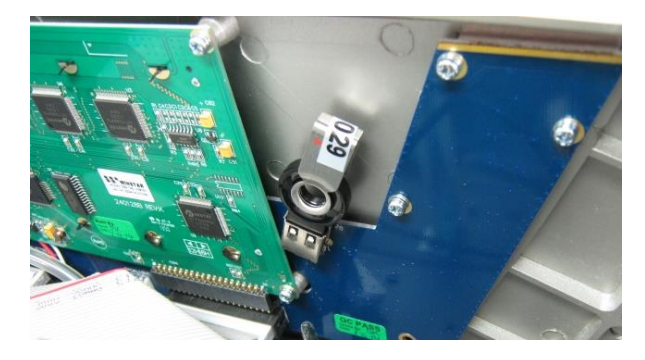

**Figure 24 – Installation of USB Memory Stick**

<span id="page-43-0"></span>2. Check that the battery switch is turned ON at the main controller PCA (refer t[o Figure 25\)](#page-43-1).

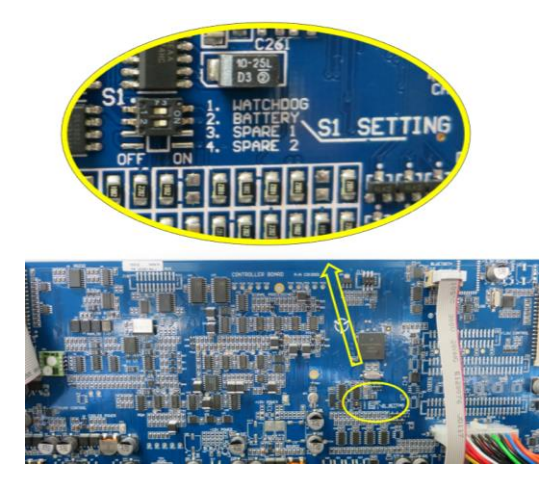

**Figure 25 – Switching the Battery ON/OFF**

- <span id="page-43-1"></span>3. Turn ON the instrument and allow it to warm-up (refer to Section [3.1\)](#page-49-0).
- 4. Set time and date (refer to Section [3.4.8\)](#page-62-0).
- 5. Set the digital filter to the desired setting (refer to Section [3.4.9\)](#page-63-0).
- 6. Set the internal data logging options (refer to Section [3.4.24\)](#page-78-0).
- 7. Set the analog/digital inputs and outputs settings (refer to Section [3.4.20\)](#page-75-0).
- 8. Perform a pressure sensor check (refer to Section [6.4.9\)](#page-159-0).
- 9. Perform a leak check (refer to Section [6.4.3\)](#page-145-0).
- 10. Leave the instrument to warm-up and stabilise for 2 3 hours.
- 11. Perform a calibration (refer to Section [5\)](#page-119-0).
- 12. The instrument is now ready for operation.

# <span id="page-44-0"></span>**2.4 U.S. EPA Equivalent Set-Up**

The Serinus 10 is designated as equivalent method EQOA-0809-187 by the U.S. EPA (40 CFR Part 53). The Serinus 10 must be used under the following conditions to satisfy its equivalency:

#### **Range**

0 - 500 ppb

#### **Ambient Temperature**

20 - 30 °C

#### **Line Voltage**

105 - 125 VAC, 60 Hz

#### **Pump**

Ecotech optional internal or external pump

#### **Filter**

Factory setup to meet requirement:

#### **Instrument Settings**

If the units in the measurement menu are changed from volumetric to gravimetric or gravimetric to volumetric, the instrument must be re-calibrated.

The following menu selections must be used:

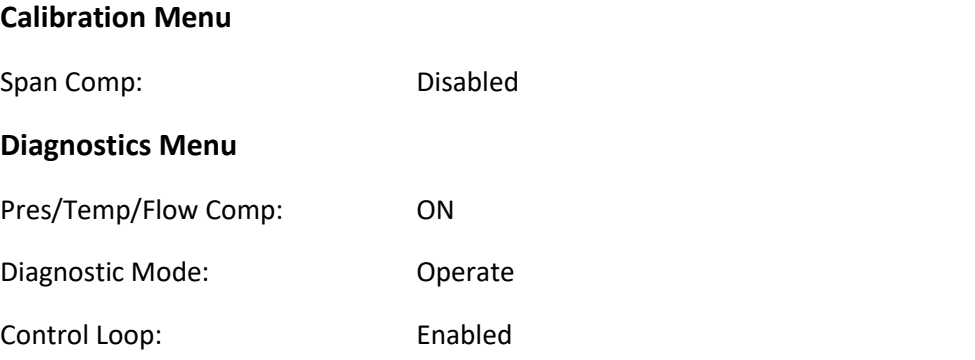

The instrument must be operated and maintained in accordance with this user manual.

The Serinus 10 Analyser is designated U.S. EPA equivalent method with or without the following options/items:

- Internal pump
- Rack mount assembly
- Internal zero/span assembly (IZS)
- Optional Ethernet port

# <span id="page-45-0"></span>**2.5 EN Type Approval Set-Up**

The Serinus 10 has been certified to TÜV performance standards for Continuous Ambient Air Quality Monitoring Systems. The certificate number is TÜV 936/21221977/C. The Serinus 10 must be used under the following conditions to meet EN requirements:

#### **Range**

0 - 250 ppb

#### **Ambient Temperature**

 $0 - 30 °C$ 

#### **Instrument Settings**

The instrument must be operated and maintained in accordance with this user manual.

The following menu selections must be used:

#### **Calibration Menu**

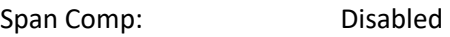

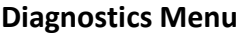

Pres/Temp/Flow Comp: ON

Diagnostic Mode: Operate Control Loop: Enabled

# **2.6 Transporting/Storage**

Transporting the Serinus should be done with great care. It is recommended that the packaging the Serinus was delivered in should be used when transporting or storing the instrument.

When transporting or storing the instrument the following points should be followed:

- 1. Turn OFF the instrument and allow it to cool down.
- 2. Remove all connections of pneumatic pipe, power cables and communication cables from the instrument.
- 3. If storing over a long period (six months) turn the battery OFF by moving the switch (S1) on the main controller PCA (refer to [Figure 25\)](#page-43-1).
- 4. Remove the instrument from the rack.

5. Seal each pneumatic port with a dust plug (refer t[o Figure 26\)](#page-46-0).

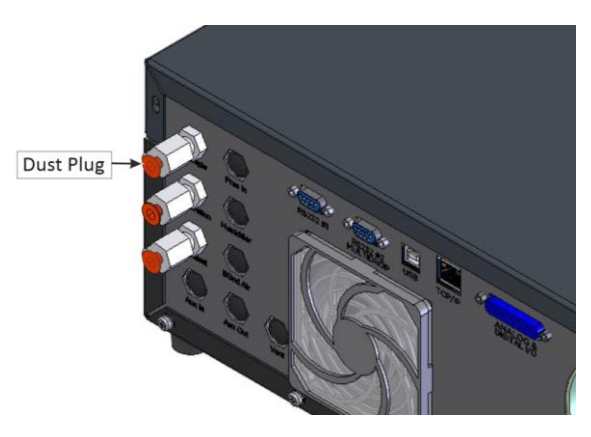

**Figure 26 – Dust Plugs**

- <span id="page-46-0"></span>6. Remove the USB memory stick and pack with instrument (refer to [Figure 24\)](#page-43-0).
- 7. Place the instrument back into a plastic bag with desiccant packs and seal the bag (ideally the bag it was delivered in).
- 8. Place the instrument back into the original foam and box it was delivered in. If this is no longer available find some equivalent packaging which provides protection from damage (refer to [Figure 27\)](#page-47-0).

**Note:** Ecotech recommended to use the same packing material in which instrument is delivered.

9. The instrument is now ready for long term storage or transportation.

**Note:** After transport or storage the instrument must be set-up and calibrated (refer to Section [2.3.4\)](#page-43-2).

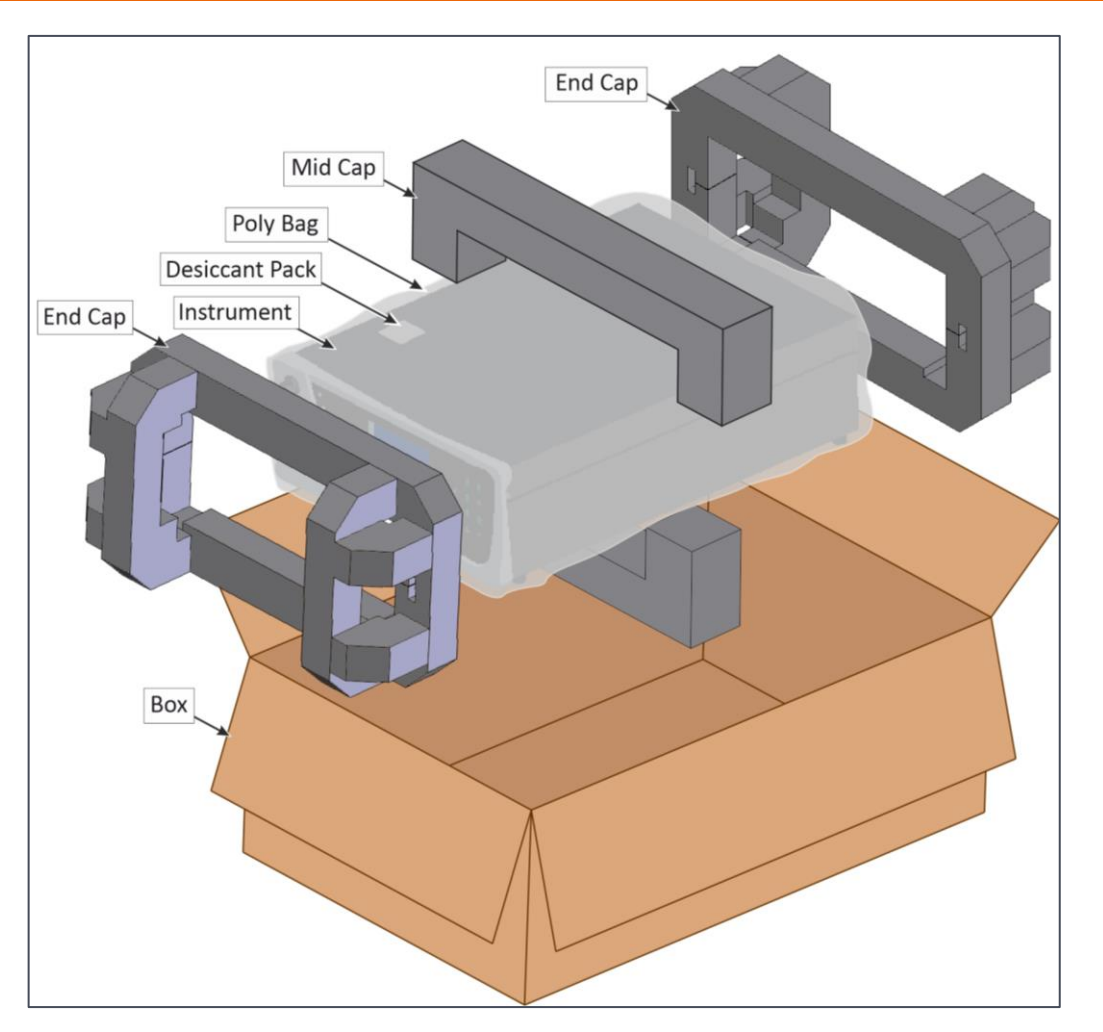

<span id="page-47-0"></span>**Figure 27 – Packing Instruction**

This page is intentionally blank.

# **3. Operation**

# <span id="page-49-0"></span>**3.1 Warm-Up**

When the instrument is first turned ON it must go through a period of adjustment and calibration. No measurements are taken during this warm-up period.

The following activities occur during warm-up:

#### **Lamp Adjust**

The instrument automatically adjusts the UV lamp's current (10 mA) for a stable (reference voltage) signal/output (2 minutes).

#### **Ref Stabilise**

The instrument sets the reference voltage to 2.8 - 3.2 V output and waits for a stable output signal.

#### **Zero Adjust**

The instrument sets the course and fines zero pots for a zero detector output.

#### **Zero Stabilise**

The instrument waits until the zero voltage signals are stable.

After this warm-up has completed the instrument will immediately begin making measurements (refer to Sectio[n 3.2\)](#page-49-1).

#### <span id="page-49-1"></span>**3.2 Measurement**

The Serinus 10 measurement consists of two parts: the background cycle and the sample cycle. The sample cycle measures sample air with Ozone present and use the background measurement to subtract the effects of any interferent. The background cycle measures Ozone free air to determine if any UV absorption is occurring without Ozone present.

#### **Table 4 – Measurements: Background and Sample Cycles**

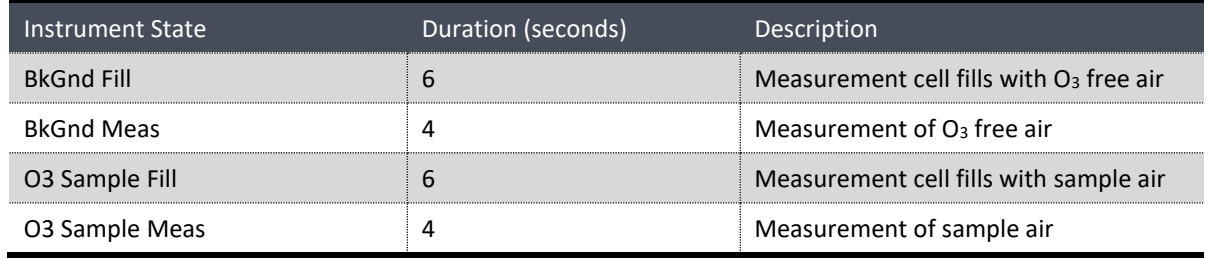

# **3.3 General Operation Information**

### **3.3.1 Keypad & Display**

The instrument is operated with the use of four sets of buttons:

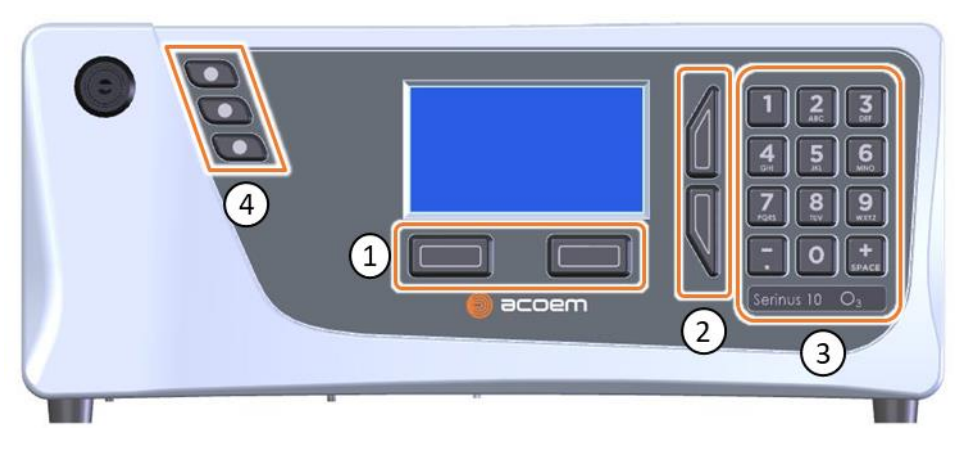

**Figure 28 – Front Panel**

#### **Selection Buttons (1)**

The selection buttons will perform the function specified directly above it on the screen. Generally this involves opening a menu, editing a value, accepting or cancelling an edit or starting an operation.

#### **Scrolling Buttons (2)**

The scrolling buttons allow users to scroll up and down through menus or selection boxes. The scrolling buttons are also used to scroll side to side through editable fields such as: Dates, Times, Numbers etc.

On the home screen these buttons are used for adjusting the screen contrast. Press and hold the up button to increase contrast; press and hold the down button to decrease.

#### **Keypad (3)**

The keypad contains the numbers 0 - 9, a decimal point/minus key ( $\overline{\phantom{a}}$ ) and a space/plus key ( $\overline{\phantom{a}}_{SPACE}$ ).

In the few cases where letters can be entered, the number keys act like a telephone keypad. Every time a number key is pressed, it cycles through its choices. The up/down arrow keys scroll through all the numbers and the entire alphabet.

#### **Table 5 – Front Panel Buttons Function**

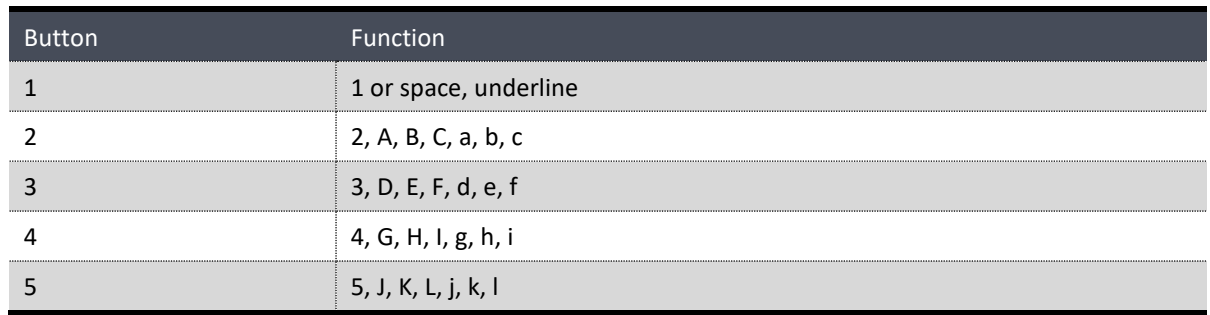

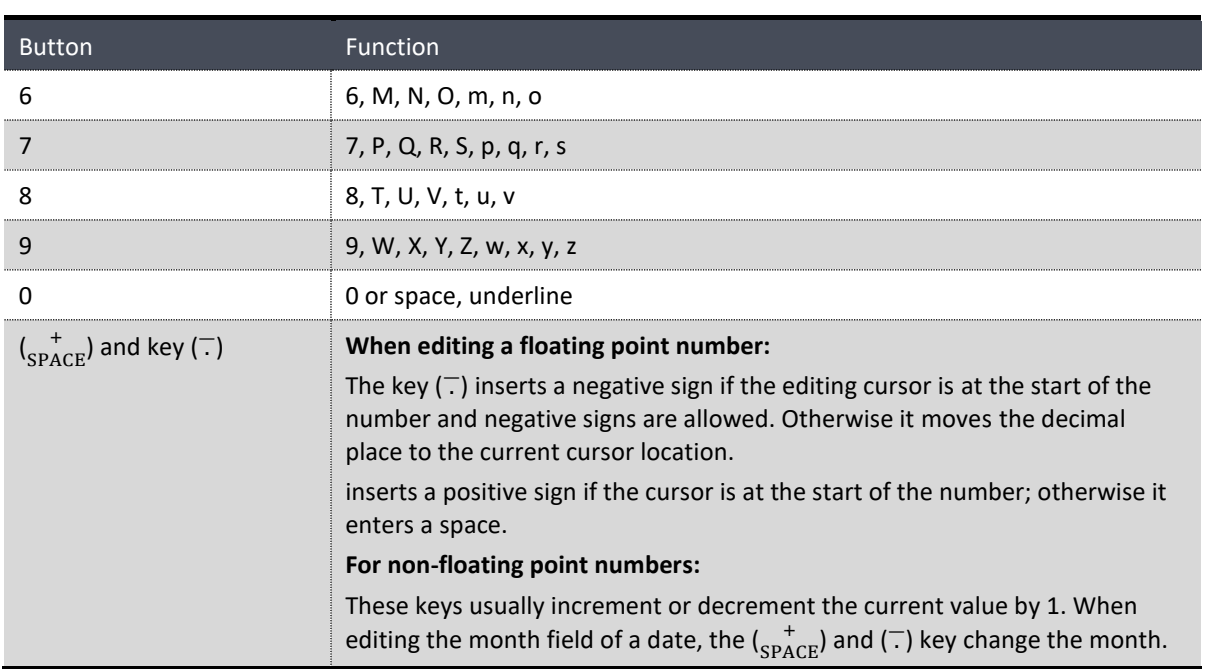

#### **Instrument Status Light Buttons (4)**

Located in the top left corner, these lights indicate the status of the instrument:

- A red light indicates that the instrument has a major failure and is not functioning.
- An orange light indicates there is a minor problem with the instrument, but the instrument may still take measurements reliably.
- A green light indicates that the instrument is working and there are no problems.

In the case of an orange or red light illuminated, go to the **Status Menu** to find which components are failing (refer to Section [3.4.4\)](#page-58-0) or press the orange or red light button to see the pop up box with a full list of current faults.

Press the green status light button at any time to close any open edit box or menu and come back the to the home screen.

If none of instrument status lights are ON and the keypad is backlit, this indicates that the instrument is running the bootloader. The screen will also indicate that it is in bootloader menu.

#### **3.3.2 Home Screen**

The home screen is composed of seven parts: readings (1), error/status line (2), instrument activity line (3), selection buttons (4), time/date (5), concentration units (6) and USB status (7).

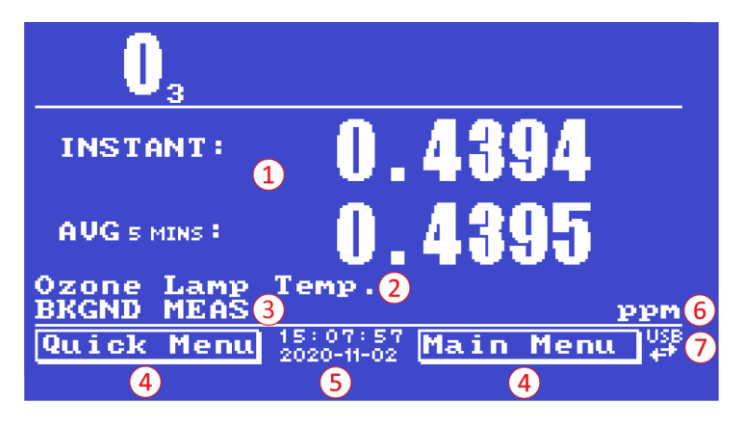

**Figure 29 – Home Screen**

#### **Readings (1)**

Displays the concentration being measured in real-time. The display can be configured to show just the instantaneous data or the instantaneous and average data (refer to Section [3.4.8](#page-62-0) **Home Screen**).

#### **Error/Status Line (2)**

The error/status line provides users with information on any problems the instrument may have. It displays the highest priority error or status condition contained in the **Status Menu** (refer to Section [3.4.4\)](#page-58-0).

#### **Instrument Activity (3)**

This line shows what function the instrument is currently performing. Generally, it will show three groups of actions: Warm-up, Measurement or Calibration.

#### **Selection Buttons (4)**

These buttons are used on the home screen to enter one of two menus. The **Quick Menu** (refer to Section [3.4.1\)](#page-55-0) contains all information and features necessary for scheduled maintenance. The **Main Menu** (refer to Section [3.4.2\)](#page-56-0) contains all information and fields available to users and is generally only used during initial set-up and diagnostics.

#### **Time and Date (5)**

The time and date are displayed in between the menu buttons at the bottom of the screen.

#### **Concentration Units (6)**

The instrument units are displayed in the bottom right corner of the display.

#### **USB Detection (7)**

A USB symbol will be displayed in the bottom right corner when the USB memory stick is plugged (the USB socket is behind the front panel). If the USB symbol is not displayed means the USB memory stick

should be inserted. Underneath the USB symbol arrows may be displayed which indicates data transfer. The USB memory stick must not be removed whilst the arrows are visible.

**Note:** To safely remove the USB memory stick, navigate to the **Quick Menu** and use the **Safely Remove USB Stick** function (refer to Section [3.4.1\)](#page-55-0).

# **3.4 Menus & Screens**

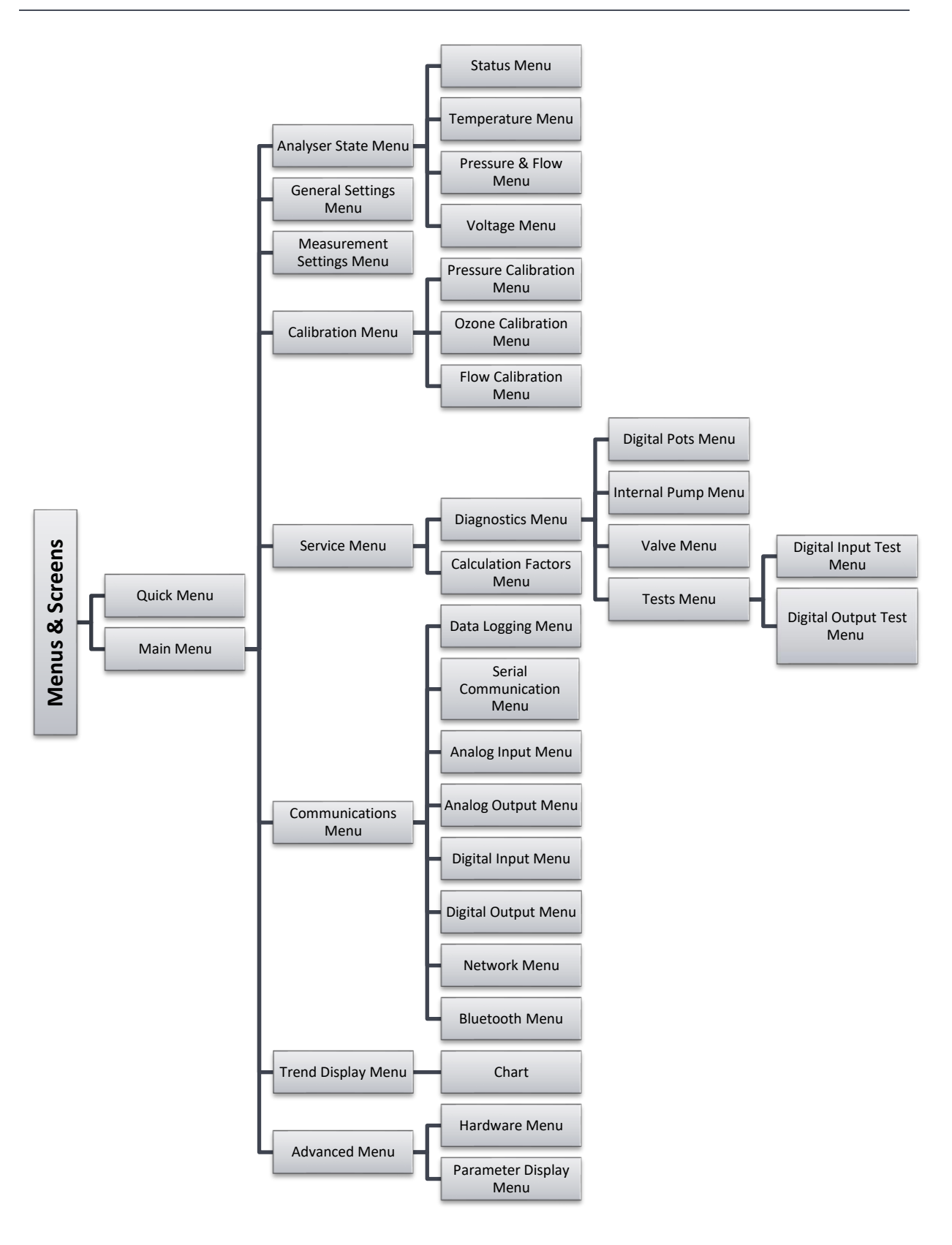

The menu system is divided into two sections selectable from the **Home Screen**: the **Quick Menu** and the **Main Menu**. The **Quick Menu** contains all information and operations necessary during scheduled maintenance visits. The **Main Menu** contains all fields that are accessible to users. It provides information on component failures and measurement parameters as well as editable fields and test procedures.

In general, editable parameters are displayed in bold font. Non-editable information is displayed in a thin font. Some parameters may become editable based on the state of the instrument.

For example, the manual calibration type and mode can only be changed when the instrument has finished the warm-up process.

#### <span id="page-55-0"></span>**3.4.1 Quick Menu**

The **Quick Menu** contains all the maintenance tools in one easy to use screen. It allows operators to perform calibrations, check important parameters and review the service history.

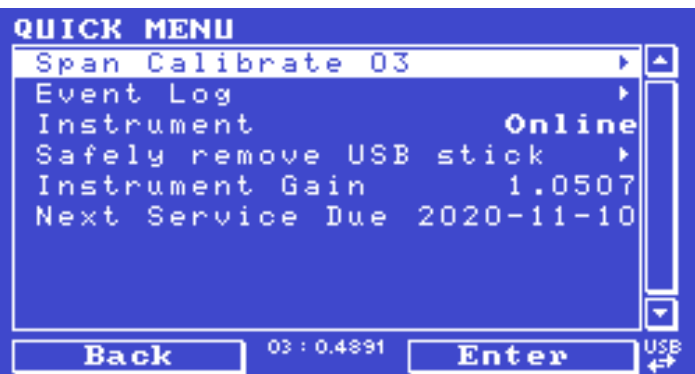

**Figure 30 – Quick Menu Screen**

| <b>Span Calibrate O3</b>       | This field is used to perform a span calibration and should be only<br>used when a known concentration of span gas is running through the<br>measurement cell and the reading is stable.<br>Activating the span calibrate field for a named gas will open a dialog<br>box. Enter the concentration of the span gas that the instrument is<br>sampling and press Accept. |
|--------------------------------|----------------------------------------------------------------------------------------------------|
| <b>Event Log</b>               | This field enters a screen with a log of all the events that the<br>instrument has performed. These events include errors and warnings.<br>This log is stored on the removable USB memory stick.<br>The log is organised by month. When the user enters this screen, they<br>will be prompted to enter the month for which they wish to view the<br>events.             |
| <b>Instrument</b>              | This field allows the instrument to be set to either <b>Online</b> (normal<br>instrument operation) or In <b>Maintenance</b> (data is flagged as invalid).                                                                                                    |
| <b>Safely Remove USB Stick</b> | Always select this menu item before removing the USB memory stick<br>or select the same menu item from the <b>Service Menu</b> (refer to<br>Section 3.4.14). Failure to do this may cause corruption of the<br>memory stick.                                                                                                    |

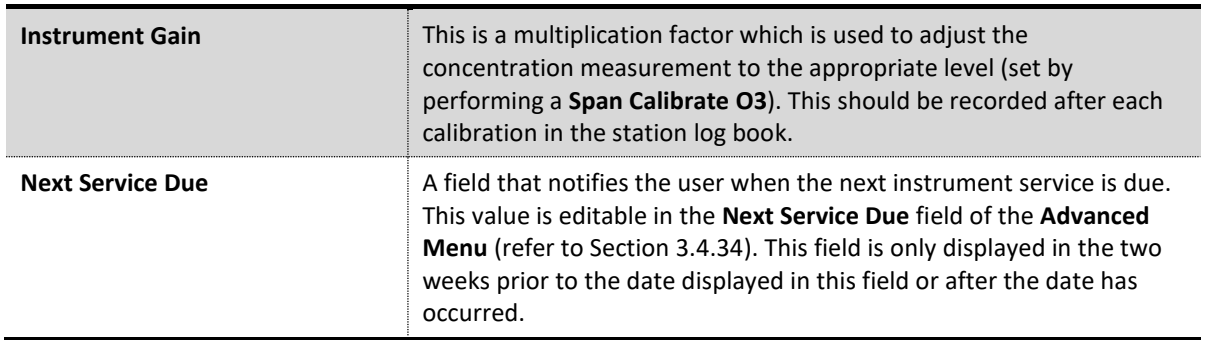

# <span id="page-56-0"></span>**3.4.2 Main Menu**

There are six menus on the **Main Menu** screen.

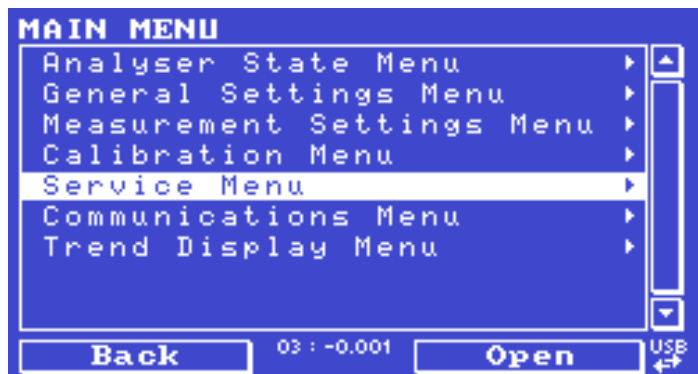

**Figure 31 – Main Menu screen**

| <b>Analyser State Menu</b>       | Refer to Section 3.4.3.  |
|----------------------------------|--------------------------|
| <b>General Settings Menu</b>     | Refer to Section 3.4.8.  |
| <b>Measurement Settings Menu</b> | Refer to Section 3.4.9.  |
| <b>Calibration Menu</b>          | Refer to Section 3.4.10. |
| <b>Service Menu</b>              | Refer to Section 3.4.14. |
| <b>Communications Menu</b>       | Refer to Section 3.4.23. |
| <b>Trend Display Menu</b>        | Refer to Section 3.4.32. |

# **3.4.3 Analyser State Menu**

# **Main Menu** → **Analyser State Menu**

This displays the status of various parameters that affect instrument measurements.

| ANALYSER STATE MENU               |     |
|-----------------------------------|-----|
| Status Menu                       |     |
| Temperature Menu                  |     |
| Pressure & Flow Menu              |     |
| <u>Voltage</u> Menu               |     |
| Serinus 10<br>Model               |     |
| Nominal Range<br>$20.00~\rm{ppm}$ |     |
| 170122<br>Ecotech ID              |     |
| 000019259E6F<br>Serial No.        |     |
| Board Revision                    |     |
| 03:0.0000<br>Back<br>ren          | USB |

**Figure 32 – Analyser State Menu Screen**

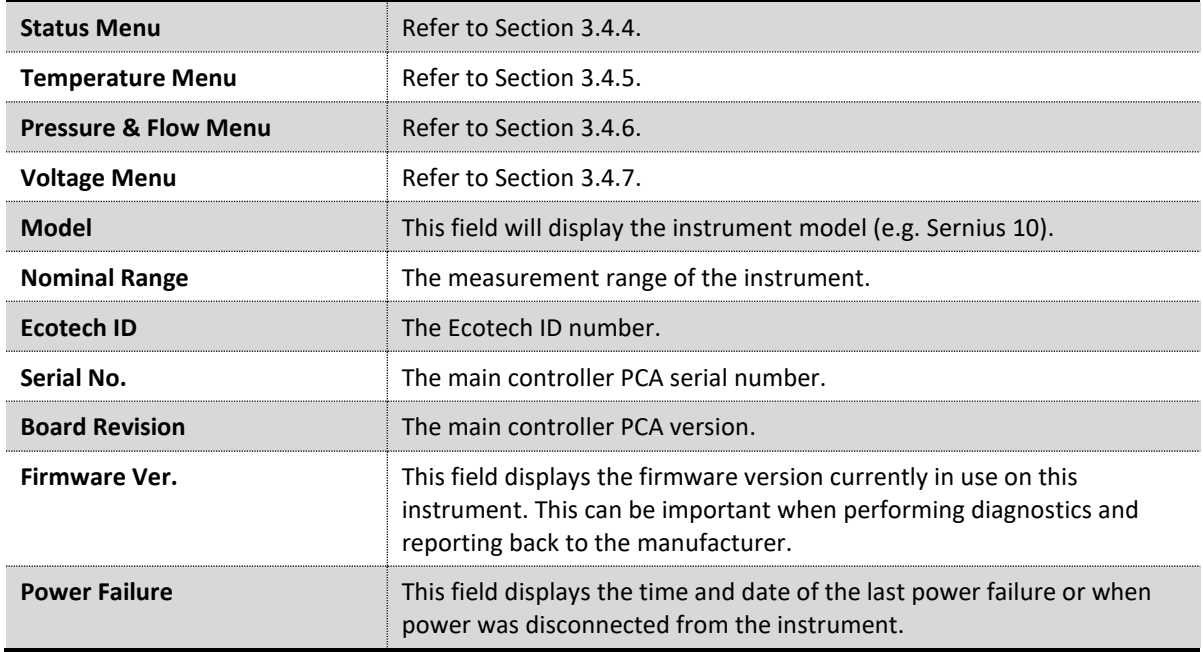

#### <span id="page-58-0"></span>**3.4.4 Status Menu**

#### **Main Menu** → **Analyser State Menu** → **Status Menu**

The **Status Menu** presents a list of the current **Pass/Fail** status of the main components. During warm-up, the status of some parameters will be a dashed line.

| <b>STATUS MENU</b>                   |  |
|--------------------------------------|--|
| Event Log                            |  |
| Show Error List                      |  |
| Οk<br>Maintenance Mode               |  |
| +5U Supply<br>Pass                   |  |
| +12U Supply<br>Pass                  |  |
| +Analog Supply<br>Pass               |  |
| -Analog Supply<br>Pass               |  |
| A 2 D<br>Pass                        |  |
| FAIL<br>Ozone Lamp Temp.             |  |
| $03 : -0.000$<br>Uiew<br><b>Back</b> |  |

**Figure 33 – Status Menu Screen**

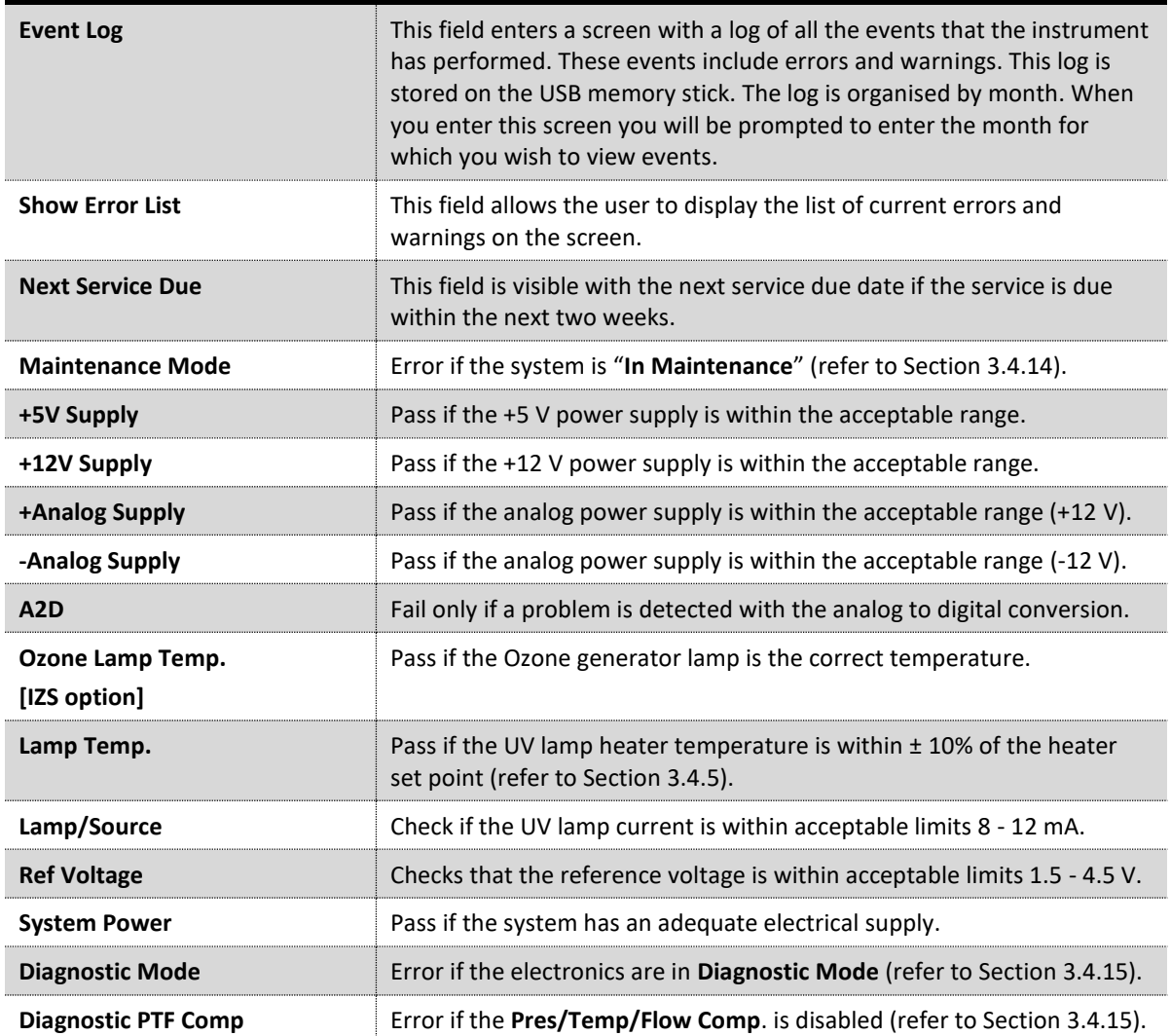

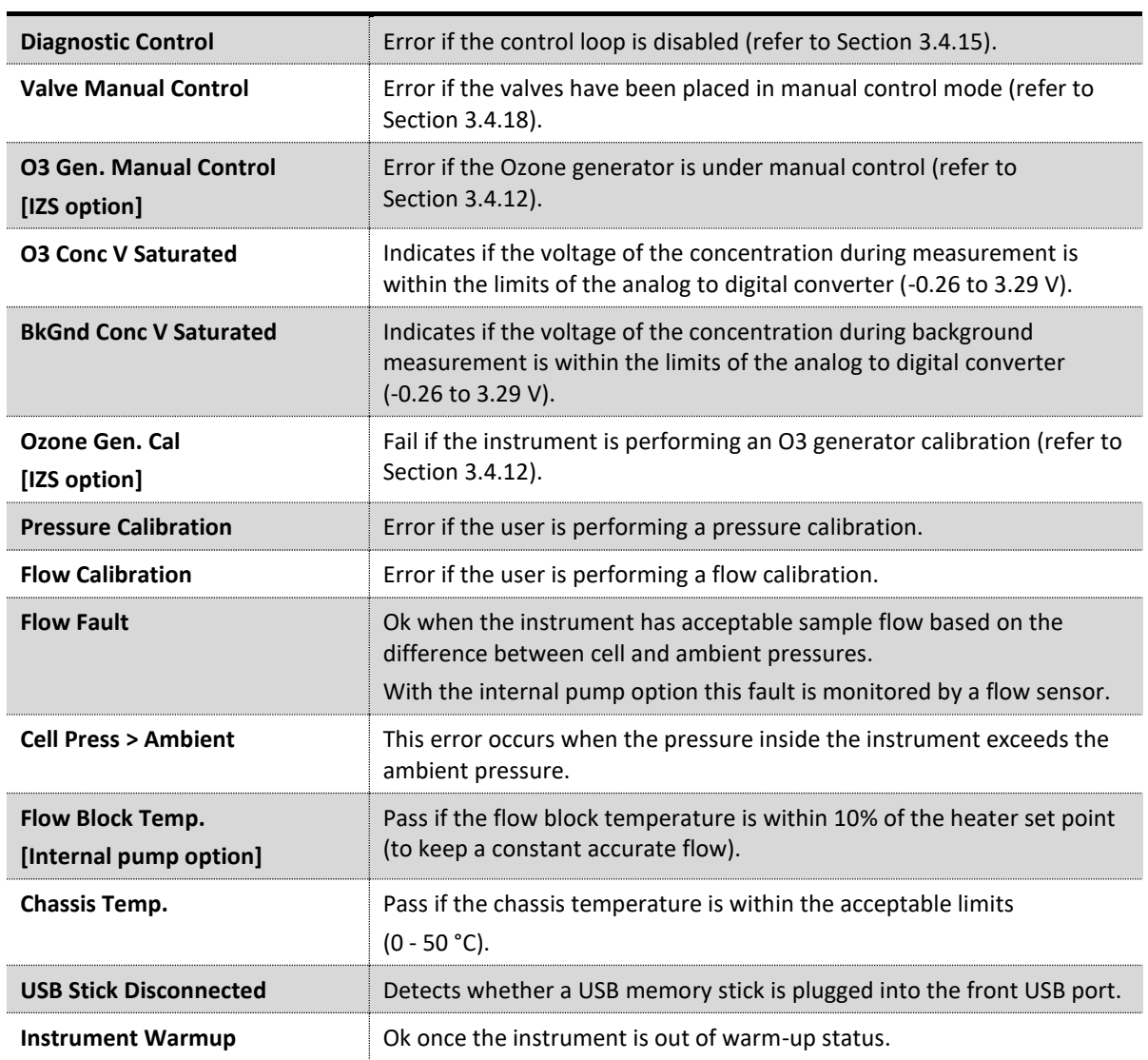

# <span id="page-59-0"></span>**3.4.5 Temperature Menu**

| <b>TEMPERATURE MENU</b> |               |
|-------------------------|---------------|
| Temperature Units       |               |
| Set Point (LAMP)        | ۰c<br>50      |
| Set Point (FLOW)        | ۰c<br>50      |
| Set Point (03 GEN.)     | ۰c<br>50      |
| Lamp                    | ۰c<br>50.01   |
| Flow Block              | ۰c<br>16.01   |
| Chassis                 | ٥n<br>27.99   |
| 03 Gen.                 | ٥n<br>16.01   |
| Chassis Humidity        | 28.02         |
| $03 : -0.000$<br>Back   | <b>Select</b> |

**Figure 34 – Temperature Menu Screen**

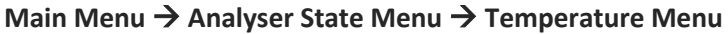

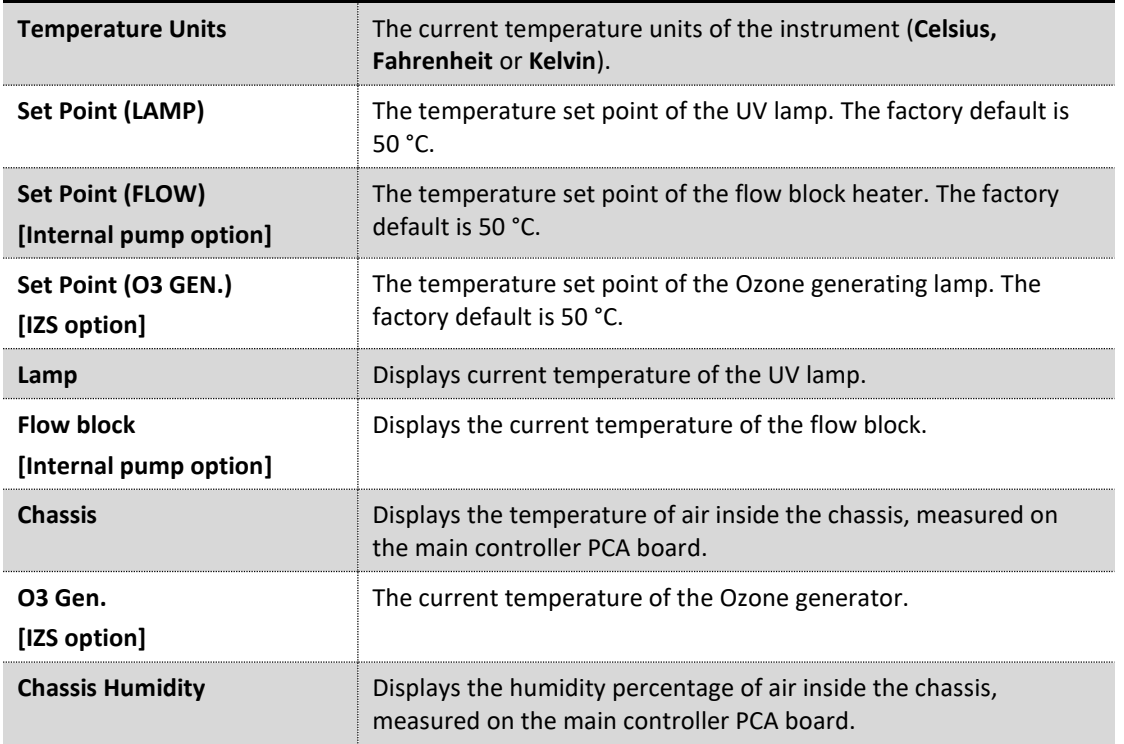

#### <span id="page-60-0"></span>**3.4.6 Pressure & Flow Menu**

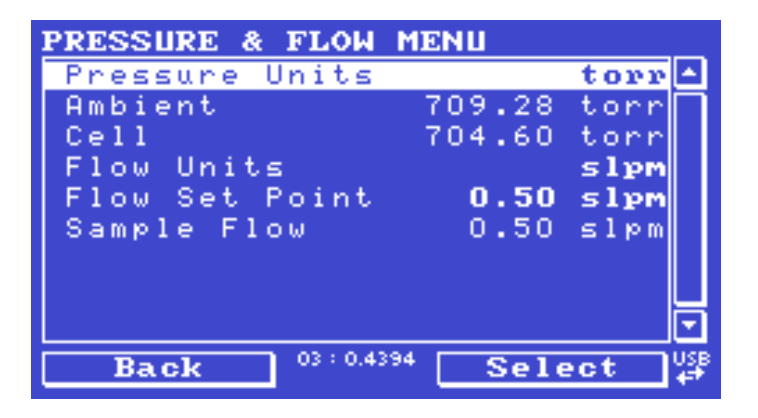

**Figure 35 – Pressure & Flow Menu Screen**

**Main Menu** → **Analyser State Menu** → **Pressure & Flow Menu**

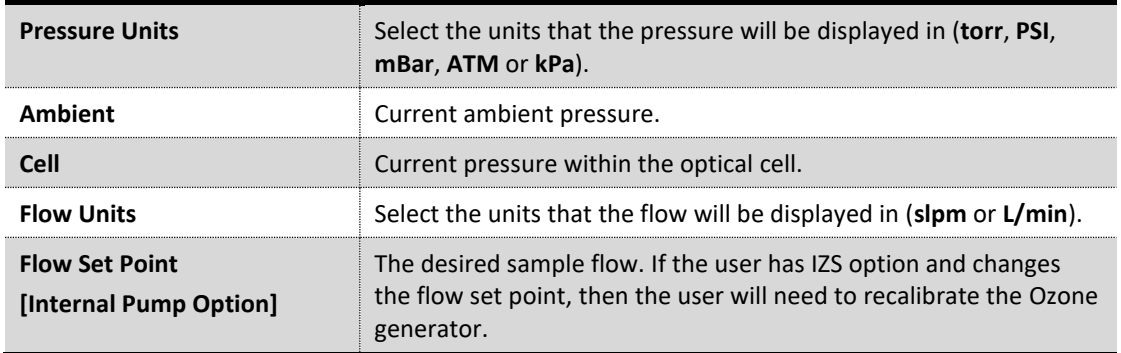

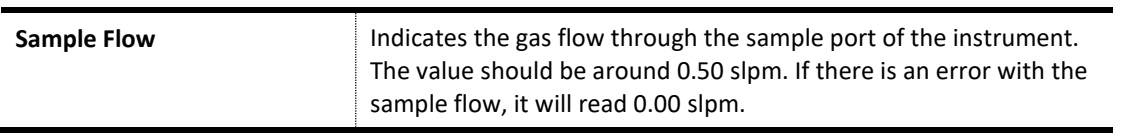

# <span id="page-61-0"></span>**3.4.7 Voltage Menu**

| <b>VOLTAGE MENU</b>      |            |
|--------------------------|------------|
| Current<br>Lamp          | $10.12$ mA |
| Conc Voltage maw         | 1.98       |
| Conc Voltage             | 0.0309     |
| Ref. Voltage             | 2.74       |
| Flow Voltage             | 0.95       |
| 03 Gen. Current          | 2.307 mA   |
| +5U Supply               | 5,19       |
| +12U Supply              | 11.84      |
| +Analog Supply           | 11,98      |
| 03:0.4394<br><b>Back</b> |            |

**Figure 36 – Voltage Menu Screen**

# **Main Menu** → **Analyser State Menu** → **Voltage Menu**

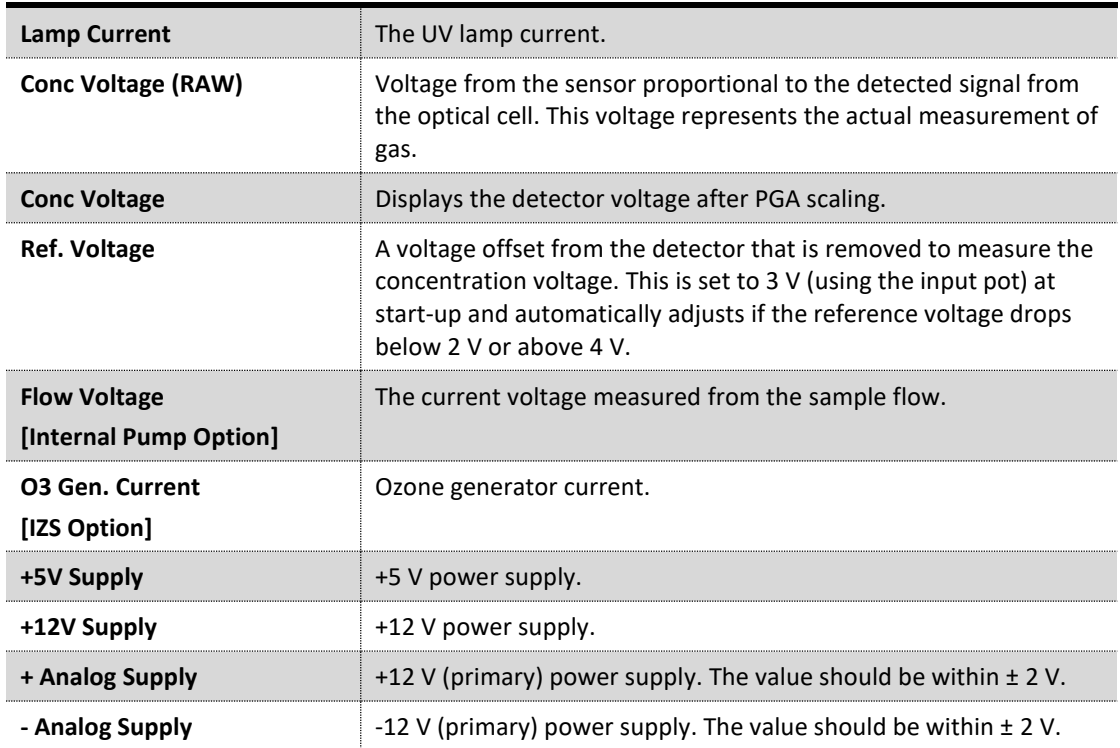

### <span id="page-62-0"></span>**3.4.8 General Settings Menu**

| <b>GENERAL SETTINGS MENU</b>     |  |
|----------------------------------|--|
| Decimal Places                   |  |
| Conc. Units<br>pp                |  |
| Temperature Units                |  |
| Pressure Units<br>torr           |  |
| Flow Units<br>slpm               |  |
| $2020 - 11 - 02$<br>Date         |  |
| 15:08:13<br>Time                 |  |
| Always On<br>Backlight           |  |
| Home Screen<br>Inst & Avg        |  |
| 03:0.4394<br><b>Back</b><br>Edit |  |

**Figure 37 – General Settings Menu Screen**

# **Main Menu** → **General Settings Menu**

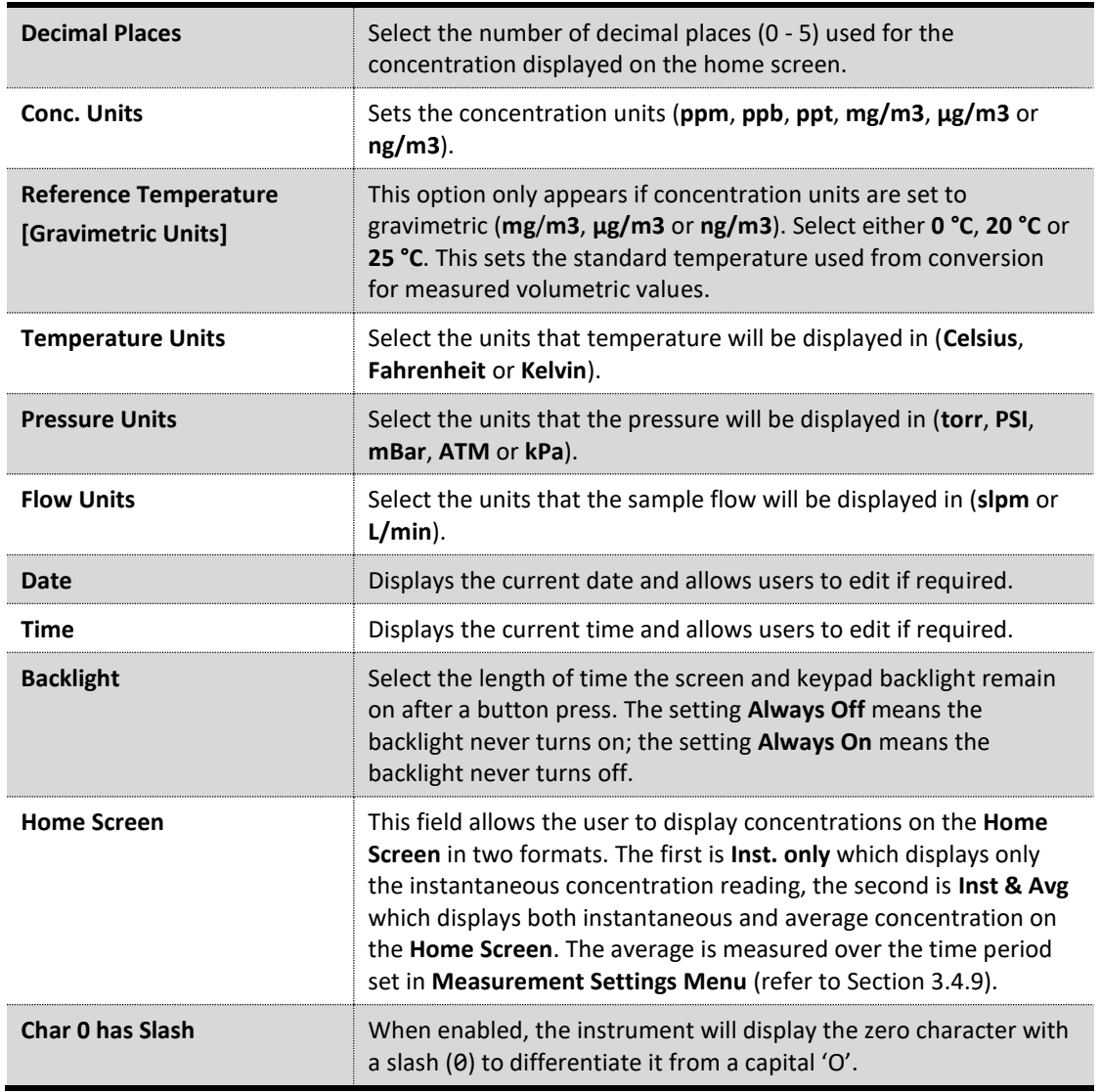

# <span id="page-63-0"></span>**3.4.9 Measurement Settings Menu**

| <b>MEASUREMENT SETTINGS MENU</b>  |  |
|-----------------------------------|--|
| Average Period<br>mins            |  |
| Cal. Average PeriodDisabled       |  |
| Min. Data Capture                 |  |
| Filter Type<br>Kalman             |  |
|                                   |  |
|                                   |  |
|                                   |  |
|                                   |  |
|                                   |  |
| 03:0.007<br><b>Back</b><br>Select |  |

**Figure 38 – Measurement Settings Menu Screen**

**Main Menu** → **Measurement Settings Menu**

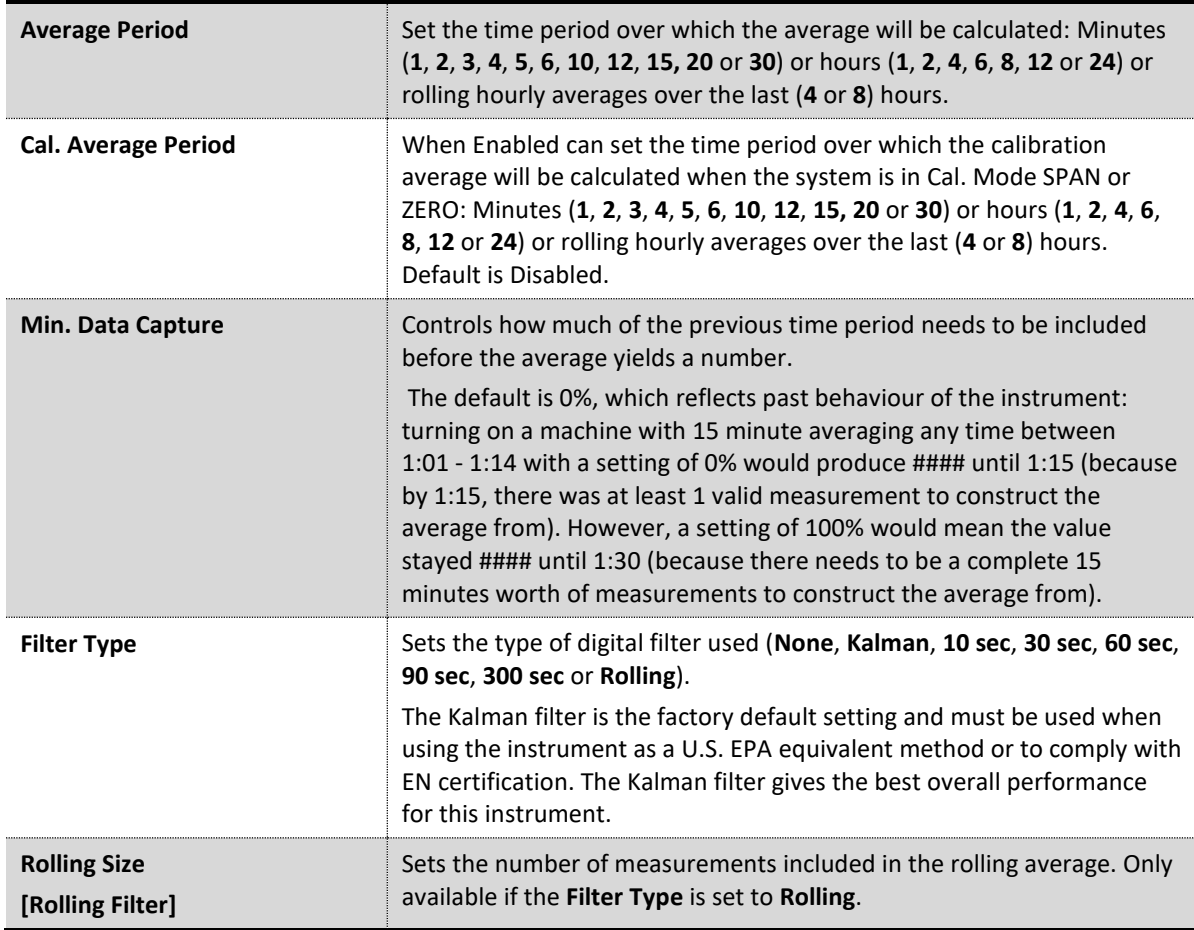

#### <span id="page-64-0"></span>**3.4.10 Calibration Menu**

| <b>CALIBRATION MENU</b>          |                 |  |
|----------------------------------|-----------------|--|
| Cal. Type                        | <b>Manual</b>   |  |
| Cal. Mode                        | Measure         |  |
| Zero Source                      | <b>External</b> |  |
| Span Source                      | <b>External</b> |  |
| Cycle Time                       | 15 mins         |  |
|                                  |                 |  |
| Span Calibrate O3                |                 |  |
| Zero Calibrate O3                |                 |  |
| <u>Pressure Calibration Menu</u> |                 |  |
| 03:0.4394<br><b>Back</b>         | Select          |  |

**Figure 39 – Calibration Menu Screen**

#### **Main Menu** → **Calibration Menu**

Calibrating the instrument should be done with care (refer to Section [5](#page-119-0) before using these menus).

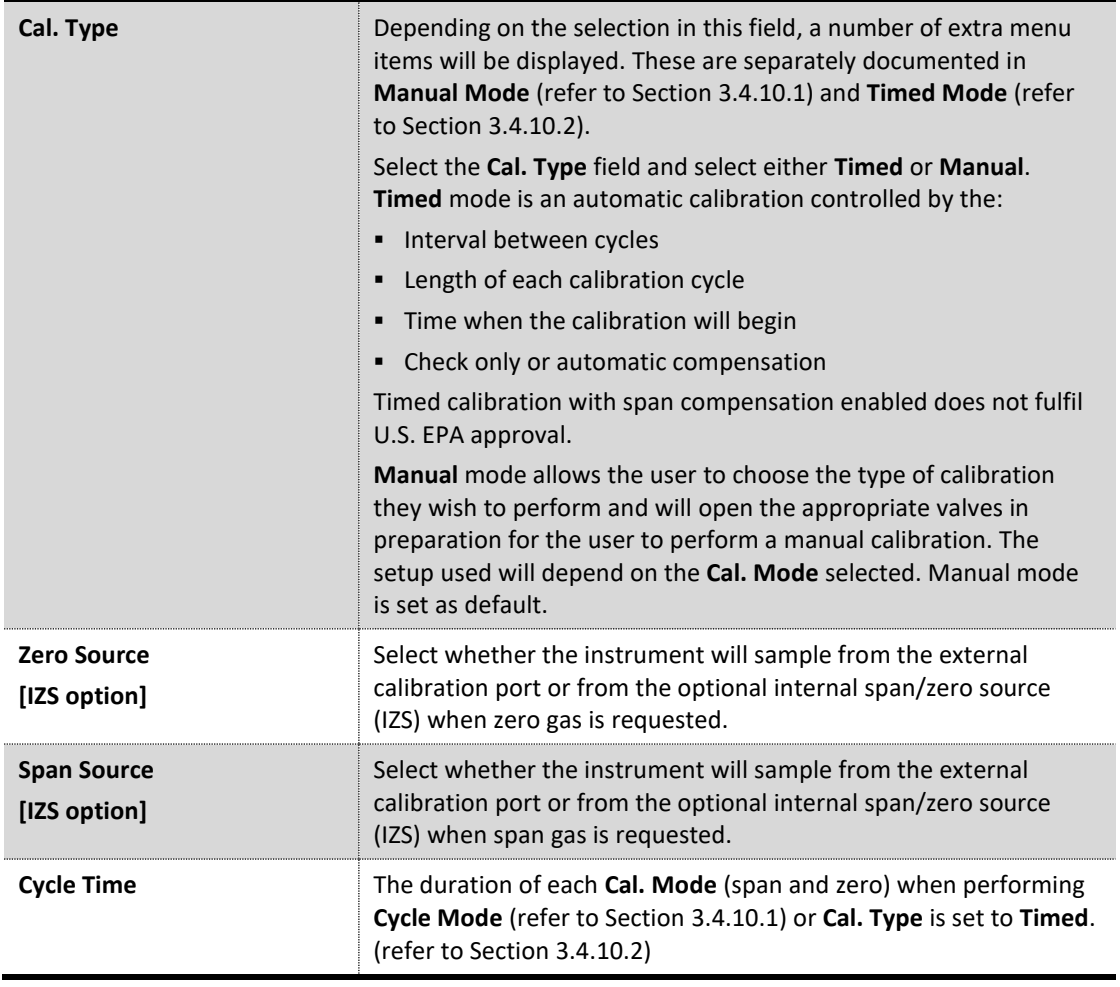

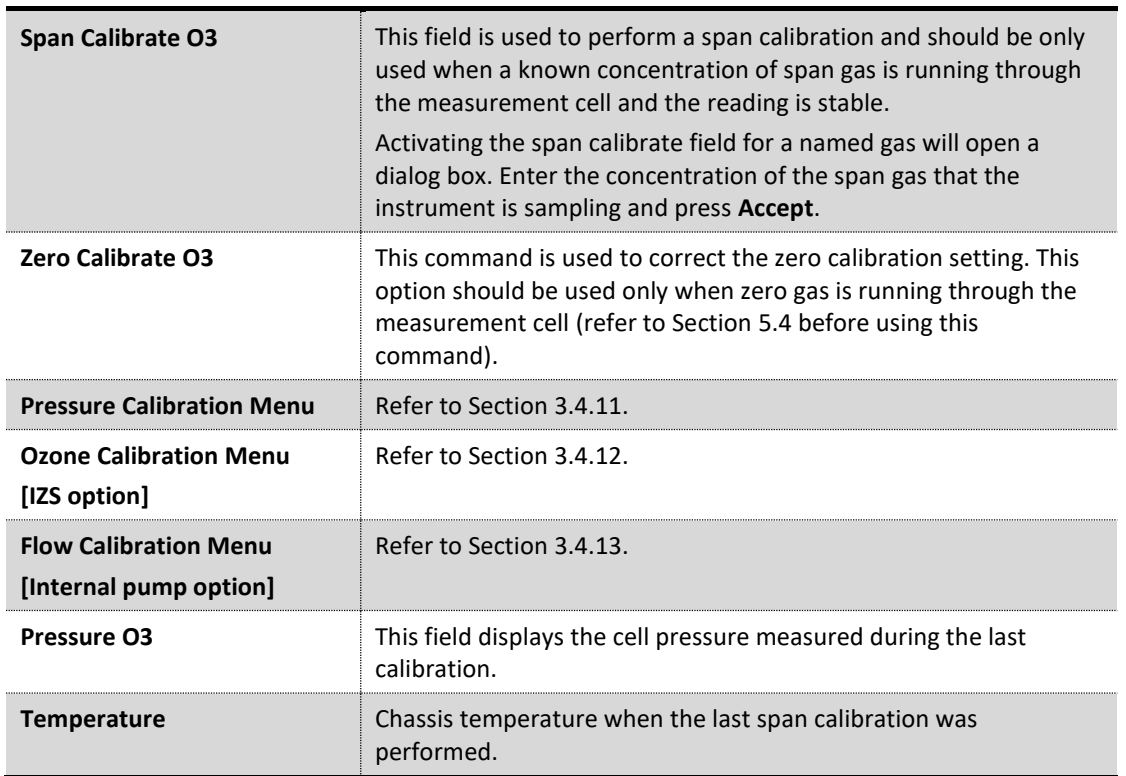

#### <span id="page-65-0"></span>3.4.10.1 Manual Mode

These items appear in the **Calibration Menu** when **Cal. Type** is set to **Manual.**

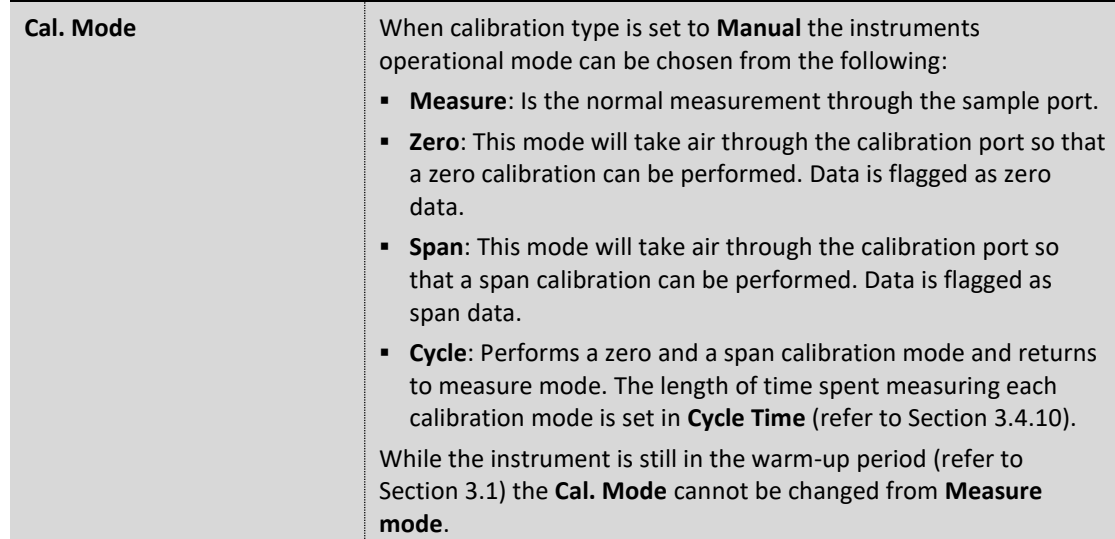

#### <span id="page-65-1"></span>3.4.10.2 Timed Mode

These items appear in the **Calibration Menu** when **Cal. Type** is set to **Timed.**

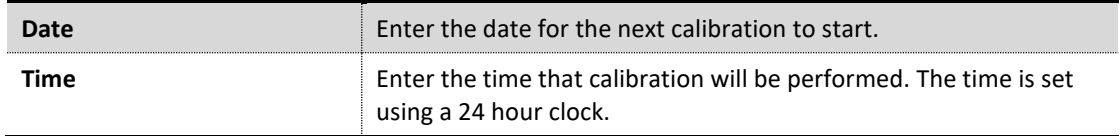

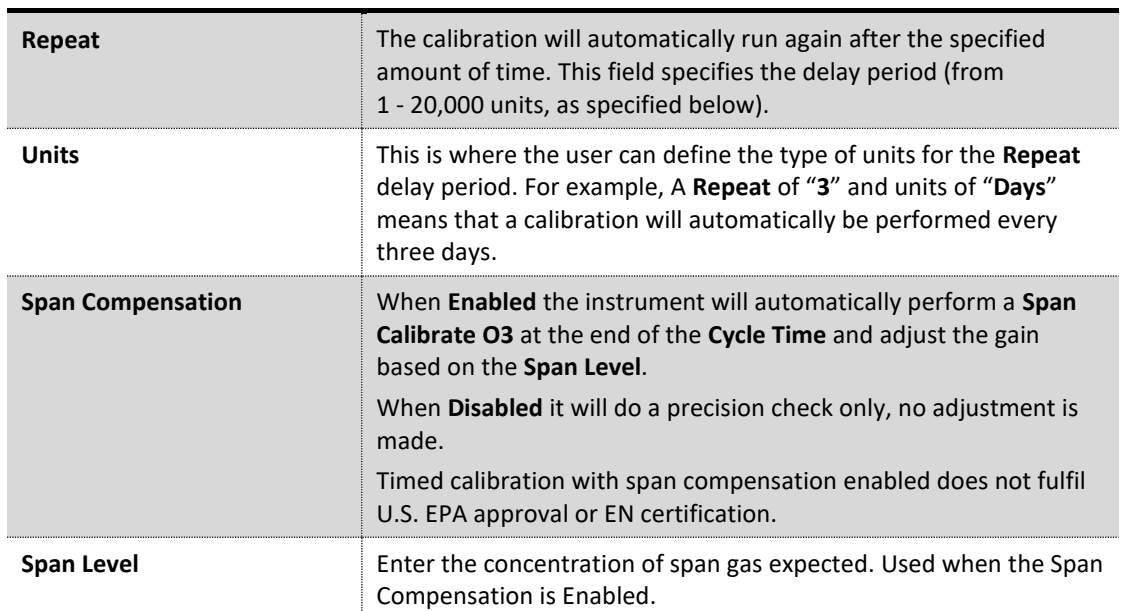

## <span id="page-66-0"></span>**3.4.11 Pressure Calibration Menu**

| PRESSURE CALIBRATION MENU   |      |             |  |
|-----------------------------|------|-------------|--|
| Vacuum Set Pt. 86.10 torr   |      |             |  |
| Ambient Set Pt. 710.40 torr |      |             |  |
| Pressure Units              |      | torr        |  |
| Ambient                     |      | 709.28 torr |  |
| Cell                        |      | 708.39 torr |  |
|                             |      | 3.66 l      |  |
| Vacuum Cal Mode             |      | Off         |  |
| Ambient Cal Mode            |      | $0$ ff      |  |
|                             |      |             |  |
| 03:0.4363<br>Back           | Edit |             |  |

**Figure 40 – Pressure Calibration Menu Screen**

#### **Main Menu** → **Calibration Menu** → **Pressure Calibration Menu**

Entering this menu will set the valves to the pressure calibration configuration; leaving the menu will restore the valves to normal operation (refer to Section [5.3\)](#page-123-0).

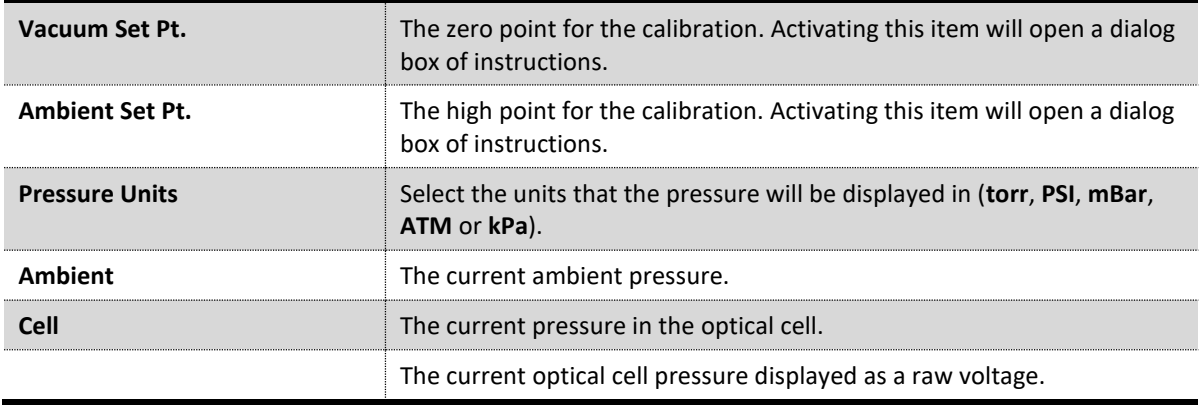

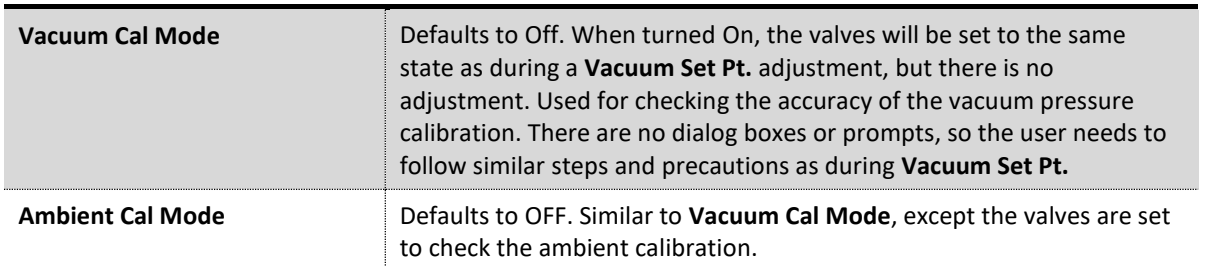

#### <span id="page-67-0"></span>**3.4.12 Ozone Calibration Menu (Option)**

|             | <b>OZONE CALIBRATION MENU</b> |                      |  |
|-------------|-------------------------------|----------------------|--|
| Ozone       |                               | Set Point 0.3500 ppm |  |
|             | Ozone Calibration             |                      |  |
| <b>Back</b> | $03 : -0.000$                 | Edit                 |  |

**Figure 41 – Ozone Calibration Menu Screen**

# **Main Menu** → **Calibration Menu** → **Ozone Calibration Menu**

This menu only appears when the IZS option is installed (refer to Section [8.6\)](#page-180-0).

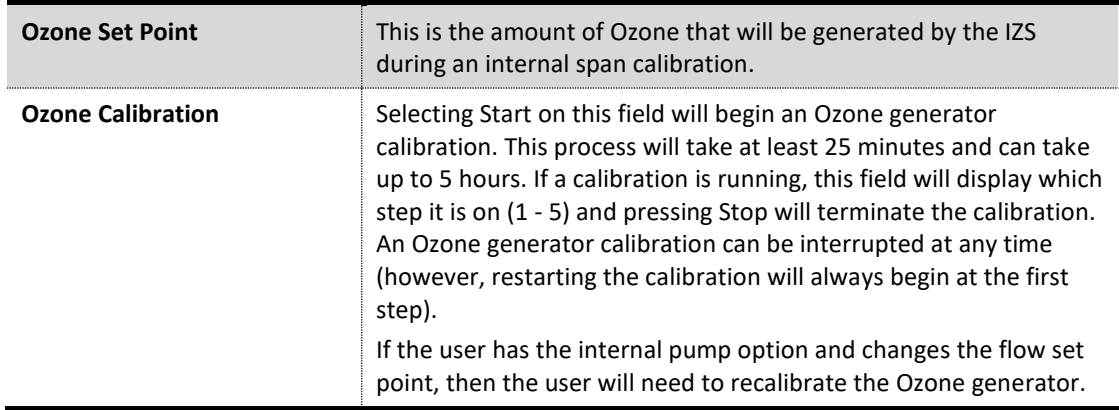

#### <span id="page-68-0"></span>**3.4.13 Flow Calibration Menu (Option)**

| <b>FLOW CALIBRATION MENU</b> |             |               |
|------------------------------|-------------|---------------|
| Flow Set Point               | 0.50        | $s$ l $p$ m   |
| Ce11                         | 705.74 torr |               |
| Cal. Point                   |             | 0.50          |
| Cal. Zero                    |             |               |
| Sample Flow                  |             | $0.50$ slpm   |
| Internal Pump                |             | Ог            |
| Pump Control                 |             | <b>Manual</b> |
| Coarse                       |             | 188           |
| Fine                         |             | 149           |
| 03:0.4903<br>Back            | Edit        |               |

**Figure 42 – Flow Calibration Menu Screen**

#### **Main Menu** → **Calibration Menu** → **Flow Calibration Menu**

This menu only appears when the internal pump option is installed. Refer to Section [5.8](#page-134-0) for the calibration procedure. Setting the **Pump Control** to **MANUAL** will automatically disable the valve sequencing ready for flow calibration.

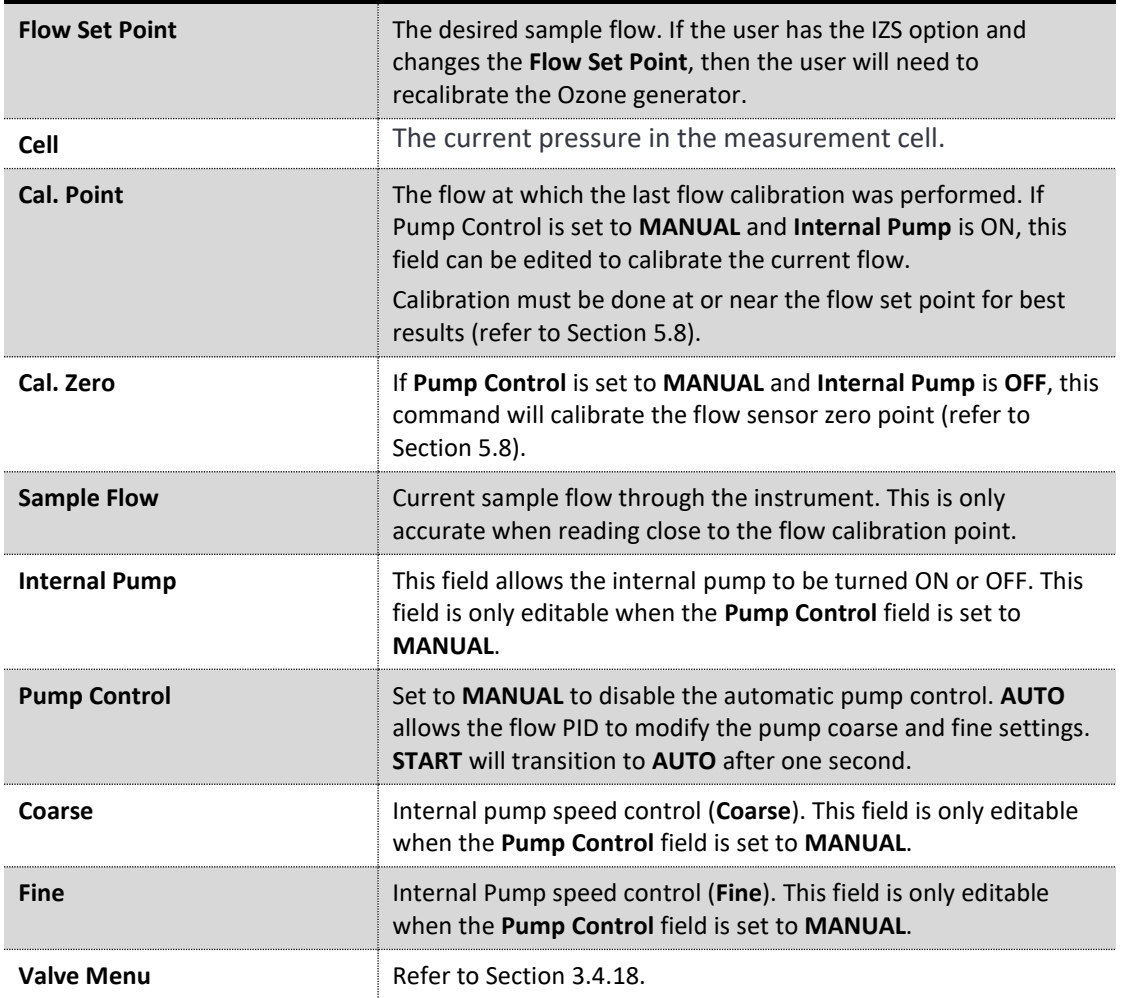

# <span id="page-69-0"></span>**3.4.14 Service Menu**

| <b>SERUICE MENU</b><br>03 SAMPLE FILL |  |
|---------------------------------------|--|
| Diagnostics Menu                      |  |
| Calculation Factors Menu              |  |
| Load Auto-Backup Config.              |  |
| Load Configuration                    |  |
| Save Configuration                    |  |
| Save Parameter List                   |  |
| Instrument<br>Online                  |  |
| Next Service Due 2021-11-02           |  |
| Safely remove USB stick               |  |
| 03:0.007<br><b>Back</b><br>en         |  |

**Figure 43 – Service Menu Screen**

**Main Menu** → **Service Menu**

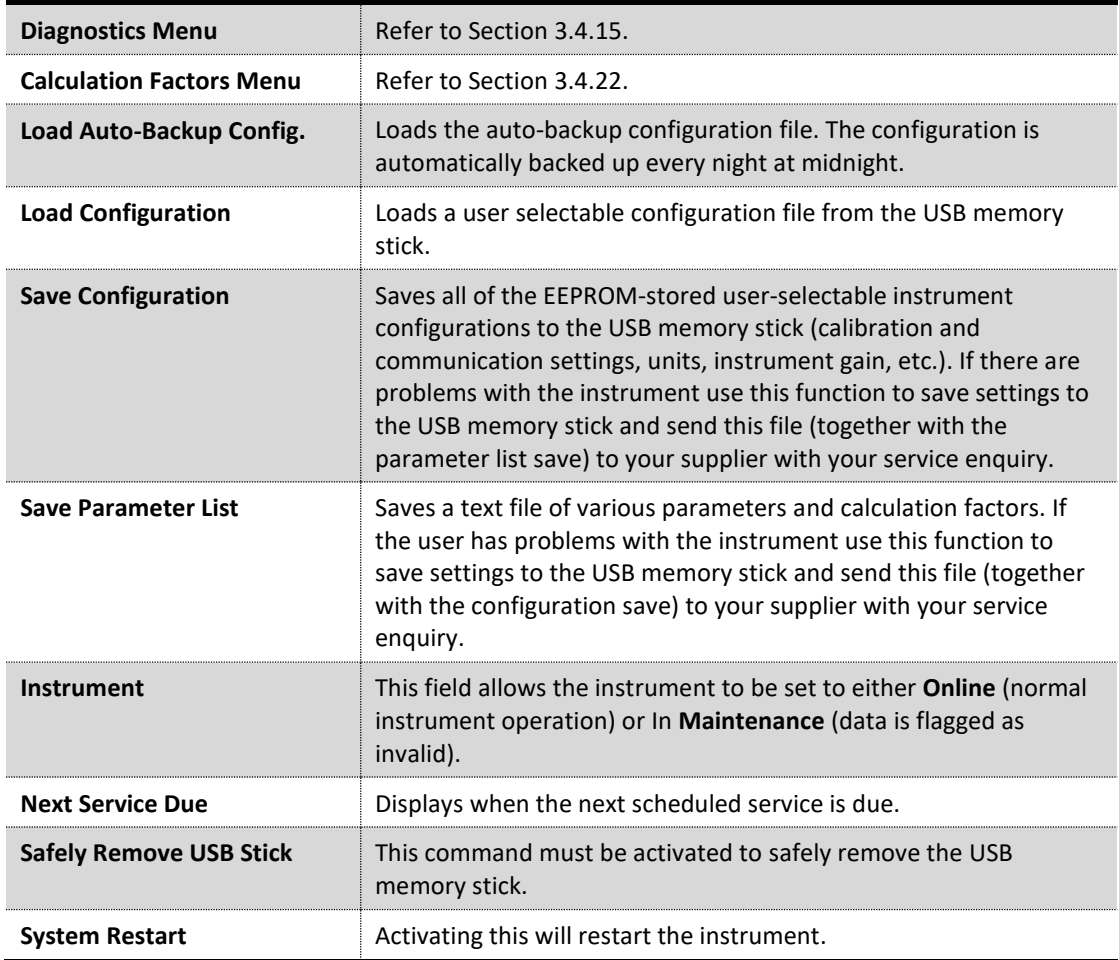

#### <span id="page-70-0"></span>**3.4.15 Diagnostics Menu**

| <b>DIAGNOSTICS MENU</b>                                                                | BKGND MEAS                     |  |
|----------------------------------------------------------------------------------------|--------------------------------|--|
| Digital Pots Menu                                                                      |                                |  |
| Internal Pump Menu<br>Valve Menu<br>Tests Menu<br>Pres/Temp/Flow Comp.<br>Control Loop | $\mathbf{Q}$<br><b>Enabled</b> |  |
|                                                                                        |                                |  |
| $03 : -0.000$<br>Back                                                                  |                                |  |

**Figure 44 – Diagnostics Menu Screen**

**Main Menu** → **Service Menu** → **Diagnostics Menu**

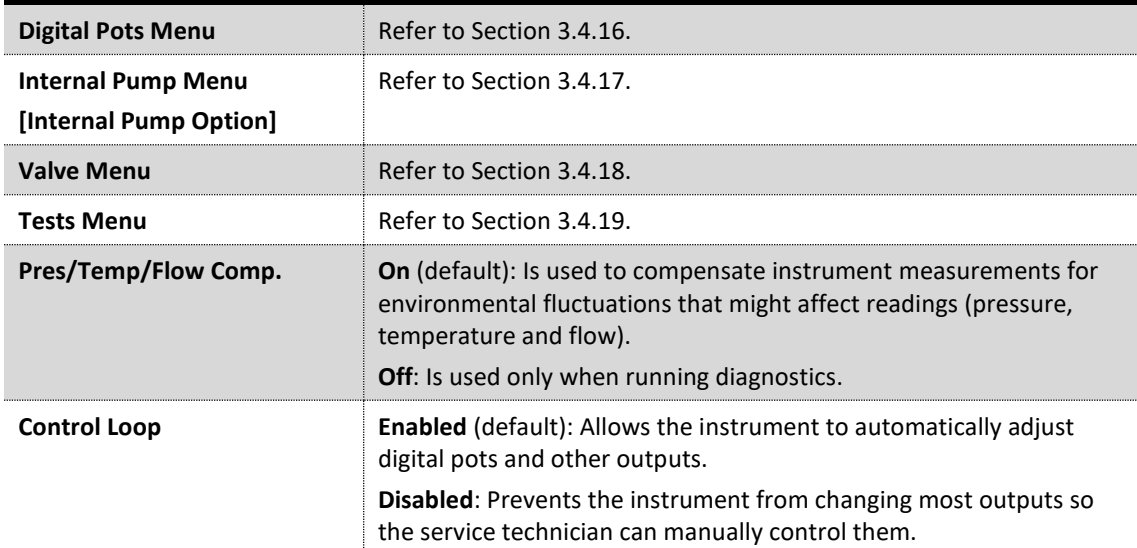

#### <span id="page-70-1"></span>**3.4.16 Digital Pots Menu**

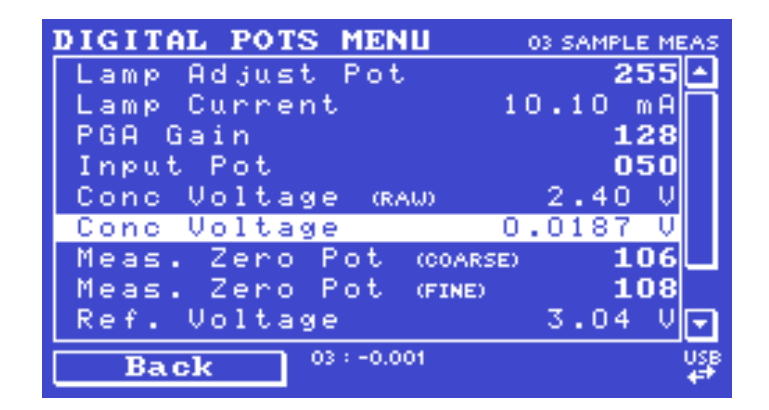

**Figure 45 – Digital Pots Menu**

#### **Main Menu** → **Service Menu** → **Diagnostics Menu** → **Digital Pots Menu**

Digital pots are electronically controlled digital potentiometers used for adjustments to operations of the instrument. Each of the digital pots can go from 0 - 255. This menu should be accessed only during diagnostics.

Unless the **Control Loop** is **Disabled** (refer to Section [3.4.15\)](#page-70-0), changes to the pots may be modified by the instrument. This is intentional; some diagnostics are best done with instrument feedback and some are best done without.

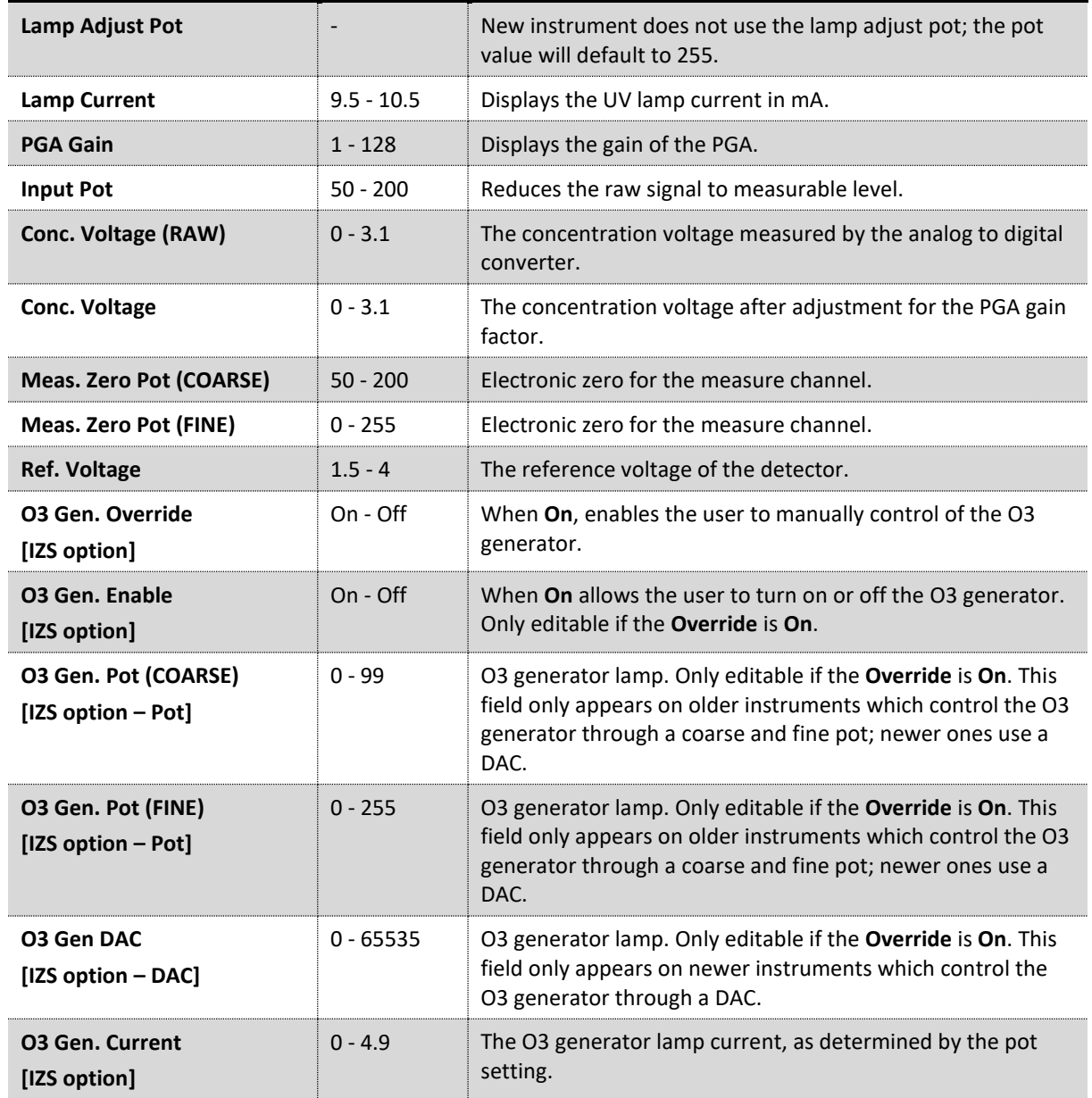
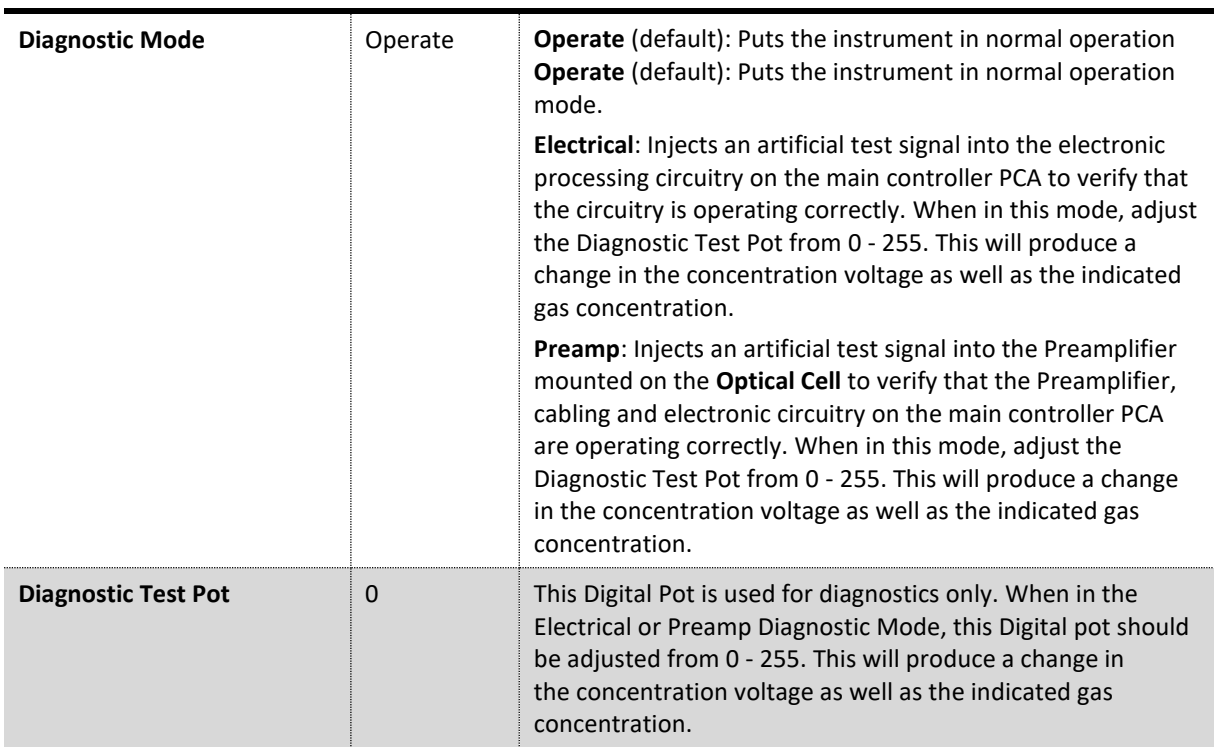

## **3.4.17 Internal Pump Menu (Option)**

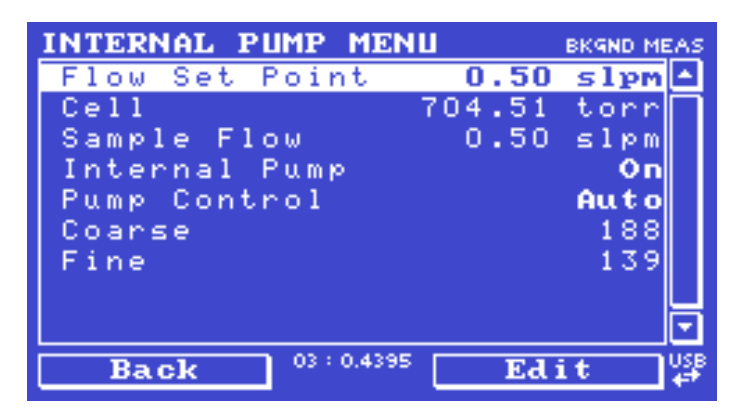

**Figure 46 – Internal Pump Menu Screen**

#### **Main Menu** → **Service Menu** → **Diagnostics Menu** → **Internal Pump Menu**

This menu only appears when the internal pump option is installed. Setting the Pump Control to MANUAL will automatically disable the valve sequencing.

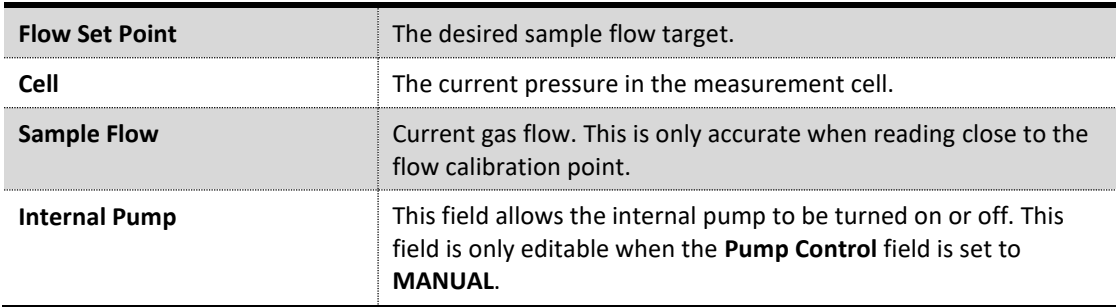

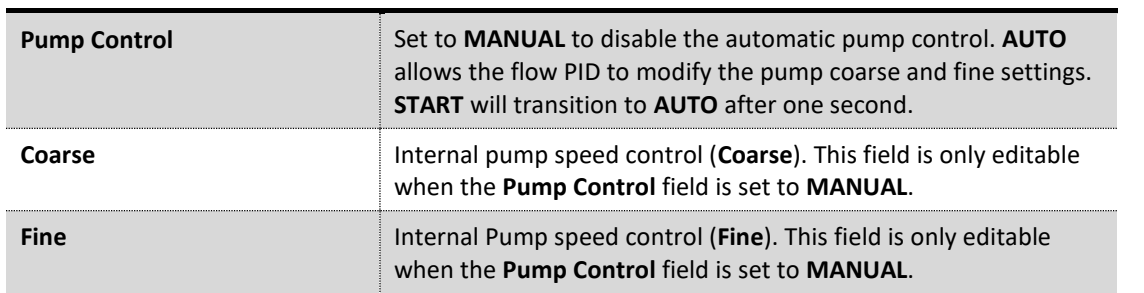

#### **3.4.18 Valve Menu**

| <b><i>UALUE MENU</i></b> | <b>03 SAMPLE FILL</b> |
|--------------------------|-----------------------|
| <b>Value Sequencing</b>  | <b>Enabled</b>        |
| Sample/Cal               | Off                   |
| Background/Measure       | Oп                    |
| Pressurized Zero (opp    | 0ff                   |
| Internal Span A          | $0$ ff                |
| Internal Sp <u>an</u> B  | $0$ ff                |
|                          |                       |
|                          |                       |
|                          |                       |
| 03:0.4394<br>Back        | Disable               |

**Figure 47 – Valve Menu Screen**

#### **Main Menu** → **Service Menu** → **Diagnostics Menu** → **Valve Menu**

The **Valve Menu** allows the user to observe the instrument controlled switching of the valves. If the valve is On it means the valve is energised. When a three way valve is in the On state it will now be in the NC (normally closed) position as shown in the plumbing schematic. When the valve sequencing is disabled the user has the ability to turn the valve Off and On manually. It is recommended that the valve menu be used by a trained technician following the plumbing schematic (refer to Section [9.5\)](#page-188-0).

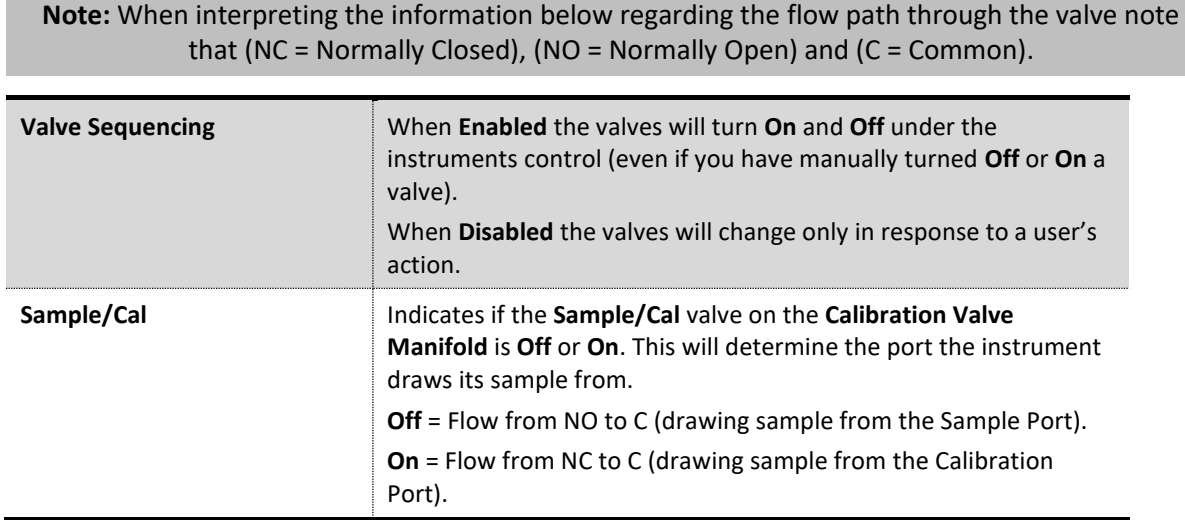

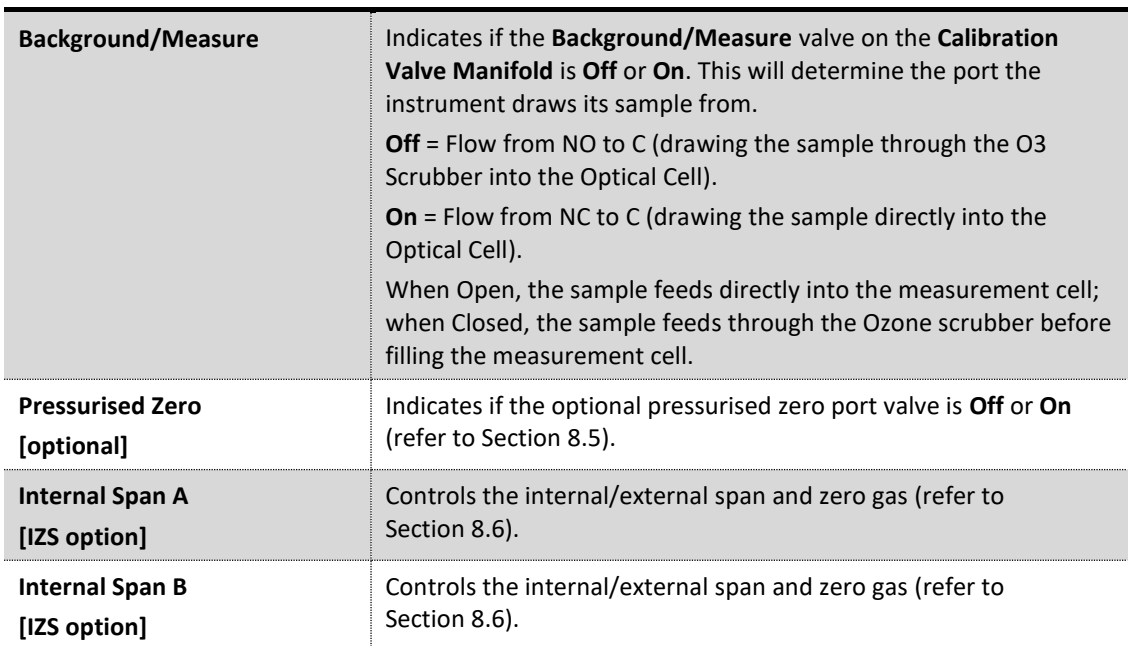

# **3.4.19 Tests Menu**

| <b>TESTS MENU</b>              |  |
|--------------------------------|--|
| Screen Test                    |  |
| Digital Input Test Menu        |  |
| Digital Output Test Menu       |  |
|                                |  |
|                                |  |
|                                |  |
|                                |  |
|                                |  |
|                                |  |
| 03:0.4394<br><b>Back</b><br>en |  |
|                                |  |

**Figure 48 – Tests Menu Screen**

# **Main Menu** → **Service Menu** → **Diagnostics Menu** → **Tests Menu**

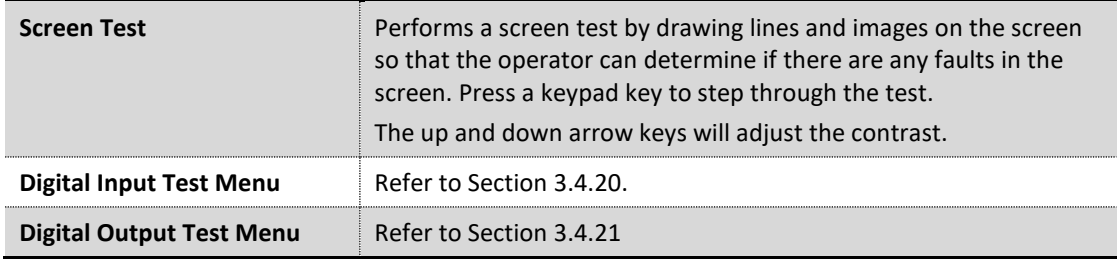

## <span id="page-75-0"></span>**3.4.20 Digital Input Test Menu**

| <b>DIGITAL INPUT TEST MENU</b> |           |  |  |
|--------------------------------|-----------|--|--|
| Input O (PIN 18)               |           |  |  |
| Input 1 (PINS)                 |           |  |  |
| $Input-2$ (PIN 19)             |           |  |  |
| Input 3 (PINT)                 |           |  |  |
| Input 4 (PIN 20)               |           |  |  |
| Input 5 (PINS)                 |           |  |  |
| Input 6 (PIN 20                |           |  |  |
| Input 7 (PINS)                 |           |  |  |
|                                |           |  |  |
| Back                           | 03:0.4392 |  |  |

**Figure 49 – Digital Input Test Menu Screen**

## **Main Menu** → **Service Menu** → **Diagnostics Menu** → **Tests Menu** → **Digital Input Test Menu**

Entering either the **Digital Inputs Menu** will temporarily disable all digital and analog input/outputs. This will affect logging via these outputs. Exiting the menu restores automatic control.

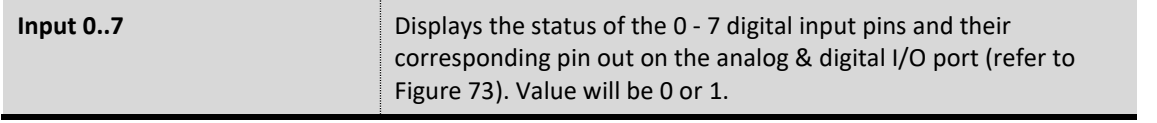

**Note:** Entering either the **Digital Inputs Menu** will temporarily disable all digital and analog input/outputs. This will affect logging via these outputs. Exiting the menu restores automatic control.

## <span id="page-75-1"></span>**3.4.21 Digital Output Test Menu**

| <b>DIGITAL OUTPUT TEST MENU</b> |                |
|---------------------------------|----------------|
| Automated Test                  | <b>Stopped</b> |
| Output Oœmp                     | Off            |
| Output 1 (PIN 14)               | Off            |
| Output 2 (PIN 2)                | Off            |
| Output 3 (PIN 15)               | Off            |
| Output<br>$4$ (PIN 3)           | Off            |
| Output -<br>$5$ (PIN 16)        | Off            |
| Output<br>6 (PIN 4)             | Off            |
| Output<br>$7$ (PIN 17)          | Off            |
| 03:0.4390<br><b>Back</b>        | Start          |

**Figure 50 – Digital Output Test Menu Screen**

## **Main Menu** → **Service Menu** → **Diagnostics Menu** → **Tests Menu** → **Digital Output Test Menu**

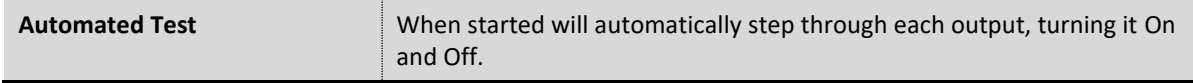

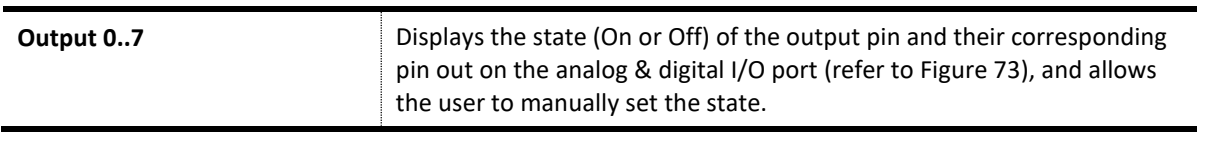

**Note:** Entering either the **Digital Outputs Menu** will temporarily disable all digital and analog input/outputs. This will affect logging via these outputs. Exiting the menu restores automatic control.

## **3.4.22 Calculation Factors Menu**

| <b>CALCULATION FACTORS MENU</b>  |  |
|----------------------------------|--|
| 1.0000<br>Instrument Gain        |  |
| $0.0000$ $ppm$<br>Zero Offset O3 |  |
| 0.0188V<br>Background            |  |
| 1.0164<br>PTF Correction O3      |  |
| Noise<br>0.24                    |  |
| 0.4383 ppm<br>Undiluted 03       |  |
| Dilution Ratio<br>1.00           |  |
| 0.4383 ppm<br>Diluted 03         |  |
| 03:0.4383<br>Edit<br><b>Back</b> |  |

**Figure 51 – Calculation Factors Menu Screen**

# **Main Menu** → **Service Menu** → **Calculation Factors Menu**

The calculation factors within this menu provide the values used to calculate different aspects of measurement and calibration.

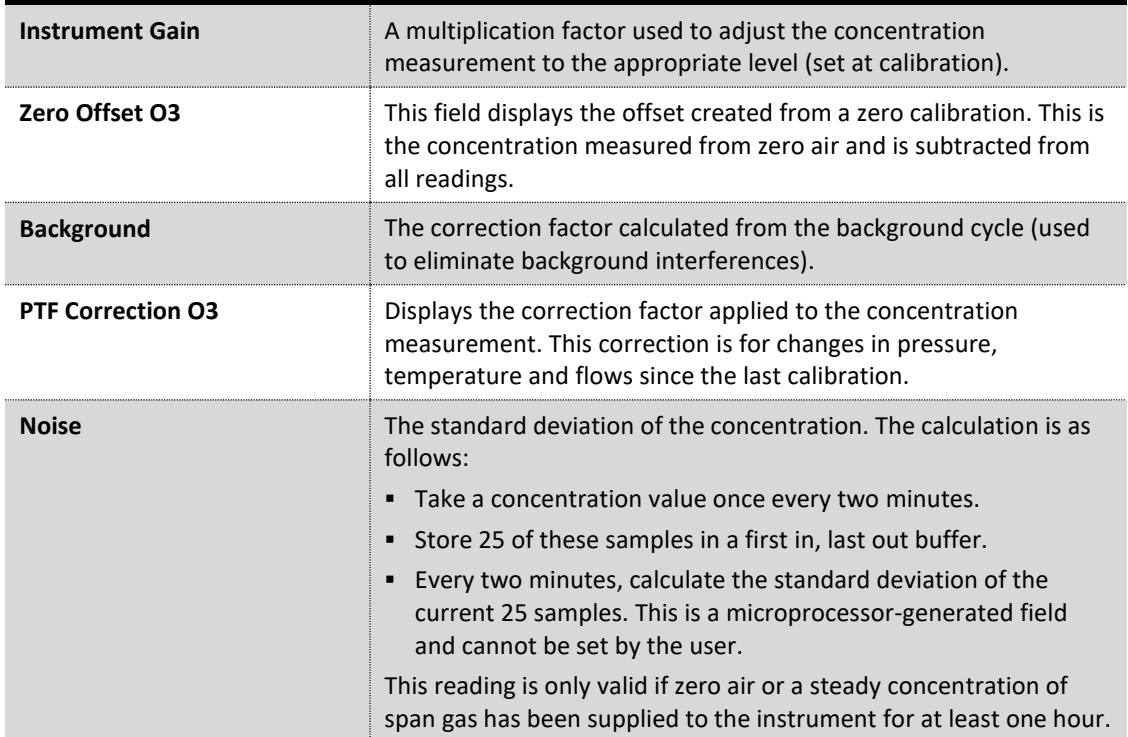

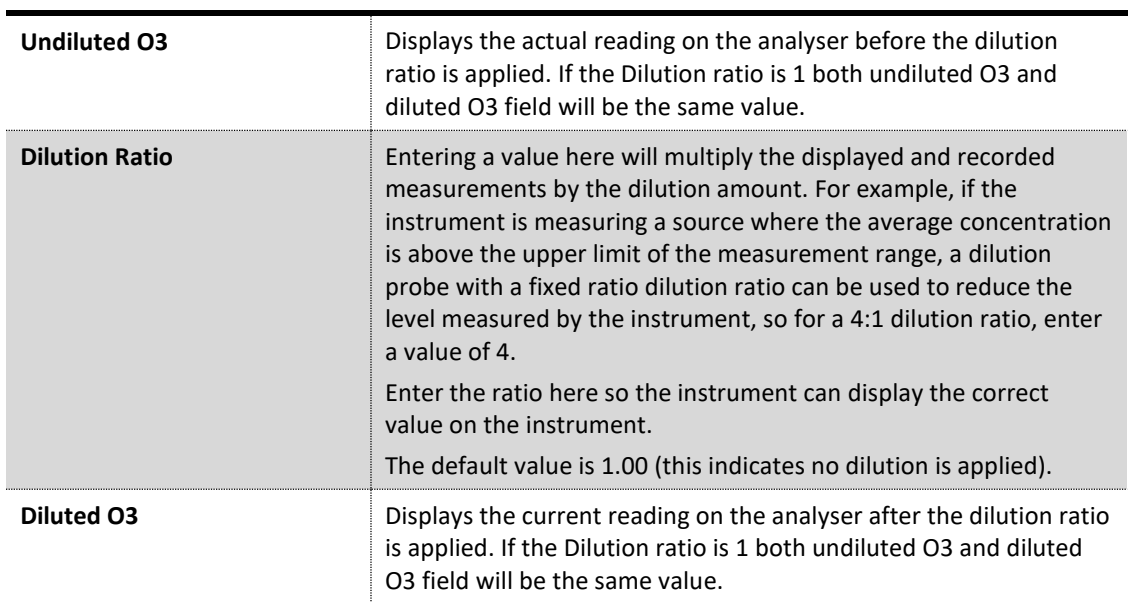

## **3.4.23 Communications Menu**

| <b>COMMUNICATIONS MENU</b> |  |
|----------------------------|--|
| Data Logging Menu          |  |
| Serial Communication Menu  |  |
| Analog Input Menu          |  |
| Analog Output Menu         |  |
| Digital Input Menu         |  |
| Digital Output Menu        |  |
| Network Menu               |  |
| Bluetooth Menu             |  |
|                            |  |
| $03 : -0.000$<br>Back      |  |

**Figure 52 – Communications Menu Screen**

# **Main Menu** → **Communications Menu**

Configures how the instrument communicates with external instrumentation and data loggers.

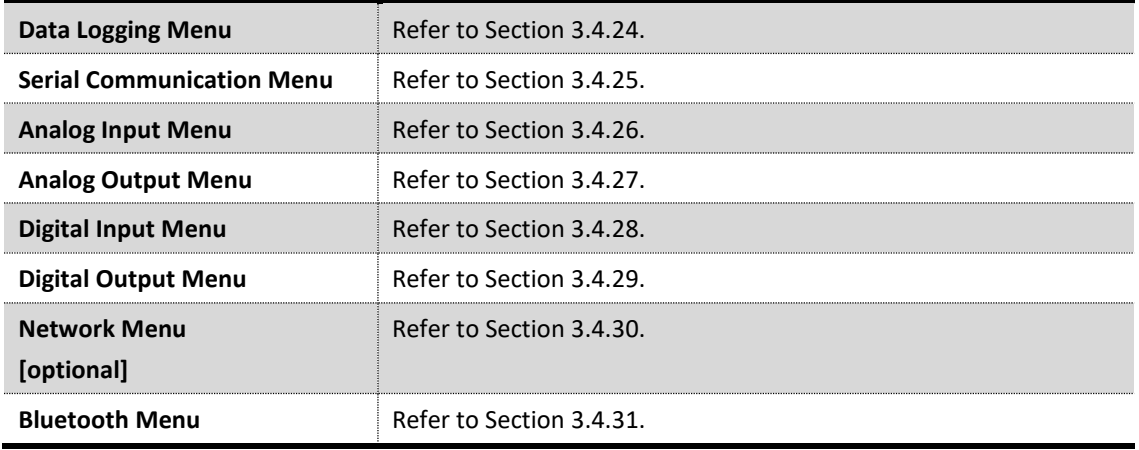

#### <span id="page-78-0"></span>**3.4.24 Data Logging Menu**

| DATA LOGGING MENU |                            |        |     |
|-------------------|----------------------------|--------|-----|
| Data              | Log Interval               |        | min |
|                   | Cal. Log Interval Disabled |        |     |
|                   | Data Log Setup -Numeric    |        |     |
|                   | Data Log Setup -Text       |        |     |
|                   |                            |        |     |
|                   |                            |        |     |
|                   |                            |        |     |
|                   |                            |        |     |
|                   |                            |        |     |
| Back              | $03 : -0.000$              | Select |     |

**Figure 53 – Data Logging Menu Screen**

## **Main Menu** → **Communications Menu** → **Data Logging Menu**

When editing the numeric or text menus, the "-" key will delete the current parameter and move the others up to take its place; the "+" key will insert a parameter at the current location and move the ones below it down. The internal logger can log a maximum of 12 parameters.

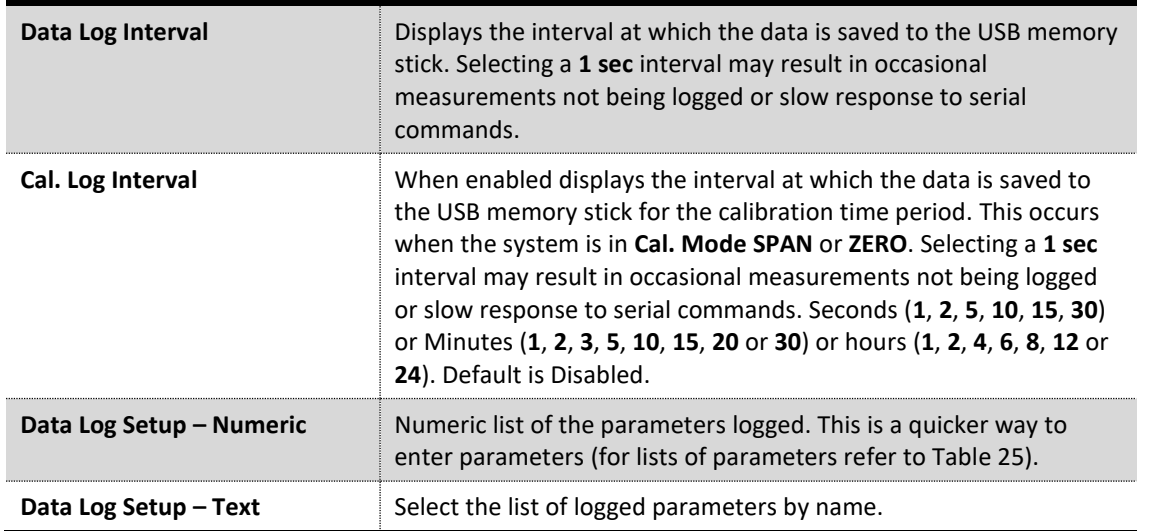

## <span id="page-78-1"></span>**3.4.25 Serial Communication Menu**

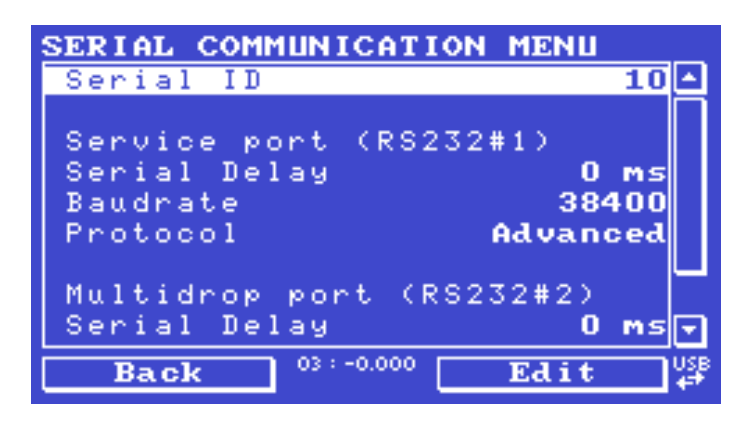

**Figure 54 – Serial Communication Menu Screen**

#### **Main Menu** → **Communications Menu** → **Serial Communication Menu**

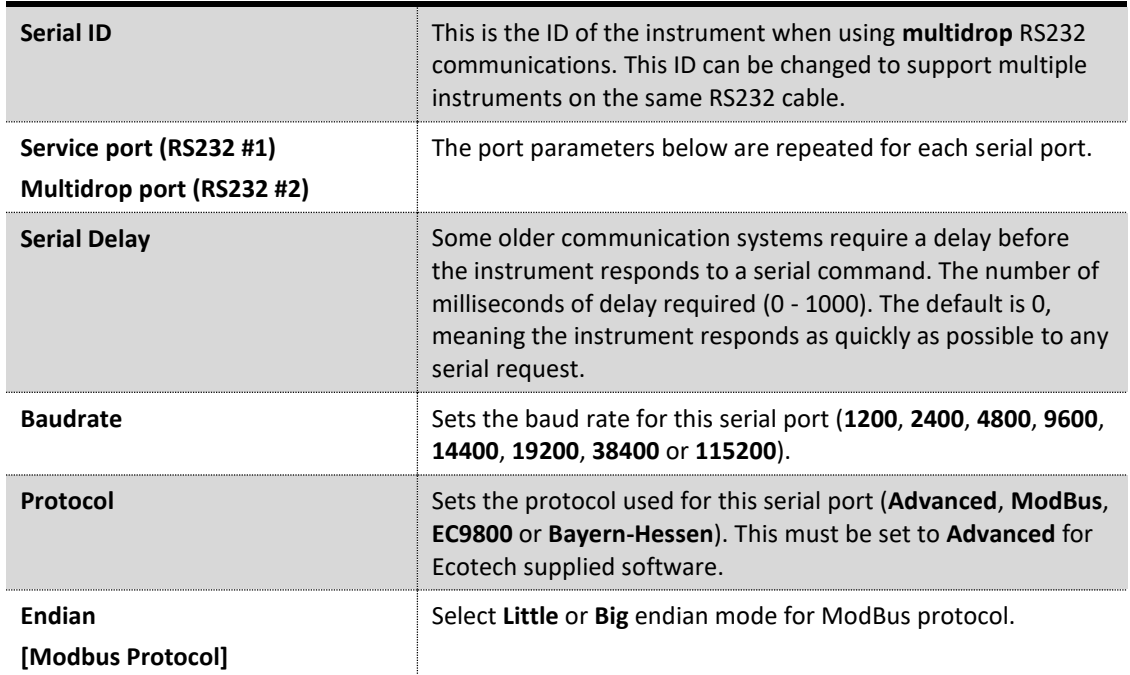

## <span id="page-79-0"></span>**3.4.26 Analog Input Menu**

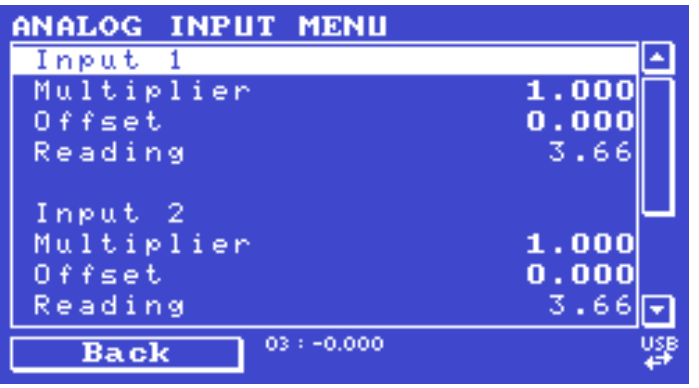

**Figure 55 – Analog Input Menu Screen**

## **Main Menu** → **Communications Menu** → **Analog Input Menu**

The Serinus supports three analog inputs from the analog & digital I/O port . Each input is a 0 - 5 volt CAT 1 input that can be scaled and logged to the USB memory stick or accessed remotely as parameters 199 - 201.

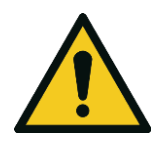

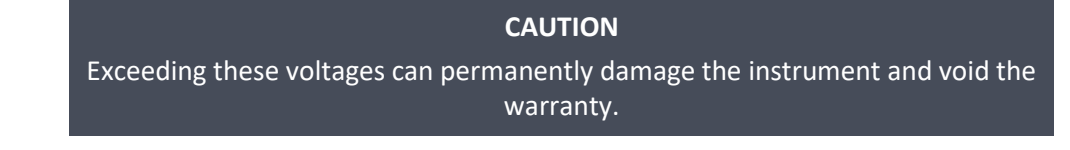

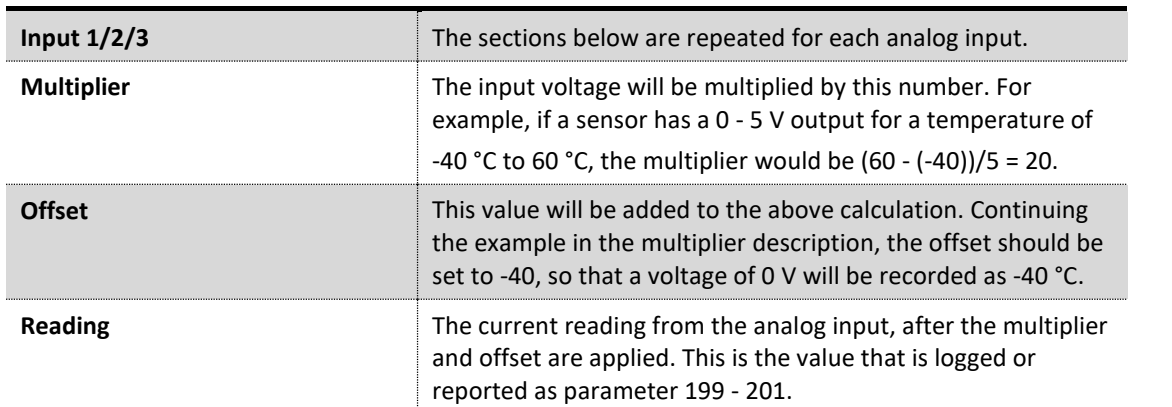

# <span id="page-80-0"></span>**3.4.27 Analog Output Menu**

| <b>ANALOG OUTPUT MENU</b> |                                |
|---------------------------|--------------------------------|
| Output Mode               | <b>Voltage</b>                 |
| <b>Channel</b> 0          |                                |
| Name                      | Gas 1 Inst. 03                 |
| Parameter                 | 50                             |
| Min Range                 | $0.0000$ $ppm$                 |
| Max Range                 | $0.5000$ $ppm$                 |
| Over-Ranging              | Disabled                       |
| Over Range                | 20.0000 ppm                    |
| <b>Back</b>               | $03 : -0.001$<br><b>Select</b> |

**Figure 56 – Analog Output Menu Screen**

**Main Menu** → **Communications Menu** → **Analog Output Menu**

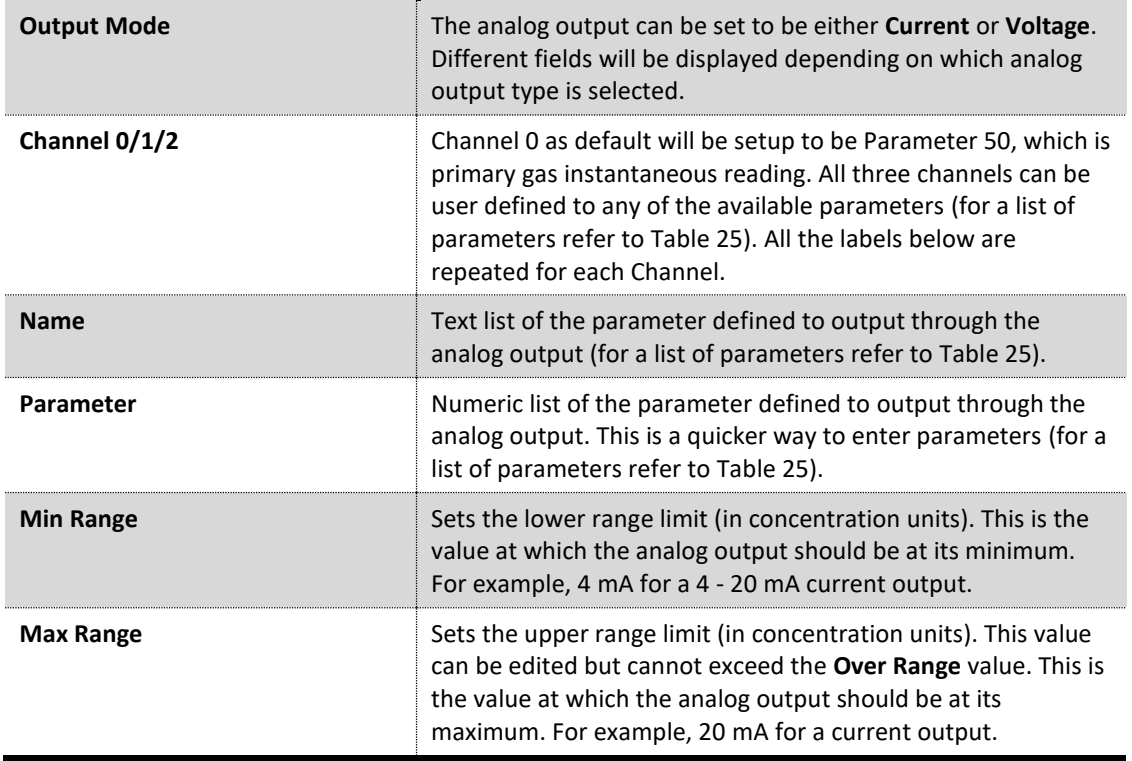

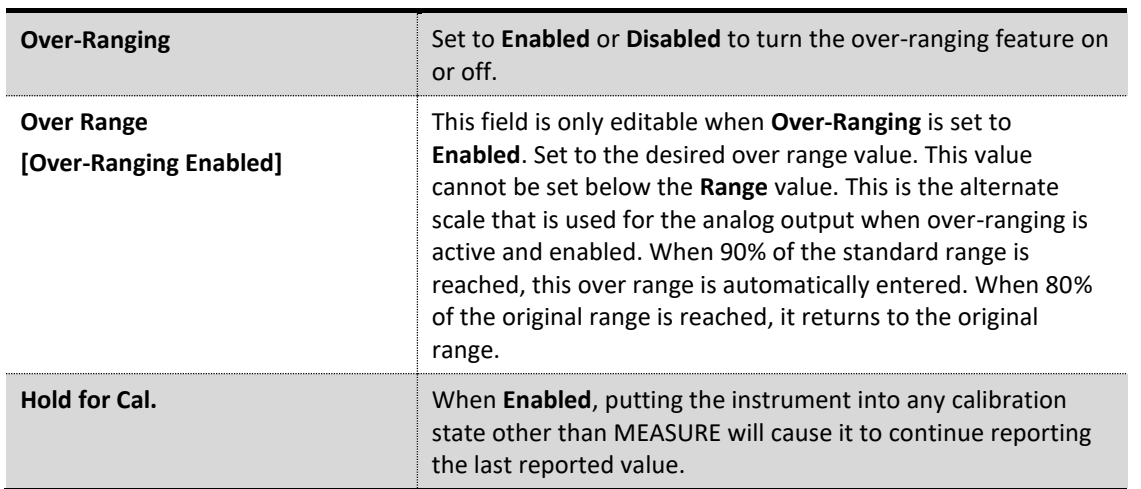

## 3.4.27.1 Analog Output Menu - Voltage

# **Main Menu** → **Communications Menu** → **Analog Output Menu**

These items appear when **Output Mode** is set to **Voltage**.

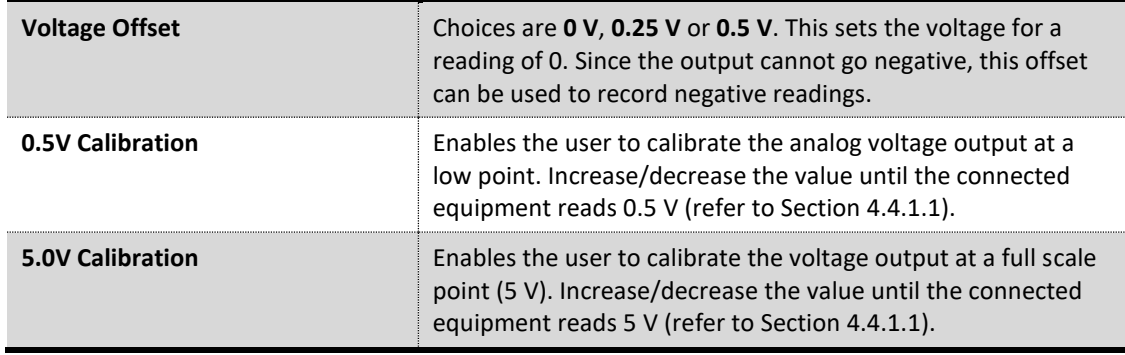

# 3.4.27.2 Analog Output Menu - Current

# **Main Menu** → **Communications Menu** → **Analog Output Menu**

These items appear when **Output Mode** is set to **Current**.

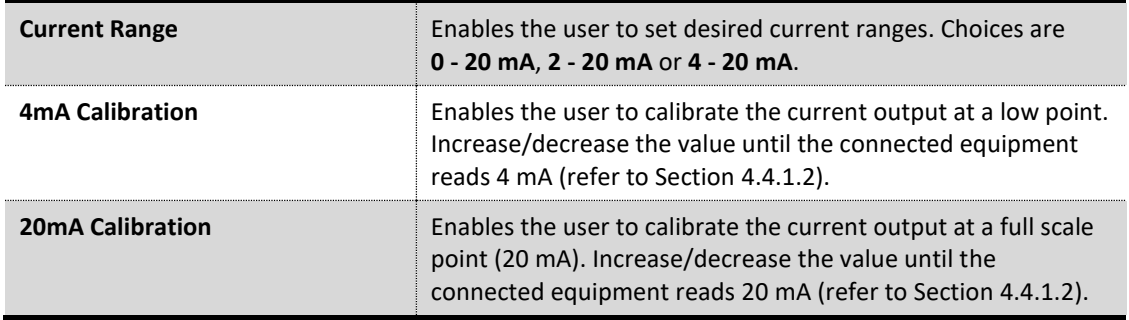

#### <span id="page-82-0"></span>**3.4.28 Digital Input Menu**

|       | <b>DIGITAL INPUT MENU</b> |               |                 |
|-------|---------------------------|---------------|-----------------|
| DIO   | (PIN 18)                  |               | <b>Disabled</b> |
| D I 1 | (PIN 6)                   |               | Disabled        |
| D I 2 | (PIN 19)                  |               | <b>Disabled</b> |
| D I 3 | (PINT)                    |               | <b>Disabled</b> |
| D I 4 | (PIN 20)                  |               | <b>Disabled</b> |
| D I 5 | (PIN 8)                   |               | <b>Disabled</b> |
| D I 6 | (PIN 21)                  |               | <b>Disabled</b> |
| D I 7 | (PIN 9)                   |               | Disabled        |
|       |                           |               |                 |
|       | Back                      | $03 : -0.001$ | Select          |

**Figure 57 – Digital Input Menu Screen**

#### **Main Menu** → **Communications Menu** → **Digital Input Menu**

This menu is used to remotely trigger zero and span calibrations. This is done by assigning the eight digital inputs with one of the following commands.

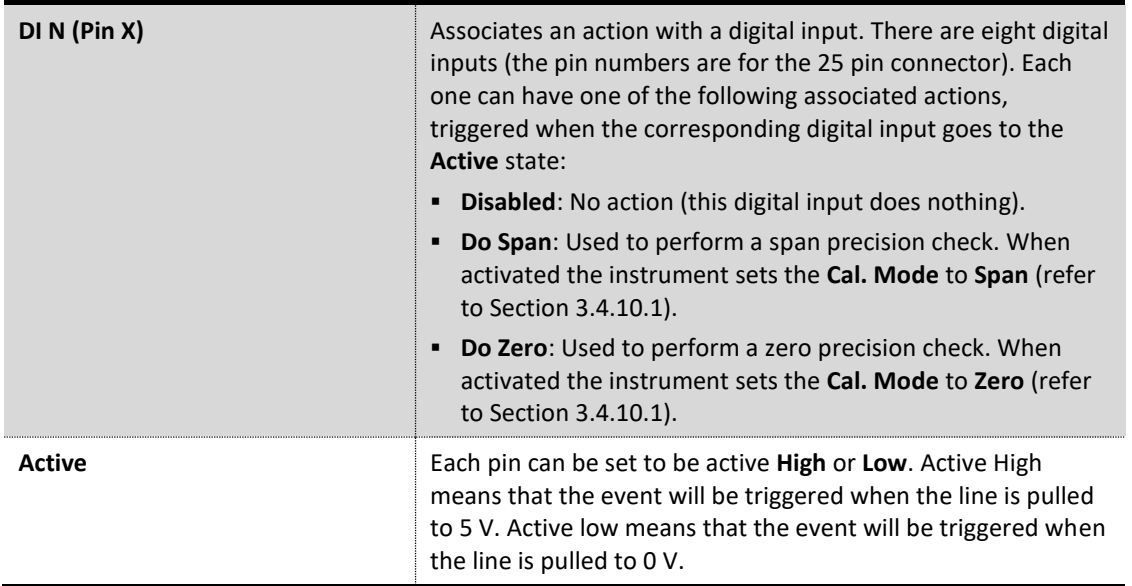

#### **Example**

Here is a typical configuration between an instrument and either a data logger or calibrator (master device):

- 1. Set the jumper JP1 to 5 V position (refer to Sectio[n 4.4.3\)](#page-100-1).
- 2. Connect one of the master devices digital output signals to pin 18 and the ground signal to pin 5 of the instrument's analog/digital 25 pin female connector (refer t[o Figure 74\)](#page-101-0).
- 3. Program master device to output 0 volts to pin 18 when a span is desired.
- 4. In the instrument's **Digital Input Menu** assign **DI 0** → **Do Span** Accept.

5. The same procedure can be followed to also activate zero calibrations. Pin 6 of the instrument's analog/digital 25 pin female connector can be connected to one of the other master devices digital outputs and the instrument can be set so **DI 1** is assigned to **Do Zero**.

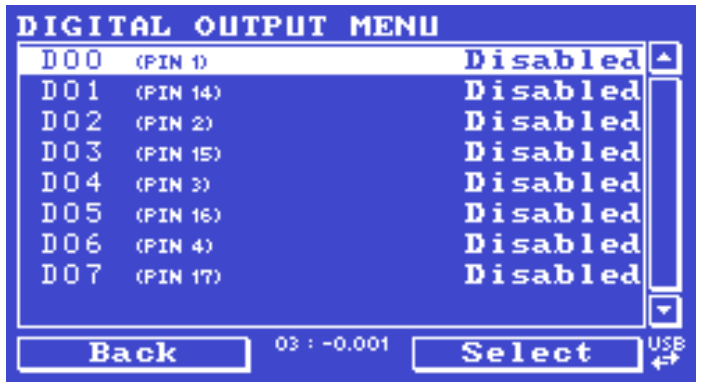

## <span id="page-83-0"></span>**3.4.29 Digital Output Menu**

**Figure 58 – Digital Output Menu Screen**

## **Main Menu** → **Communications Menu** → **Digital Output Menu**

This allows the instrument to trigger external alarms in response to certain events. There are eight different pins available, which will be set high during an associated event:

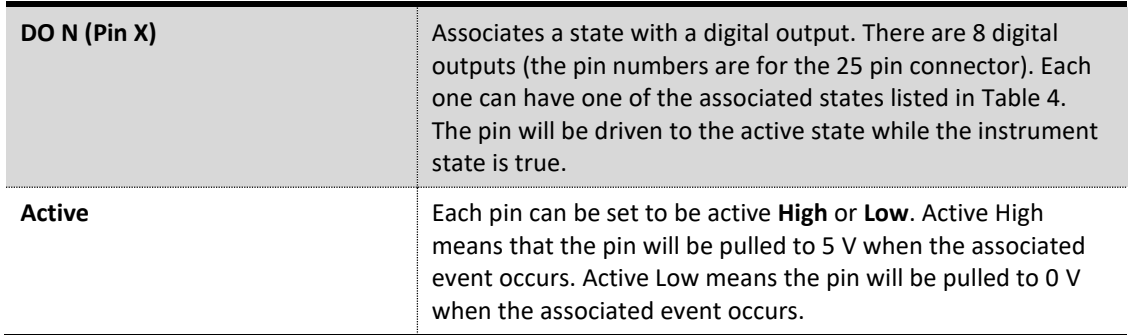

#### **Table 6 – Digital Output States**

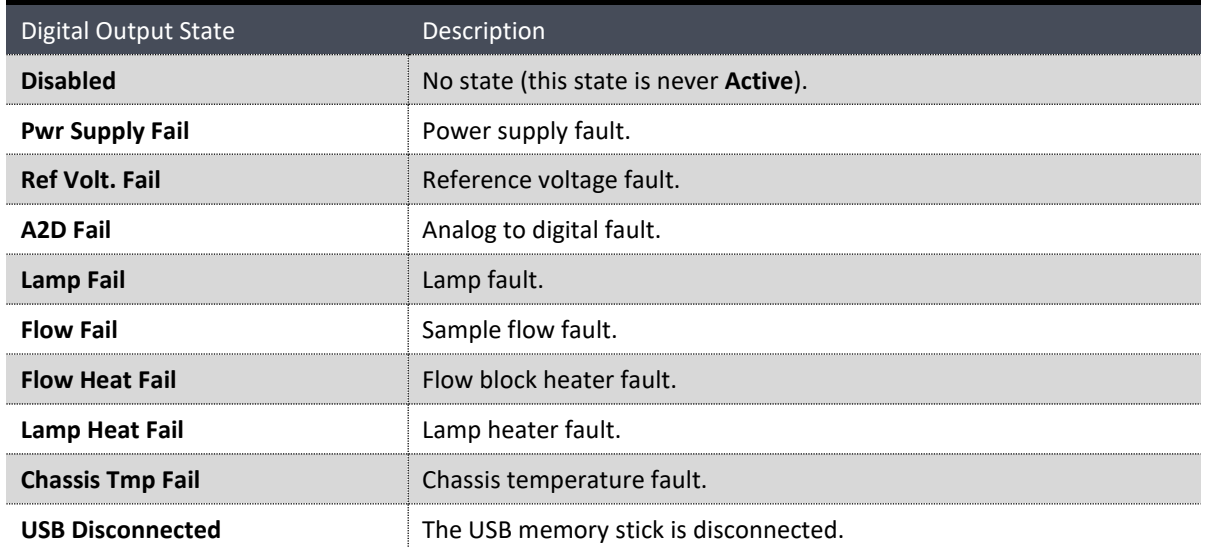

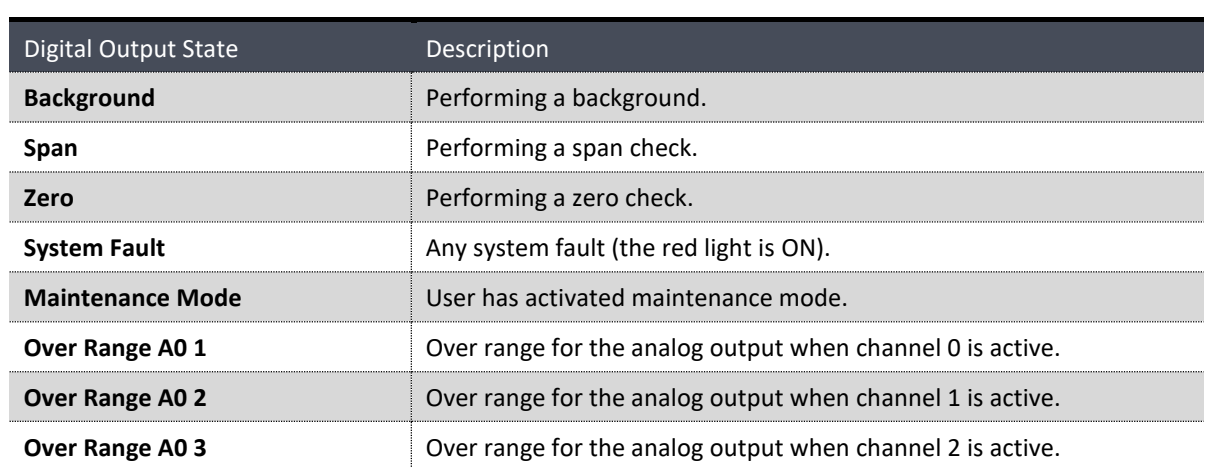

# <span id="page-84-0"></span>**3.4.30 Network Menu (Option)**

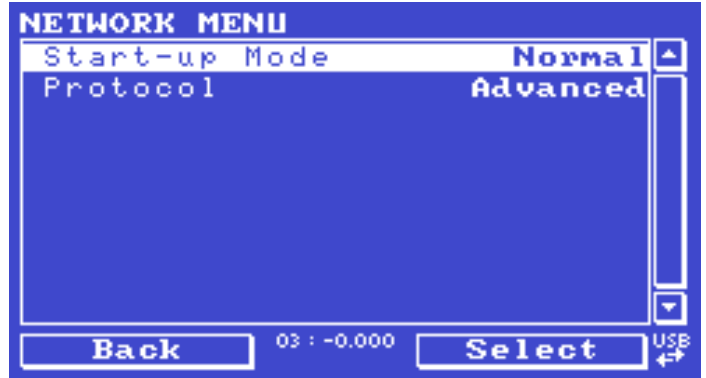

**Figure 59 – Network Menu Screen**

# **Main Menu** → **Communications Menu** → **Network Menu**

The **Network Menu** only appears when the **Network Port** is enabled in the **Hardware Menu** (refer to Section [3.4.35\)](#page-90-0). The **Network Menu** allows the user to view or set the IP Address, Netmask and Gateway if the optional network port is installed.

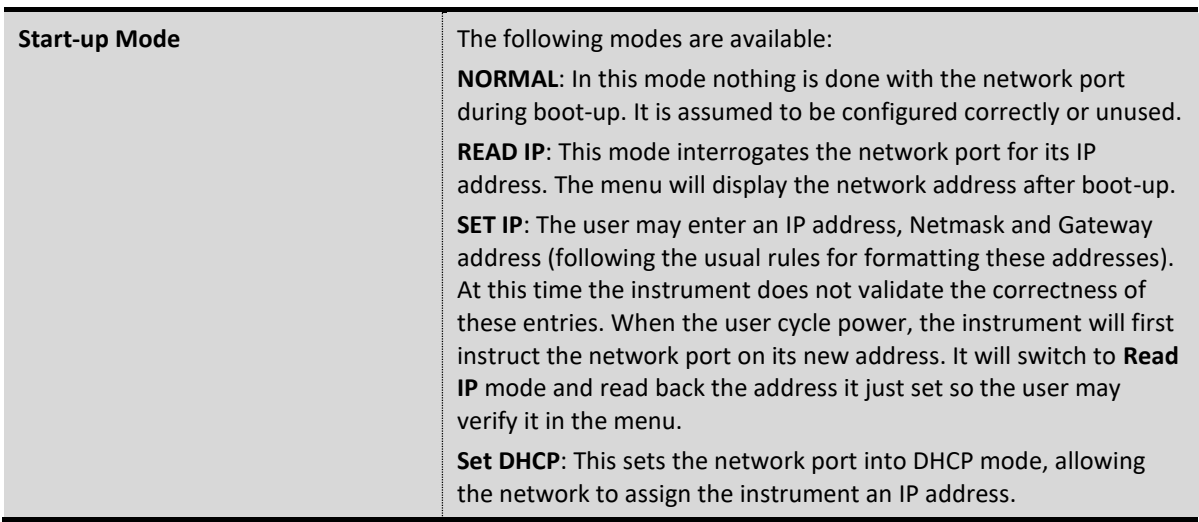

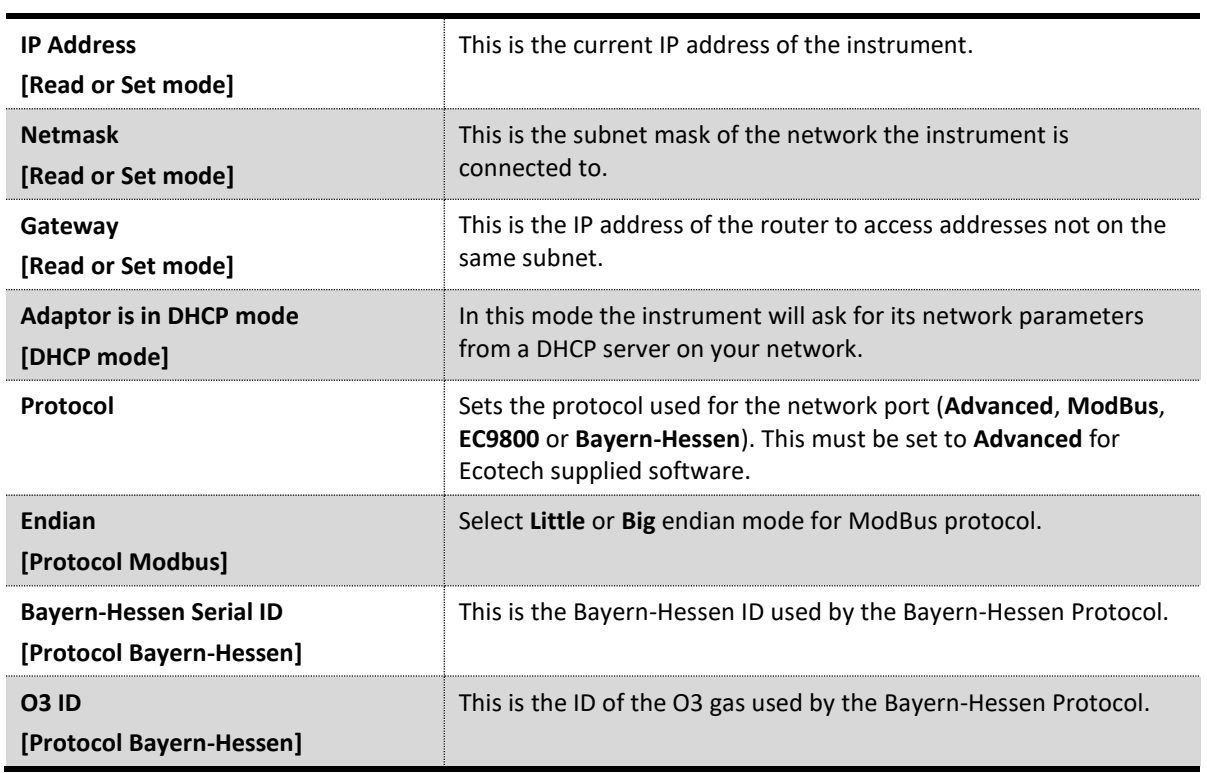

To read the IP address, refer to Section [4.3.1.](#page-96-0)

To set the IP address, refer to Section [4.3.2.](#page-96-1)

## <span id="page-85-0"></span>**3.4.31 Bluetooth Menu**

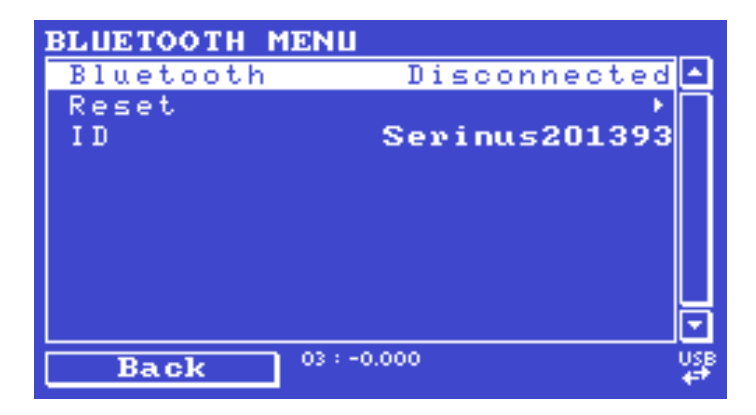

**Figure 60 – Bluetooth Menu Screen**

#### **Main Menu** → **Communications Menu** → **Bluetooth Menu**

This instrument supports Bluetooth communication through the Serinus Remote Android Application (refer to Section [4.7\)](#page-110-0).

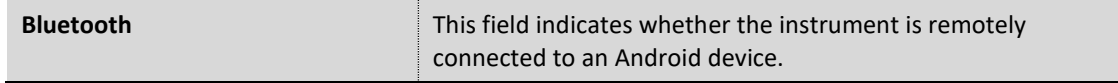

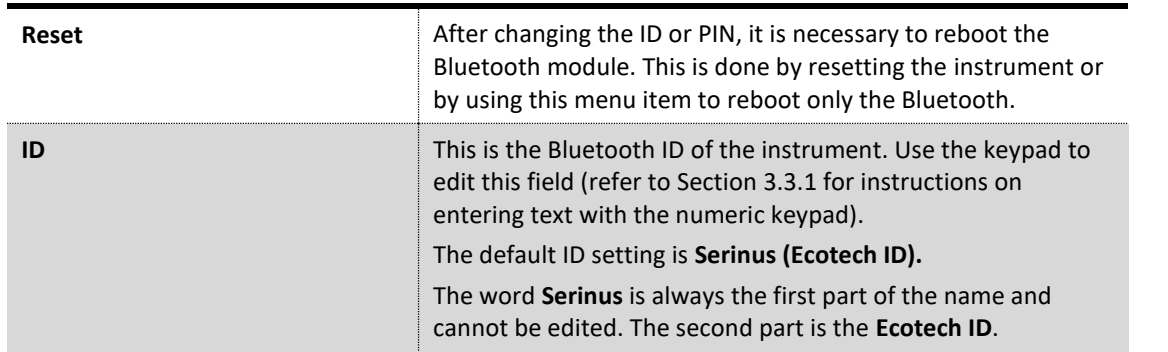

# **3.4.32 Trend Display Menu**

| <b>TREND DISPLAY MENU</b>    |                        |
|------------------------------|------------------------|
| Name                         | Gas 1 Inst. 03         |
| Parameter                    | 50                     |
| Autoscale                    | On                     |
| Min                          | $-0.0007$<br>- jo jo m |
| Max                          | 0.0006<br>ppm          |
| Clear                        |                        |
| Data Log Interval            | min<br>1.              |
| Chart                        |                        |
|                              |                        |
| $03 : -0.000$<br><b>Back</b> | Select                 |

**Figure 61 – Trend Display Menu Screen**

# **Main Menu** → **Trend Display Menu**

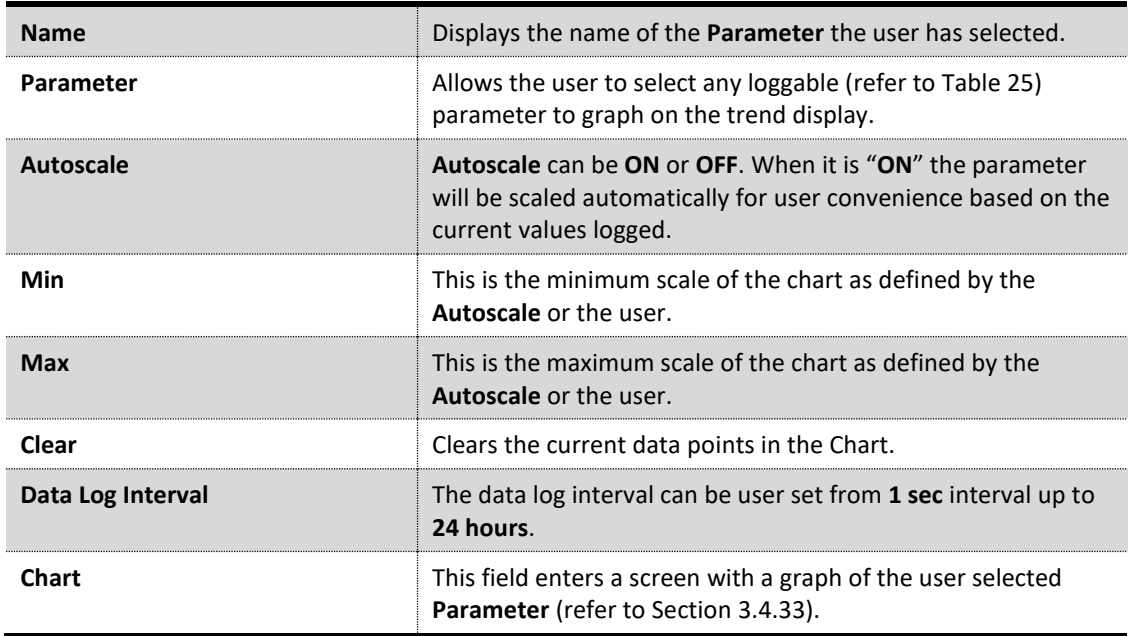

## <span id="page-87-0"></span>**3.4.33 Chart**

#### **Main Menu** → **Trend Display Menu** → **Chart**

The chart allows the user to select a parameter and view it in a real time chart. The user can select from any loggable parameter (refer to [Table 25\)](#page-201-0). Changing the logged parameter will reset the chart. Pressing the Up or Down buttons will change between the selected parameter and the instantaneous Ozone gas value. Changing the Data Log Interval resets all charts.

| <b>CHASSIS</b><br><b>TEMPERATURE</b> | 28.79 |
|--------------------------------------|-------|
| mon who was a whole who was          |       |
|                                      |       |
|                                      |       |
| <b>March 19</b><br>28.74             | Qu    |
| 16/18/12<br>16:22:12<br>sec          | 28,55 |
| 03:0.4891<br>Back<br>11              |       |

**Figure 62 – Chart Screen**

## **Chart Title (1)**

Displays the name of the parameter as it would be displayed on the advanced protocol parameter list.

## **Data Log Interval (2)**

Displays the value of the data logging interval as determined by the user in the Trend Display Menu (refer to Section 3.4.32).

## **Chart X-Axis (3 & 4)**

(3) Displays the time stamp for the oldest data point (left hand side).

(4) Displays the time stamp for the newest data point (right hand side) or if the cursor is active it displays the current cursor data point time stamp.

## **Chart Y-Axis (5 & 6)**

(5) This is the minimum scale as defined by the autoscale or the user (refer to Section 3.4.32).

(6) This is the maximum scale as defined by the autoscale or the user (refer to Section 3.4.32).

#### **Current Data Point Value (7)**

Displays the current value of the newest data point unless the **cursor** is active then is displays the current cursor data point value.

#### **Units (8)**

Displays the units of measure for the parameter that the user has selected.

## **Data Points (9)**

Displays the last 240 data points recorded for the selected parameter.

## **Chart Cursor (10)**

If the user wishes to know the value at any at a particular data point on the chart, the cursor can be used. The cursor is activated by pressing the ( - ) key on the keypad and is represented by a vertical line on the chart. The cursor can be moved left or right by the ( - ) or ( + ) key respectively. This cursor location now represents the current data point value of interest. The cursor will stay with the chosen data point and move with the updating chart. When the cursor finally hits the end of the chart it deactivates and the current data point value will now be the latest data point entering the chart.

## **Mode (11)**

This field indicates the Ozone concentration being measured in real-time.

## **Back (12)**

Pressing back allows the user to access other menu items while the chart is still logging in the background.

#### **Table 7 – Chart Navigation Buttons**

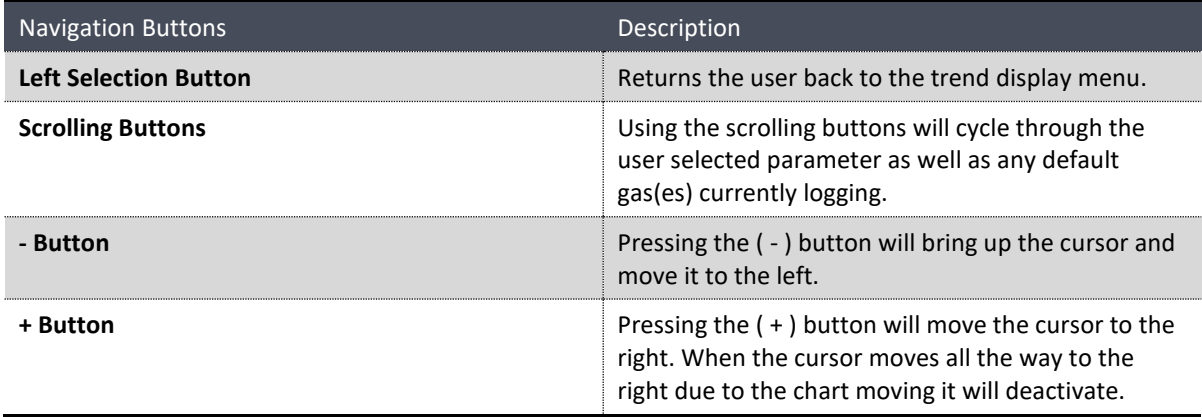

## **3.4.34 Advanced Menu**

This menu is accessed via a different method than the other menus. From the **Home Screen** press the following keys: + SPACE**)**

This menu contains technical settings, diagnostics and factory hardware installations. No items in this menu should be accessed without authorisation and supervision of qualified service personnel.

| <b>ADUANCED MENU</b><br><b>BKGND MEAS</b> |  |
|-------------------------------------------|--|
| English<br>Language                       |  |
| Handware Menu                             |  |
| Service Displays<br>0 <sub>f</sub>        |  |
| Next Service Due 2021-11-02               |  |
| Jump to Next State                        |  |
| Parameter Display Menu                    |  |
| Reset to Factory Defaults                 |  |
| Rebuild Index                             |  |
|                                           |  |
| $03 : -0.000$<br>Back                     |  |

**Figure 63 –Advanced Menu**

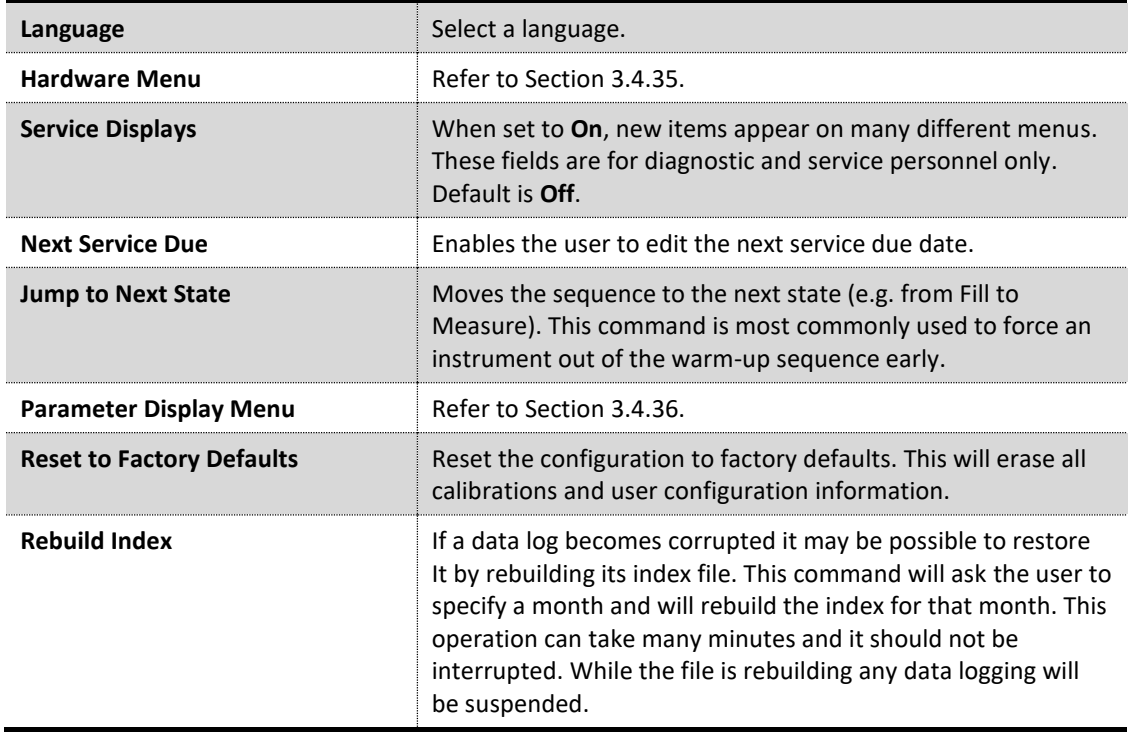

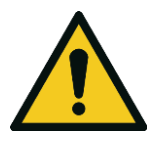

## **CAUTION**

No items in this menu should be accessed without authorization and supervision of qualified service personnel.

## <span id="page-90-0"></span>**3.4.35 Hardware Menu**

## **Advanced Menu** → **Hardware Menu**

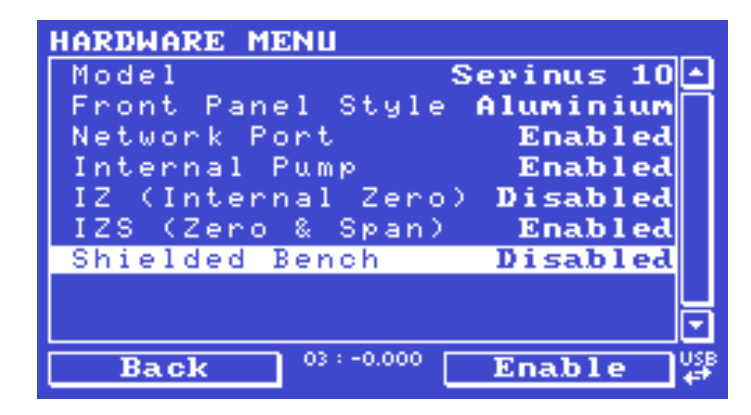

**Figure 64 – Hardware Menu Screen**

This menu contains factory hardware installations. If the user reset to factory defaults then they may need to revisit this menu to enable your installed optional features.

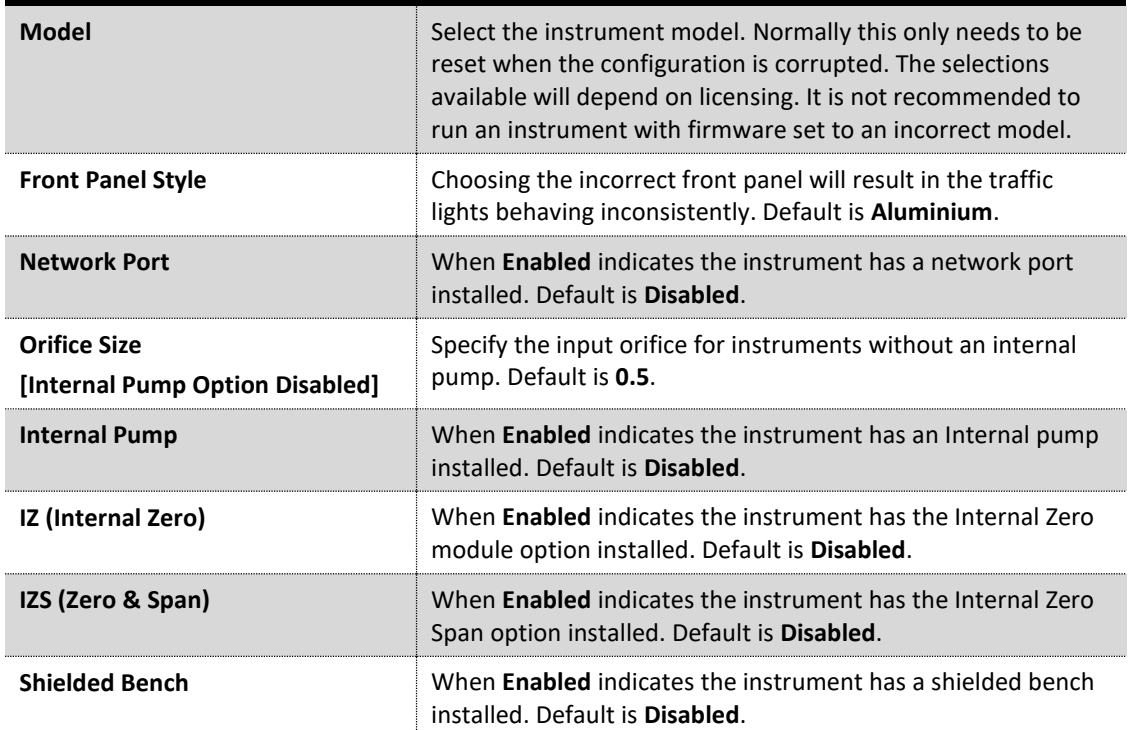

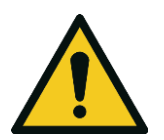

No items in this menu should be accessed without authorization and supervision of qualified service personnel.

**CAUTION**

## <span id="page-91-0"></span>**3.4.36 Parameter Display Menu**

**Advanced Menu** → **Parameter Display Menu**

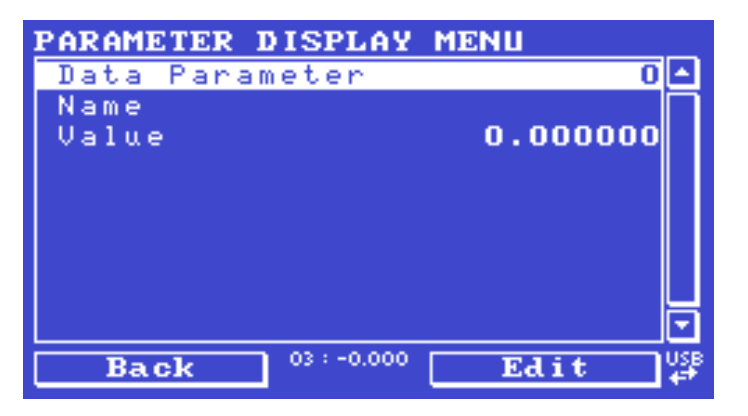

**Figure 65 – Parameter Display Menu Screen**

Used to display a parameter in real-time on the screen (refer to [Table 25](#page-201-0) for a full list of parameters).

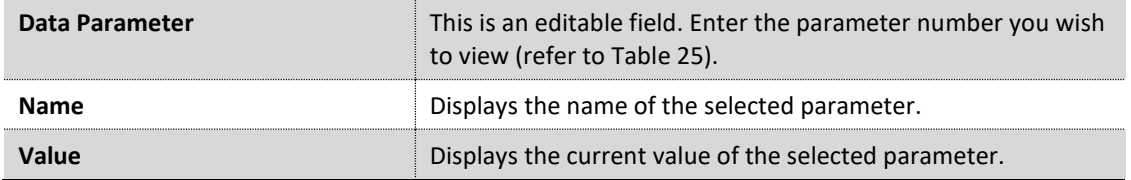

This page is intentionally blank.

# **4. Communications**

The Serinus has a number of different interfaces for communication with other equipment (RS232, USB, 25 pin digital/analog input/output, TCP/IP network (optional) and Bluetooth). A demonstration version of Ecotech's **Airodis** software is included with the instrument, enabling basic data downloads and remote operation from a PC running a supported MS Windows operating system. The full version of Airodis is available separately and includes automated collection, data validation and complex reporting by multiple users. Refer to the **Airodis Manual** and Section [4.6](#page-102-0) of this manual for details on setting up and communicating with the instrument.

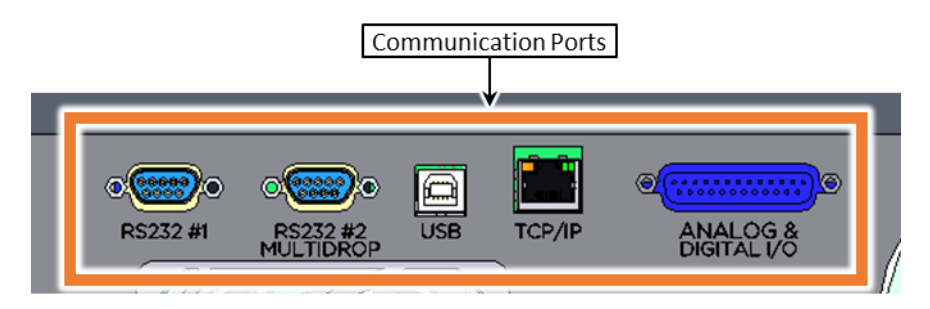

**Figure 66 – Communication Ports**

# **4.1 RS232 Communication**

RS232 communication is a very reliable way to access data from the instrument and is recommended for use in connection to a data logger for 24/7 communication. Both RS232 ports are configured as DCE and can be connected to DTE (Data Terminal Equipment such as a data logger or computer).

Port #2 also supports a multidrop arrangement (a configuration of multiple instruments connected via the same RS232 cable where the transmit signal is only asserted by the instrument that is spoken to).

For reliable Multidrop RS232 communications follow these guidelines:

- Verify that the Serial ID is set to a unique value which is different to the other instruments in the chain (refer to Section [3.4.25\)](#page-78-1).
- All of the instruments in the multidrop chain must have the same baud rate and communication protocol settings. A maximum of 9600 baud rate is recommended.
- The Multidrop RS232 cable should be kept to less than three meters in length.
- A 12K ohm terminating resistor should be placed on the last connector of the cable (connect from pin 2 to pin 5 and from pin 3 to pin 5 – refer t[o Figure 67\)](#page-94-0).
- The shielding of the Multidrop cable must be continuous throughout the cable.
- The shielding of the Multidrop cable must only be terminated at one end. It should be connected to the metal shell of the DB 9 way connector.

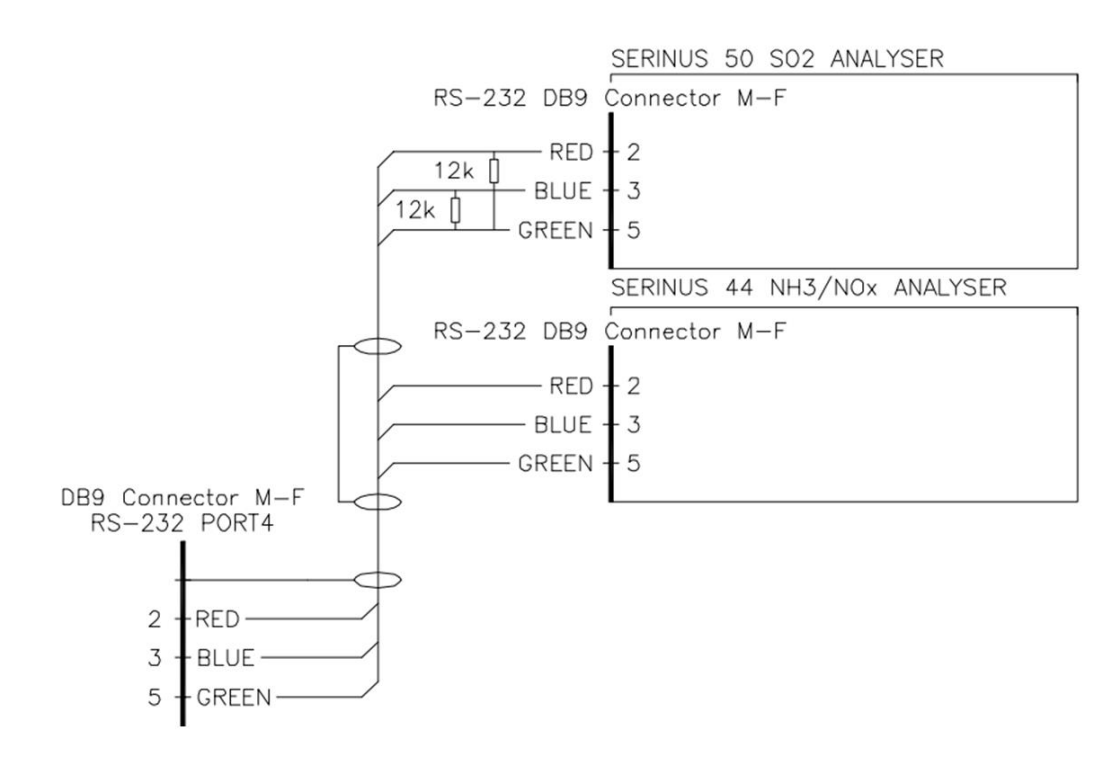

**Figure 67 – Multidrop RS232 Cable Example**

# <span id="page-94-0"></span>**4.2 USB Communication**

This is ideal for irregular connection to a laptop running Ecotech's **Airodis**software to download logged data and remotely control the instrument. Due to the nature of USB, this is a less reliable permanent connection as external electrical noise can cause USB disconnection errors on a data logger.

For more information regarding connecting over USB refer to Section [4.6.1.1.](#page-102-1)

**Note:** Only the Advanced protocol is supported for USB communication.

# **4.3 TCP/IP Network Communication (Optional)**

Instruments with the optional network port installed can be accessed using a TCP/IP connection. [Figure 68](#page-95-0) shows examples of some possible configurations for remote access.

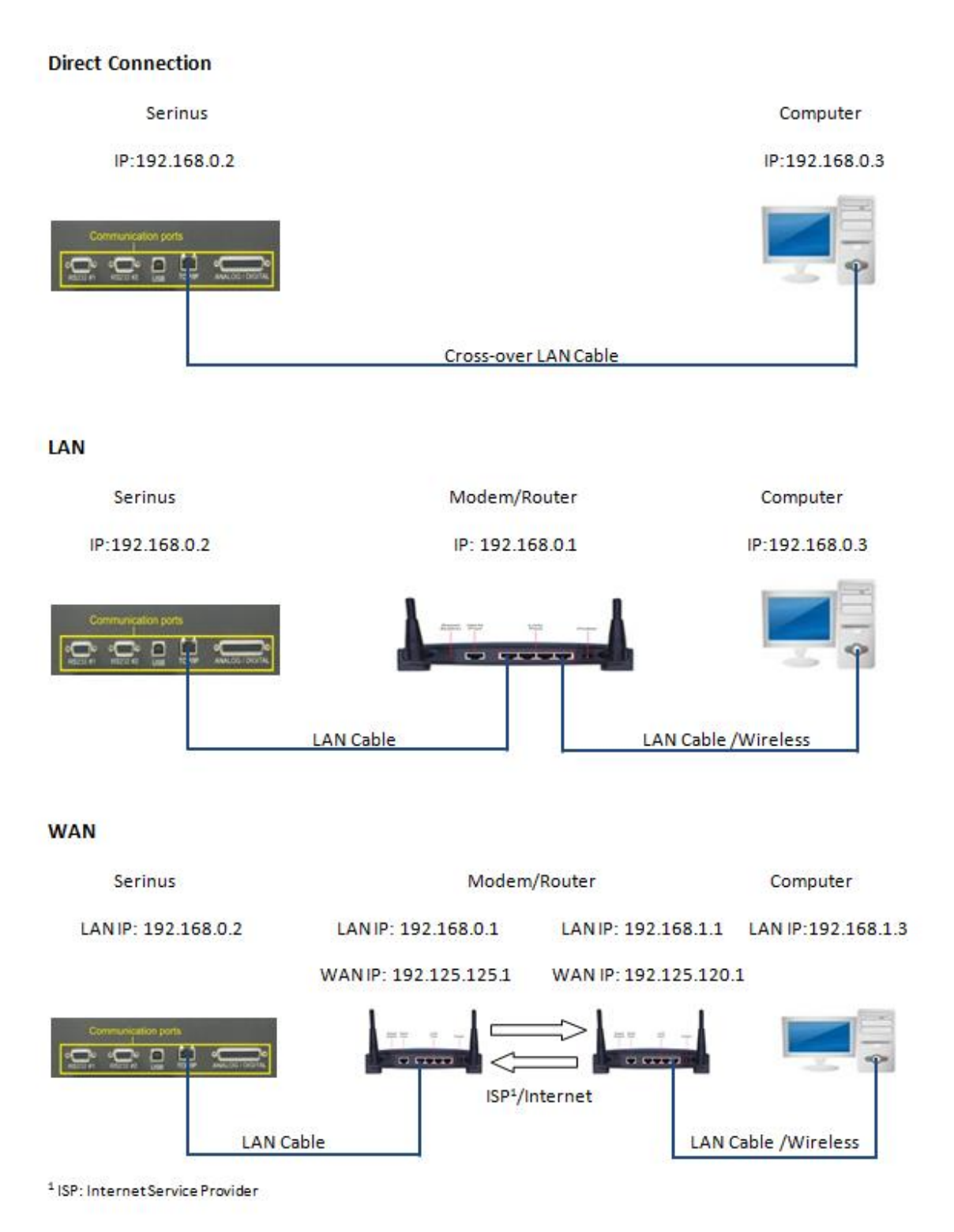

<span id="page-95-0"></span>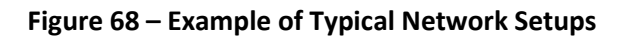

**Note:** In [Figure 68](#page-95-0) all the IP addresses are taken as an example. The WAN IP addresses are normally provided by your ISP. Whereas, the LAN IP addresses can be set manually to any range which is within the subnet of the Modem/Router/switch.

Use a cross-over LAN cable to connect the instrument directly to a computer, or a standard LAN cable for connection to a Modem/Router/Switch as shown in [Figure 68.](#page-95-0) The computer could be connected to the Modem/Router using either CAT5 cable or a wireless connection, but the instrument must be connected using CAT5/6 cable.

## <span id="page-96-0"></span>**4.3.1 Reading Network Port Setup**

To read the current network port settings perform the following steps:

#### **Procedure**

- 1. Open **Main Menu** → **Communications Menu** → **Network Menu**.
- 2. Select **Start-up Mode** → **Read IP** Accept.
- 3. Manually use the power switch on the rear of the instrument to turn the power OFF. Leave the instrument OFF for 10 seconds before turning the power back ON.
- 4. Open **Main Menu** → **Communications Menu** → **Network Menu**.
- 5. The current network port settings will now be displayed on the screen.
- 6. When viewing is complete select **Start-up Mode** → **Normal**  Accept.

## <span id="page-96-1"></span>**4.3.2 Setting Network Port Setup**

Below is an example of how to setup the network port:

#### **Procedure**

- 1. Open **Main Menu** → **Communications Menu** → **Network Menu**.
- 2. Select **Start-up Mode** → **Set IP**  Accept.
- 3. Edit **IP Address** (Change the IP address to the address you wish to use within the modem/router/switch subnet).
- 4. Edit **Netmask** (Change the Netmask to the setup specified by the modem/router).
- 5. Edit **Gateway** (Change the Gateway to the setup specified by the modem/router).

6. Select - **Protocol** → **Advanced** - Accept.

| <b>NETWORK MENU</b>           |            |
|-------------------------------|------------|
| Start-up Mode                 | Set.<br>ПР |
| IP Address <b>192.168. O.</b> |            |
| 255.255.255.<br>Netmask       |            |
| 192.168. 0.<br>Gateway        |            |
| ***************************   |            |
| Please manually cycle power   |            |
| ***************************   |            |
| Protocol                      | Advanced   |
|                               |            |
| 03:0.000<br><b>Back</b>       |            |

**Figure 69 – Example of Network Menu Setup**

7. Once completed, use the power switch on the rear of the instrument to turn the power OFF. Leave the instrument OFF for 10 seconds before turning the power back ON.

**Note:** Manually perform a hardware power cycle every time the IP address is changed for it to take effect.

- 8. Open **Main Menu** → **Communications Menu** → **Network Menu**.
- 9. The **Start-up Mode** automatically changes to **Read IP** and the current network port settings will be displayed on the screen.
- 10. When viewing is complete select **Start-up Mode** → **Normal**  Accept.

## **4.3.3 Port Forwarding on Remote Modem/Router Setup**

When using the network port to connect to the router / modem with NAT enabled, the user will need to add IP mapping to ensure that data is forwarded through to the desired port. This is known as port forwarding. To set-up the port for the instrument, the user will need to go into the modem/router configuration. Normally, the user will see the port forwarding setup under Port Forwarding, NAT or Port Mapping menu. Below is an example port forwarding setup.

The default port for the Serinus range of instruments is 32783. The destination address is the instrument IP address setup in the **Network Menu**.

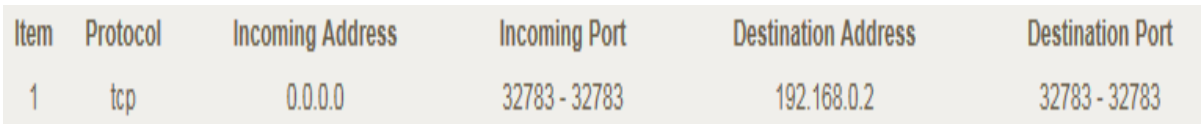

**Figure 70 – Port Forwarding Example**

#### **4.3.4 Airodis Setup to Communicate with Serinus**

Below is an example of Airodis setup for a LAN network. Ensure the IP address is set to the same as on the instrument **Network Menu**.

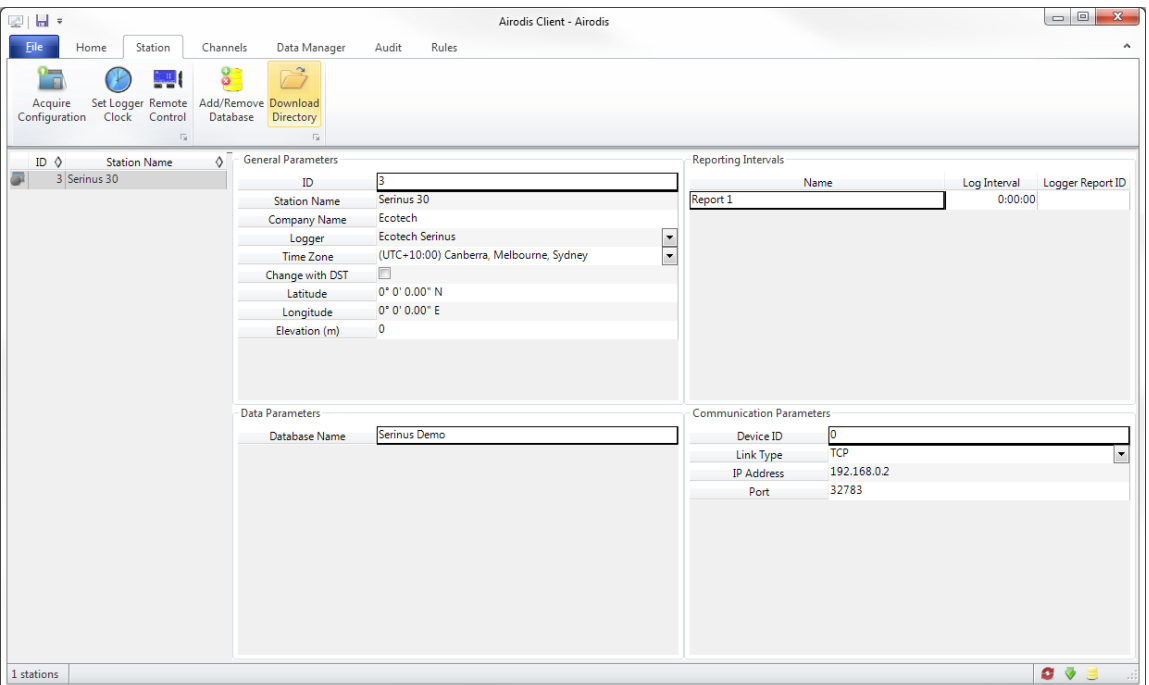

**Figure 71 – LAN Network Set-Up (Airodis)**

Below is an example of Airodis setup for a WAN network. Ensure the IP address is set the same as on the remote modem/router.

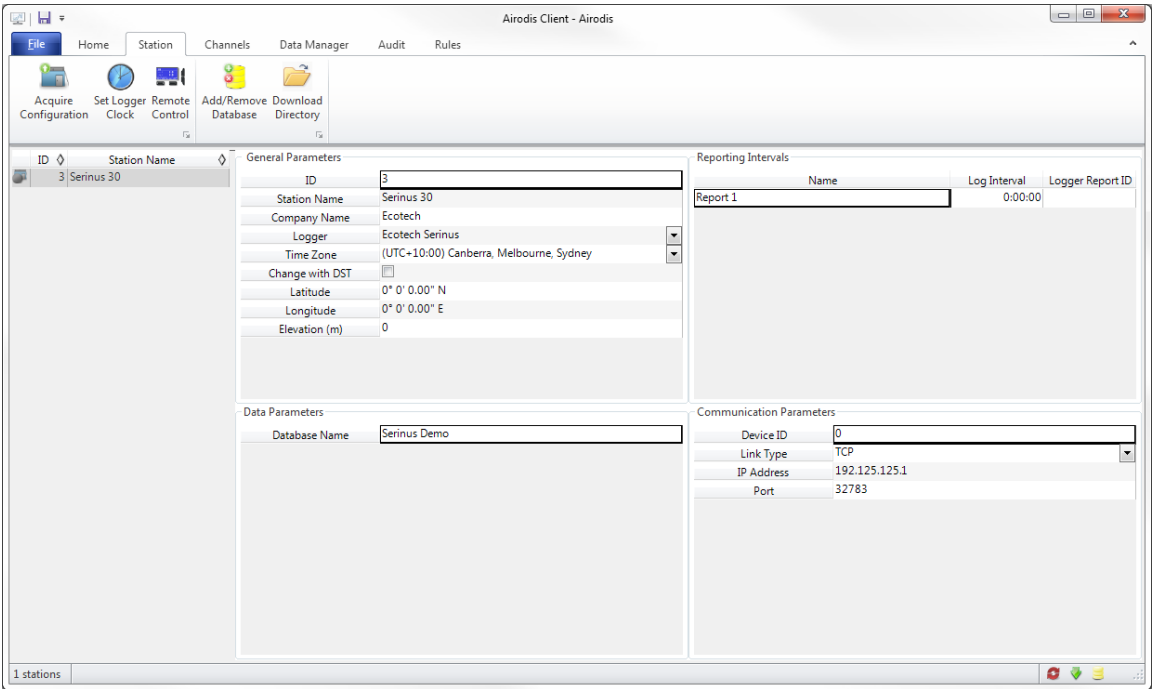

**Figure 72 – WAN Network Set-Up (Airodis)**

# **4.4 Analog and Digital Communication**

The 25 Pin analog and digital I/O port on the rear panel of the instrument sends and receives analog and digital signals to other devices. These signals are commonly used to activate gas calibrators or for warning alarms.

## **4.4.1 Analog Outputs**

The instrument is equipped with three analog outputs that can be set to provide either voltage (0 - 5 0.25 - 5 or 0.5 - 5 V) or current (0 - 20, 2 - 20 or 4 - 20 mA) output. The analog outputs are tied to user selected parameters (refer to Table 25).

For 0 - 10 V analog output operation, set the output mode to current and move the jumpers (JP3) on the rear panel PCA to 0 - 10 V (refer t[o Figure 73\)](#page-100-0). Ensure the current range is set to 0 - 20 mA to obtain the 0 - 10 V range. When calibrating the (current) analog output with the jumper set to 0 - 10 V, the 4 mA calibration target is now a 2 V target and 20 mA calibration target is now a 10 V target.

## <span id="page-99-0"></span>4.4.1.1 Analog Outputs Voltage Calibration

## **Equipment Required**

- Multimeter (set to volts)
- Male 25 pin connector with cable

#### **Procedure**

- 1. Open **Main Menu** → **Communications Menu** → **Analog Output Menu** (refer to Section [3.4.27\)](#page-80-0).
- 2. Select **Output Mode** → **Voltage**.
- 3. Connect a multimeter (using an appropriate adaptor or probes on the multimeter) to the ground (pin 24) and the relevant output pin (pin 10).
- 4. Edit **0.5 V Calibration** (until the multimeter reads 0.500 ± 0.002) Accept.
- 5. Edit **5.0 V Calibration** (until the multimeter reads 5.00 ± 0.002) Accept.

## <span id="page-99-1"></span>4.4.1.2 Analog Outputs Current Calibration

#### **Equipment Required**

- Multimeter (set to mA)
- Male 25 pin connector with cable

#### **Procedure**

- 1. Open **Main Menu** → **Communications Menu** → **Analog Output Menu** (refer to Section [3.4.27\)](#page-80-0).
- 2. Select **Output Mode** → **Current**.
- 3. Connect a multimeter (using an appropriate adaptor or probes on the multimeter) to the ground (pin 24) and the relevant output pin (pin 10).
- 4. Edit **4 mA Calibration** (until the multimeter reads 4 mA ± 0.01) Accept.
- 5. Edit **20 mA Calibration** (until the multimeter reads 20 mA ± 0.01) Accept.

## **4.4.2 Analog Inputs**

The instrument is also equipped with three analog inputs with resolution of 15 bits plus polarity, accepting a voltage between 0 - 5 V. These go directly to the microprocessor and should be protected to ensure static/high voltage does damage the main controller PCA (instrument warranty does not cover damage from external inputs).

## <span id="page-100-1"></span>**4.4.3 Digital Status Inputs**

The instrument is equipped with eight logic level inputs for the external control of the instrument such as Zero/Span sequences. Each input has a terminating resistor which can be either PULL UP or PULL DOWN. This is set using the jumper JP1 on the back panel PCA (refer to [Figure 73\)](#page-100-0).

## **4.4.4 Digital Status Outputs**

The instrument is equipped with eight open collector outputs which will convey instrument status condition warning alarms such as no flow, sample mode, etc. Two of the digital outputs can be set so that there is +5 V and +12 V available on the 25 pin connector for control purposes, instead of digital outputs 0 and 1.

In the default jumper locations (refer to [Figure 73\)](#page-100-0) these two outputs will function normally as open collector outputs. If moved to the position closer to the 25 pin connector then the DO 0 will supply +12 V and DO 1 will supply +5 V.

The +12 V and +5 V supplies are limited to about 100 mA each.

Each digital output is limited to a maximum of 400 mA. The total combined currents should not exceed 2 A.

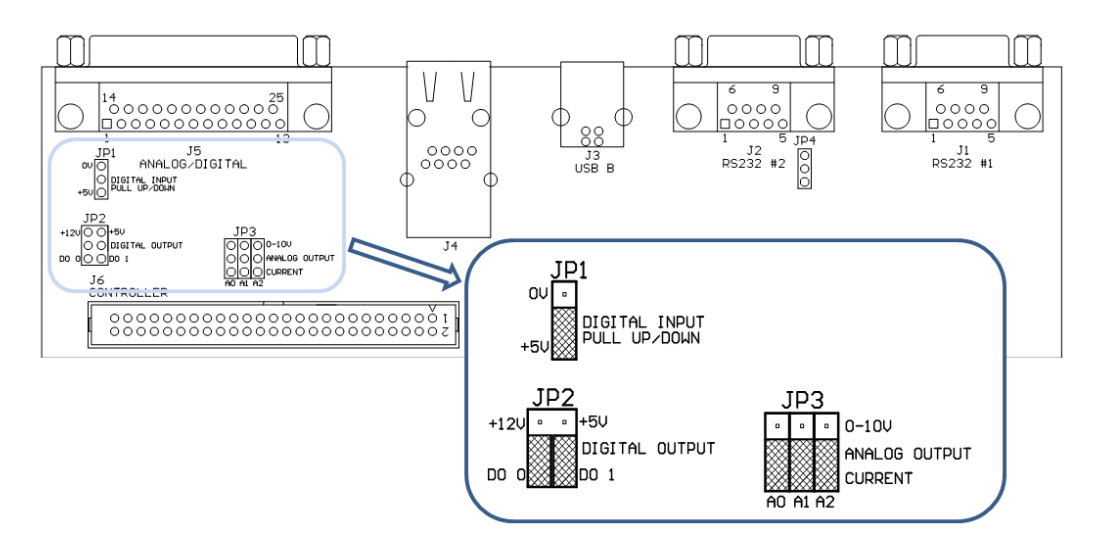

<span id="page-100-0"></span>**Figure 73 – 25 Pin Rear Panel PCA (Default Jumpers Highlighted)**

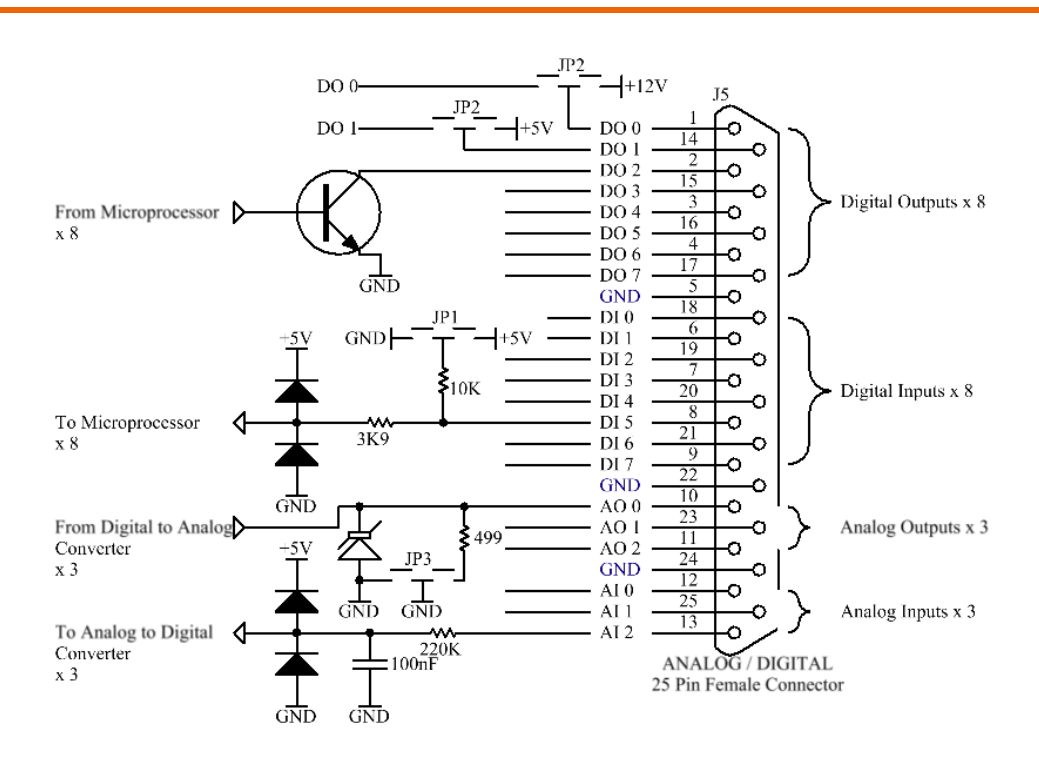

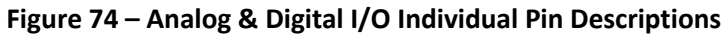

<span id="page-101-0"></span>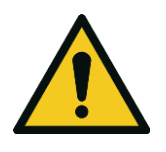

#### **CAUTION**

The analog and digital inputs and outputs are rated to CAT I. Exceeding 12 VDC or drawing greater than 400 mA on a single output or a total greater than 2 A across the eight outputs can permanently damage the instrument and void the warranty.

# **4.5 Logging Data**

When the user receives the instrument from the factory it will have a default set of parameters already setup in the internal data logger. These select few parameters have been chosen for their relevance in assisting in troubleshooting the instrument.

## **4.5.1 Configure Instrument Internal Logging**

In order to log data the user must first specify a data logging interval. This is how often data will be logged to the USB memory stick. The user can log a maximum of 12 parameters. These parameters can be selected by name or by parameter number using the parameter list as a reference (refer to [Table 25\)](#page-201-0)

## 4.5.1.1 Data Log Setup –Numeric

#### **Procedure**

- 1. Open Main Menu → Communications Menu → Data Logging Menu (refer to Section 3.4.23).
- 2. Select Data Log Interval (adjust to the desired value) Accept.
- 3. Open **Data Log Setup – Numeric -** (select the parameter numbers user wish to log).

4. Edit - (Change one of the storage locations "Parameter 1 - 12" to the parameter number user wish to log) - Accept

#### 4.5.1.2 Data Log –Text

#### **Procedure**

- 1. Open Main Menu → Communications Menu → Data Logging Menu (refer to Section 3.4.23).
- 2. Select **- Data Log Interval -** (adjust to the desired value) Accept.
- 3. Open **Data Log Setup –Text -** (select the names of the parameters user wish to log).
- 4. Select (Change one of the storage locations "P1 P12" to the parameter text user wish to log) Accept.

#### <span id="page-102-0"></span>**4.6 Using Airodis Software to Download Data**

#### **4.6.1 Connecting the Instrument to PC**

The instrument can communicate with a PC using RS-232 (Serial), TCP/IP (Network), Bluetooth or USB. Serial, bluetooth and network communications do not require additional drivers. If the user wishes to connect using a USB cable, the driver must first be installed.

#### <span id="page-102-1"></span>4.6.1.1 Connecting over USB

If the user wishes to connect using USB, then he will need to first install the Serinus USB driver.

Power on the instrument and connect it to PC with a USB cable. The user should receive a prompt if the driver needs to be installed. If not, open Device Manager (Under "System" in Control Panel), find the device and select "Update Driver Software".

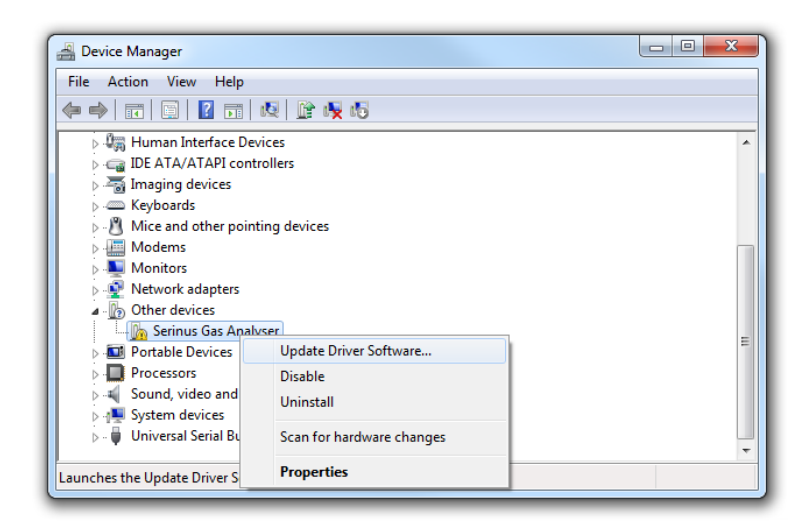

**Figure 75 – Installing Driver Software (Device Manager)**

When prompted where to search for the driver, select "**Browse my computer for driver software"**.

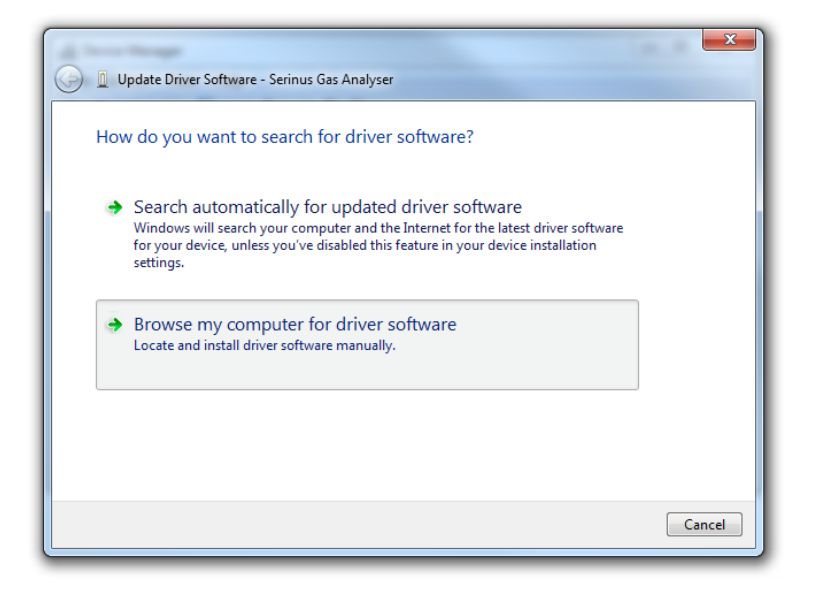

**Figure 76 – Update Driver Popup**

The Serinus USB driver is located on the green Ecotech resources USB stick under "\Drivers\Ecotech Analyser". Select this directory and click **Next**.

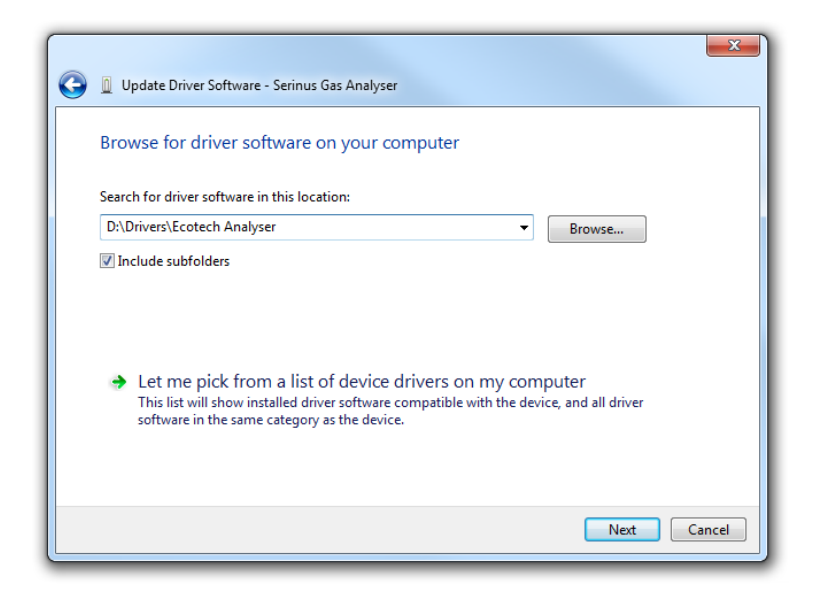

**Figure 77 – Update Driver Popup (Directory Location)**

If the user receives a confirmation prompt to install the driver, select **Install**.

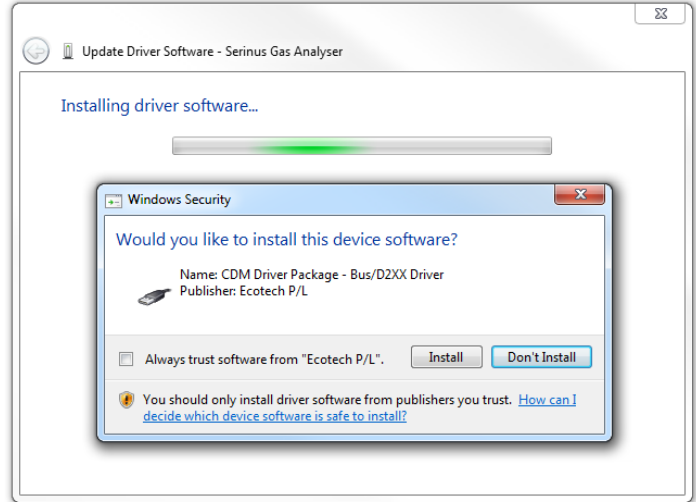

**Figure 78 – Installing Driver Confirmation Prompt**

If everything went smoothly, Windows will inform the user that the driver was successfully installed.

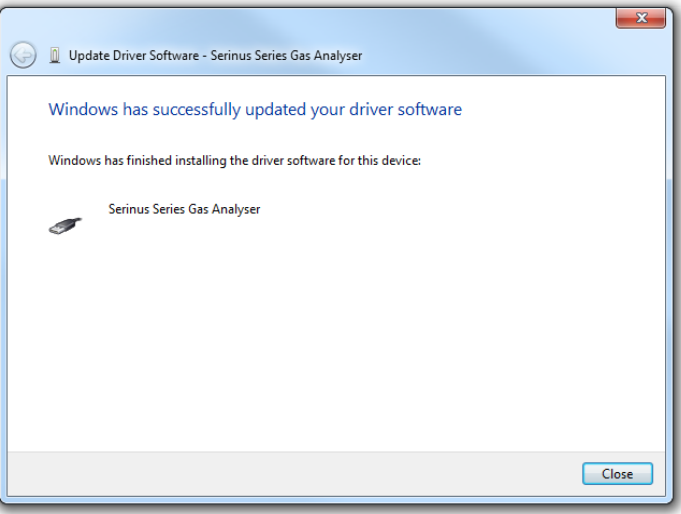

**Figure 79 – Successful Driver Installation**

#### 4.6.1.2 Connecting Over Serial (RS-232)

The following steps outline how to setup the instrument for connection to a PC or datalogger (refer to Section [3.4.25\)](#page-78-1).

#### **Procedure**

- 1. Open **Main Menu** → **Communication Menu** → **Serial Communication Menu**.
- 2. Determine which RS232 Port the user is physically making the connection with. Remember, multidrop is only supported on RS232 #2.
- 3. Select **Baudrate** → **38400**  Accept (Set an appropriate baud rate, default is 38400).
- 4. Select **Protocol** → **Advanced**  Accept.

If the user is running Airodis in a multidrop configuration, ensure that the **Serial ID** is unique for each instrument on the chain.

#### 4.6.1.1 Connecting Over Network (TCP/IP)

Refer to Section [4.3.2](#page-96-1) to setup the instrument for connection to a PC or datalogger using a static IP address.

## **4.6.2 Installing Airodis**

The user can download data from the instrument using either a full retail (paid) version of Airodis or with the demo version which is included on the green Ecotech resources USB stick. The demo version has limited functionality, but will allow the user to download and export data from up to three instruments. If the user doesn't have Airodis Installed, they can obtain it from the following address:

#### **http://www.airodis.com.au**

The installer is straightforward: Ensure the user selects the correct version of software to install for their operating system. If they are running 64-bit windows, install the 64-bit (x64) version. Otherwise, install the 32-bit (x86) version.

#### **4.6.3 Configuring Airodis**

1. Once installed, double click on the Airodis shortcut on the desktop to start Airodis Workspace Manager*.* You will be presented with the default workspace options. These will suffice for downloading data from the instrument.

| $\mathbf{A}$                                       | Airodis Workspace Manager - Airodis                                           |                     | $\mathbf{x}$<br>المالد |  |  |  |  |  |  |  |
|----------------------------------------------------|-------------------------------------------------------------------------------|---------------------|------------------------|--|--|--|--|--|--|--|
| File<br>Processes                                  |                                                                               |                     |                        |  |  |  |  |  |  |  |
| Client<br>Launch<br>Workspace                      | Server Download<br>Report<br>Server<br>Manager<br><b>Start/Stop Processes</b> | Report<br>Scheduler |                        |  |  |  |  |  |  |  |
| Database                                           |                                                                               |                     |                        |  |  |  |  |  |  |  |
| <b>Workspace Name</b>                              | <b>Airodis</b>                                                                |                     |                        |  |  |  |  |  |  |  |
| C Local File<br>SQL Server<br><b>Database Type</b> |                                                                               |                     |                        |  |  |  |  |  |  |  |
|                                                    | <b>Instance</b>                                                               | .\Airodis           |                        |  |  |  |  |  |  |  |
|                                                    | Login                                                                         | <b>Windows</b>      | $\bigcirc$ SQL         |  |  |  |  |  |  |  |
|                                                    | <b>Username</b>                                                               |                     |                        |  |  |  |  |  |  |  |
|                                                    | Password                                                                      |                     |                        |  |  |  |  |  |  |  |
| <b>Services</b>                                    |                                                                               |                     |                        |  |  |  |  |  |  |  |
|                                                    | <b>Hostname</b>                                                               | Port                | Console                |  |  |  |  |  |  |  |
| <b>Server</b>                                      | localhost                                                                     | 46368               | П<br>÷                 |  |  |  |  |  |  |  |
| <b>Download Server</b>                             | localhost                                                                     | 46369               |                        |  |  |  |  |  |  |  |
| <b>Report Scheduler</b>                            | localhost                                                                     | 46370               |                        |  |  |  |  |  |  |  |
| English                                            |                                                                               |                     | F                      |  |  |  |  |  |  |  |

**Figure 80 – Airodis Workspace Manager**

2. Start the Client, Server and Download Server by single-clicking the toggle button for each. The client may prompt to register with Ecotech or install an update. Follow the prompts if it does.

3. Once the Client application has loaded, click **Home → Add Station → New Physical Station.** 

|   | 図目・  | Airodis Client - Airodis                    |         |                |                                                      |              |                                       |                  |       |          |  |                                                                          | $\Box$<br>$\Box$ | $\overline{\mathbf{x}}$ |           |                           |
|---|------|---------------------------------------------|---------|----------------|------------------------------------------------------|--------------|---------------------------------------|------------------|-------|----------|--|--------------------------------------------------------------------------|------------------|-------------------------|-----------|---------------------------|
|   | File | Home                                        | Station |                | Channels                                             | Data Manager |                                       | Audit            | Rules |          |  |                                                                          |                  |                         |           | $\boldsymbol{\mathsf{A}}$ |
|   |      |                                             |         | $\blacksquare$ |                                                      |              |                                       | $\mathbf \Omega$ |       | $\equiv$ |  |                                                                          |                  |                         |           |                           |
| I | Add  | Delete<br>Station * Station Changes Changes | Save    | <b>Dismiss</b> | Show/Hide Groups   Download Cancel Schedule Download |              |                                       |                  |       | Log      |  |                                                                          |                  |                         |           |                           |
|   | R    | New Physical Station                        |         | Б.             | Visible Stations 5                                   |              |                                       | Download         |       | Γsι      |  |                                                                          |                  |                         |           |                           |
|   |      | <b>New Virtual Station</b>                  |         |                | <b>Status</b>                                        |              | $\Diamond$ Last Data Point $\Diamond$ |                  |       |          |  | Last Download $\Diamond$ Next Download $\Diamond$ Reliability $\Diamond$ |                  | 1Y<br>Logger            | Link Type | $\Diamond$                |

**Figure 81 – Adding a New Station**

4. This automatically brings the user to the **Station** tab on the ribbon. Enter the communication details to connect to the instrument.

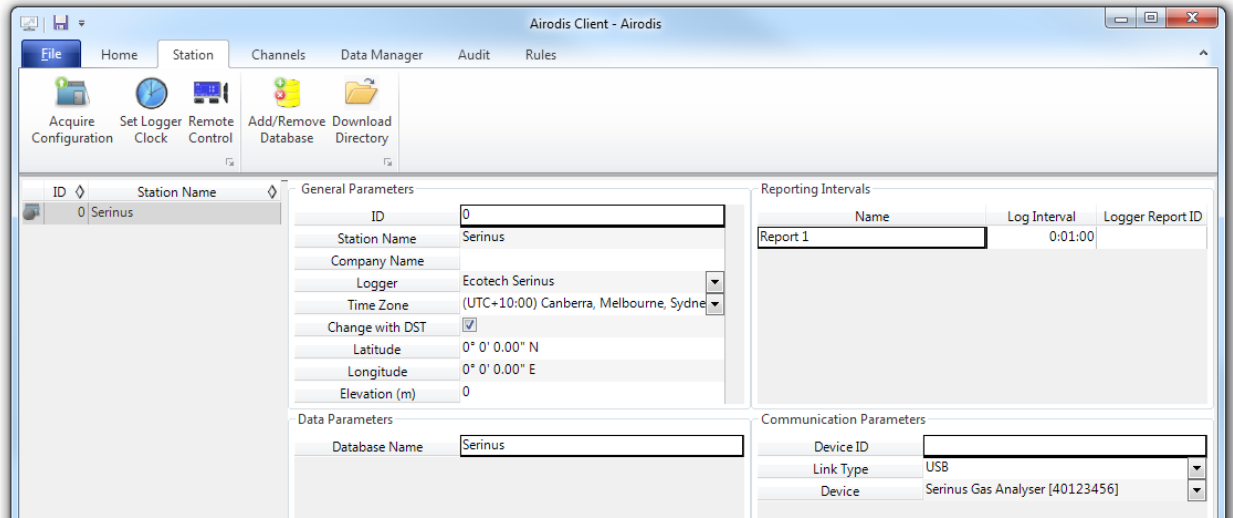

**Figure 82 – New Station Connection**

#### **Table 8 – New Station Setup**

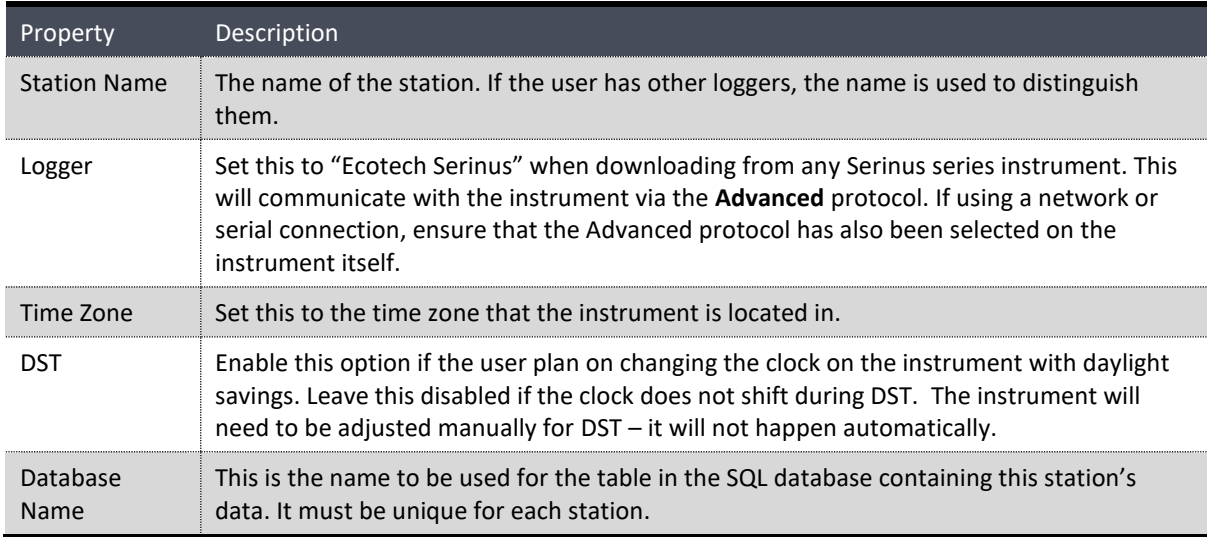

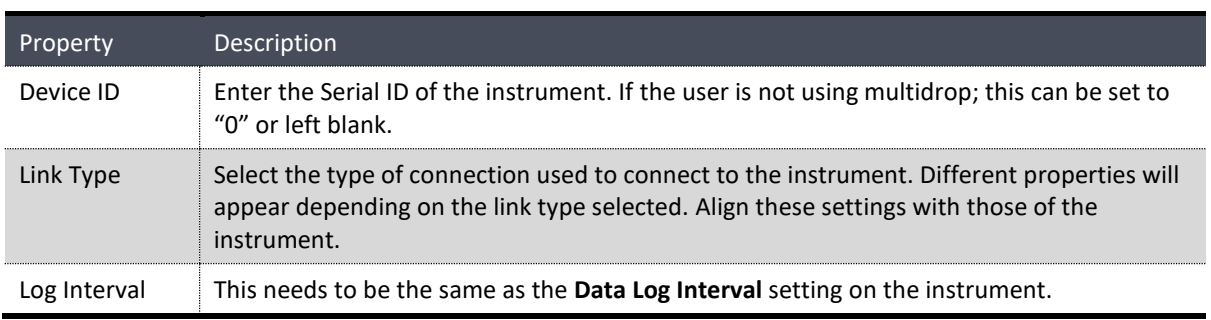

**Note:** The available fields for communication parameters will change when the user changes the link type. The user will need to set the communication parameters that have been defined on the instrument.

5. Once the station has been created, save the station by clicking the Save shortcut icon or

#### $File \rightarrow Save.$

6. Click Acquire Configuration*.* This will probe the instrument for a channel list. After a few seconds, the channel list should be visible in the **Channels** tab.

| 四日                                                               |                               | Airodis Client - Airodis |                                  |                          |                   |             | $\mathbf{X}$<br>$\begin{array}{c c c c} \hline \multicolumn{3}{c }{\textbf{0}} & \multicolumn{3}{c }{\textbf{0}} \\\hline \multicolumn{3}{c }{\textbf{0}} & \multicolumn{3}{c }{\textbf{0}} \end{array}$ |
|------------------------------------------------------------------|-------------------------------|--------------------------|----------------------------------|--------------------------|-------------------|-------------|----------------------------------------------------------------------------------------------------|
| Home<br>Station<br>Channels<br>File                              | Data Manager<br>Audit         | Rules                    |                                  |                          |                   |             | $\boldsymbol{\mathsf{\Lambda}}$                                                                                                    |
| $\bullet$ $\times$<br>77<br>E.<br>Delete<br>Add<br>Delete<br>Add |                               |                          |                                  |                          |                   |             |                                                                                                    |
| Vector Pair Vector Pair<br>Channel Channel                       |                               |                          |                                  |                          |                   |             |                                                                                                    |
| <b>Vector Pairs</b><br>Channels<br>$-15$<br>$-\sqrt{2}$          |                               |                          |                                  |                          |                   |             |                                                                                                    |
| ID $\Diamond$<br><b>Station Name</b>                             | H + + H Channels Vector Pairs |                          |                                  |                          |                   |             |                                                                                                    |
| 0 Serinus                                                        | No<br>Label                   | Logger Channel ID        | Units                            | Molecular Formula        | Decimal<br>Places | Description | Colour Show                                                                                                    |
|                                                                  | 0 Primary Gas Concentra 50    |                          | $\blacktriangledown$             | $\overline{\phantom{a}}$ |                   |             | $\overline{\mathsf{v}}$                                                                                                    |
|                                                                  | 1 PGA Gain                    | 49                       | $\blacktriangledown$             | $\overline{\phantom{a}}$ |                   |             | $\overline{\mathsf{v}}$                                                                                                    |
|                                                                  | 2 Instrument Gain             | 56                       | $\overline{\phantom{a}}$         | $\overline{\phantom{a}}$ |                   |             | $\overline{\mathsf{v}}$                                                                                                    |
|                                                                  | 3 Lamp Current                | 64                       | $\blacktriangledown$             | $\overline{\phantom{0}}$ |                   |             | $\overline{\mathsf{v}}$                                                                                                    |
|                                                                  | 4 Gas Pressure                | 72                       | $\overline{\phantom{a}}$         | $\overline{\phantom{a}}$ |                   |             | $\blacktriangledown$                                                                                                    |
|                                                                  | 5 Ambient Pressure            | 73                       | $\blacktriangledown$             | $\overline{\phantom{a}}$ |                   |             | $\overline{\mathsf{v}}$                                                                                                    |
|                                                                  | 6 Chassis Temperature         | 77                       | $\overline{\phantom{a}}$         | $\overline{\phantom{a}}$ |                   |             | $\overline{\mathsf{v}}$                                                                                                    |
|                                                                  | 7 Lamp Temperature            | 81                       | $\overline{\phantom{a}}$         | $\overline{\phantom{a}}$ |                   |             | $\overline{\mathsf{v}}$                                                                                                    |
|                                                                  | 8 Instrument Status           | 83                       | $\overline{\phantom{0}}$<br>code | $\overline{\phantom{a}}$ |                   |             | V                                                                                                    |
|                                                                  | 9 Instrument State            | 110                      | $\blacktriangledown$             | $\overline{\phantom{a}}$ |                   |             | $\overline{\mathsf{v}}$                                                                                                    |
|                                                                  | 10 Instrument Units           | 116                      | $\overline{\phantom{a}}$         | $\overline{\phantom{a}}$ |                   |             | $\blacktriangledown$                                                                                                    |
|                                                                  | 11 Filter Type                | 164                      | $\overline{\phantom{0}}$         | $\overline{\phantom{0}}$ | 2                 |             | $\overline{\mathsf{v}}$                                                                                                    |
|                                                                  |                               |                          |                                  |                          |                   |             |                                                                                                    |
| 1/2047 stations                                                  |                               |                          |                                  |                          |                   |             | 8 7 3                                                                                                    |

**Figure 83 – Station Configuration (Channel List)**

<span id="page-107-0"></span>**Note:** If there was an error connecting to the instrument, a red dot will appear next to the station name in the station list (on the far left hand side). Hovering over the red dot will present the user with an error message (refer to [Figure 84\)](#page-107-0).

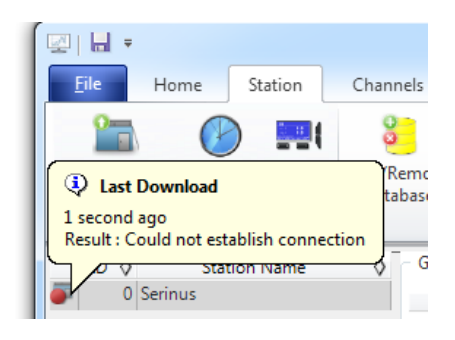

**Figure 84 – Error Status Notification**
7. Select the Data Manager tab, click download. The Download Data window will appear. Select the appropriate time period that the user wishes to download and click Download.

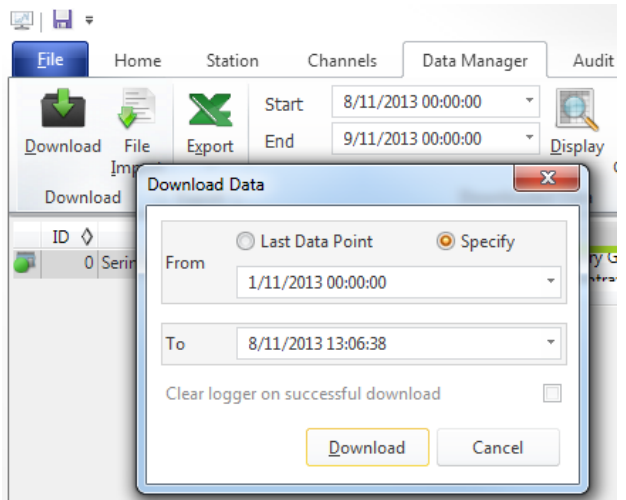

**Figure 85 – Downloading Data**

8. The status of the download will appear in the bottom-left corner of the window. The user can also monitor the status of the download from the Home tab.

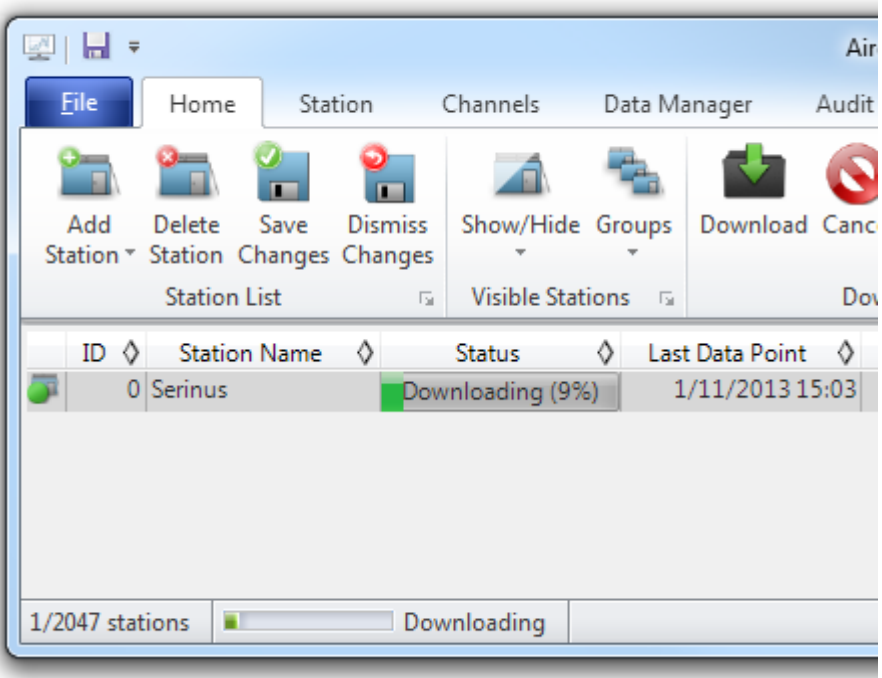

**Figure 86 – Download Data Status**

9. Data will become available in the data manager as it is downloaded. The user can load data for a date range by entering the start and end dates and clicking **Display***.* The selected data will be loaded into the data manager.

| 图目                                                                                                    |                                              | Airodis Client - Airodis      |                                                                         |                                            |                                                      |                               | $\mathbf{x}$                                              |  |
|----------------------------------------------------------------------------------------------------|----------------------------------------------|-------------------------------|-------------------------------------------------------------------------|--------------------------------------------|------------------------------------------------------|-------------------------------|-----------------------------------------------------------|--|
| File<br>Data Manager<br>Station<br>Channels<br>Home                                                     | Audit                                        | Rules                         |                                                                         |                                            |                                                      |                               | $\hat{\mathbf{r}}$                                        |  |
| 1/11/2013 00:00:00<br>Start<br>X.,<br>2/11/2013 00:00:00<br>End<br>File<br>Download<br>Export<br>Import | . .<br>Check<br><b>Display</b><br>Contiguity | ۳<br>Delete<br>Time<br>Offset | Original<br>$\checkmark$<br>Valid<br>$\overline{\mathsf{v}}$<br>Invalid | Edited<br>$\blacktriangledown$<br>$\Delta$ | Uncommitted<br>$\sqrt{2}$<br>$\overline{\mathsf{v}}$ | Colour Undock<br>Scheme Graph | IE.<br>Commit Undo<br>Reason<br>Changes<br>List<br>$\psi$ |  |
| <b>Downloaded Data</b><br><b>Export</b><br>Download                                                     |                                              | Γý.                           |                                                                         |                                            | View                                                 | Гý.                           | Validation<br>$\overline{M}$                              |  |
| $\Diamond$ H + $\rightarrow$ H Report 1<br>ID $\Diamond$<br><b>Station Name</b>                         |                                              |                               |                                                                         |                                            |                                                      | - This Station                |                                                           |  |
| 0 Serinus                                                                                               | <b>Primary Gas</b><br>Concentration          | PGA Gain                      | <b>Instrument</b><br>Gain                                               | Lamp Current                               | Gas Pressure                                         | <b>Ambient</b><br>Draccura    | <b>E</b> General<br><b>E</b> AQS                          |  |
| 1/11/2013 00:00:00                                                                                      | 0.00                                         | 8.00                          | 1.00                                                                    | 20.39                                      | 0.00                                                 | 803.8                         |                                                           |  |
| 1/11/2013 00:01:00                                                                                      | 0.00                                         | 8.00                          | 1.00                                                                    | 20.39                                      | 0.00                                                 | 803.8                         |                                                           |  |
| 1/11/2013 00:02:00                                                                                      | 0.00                                         | 8.00                          | 1.00                                                                    | 20.39                                      | 0.00                                                 | 803.8                         |                                                           |  |
| 1/11/2013 00:03:00                                                                                      | 0.00                                         | 8.00                          | 1.00                                                                    | 20.39                                      | 0.00                                                 | 803.8                         |                                                           |  |
| 1/11/2013 00:04:00                                                                                      | 0.00                                         | 8.00                          | 1.00                                                                    | 20.39                                      | 0.00                                                 | 803.8                         |                                                           |  |
| 1/11/2013 00:05:00                                                                                      | 0.00                                         | 8.00                          | 1.00                                                                    | 20.39                                      | 0.00                                                 | 803.8                         |                                                           |  |
| 1/11/2013 00:06:00                                                                                      | 0.00                                         | 8.00                          | 1.00                                                                    | 20.38                                      | 0.00                                                 | 803.8                         |                                                           |  |
| 1/11/2013 00:07:00                                                                                      | 0.00                                         | 8.00                          | 1.00                                                                    | 20.39                                      | 0.00                                                 | 803.8<br>803.7                | Selection Information                                     |  |
| 1/11/2013 00:08:00                                                                                      | 0.00<br>0.00                                 | 8.00<br>8.00                  | 1.00<br>1.00                                                            | 20.39<br>20.38                             | 0.00                                                 | 803.8                         | <b>□ Lamp Current</b><br>$\blacktriangle$                 |  |
| 1/11/2013 00:09:00                                                                                      | 0.00                                         | 8.00                          | 1.00                                                                    | 20.39                                      | 0.00<br>0.00                                         | 803.7                         | $\Box$<br>Selected: 1380                                  |  |
| 1/11/2013 00:10:00<br>1/11/2013 00:11:00                                                                | 0.00                                         | 8.00                          | 1.00                                                                    | 20.39                                      | 0.00                                                 | 803.7                         | $\overline{\phantom{a}}$<br>Captured: 1380 (100%)         |  |
| $\blacktriangleleft$                                                                                    | III                                          |                               |                                                                         |                                            |                                                      | $\blacktriangleright$         | m,<br>$\overline{\phantom{a}}$                            |  |
| 21.0<br>20.8                                                                                            |                                              |                               |                                                                         | workhammership ver                         |                                                      | أبيزان ويراميه                |                                                           |  |
| 20.6                                                                                                    |                                              | أيهارئ بالمجمد بتو            |                                                                         |                                            |                                                      |                               |                                                           |  |
| 20.4                                                                                                    |                                              |                               |                                                                         |                                            |                                                      |                               |                                                           |  |
| 20.2                                                                                                    |                                              |                               |                                                                         |                                            |                                                      |                               |                                                           |  |
| 1 Fri<br>Nov 2013                                                                                       | 3AM                                          | 6AM                           | 9AM                                                                     | 12PM                                       | 3PM                                                  | 6PM                           | 9PM<br>2 Sat                                              |  |
| 1/2047 stations<br><b>Downloading</b><br>$\equiv$                                                       |                                              |                               |                                                                         |                                            |                                                      |                               | a<br>₩<br>5                                               |  |

**Figure 87 – Data Visibility**

10. Data can be exported by clicking the Export function. This will allow the user to save their data in CSV format, which can be loaded into another program such as Microsoft Excel. It is also possible to copy/paste (Ctrl + C / Ctrl + V) data directly from the Airodis data manager.

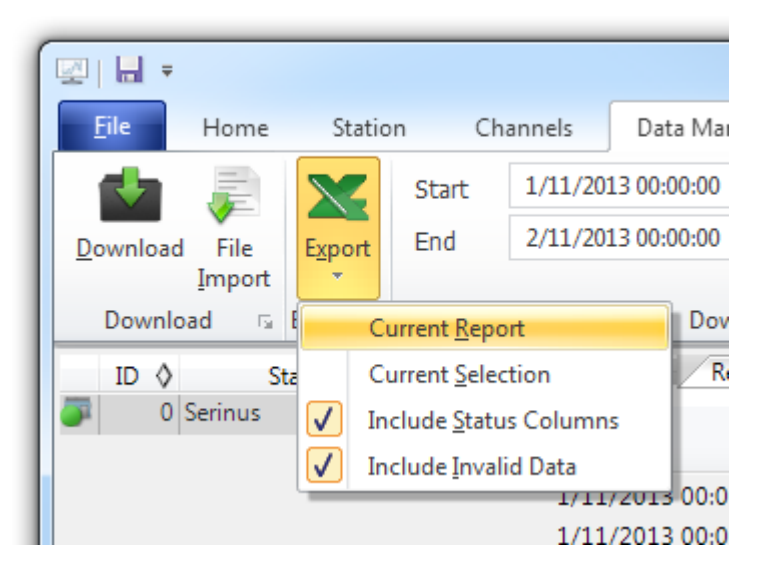

**Figure** 88 **– Exporting Data**

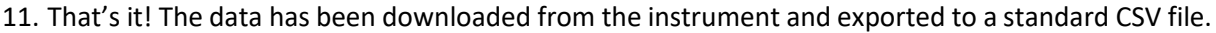

| $\Box$<br>$\Box$<br>$10 - 01 -$<br>Serinus Report 1 - 20131101 0000.csv - Microsoft Excel<br>Ы<br>$\overline{\ast}$<br>C'n    |                                                                                                    |                  |                                                                                                    |                                              |                                                                            |                                                                              |                                                                                            |                                 |  |  |  |
|----------------------------------------------------------------------------------------------------|----------------------------------------------------------------------------------------------------|------------------|----------------------------------------------------------------------------------------------------|----------------------------------------------|----------------------------------------------------------------------------|------------------------------------------------------------------------------|--------------------------------------------------------------------------------------------|---------------------------------|--|--|--|
|                                                                                                    | $\circledcirc$<br>Page Layout<br>Developer<br>Home<br>Insert<br>Formulas<br>Review<br>View<br>Team<br>Data |                  |                                                                                                    |                                              |                                                                            |                                                                              |                                                                                            |                                 |  |  |  |
| Ж<br>$-111$<br>Calibri<br>P<br>$A^A$<br>Ee<br>U<br>$\overline{I}$<br>в<br>Paste<br>FFI<br>履<br>Clipboard <sup>5</sup><br>Font |                                                                                                    | 특<br>自言<br>← → I | 昬<br>General<br>$\equiv \equiv$<br>国·<br>冒<br>S<br>$3.4 \frac{93}{100}$<br>$\frac{30}{2}$<br>Б.<br>Alignment | A<br>$-$ % ,<br><b>Styles</b><br>履<br>Number | $\frac{1}{11}$ = Insert $\tau$<br>Delete *<br><b>iii</b> Format *<br>Cells | Σ-<br>同一<br>Sort & Find &<br>$\mathcal{Q}^+$<br>Filter * Select *<br>Editing |                                                                                            |                                 |  |  |  |
|                                                                                                    | $f_x$<br>¥<br><b>B4</b><br>0<br>▼                                                                          |                  |                                                                                                    |                                              |                                                                            |                                                                              |                                                                                            |                                 |  |  |  |
|                                                                                                    | A                                                                                                    | B                | C                                                                                                    | D                                            | E.                                                                         | F                                                                            | G                                                                                          | н                               |  |  |  |
| 1                                                                                                    | Date Time                                                                                                  |                  |                                                                                                    |                                              |                                                                            |                                                                              | Primary Ga PGA Gain Instrument Gain Lamp Current Gas Pressure Ambient Pressure Chassis Tem |                                 |  |  |  |
| $\overline{2}$                                                                                                    | 1/11/2013 0:00                                                                                             |                  | 8                                                                                                    |                                              | 20.38867                                                                   | 0                                                                            | 803.875                                                                                    |                                 |  |  |  |
| 3                                                                                                    | 1/11/2013 0:01                                                                                             |                  | 8                                                                                                    |                                              | 20.3916                                                                    | 0                                                                            | 803.8438                                                                                   |                                 |  |  |  |
| 4                                                                                                    | 1/11/2013 0:02                                                                                             |                  | 8                                                                                                    |                                              | 20.3916                                                                    | 0                                                                            | 803.875                                                                                    |                                 |  |  |  |
| 5                                                                                                    | 1/11/2013 0:03                                                                                             | 0                | 8                                                                                                    |                                              | 20.38867                                                                   | 0                                                                            | 803.875                                                                                    |                                 |  |  |  |
| 6                                                                                                    | 1/11/2013 0:04                                                                                             |                  | 8                                                                                                    |                                              | 20.38867                                                                   | 0                                                                            | 803.8438                                                                                   |                                 |  |  |  |
| $\overline{7}$                                                                                                    | 1/11/2013 0:05                                                                                             | o                | 8                                                                                                    |                                              | 20.38525                                                                   | 0                                                                            | 803.8438                                                                                   |                                 |  |  |  |
|                                                                                                    | Serinus Report 1 - 20131101 000<br>$H \rightarrow$<br>$\blacktriangleright$<br>Ш                           |                  |                                                                                                    |                                              |                                                                            |                                                                              |                                                                                            |                                 |  |  |  |
| Ready                                                                                                    | 陶                                                                                                    |                  |                                                                                                    |                                              |                                                                            | 田回凹                                                                          | 100%<br>$(-)$                                                                              | ω<br>$\left( \mathbf{F}\right)$ |  |  |  |

**Figure 89 – Data Download Complete**

## **4.7 Serinus Remote App/Bluetooth**

The Serinus Remote Application allows for any Android device (Tablet or Smartphone) to connect to an instrument.

The Serinus Remote Application allows the user to:

- Completely control the instrument using a remote screen displayed on the device.
- Download logged data and take snapshots of all the instrument parameters.
- Construct graphs from logged data or real time measurements.

The following sections cover installation, connection and use of the application:

## **4.7.1 Installation**

The Serinus Remote Application can be found in the Google Play Store by searching for Ecotech or Serinus. Once found, choose to **Install** the application and **Open** to start the application.

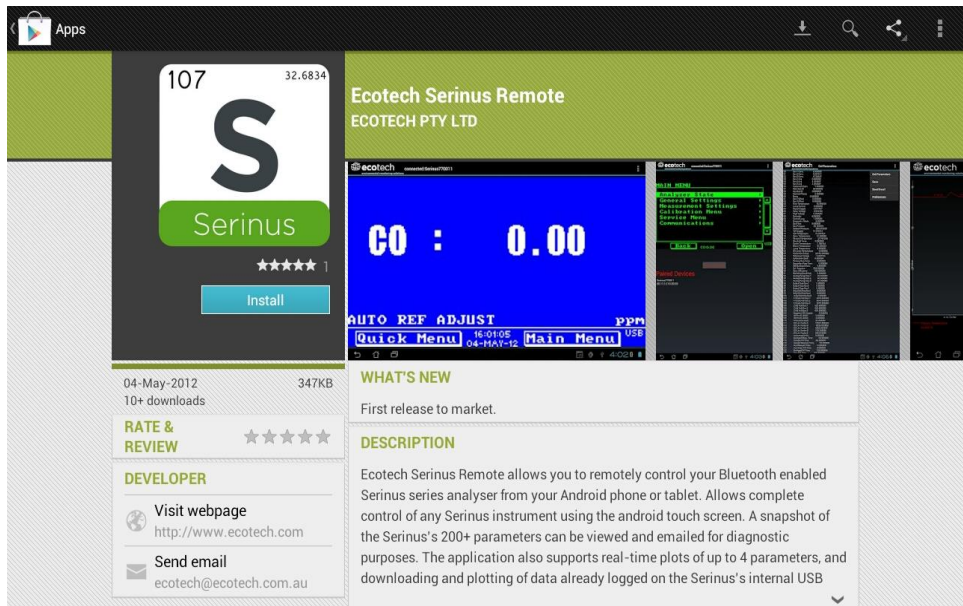

**Figure 90 – Downloading the App from Google Play Store**

**Note:** A menu containing additional features and functions can be accessed by entering the **Options Menu** (or similar) on your device. The location and format of this menu may vary.

## **4.7.2 Connecting to the Instrument**

### **Procedure**

- 5. Open **Main Menu → Communications Menu → Bluetooth Menu** (to find the Bluetooth ID) (refer to Sectio[n 3.4.31\)](#page-85-0).
- 6. Within the Ecotech Sernius Remote application, touch the scan serinus analysers button at the bottom device screen.
- 7. Select the Analyser ID from either the Paired Devices or the Other Available.
- 8. Input the PIN (if prompted) and press OK (refer to Sectio[n 3.4.31\)](#page-85-0).

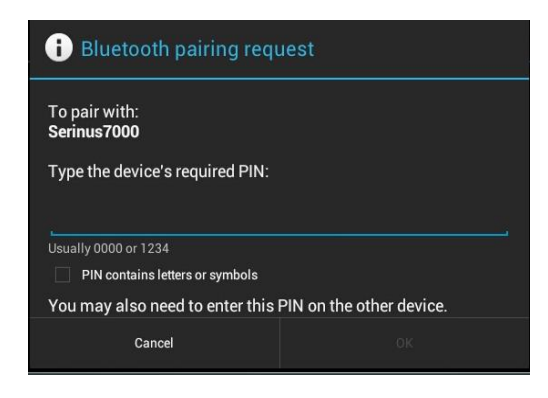

**Figure 91 – Bluetooth Pairing Request**

9. A screenshot of the instrument's current screen should appear on the user smartphone or tablet. To disconnect press the back key/button on the device.

**Note:** Once the instrument has been paired with the device it will appear under "Paired Devices" and the PIN will not need to be entered again. Only one Bluetooth connection can be made to an instrument at any one time.

## **4.7.3 Instrument Control**

Once connected the user has full control of the instrument. The range for remote control depends on the device's Bluetooth capabilities and any intervening obstructions, but is usually up to 30 meters.

### **Remote Screen Operation**

With the exception of the number pad, all button functions/actions can be performed by touching the screen. This includes the selection buttons and the scroll buttons. Touching any part of the screen where there is not already a button also enacts the functions of the scroll buttons.

## **Home Screen**

Touching the upper half of the screen increases the contrast and touching the lower half of the screen decreases contrast on the real instrument.

### **Menus**

Touching the upper or lower half of the screen allows the user to scroll up and down respectively.

### **Right-hand Section of the Screen**

Swiping from right to left brings up the number pad for entering numbers (swipe from left to right to hide the number pad).

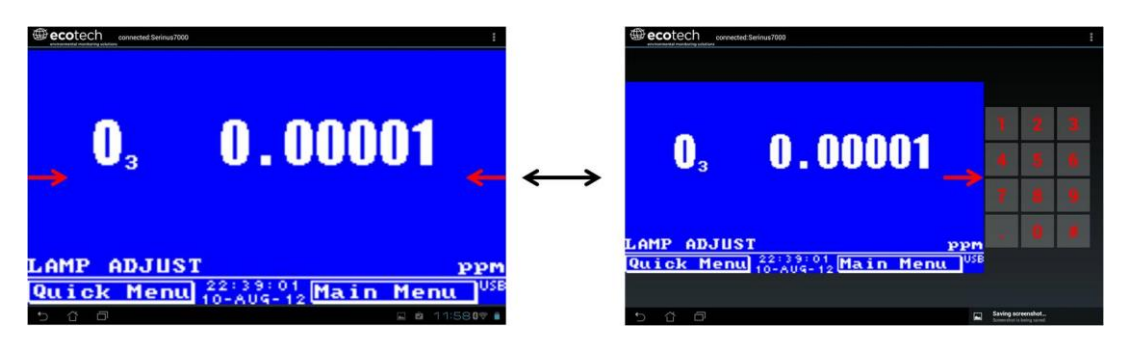

**Figure 92 – Showing or Hiding the NumPad**

## **Left-hand Section of the Screen**

Swiping from left to right brings up a list of available instruments (swipe from right to left to hide the instrument list).

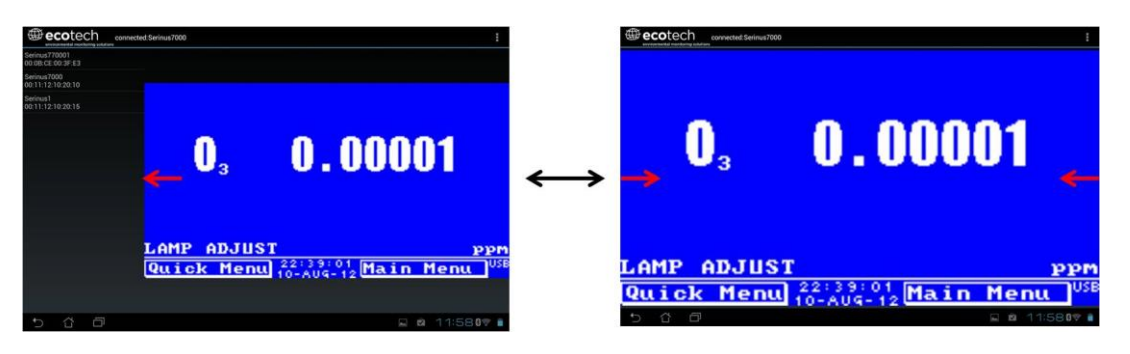

**Figure 93 – Switching Instruments**

## **Back Button**

This button will enable the user to return to the selection screen, allowing connection to a different instrument.

## **Options Menu**

The Options Menu is accessed by the grey button in the top right corner of the screen or pressing the Menu Button**,** depending on the user's Android device.

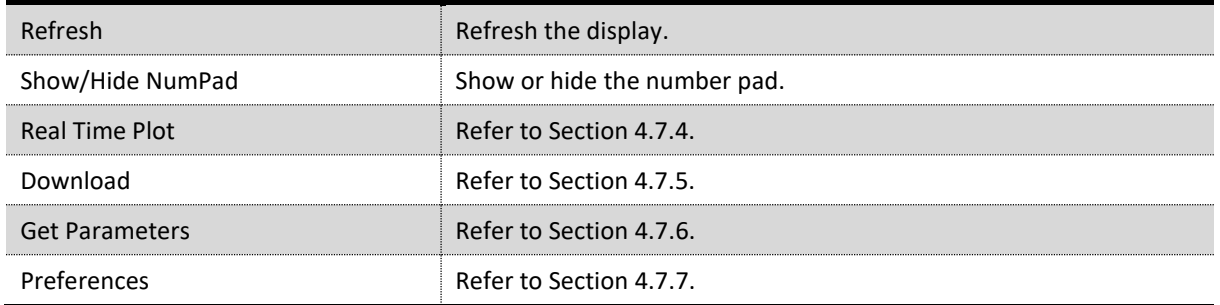

## **4.7.4 Real-Time Plot**

Allows the user to view real-time plotting of up to four parameters at the same time. The user can also scroll from left to right, top to bottom or zoom in and out on the plot by swiping/pinching.

Once the plot is zoomed or scrolled, it enters into Observer Mode, meaning that auto-scaling is suspended. Press at the top of the screen (where it says Observer Mode) to return to Normal Mode.

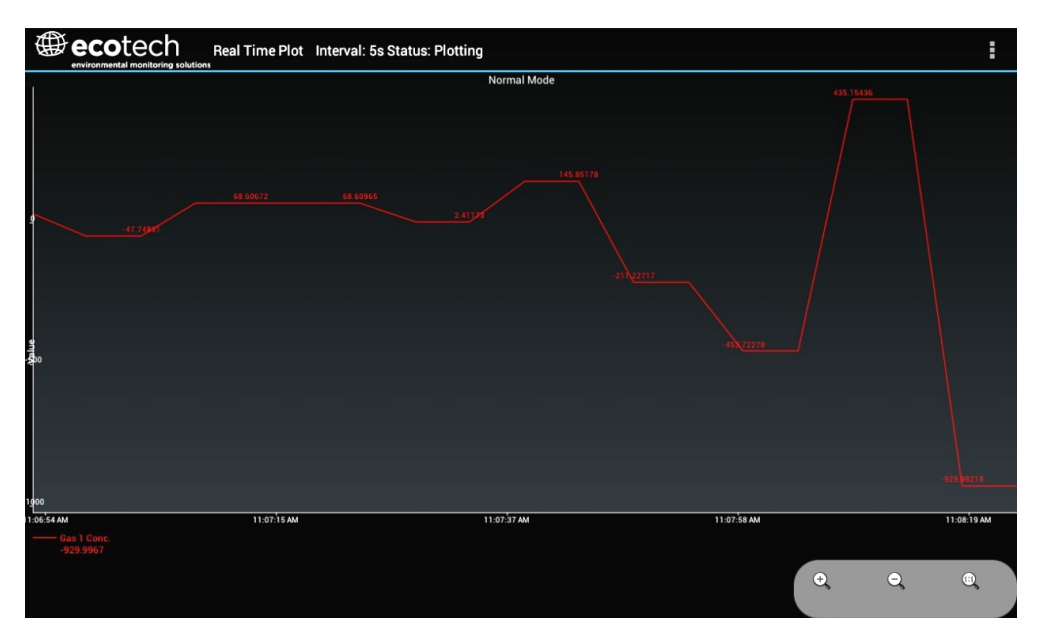

**Figure 94 – Real-Time Plot**

## **Options Menu**

The Options Menu is accessed by the grey button in the top right corner of the screen or pressing the menu button, depending on the user's Android device.

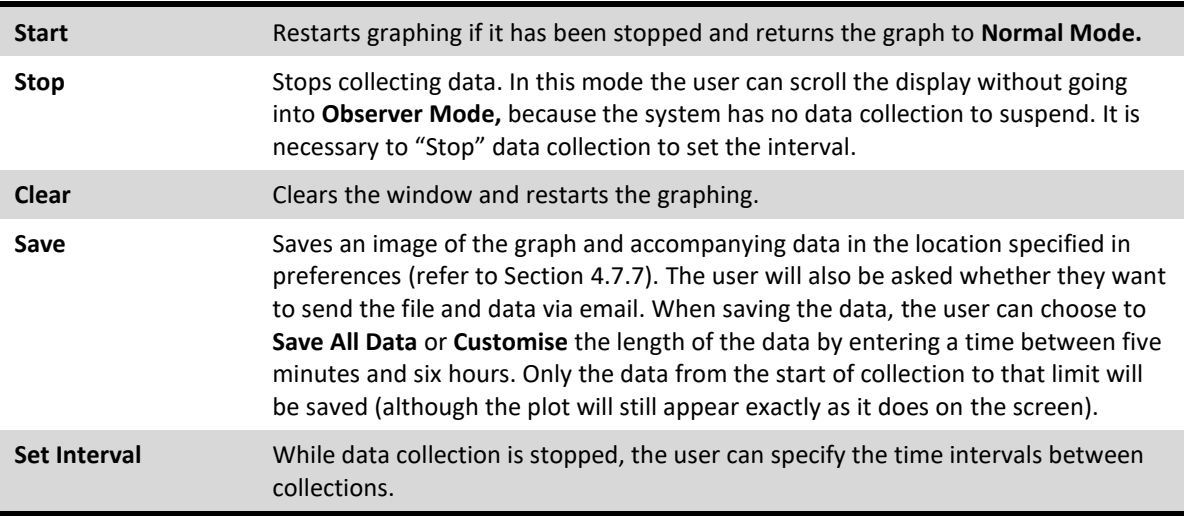

## **4.7.5 Download**

Download logged data from the USB memory stick inside the instrument. All data logged by the instrument to the USB memory stick over the period of time specified will be collected. Due to the slow connection speed of Bluetooth, this should only be used for relatively short sections of data. Downloading one days' worth of one minute data is likely to take a couple of minutes.

### **Options Menu**

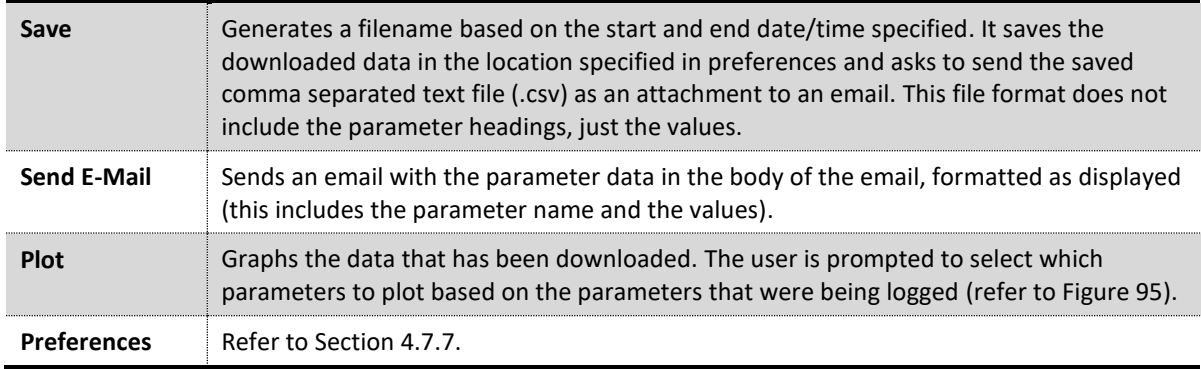

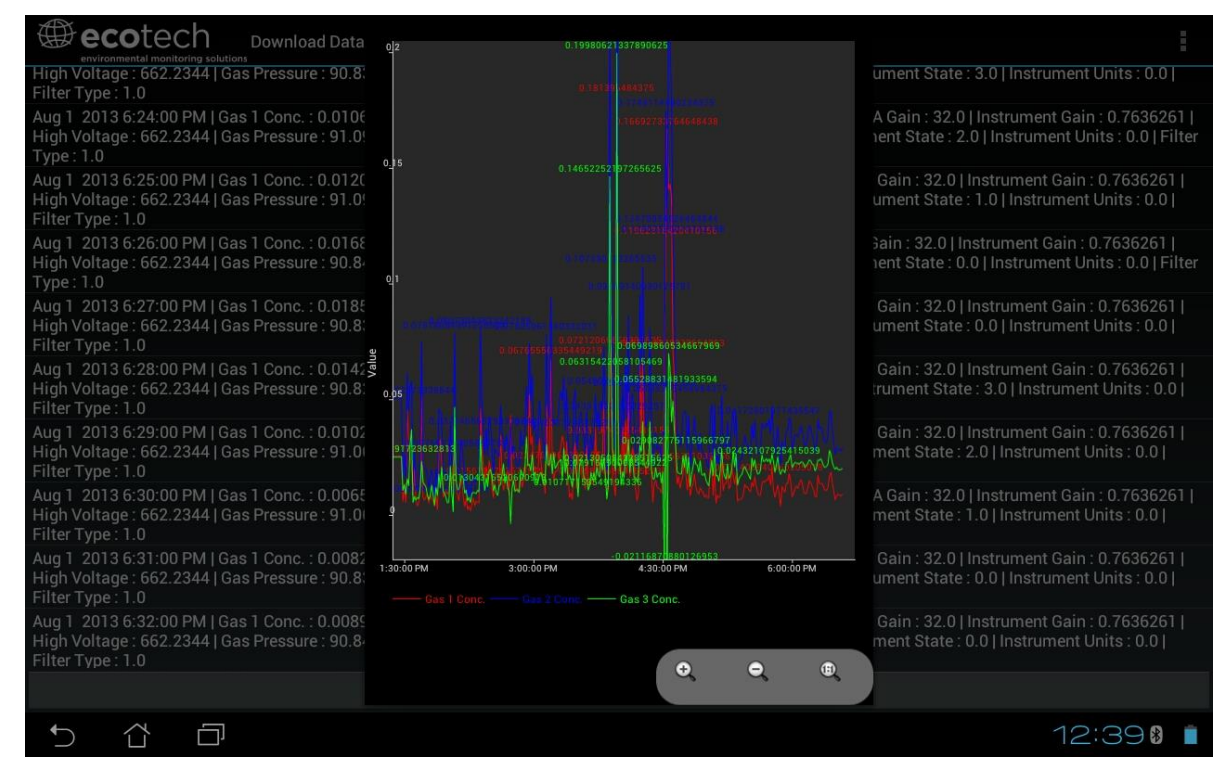

**Figure 95 – Plot of Downloaded Data**

## <span id="page-115-1"></span><span id="page-115-0"></span>**4.7.6 Get Parameters**

Download a list of parameters and corresponding values directly from the instrument. This list of parameters is a snap shot of the current instrument state and is very helpful in diagnosing any problems with the instrument.

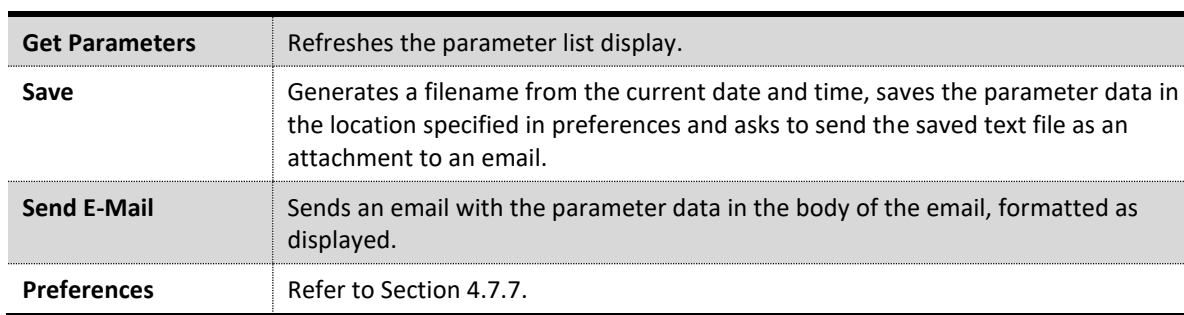

## **Options Menu**

## <span id="page-116-0"></span>**4.7.7 Preferences**

The Preferences Menu allows the user to adjust the directory settings, logged data format and the colour scheme settings. It can be accessed through the **Options Menu** in most windows.

## **Directory Settings**

The operator can specify/select where to save the parameter lists, logged data and real time plots.

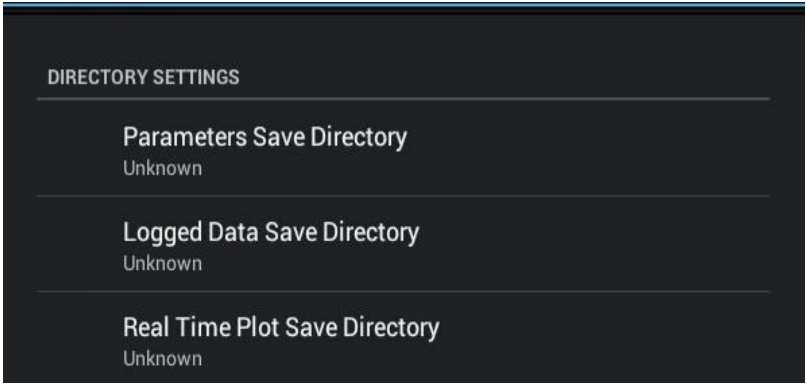

**Figure 96 – Directory Settings**

### **Logs Format**

When downloading logged data, the parameters can be displayed on one line or each parameter on a separate line.

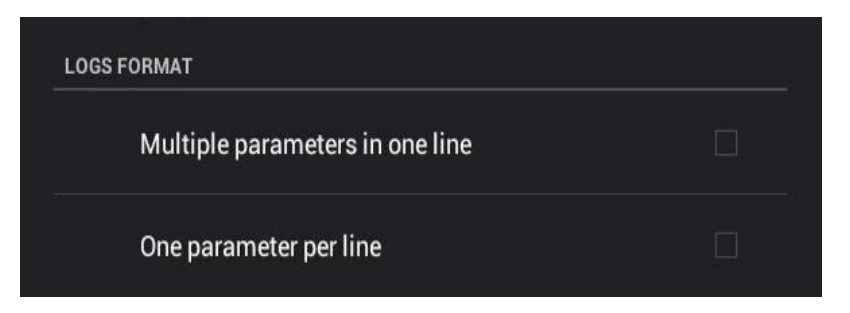

**Figure 97 – Logs Format**

# **Colour Theme Settings**

Colour theme settings, allows the user to choose a colour scheme for the remote screen: Matrix, Classic, Emacs or Custom.

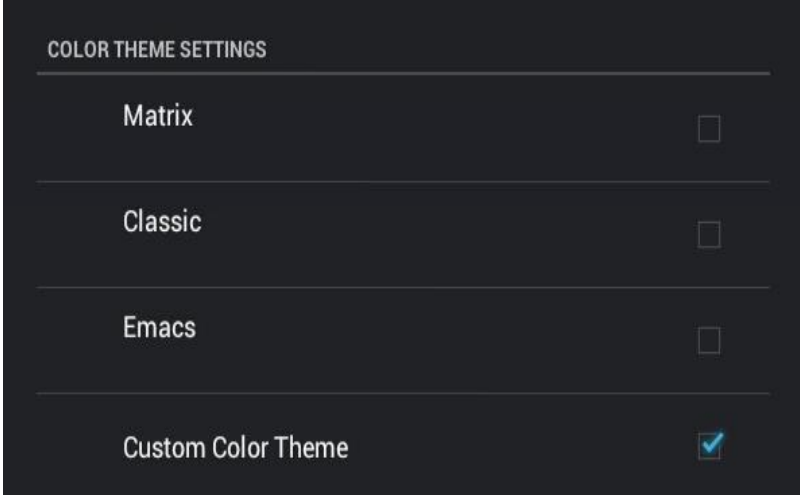

**Figure 98 – Colour Theme Settings**

This page is intentionally blank.

# **5. Calibration**

The following sections describe how to calibrate the zero and span points of the instrument as well as giving a brief overview of the calibration system.

**Main Menu → Calibration Menu** (refer to Section [3.4.10](#page-64-0) for information on menu items).

## **5.1 Overview**

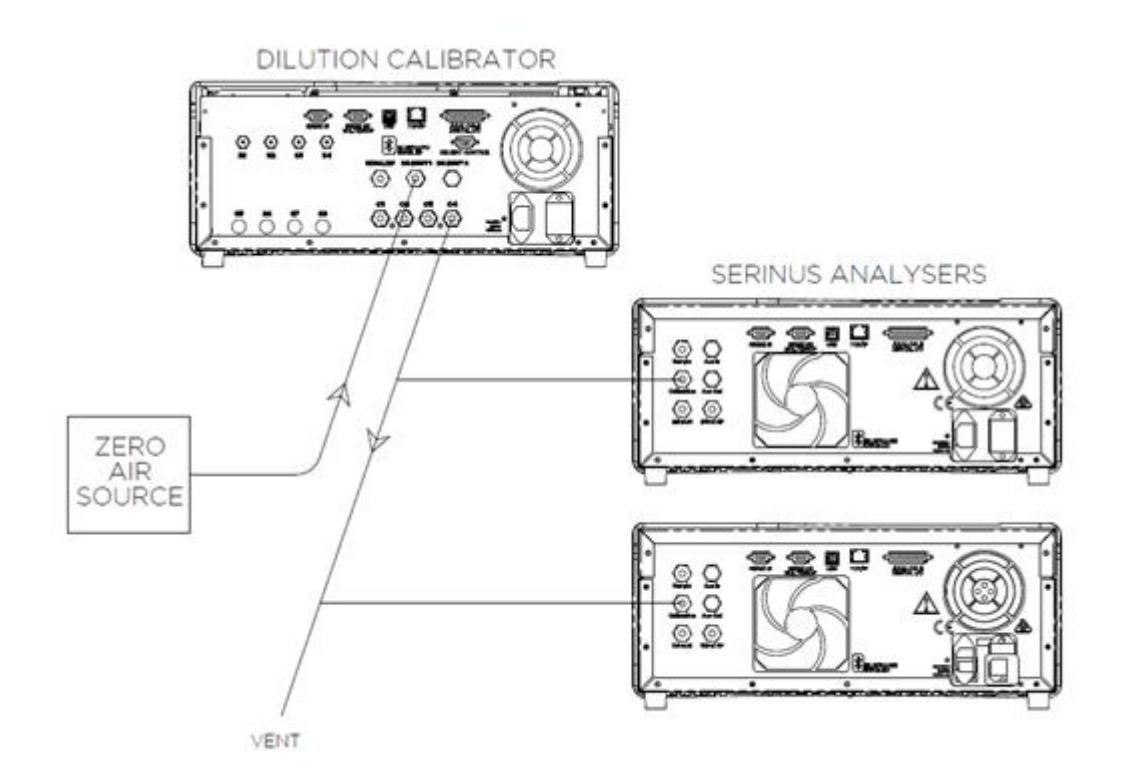

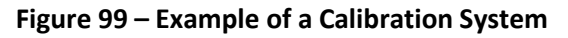

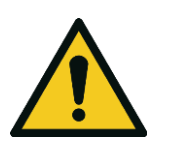

**CAUTION**

All calibration gases must be supplied at ambient pressure to avoid damaging the instrument. If direct gas cylinder connection is required a high pressure Zero options can be installed at time of ordering.

The calibration chapter consists of a:

- General discussion of calibration.
- Description of the pressure calibration procedure.
- Description of the Zero/ Span precision check and calibration procedures.
- Description of the multipoint precision check procedure.

The Serinus 10 Ozone analyser is a precision measuring device which must be calibrated against a known source of Ozone. Ozone concentration standards required for calibration must be generated

and assayed with a UV calibration photometer at the time of use or they may be obtained by means of a certified transfer standard.

There are several different types of checks/calibrations performed:

- Level 1 Calibration A simplified two-point instrument calibration used when instrument linearity does not need to be checked or verified. This check is typically performed on a monthly basis. Adjustments to the instrument response can only be made when performing level 1 calibration.
- Level 2 Calibration A simple check of the instrument's response. Level 2 checks may be performed using non-certified reference sources and are most often used as a performance monitoring tool. The instrument may not be adjusted
- Multipoint precision check A series of calibration points, typically covering zero and 5 up-scale points, measured using a certified reference atmosphere and covering the instruments FS measurement range. These precision checks are used to determine the linearity of the instrument response across its measurement range.

In general terms, the calibration process includes the following steps:

- 1. Establish a reliable and stable calibrating source.
- 2. Provide a satisfactory connection between the calibration source and the instrument.
- 3. Calibrate the instrument against the calibration source.

Multipoint precision check is used to establish the relationship between instrument response and pollutant concentration over the instrument's full scale range. Zero and span calibrations are frequently used to provide a two-point calibration or an indication of instrument stability and function.

**Note:** Zero calibrations are not recommended by Ecotech, but maybe be performed when specifically required by a user. Zero calibrations tend to mask issues that should be addressed during maintenance/service.

Regulations generally require that the instrument be span calibrated any time:

- The instrument is moved.
- The instrument is serviced.
- When changing the instruments units between volumetric and gravimetric.
- Whenever the instrument characteristics may have changed.

Regulatory agencies establish the time intervals at which the instrument must be calibrated to ensure satisfactory data for their purposes.

Note: Use of the Serinus 10 O<sub>3</sub> analyser as a U.S. EPA or EN-designated equivalent method requires periodic multipoint precision checks in accordance with the procedure described below. In addition, the instrument must be set to the parameters indicated in U.S. EPA (refer to Section [2.4\)](#page-44-0) or EN Equivalent Set-up (refer to Section [2.5\)](#page-45-0).

## **5.2 Using Transfer Standards - Overview**

The calibration procedures and information below is based on the photometric assay of Ozone (O3) concentrations in a dynamic flow system.

## **5.2.1 Principle**

In ambient air monitoring applications, precise Ozone concentrations called standards are required for the calibration of Ozone analysers. Due to the instability of Ozone, concentrations must be generated and "verified" on site with another instrument referred to as a transfer standard.

A transfer standard is defined as a transportable device or apparatus which is capable of accurately reproducing Ozone.

The transfer standard's purpose is to transfer the authority of a Level 1 pollutant standard to a remote point where it is used to verify or calibrate an air monitoring analyser.

The U.S. EPA identifies the family of standard reference photometers (SRPs) as Level 1 standards.

Beyond the SRPs, all standards are considered transfer standards and are numbered (starting with 2) based on their "distance in the traceability chain" from a verification against a Level 1 standard. With each additional level, the number of standards available is added to. Each standard is traceable through a chain of "higher" standards to the Level 1 standard.

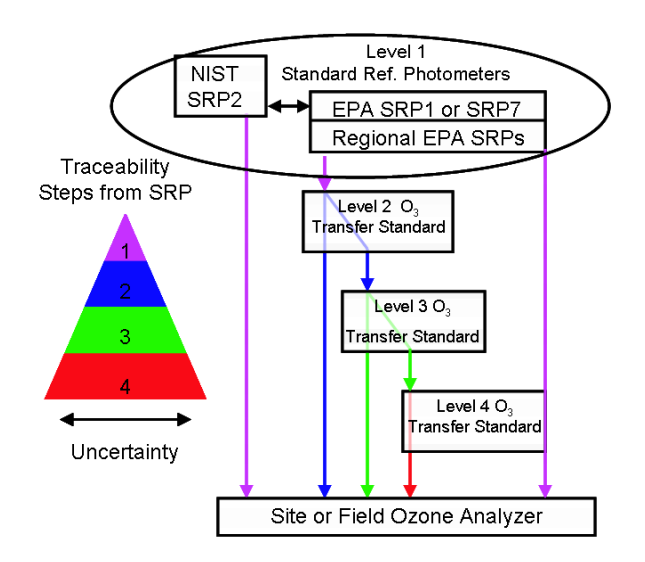

**Figure 100 – Ozone Transfer Standard Hierarchy**

The majority of transfer standards include both Ozone generators and photometers. Therefore, it is strongly suggested that:

- **Level-2 standard** is used in the verification of other transfer standards include both an O3 generation device and a photometer (e.g. Serinus Cal 3000).
- **Level-3 standard** be, at a minimum, a photometer [\(Serinus 10\)](http://www.ecotech.com/gas-analyzers/ozone-analyzer). The level 3 standard can be a photometer and generator (Serinus 10 an[d Serinus Cal 2000](http://www.ecotech.com/gas-analyzers/ozone-analyzer) or Serinus Cal 3000) but should not be just a generator.
- **Level-4 standards** are an Ozone generation device (e.g. [Serinus Cal 2000\)](http://www.ecotech.com/gas-analyzers/ozone-analyzer).

Ozone Transfer Standards also require routine calibration against a higher transfer standard. The U.S. EPA recommends the following calibration frequencies.

- **Regional Standard Reference Photometer** once per annum.
- **Ozone Level 2 Transfer Standard** once per year or after repair.

 **Ozone Transfer Standard Level 3 and greater** – At beginning and end of Ozone season or every 6 months whichever is less.

Ecotech is able to offer a Level 2 and lower Ozone [calibration service.](http://www.ecotech.com/services/calibration)

**Note:** Transfer standards must meet the requirements and specifications set forth by the user's local regulatory authority.

## <span id="page-122-0"></span>**5.2.2 Set-Up**

There are two common configurations used for certifying a photometer.

A Level 4 Ozone generation device supplies known concentrations of O3 to both the instrument being certified and a Level 3 transfer standard. The photometer being certified can be compared to the Level 3 certified photometer.

A Level 2 Ozone generator and photometer both supplies and measures the levels of O<sup>3</sup> which is delivered to the instrument being certified.

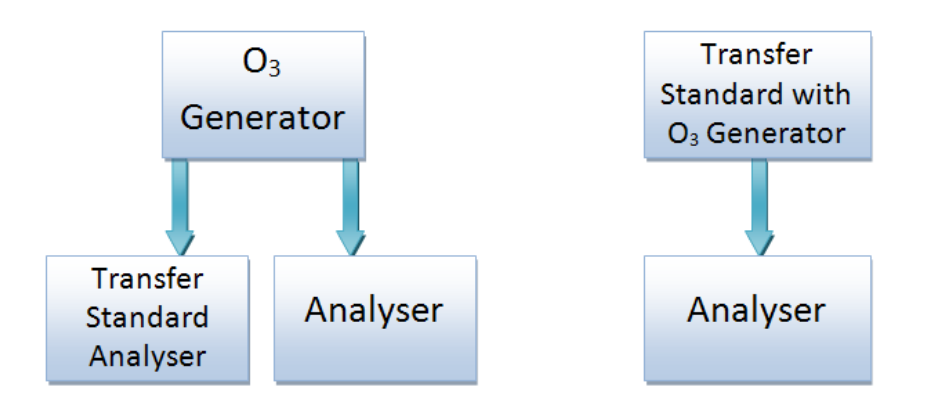

#### **Figure 101 – Typical uses of Transfer Standards to Calibrate Instruments.**

To ensure good calibration, ensure the following;

- The calibration photometer (designated as a transfer standard) must be dedicated exclusively to use as a calibration standard. It should always be used with clean, filtered zero air and never used for ambient air sampling.
- All connections between components in the calibration system downstream of the  $O<sub>3</sub>$  generator should be of glass, Teflon® or other relatively inert materials.
- Tubing should be of sufficient diameter to insure a negligible pressure drop at the photometer connection and other output ports
- The zero air must be free of contaminants which would cause a detectable response from the  $O_3$ analyser and it should be free of NO,  $C_2H_4$  and other species which react with  $O_3$ .
- One source of zero air should be used for both the Ozone generation and the reference measurement. This will ensure that other measurement variables (water vapour, other interferent etc.) are eliminated from the calibration.
- The system must have a vent designed to ensure atmospheric pressure is maintained in the photometer and to prevent ambient air from entering the manifold.

Consideration should be given to locating the calibration photometer in a clean laboratory where it can be stationary, protected from physical shock, operated by a responsible analyst and used as a common standard for all field calibrations via transfer standards.

**Note:** It is the user's responsibility to verify the appropriate transfer standard is chosen and maintained in accordance with local standards. The exact procedure for certifying an instrument varies depending on the nature and design of the transfer standard.

## **5.3 Pressure Calibration**

The pressure sensors are a vital component of the instrument operation and the pressure calibration should be checked on installation or whenever maintenance is performed.

A thorough leak check must be performed prior to performing a pressure calibration (refer to Sectio[n 6.4.3\)](#page-145-0).

The pressure calibration can either be a two point calibration (one point under vacuum and the other at ambient pressure) or a single ambient point calibration (when very minor adjustments are required).

**Note:** Ensure that the instrument has been running for at least one hour before any calibration is performed to ensure the instrument's stability. When performing a two point pressure calibration, it is advisable to perform the vacuum pressure calibration first.

## **5.3.1 Full Pressure Calibration (Two Point Calibration)**

This section outlines how to perform a full pressure calibration. Using the required equipment follow the steps below to complete a full pressure calibration.

**Note:** Ensure that the instrument has been running for at least one hour before the calibration is performed.

**Note:** Ensure units of measure are the same on both the barometer and instrument.

### **Equipment Required**

- **Barometer**
- Vacuum source

### **Procedure**

- 1. Turn OFF the vacuum source and allow the instrument to return to ambient pressure.
- 2. Disconnect any external tubing connected to the rear of the instrument.
- 3. Open **Main Menu** → **Calibration Menu** → **Pressure Calibration Menu** (read note) OK.

**Note:** This action will place the valve sequencing on hold; normal sampling will be interrupted.

- 4. Edit **Vacuum Set Pt.** (Read displayed instructions) OK.
- 5. Connect a barometer to the **Sample Port** (refer to Figure 102).

6. Connect a vacuum source to **Exhaust Port** of the instrument.

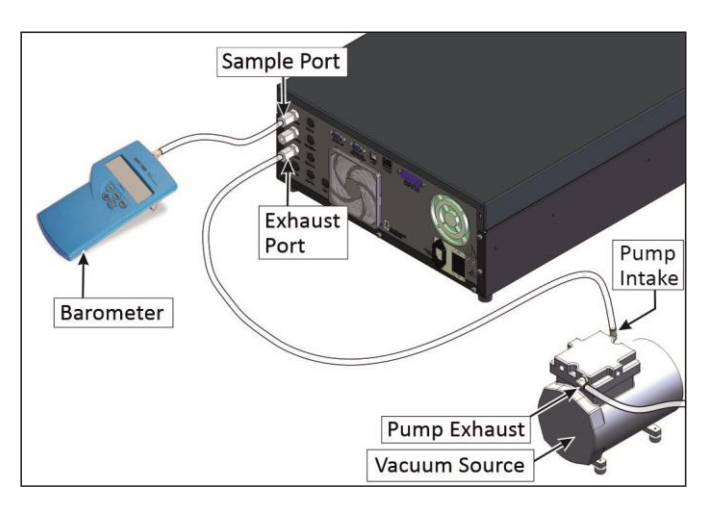

**Figure 102 – Full Pressure Calibration Set-up (Vacuum)**

- 7. Wait 2 5 minutes and ensure the pressure reading on the barometer has dropped and is stable.
- 8. Enter the barometer reading into the instrument Accept.
- 9. Read displayed instructions OK.
- 10. Turn OFF the vacuum source and wait 1 min or until the barometer reads ambient pressure.
- 11. Disconnect the vacuum source and barometer from **Exhaust Port** and **Sample Port**.

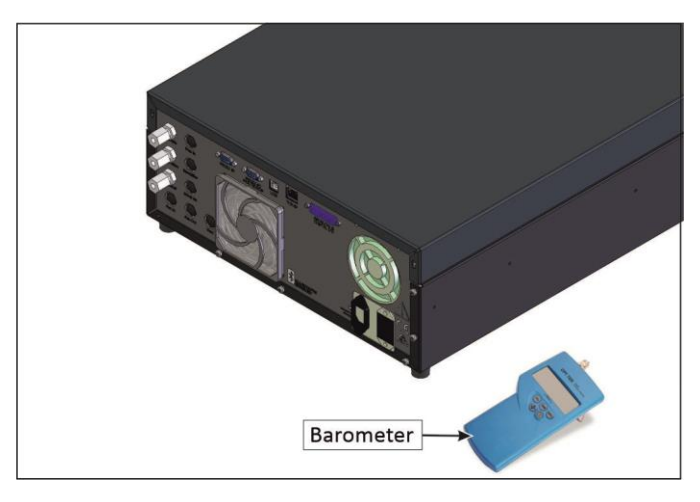

**Figure 103 – Full Pressure Calibration Set-up (Ambient)**

12. Wait 2 - 5 min, enter the ambient barometer reading into the instrument - Accept.

**Note:** Both of the pressure sensors should now be displaying the current ambient pressure and they should be the same value within 3 torr of each other.

13. Back - **Pressure Calibration Menu** - (read note) - OK.

## <span id="page-125-0"></span>**5.3.2 Pressure Calibration (Ambient Only)**

Full pressure calibrations are generally recommended, however it is possible to calibrate only the ambient point in cases where only a minor ambient pressure adjustment is required.

**Note:** Ensure that the instrument has been running for at least one hour before any calibration is performed to ensure the instrument's stability.

**Note:** Ensure units of measure are the same on both the barometer and instrument.

### **Equipment Required**

• Barometer

#### **Procedure**

- 1. Turn OFF the vacuum source and allow the instrument to return to ambient pressure.
- 2. Disconnect any external tubing connected to the rear of the instrument.
- 3. Open **Main Menu** → **Calibration Menu** → **Pressure Calibration Menu** (read note) OK.

**Note:** This action will place the valve sequence on hold; normal sampling will be interrupted.

4. Edit - **Ambient Set Pt.** - (Read displayed instructions) - OK.

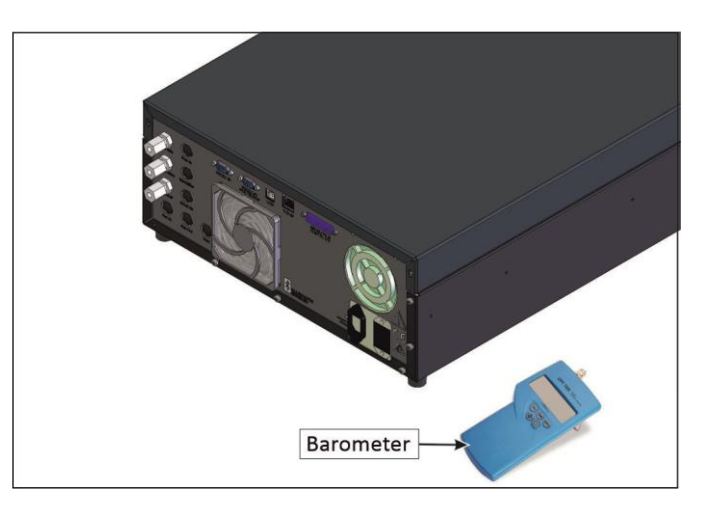

**Figure 104 – Ambient Pressure Calibration Set-up**

5. Wait 2 - 5 minutes and enter the ambient barometer reading into the instrument - Accept.

**Note:** Both of the pressure sensors should now be displaying the current ambient pressure and they should be the same value within 3 torr of each other.

6. Back - **Pressure Calibration Menu** - (read note) - OK.

## **5.3.3 Pressure Calibration (Internal Pump Option Only)**

The internal pump requires a separate pressure calibration procedure that replaces the one used in Section 5.3.1 and [5.3.2.](#page-125-0)

**Note:** Ensure that the instrument has been running for at least one hour before any calibration is performed to ensure sufficient stability.

**Note:** Ensure units of measure are the same on both the barometer and instrument.

### **Equipment Required**

• Barometer

#### **Procedure**

- 1. Disconnect any external tubing connected to the rear of the instrument.
- 2. Open **Main Menu** → **Calibration Menu** → **Pressure Calibration** (read displayed note) OK.

**Note:** Entering this menu will switch OFF the internal pump and place the valve sequencing on hold; normal sampling will be interrupted.

3. Connect a barometer to the **Sample Port** (refer to [Figure 105\)](#page-126-0).

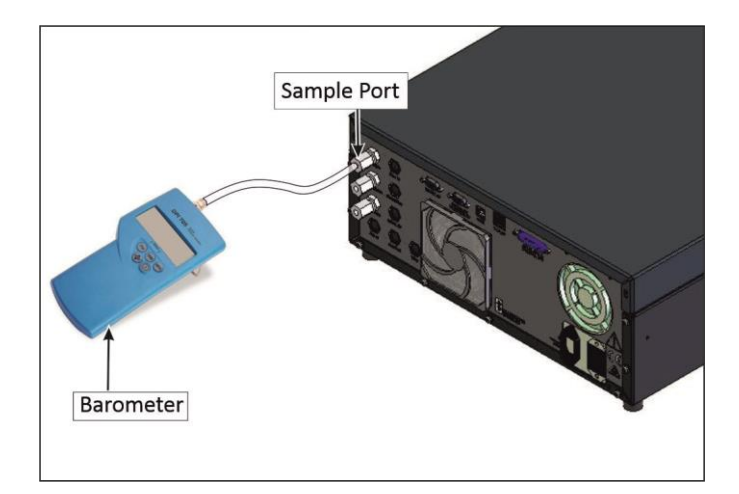

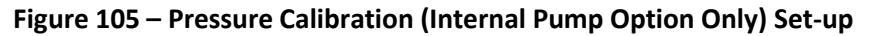

<span id="page-126-0"></span>4. Edit - **Vacuum Set Pt.** - (Read displayed instructions) - OK.

5. Block the pump bypass flow.

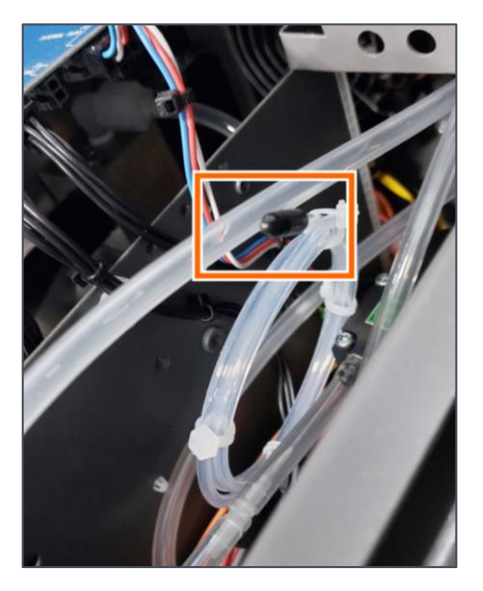

**Figure 106 – Pump Bypass Flow**

- 6. Wait 2 5 minutes and ensure the pressure reading on the barometer has dropped and is stable.
- 7. Enter the barometer reading into the instrument Accept.
- 8. Read displayed instructions OK.
- 9. The pump should now stop automatically. Disconnect the barometer from the **Sample Port**.
- 10. Wait 2 5 minutes and enter the ambient barometer reading into the instrument Accept.

**Note:** Both of the pressure sensors should now be displaying the current ambient pressure and they should be the same value within 3 torr of each other.

### 11. Back - **Pressure Calibration Menu** - (read note) - OK.

## <span id="page-127-0"></span>**5.4 Zero Calibration**

Zero calibrations are used to determine the zero response of the instrument and apply an offset to the reading.

Performing a zero calibration will adjust the **Zero Offset O3**. This offset can be checked in the **Main Menu** → **Service Menu** → **Calculation Factors Menu** and should be very close to zero. A large offset may indicate a problem with the instrument (refer to Section [7\)](#page-163-0).

**Note:** Ecotech encourages regular zero precision checks; however Ecotech recommends that the zero calibration only be performed when specifically required as it may mask issues that should be addressed during maintenance/service.

A zero calibration can be performed either through the **Calibration Port**, **Sample Port** or internal through the optional **IZS (Internal Zero/Span)**. Refer to the instructions outlined in the next three sections:

**Note:** Ensure the instrument has been running for at least one hour before any calibration is performed to ensure sufficient stability.

## **5.4.1 Calibration Port**

### **Equipment Required**

• Zero Air Source (refer to Section [1.3](#page-24-0) for definition)

### **Procedure**

1. Ensure a suitable zero air source is connected to the **Calibration port**.

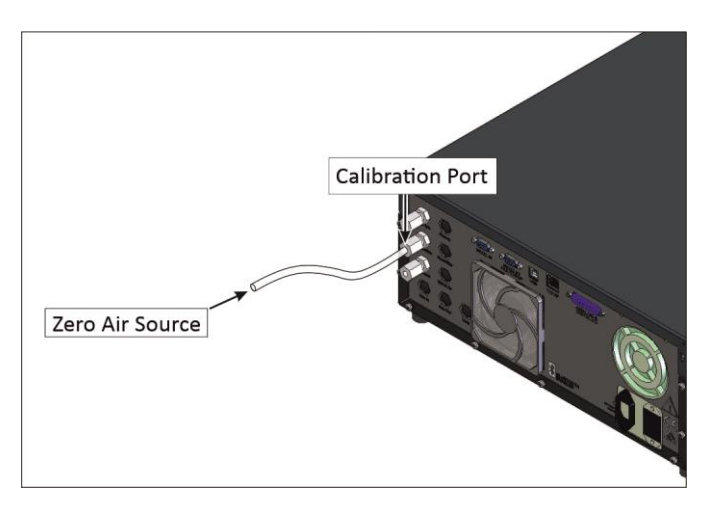

**Figure 107 – Zero Calibration Set-up - 1**

- 2. Open **Main Menu** → **Calibration Menu.**
- 3. Select **Cal. Type** → **Manual**  Accept.
- 4. Select **Zero Source** → **External**  Accept.
- 5. Select **Cal. Mode** → **Zero**  Accept.
- 6. Allow the instrument time to achieve a stable response.
- 7. Enter **Zero Calibrate O3**  (read note) OK.
- 8. Select **Cal. Mode** → **Measure**  Accept (To return to sample measure).

### **5.4.2 Sample Port**

### **Equipment Required**

• Zero Air Source (refer to Section [1.3](#page-24-0) for definition)

## **Procedure**

1. Ensure a suitable zero air source is connected to the **Sample Port**.

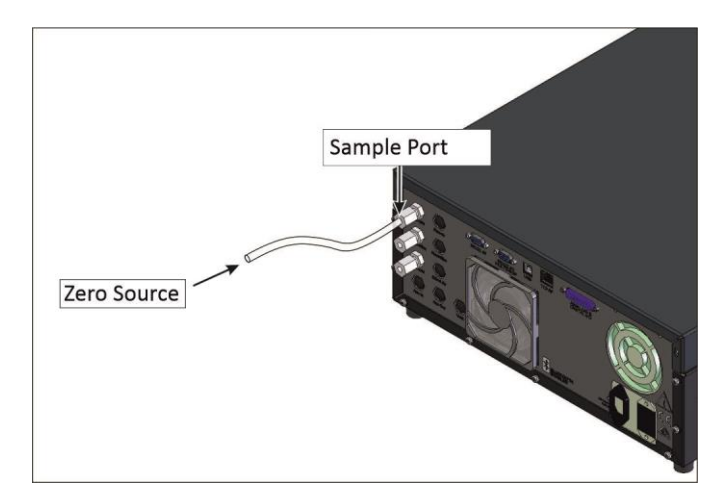

**Figure 108 – Zero Calibration Set-up - 2**

- 2. Open **Main Menu** → **Calibration Menu.**
- 3. Select **Cal. Type** → **Manual**  Accept.
- 4. Select **Cal. Mode** → **Measure**  Accept.
- 5. Allow the instrument time to achieve a stable response.
- 6. Enter **Zero Calibrate O3**  (read note) OK.
- 7. Disconnect the zero air source and reconnect the sample line to the **Sample Port**.
- 8. Select **Cal. Mode** → **Measure**  Accept (To return to sample measure).

## **5.4.3 IZS (Option)**

### **Equipment Required**

 $\bullet$  N/A

### **Procedure**

- 1. Open **Main Menu → Calibration Menu**.
- 2. Select **Cal. Type** → **Manual**  Accept.
- 3. Select **Zero Source** → **Internal**  Accept.
- 4. Select **Cal. Mode** → **Zero**  Accept.
- 5. Allow the instrument time to achieve a stable response.
- 6. Enter **Zero Calibrate O3** (read note) OK.
- 7. Select **Cal. Mode** → **Measure**  Accept (To return to sample measure).

## <span id="page-130-0"></span>**5.5 Span Calibration**

A span calibration is a calibration performed at the upper end of the instrument's measurement range. Ecotech recommends calibration at 80% of the full scale measurement or operating range of the instrument.

While the instrument range is commonly set as a default 0 - 500 ppb, this is widely recognised as no longer being valid with modern digital communication and most regulators will now recommend a range more suited to local conditions.

The span gas can be delivered through either the **Calibration Port**, **Sample Port** or internal with the **IZS** (internal zero/span) option. The IZS method is only suitable for a level 2 calibration (precision check) not a level 1 calibration. Refer to the instructions outlined in the next three sections.

**Note:** Ensure that the instrument has been running for at least one hour before any calibration is performed to ensure sufficient stability.

It is good practice to condition the sample lines prior to a span adjustment especially if the particulate filter has been recently changed. To do this, run a high level span point of Ozone (approximately 1 - 2 ppm) to the instrument for an hour.

Reduce the level to 80% full scale and follow the relevant instructions below:

## <span id="page-130-1"></span>**5.5.1 Calibration Port**

### **Equipment Required**

- Transfer standard (refer to Section [5.2.2](#page-122-0) for possible options.)
- Span source

### **Procedure**

- 1. Ensure a suitable span source is connected to the **Calibration Port**.
- 2. Set the span source output concentration to 80% of the instrument measurement range.
- 3. Open **Main Menu** → **Calibration Menu.**
- 4. Select **Cal. Type** → **Manual**  Accept.
- 5. Select **Span Source** → **External**  Accept.
- 6. Select **Cal. Mode** → **Span**  Accept.
- 7. Let the instrument stabilise, typically 15 minutes.
- 8. Enter **Span Calibrate O3** (Enter the reading from the transfer standard) Accept.
- 9. Select **Cal. Mode** → **Measure**  Accept (To return to sample measure).

## **5.5.2 Sample Port**

### **Equipment Required**

- Transfer standard (refer to Section [5.2.2](#page-122-0) for possible options.)
- Span source

### **Procedure**

- 1. Ensure suitable span source is connected to the **Sample Port**.
- 2. Set the span source output concentration to 80% of the instrument measurement range.
- 3. Open **Main Menu** → **Calibration Menu**.
- 4. Select **Cal. Type** → **Manual**  Accept.
- 5. Select **Cal. Mode** → **Measure**  Accept.
- 6. Let the instrument stabilise, typically 15 minutes.
- 7. Enter **Span Calibrate O3** (Enter the reading from the transfer standard) Accept.
- 8. Disconnect the span source and reconnect the sample line to the **Sample Port**.
- 9. Select **Cal. Mode → Measure** Accept (To return to sample measure).

## <span id="page-131-0"></span>**5.6 Precision Check**

Similar to a normal zero or span calibration, a precision check is a Level 2 calibration that may be performed using a non-certified reference. The instrument is supplied with a known concentration of span gas (or zero air) and the instrument's response observed. However, no adjustment to the instrument response is made during a precision check.

**Note:** Ensure that the instrument has been running for at least one hour before any calibration is performed to ensure the sufficient stability.

A precision check can be performed either manually via the **Sample Port**, **Calibration Port** or using the installed option **IZS** or can also be performed automatically using the Timed Mode (refer to Section [3.4.10.2\)](#page-65-0).

## **5.6.1 Zero Precision Check**

### **Equipment Required**

• Zero air source

### **Procedure**

- 1. Supply the instrument with a zero air source (refer to Section [5.4](#page-127-0) for the procedure of setting up a zero, but do not do a **Zero Calibrate O3**, and continue following below steps).
- 2. Observe and record the measurement from the instrument.
- 3. Check readings against user local applicable standards.
- 4. Select **Cal. Mode** → **Measure**  Accept (To return to sample measure).

If an instrument fails a zero precision check (based on the users local applicable standards), resolve the issue by referring to Section [7](#page-163-0) **Zero Drift**.

## **5.6.2 Span Precision Check**

### **Equipment Required**

• Span source

## **Procedure**

- 1. Supply the instrument with a span source (refer to Section [5.5](#page-130-0) for the procedure of setting up a span but do not do a **Span Calibrate O3**, and continue following below steps) (If using internal IZS refer to Sectio[n 5.6.2.1\)](#page-132-0).
- 2. Observe and record the measurement from the instrument.
- 3. Check both readings against local applicable standards.
- 4. Select **Cal. Mode** → **Measure**  Accept (To return to sample measure).

If an instrument fails a span precision check (based on the user's local applicable standards), perform a span calibration (refer to Sectio[n 5.5\)](#page-130-0).

## <span id="page-132-0"></span>5.6.2.1 IZS Span Precision Check (Option)

## **Equipment Required**

 $\bullet$  N/A

## **Procedure**

- 1. Open **Main Menu** → **Calibration Menu** → **Ozone Calibration Menu**.
- 2. Edit **Ozone Set Point** (Set the concentration to 80% of the instrument measurement range) Accept.
- 3. Open **Main Menu** → **Calibration Menu**.
- 4. Select **Cal. Type** → **Manual**  Accept.
- 5. Select **Span Source** → **Internal**  Accept.
- 6. Select **Cal. Mode** → **Span**  Accept.
- 7. Let the internal Ozone generator stabilise 20 minutes.
- 8. Let the instrument stabilise, typically 15 minutes.
- 9. Observe and record the measurement from the instrument.
- 10. Check both readings against user local applicable standards.
- 11. Select **Cal. Mode** → **Measure**  Accept (To return to sample measure).

If an instrument fails a span precision check (based on the user's local applicable standards), perform a span calibration (refer to Sectio[n 5.5\)](#page-130-0).

## <span id="page-133-0"></span>**5.7 Multipoint Precision Check**

A multipoint precision check is used to determine the linear response of the instrument across its operating range. The instrument is supplied with span gas at multiple known concentrations, typically zero and at least four up-scale points, spread across the operating range of the instrument. The observed concentrations are compared to expected values and the linearity of the instrument assessed against local applicable standards.

**Note:** The instrument is inherently linear and the gain should **not** be adjusted at each individual point. Non-linearity indicates a problem with the instrument (refer to Section [7](#page-163-0) **Non Linear Response**). Ensure that the instrument has been running for at least one hour before any calibration is performed to ensure sufficient stability.

- 1. Ensure a suitable span source is connected to the instrument from a gas calibrator (Ecotech recommends the Serinus Cal 3000) through the **Calibration Port** (refer to Section [5.5.1\)](#page-130-1).
- 2. Generate and record the displayed span concentration for (at least) five stepped points (of known concentrations) evenly spaced across the instruments measurement range (refer to the example below).
- 3. Then using a program such as MS Excel, create an X Y scatter plot of expected concentration versus the recorded instrument response and use linear regression to calculate the line of best fit and the correlation factor ( $R^2$ ) – refer to the users local applicable standards.

Example for an instruments measurement range of 500 ppb:

- a. For the 1st concentration, set the gas dilution calibrator to supply **400 ppb** Ozone to the instrument.
- b. Allow the instrument to sample the calibration gas until a prolonged stable response is achieved (the amount of time this takes is impacted by the calibration setup) and record the instrument response.
- c. Repeat the above steps using concentrations of **300 ppb**, **200 ppb**, **100 ppb** and a **Zero** point.

**Note:** To highlight hysteresis errors, it is advisable to run the multipoint check in both descending and ascending order - refer to applicable local standards.

d. Graph the results and use linear regression to determine a pass or fail as per applicable local standards.

4. The linear regression equation will be displayed.

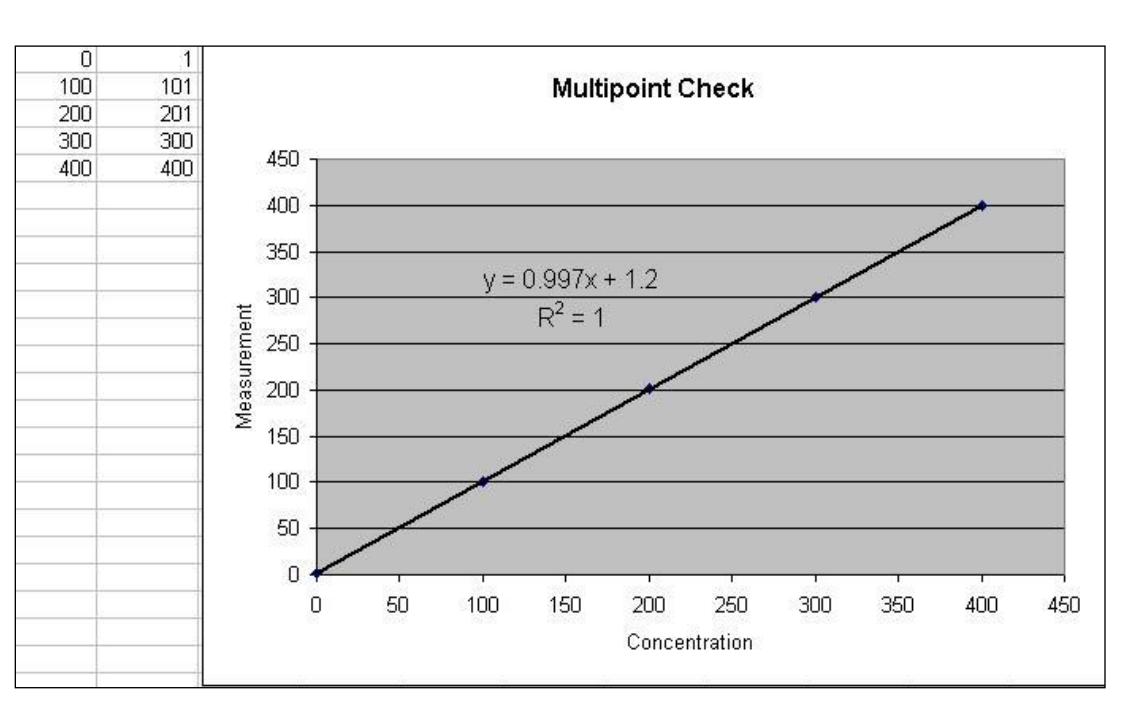

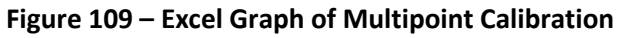

- 5. The following is a guide to approximate expected good results.
	- a. The gradient (m) falls between 0.98 and 1.02.
	- b. The intercept (c) lies between -2 and +2.
	- c. The correlation  $(R^2)$  is greater than 0.99.
- 6. If unsatisfactory results are observed refer to Sectio[n 7](#page-163-0) **Non Linear Response.**

## **5.8 Flow Calibration (Internal Pump Option Only)**

This procedure calibrates the rate of the flow generated by the internal pump.

The following procedure must be performed:

- After a service or repair.
- When the external flow check has found the flow to be outside normal range (±10%).
- When a new pump has been installed.

## **Equipment Required**

• Calibrated Flow Meter

### **Procedure**

- 1. Disconnect any external tubing connected to the rear ports of the instrument (**Sample Port**, **Exhaust Port**, etc.).
- 2. Open **Main Menu** → **Calibration Menu** → **Flow Calibration Menu**.
- 3. Select **Pump Control** → **MANUAL** Accept.
- 4. Off **Internal Pump**  $\rightarrow$  **Off.**
- 5. Wait for the **Sample Flow** to become stable around 0 (± 0.01 slpm).
- 6. Set **Cal. Zero** Yes (Calibration of your zero point).
- 7. Connect a calibrated flow meter to the Sample Port.
- 8. On **Internal Pump → On**.
- 9. Manually adjust the **Coarse** and **Fine** pots until the flow meter reads the desired instrument **Sample Flow** rate (**Flow Set Point**).

**Note:** Adjust the **Fine** pot to 253, adjust the **Coarse** to be as close as possible to desired reading and use **Fine** pot to make it exact.

- 10. Edit **Cal. Point** (Enter the reading from the flow meter) Accept.
- 11. Select **Pump Control** → **START** Accept.
- 12. Leave for up to five minutes to return to normal operation. If instrument doesn't return to normal there may be a blockage (refer to Section [7\)](#page-163-0).
- 13. Remove flow meter and reconnect external tubbing.

## **5.9 High Pressure Zero Valve (Option)**

If the instrument was ordered with this option, the internal pressurised calibration valves will already be installed within the instrument as a zero calibration source, thus no other internal connections need to be made.

**Note:** Before using a high pressure zero as a source calibrating the instrument, check the local regulatory requirements. This is generally only be used as an operational check of the instrument's zero point.

## **5.9.1 Single Pressurised Calibration (Option)**

## **Set-Up of Single Calibration Option**

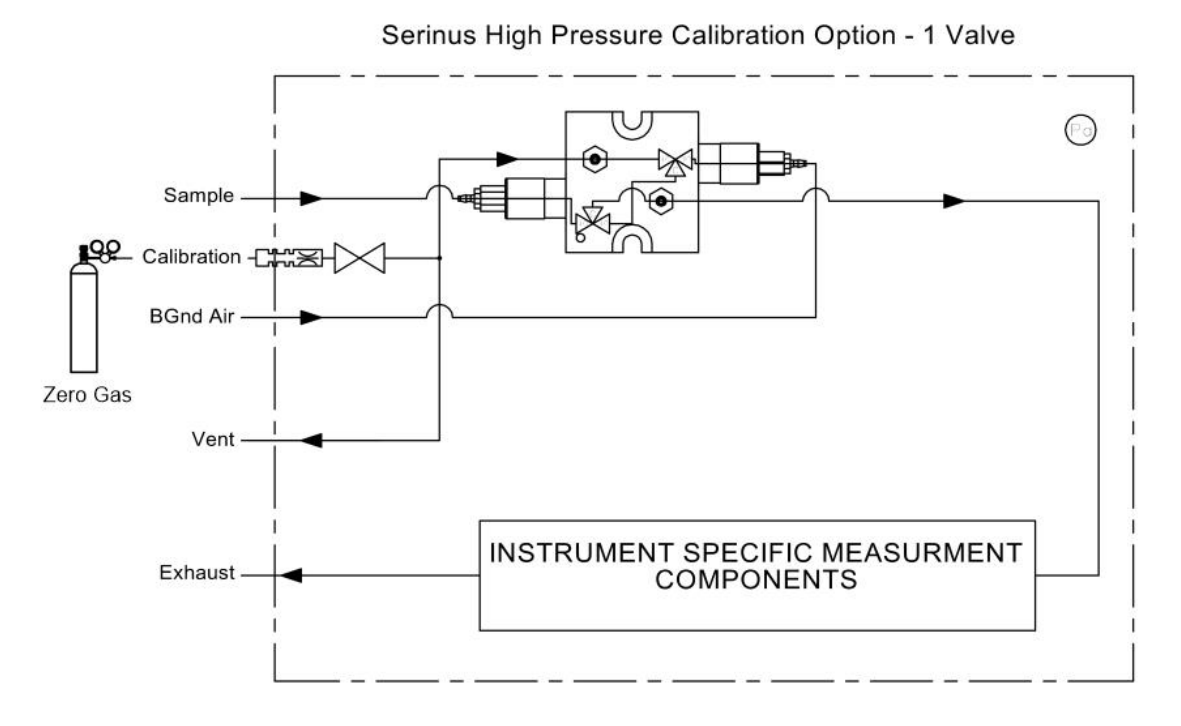

#### **Figure 110 – Single High Pressure Calibration Option**

When using the pressurised calibration option a high pressure zero should be connected to the **Calibration Port**.

### **Equipment Required**

- Calibrated Flow Meter
- Gas Cylinder and Accessories

### **Procedure**

- 1. Ensure the gas cylinder is fitted with an appropriate gas regulator with a shut off valve.
- 2. Connect a ¼" line of stainless steel tubing between the gas cylinder and the instruments **Calibration Port**.

### **Note:** This connection may need to be retightened during this operation.

- 3. Open the cylinder main valve and adjust the regulator to 15 psig.
- 4. Open the regulator's shutoff valve and test for leaks:
	- a. Pressurise the line.
	- b. Close the cylinder main valve.
	- c. If pressure drops by more than 2 PSI over five minutes, check the connections and retest.
	- d. Open cylinder main valve.
- 5. Temporarily place a flow meter on the **Vent Port**.
- 6. Open **Main Menu** → **Calibration Menu**.
- 7. **Select - Cal. Type** → **Manual - Accept.**
- 8. Select **Cal. Mode** → **Zero** Accept

**Note:** When using the high pressure zero option, ensure **Zero Source** is set to **External**.

9. Adjust the regulator pressure until the flow meter on the **Vent Port**) is between 0.5 and 1 slpm. This flow rate is you excess calibration gas.

**Note:** Do not exceed a pressure of 2 bars, this can damage the instrument and cause gas leakage.

### **Return to Normal Operation**

- 1. Select **Cal. Mode** → **Measure**  Accept. (To return to sample measure).
- 2. Remove the flow meter on the **Vent Port** and connect a vent line.
- 3. Reconnect the instrument fittings and return to the original set-up.

The instrument is now in normal operation mode. When zero calibration is initiated the instrument will automatically open the valves to run a pressurised calibration.

This page is intentionally blank.

# **6. Service**

## **6.1 Additional Safety Requirements for Service Personnel**

In addition to Safety Information stated previously, service personnel are also advised of the following:

- Documentation must be consulted in all cases where caution symbol is marked, in order to find out the nature of the potential hazards and any actions which have to be taken to avoid them. Refer to Table 1 – Internationally Recognised Symbols.
- Do not energise the instrument until all conductive cleaning liquids, used on internal components, are dried up
- Do not replace the detachable mains supply cord with an inadequately rated cord. Any mains supply cord that is used with the instrument must comply with the safety requirements (250 V/10 A minimum requirement).

## **6.2 Maintenance Tools**

To perform general maintenance on the Serinus 10 the user may require the following equipment.

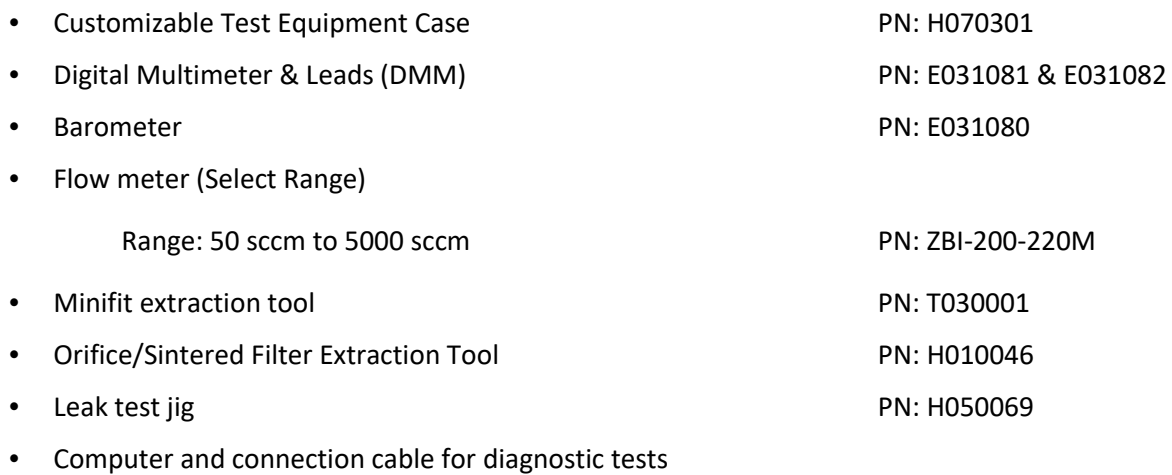

- $\cdot$  1.5 mm hex key
- Assortment of 1/4" and 1/8" tubing and fittings
- Zero air source
- Ozone transfer standard
- General hand tools

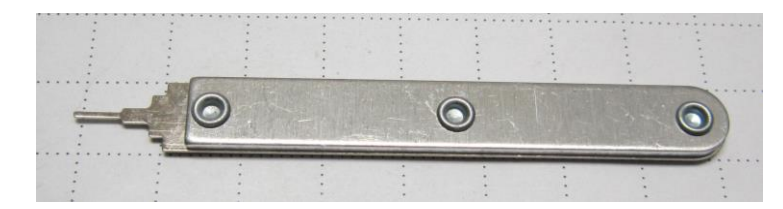

**Figure 111 – Minifit Extraction Tool – (PN: T030001)**

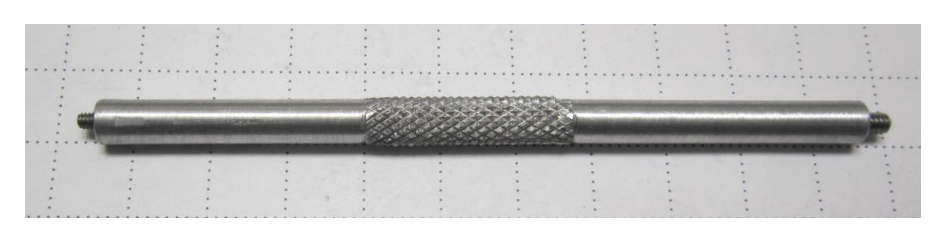

**Figure 112 – Orifice Removal Tool – (PN: H010046)**

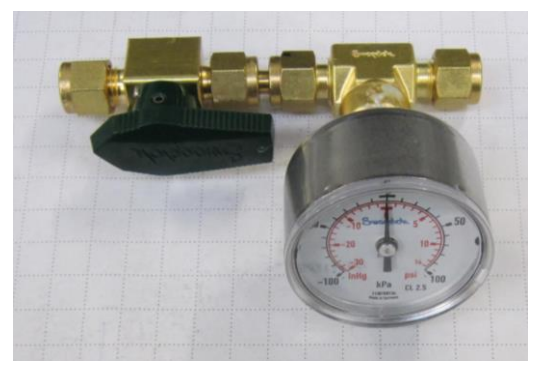

**Figure 113 – Leak Test Jig – (PN: H050069)**

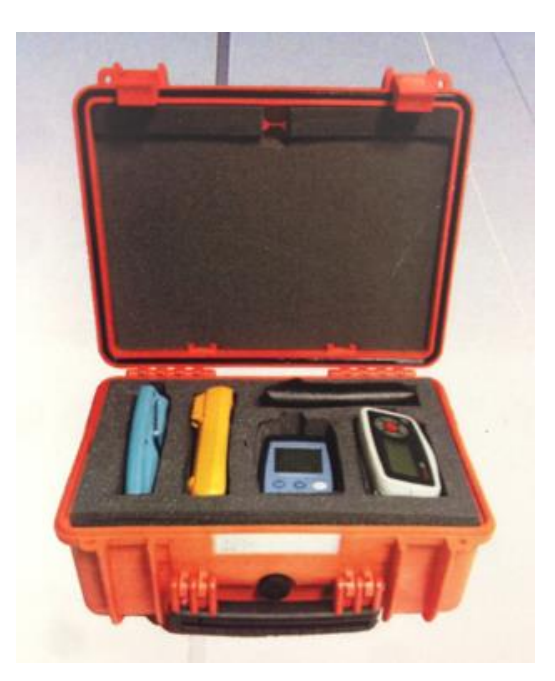

**Figure 114 – Air Monitoring Test Equipment Kit (AMTEK) – Customisable**

## **6.3 Maintenance Schedule**

The maintenance intervals are determined by compliance standards that differ in various regions. The following is recommended by Ecotech as a guide. Compliance with local regulatory or international standards is the responsibility of the user.

## **Table 9 – Maintenance Schedule**

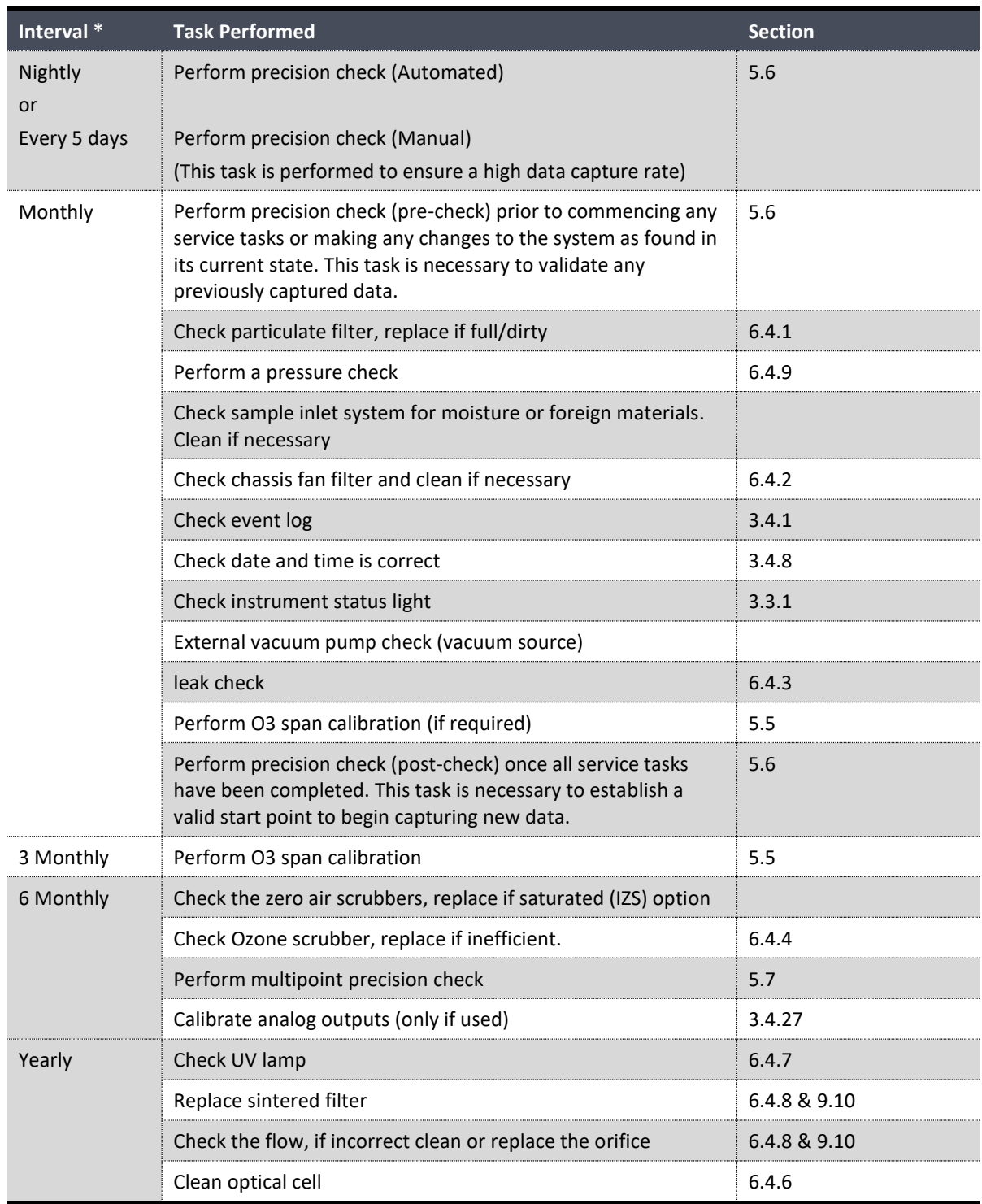

\* Suggested intervals for maintenance procedure are a guide only and may vary with sampling intensity and/or environmental conditions. Refer to your local regulatory standard for your personalised maintenance schedule.

## **6.4 Maintenance Procedures**

## <span id="page-142-0"></span>**6.4.1 Particulate Filter Replacement**

Contamination of the 5 micron filter can result in degraded performance of the instrument, including slow response time, erroneous readings, temperature drift and various other problems. The frequency which the filter needs to be replaced is heavily dependent on the environmental conditions the instrument is sampling.

- 1. Turn OFF the external pump and allow the instrument to return to ambient.
- 2. Open the lid of the instrument to access the sample filter holder (located in front right hand corner).
- 3. Remove the Kynar nut from the fitting.

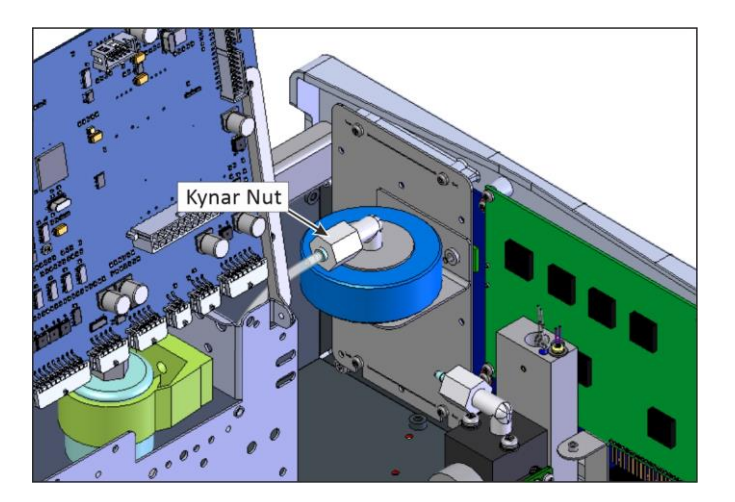

**Figure 115 – Remove Kynar Nut**

4. Remove the retaining ring by turning it counter-clockwise.

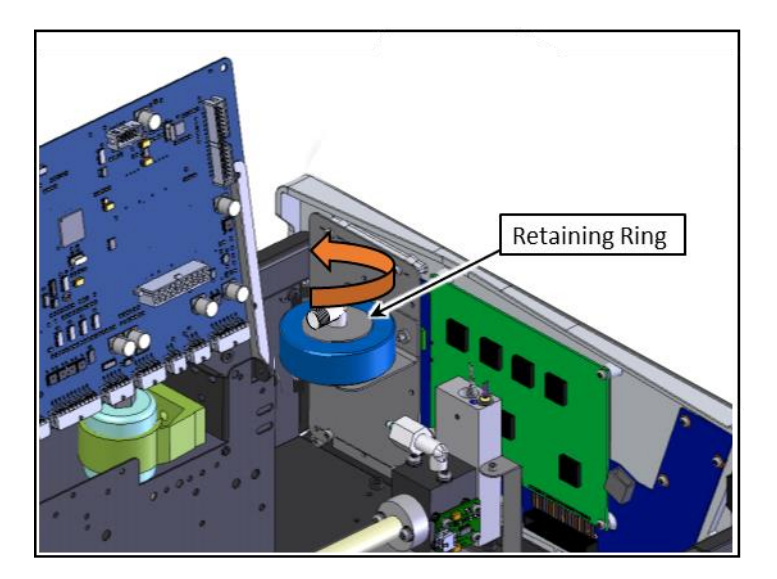

**Figure 116 – Remove Retaining Ring**

5. Remove the sample filter holder sealing cap.

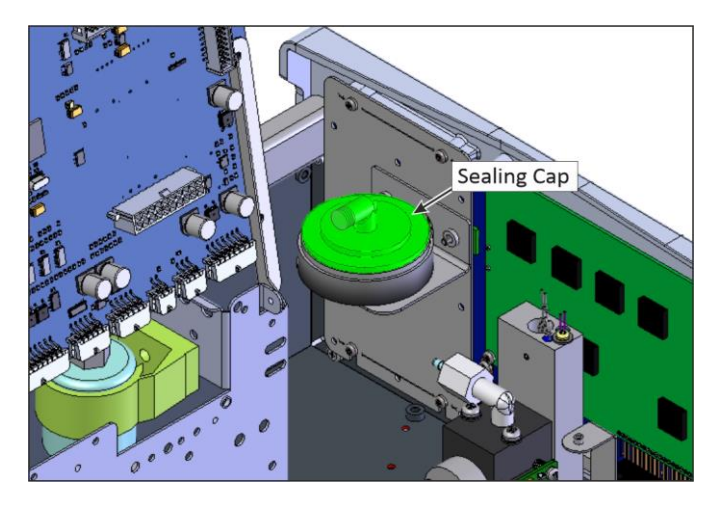

**Figure 117 – Remove Filter Sealing Cap**

6. Remove the old particulate filter.

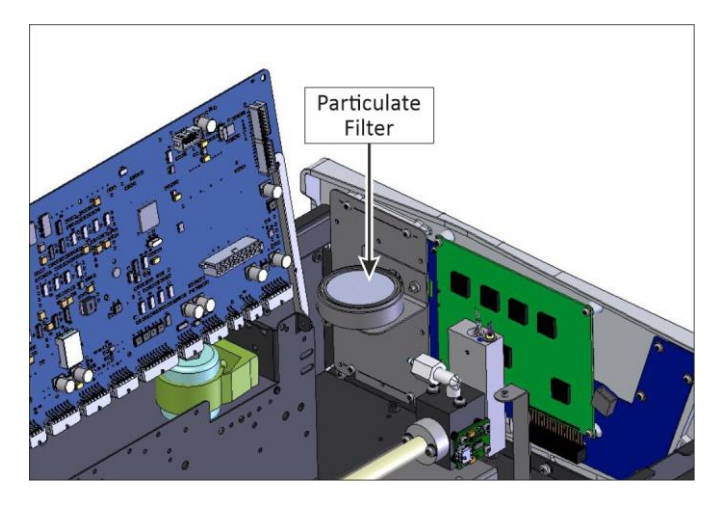

**Figure 118 – Particulate Filter**

- 7. If the inner surface of the sample filter components are dirty, then clean with damp lint free paper towel.
- 8. Place a new particulate filter paper into the body of the sample filter holder.

**Note:** Make sure filter body is completely dry before placing the new filter.

**Note:** Avoid to touch Particulate filter paper by hand use blue paper to place the filter into filter body.
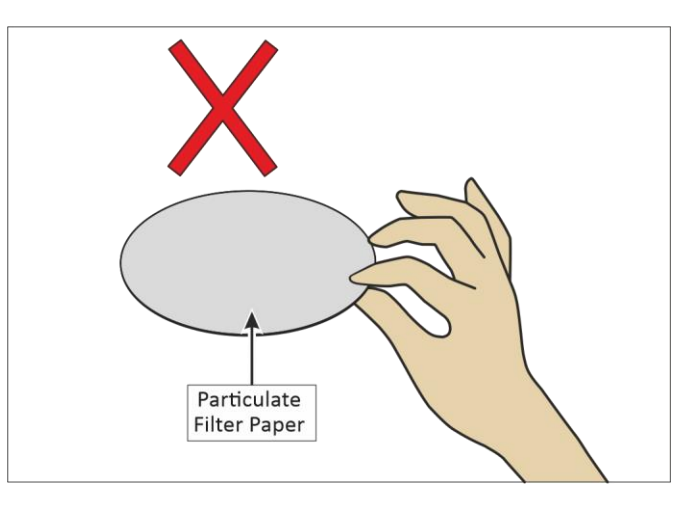

**Figure 119 – Avoid to Touch Particulate Filter Paper**

9. Replace the sample filter holder sealing cap and re-assembly the retaining ring by turning it clockwise.

**Note:** Make sure O-ring and particulate filter paper are installed correctly

**Note:** Make sure that Kynar Elbow Barb Fitting is in the right direction, refer to [Figure 120.](#page-144-0)

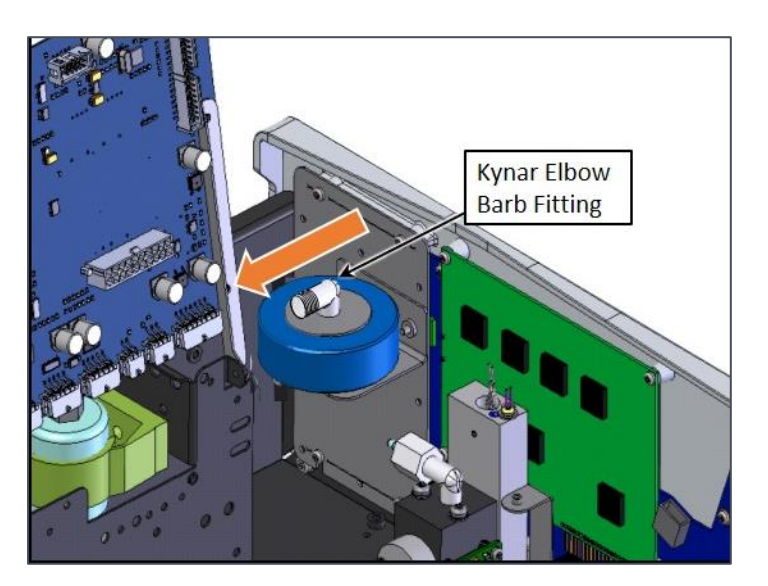

**Figure 120 – Kynar Elbow Barb Fitting Direction**

- <span id="page-144-0"></span>10. Reconnect the Kynar nut with barb adapter and tubing to the top of the sample filter holder.
- 11. Close the lid of the instrument and perform a leak check (refer to Sectio[n 6.4.3\)](#page-145-0).

### **6.4.2 Clean Chassis Fan Filter**

The chassis fan filter is located on the rear of the instrument. If this filter becomes contaminated with dust and dirt it may affect the cooling capacity of the instrument.

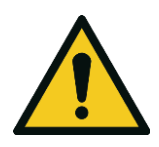

**CAUTION** Do not insert a rod or finger into the cooling fans, otherwise injury may result. 1. Remove outer filter casing and filter (refer to Figure 121).

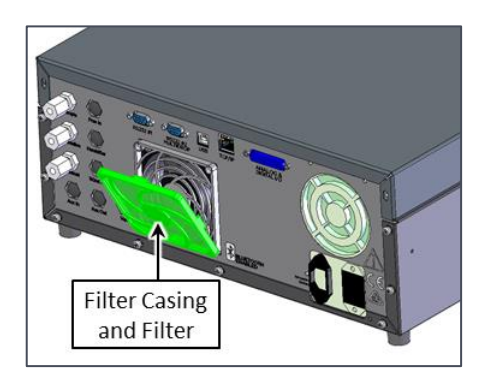

**Figure 121 – Remove Filter Casing and Filter**

2. Clean filter with water and dry it.

**Note:** Do not install the filter until completely dry, a wet filter can damage the instrument.

3. Reinstall filter and filter casing.

## <span id="page-145-0"></span>**6.4.3 Leak Check**

## **Equipment Required**

- Vacuum Source (Pump)
- Leak Test Jig (PN: H050069)
- Kynar 1/4" Blocker Nuts
- 5/8" Spanner
- 9/16" Spanner

### **Procedure**

**Note:** Ensure that the instrument has been running for at least one hour before this procedure is performed.

- 1. Turn OFF the vacuum source and allow the instrument to return to ambient pressure.
- 2. Disconnect any external tubing connected to the rear of the instrument.
- 3. Connect the leak check jig to the Exhaust Port of the instrument.

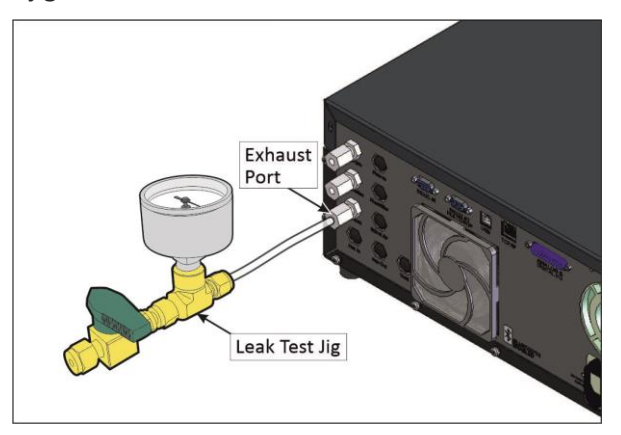

**Figure 122 – Leak Test Jig on Exhaust Port**

4. Connect a vacuum source to the shut off valve ensuring the shut off valve is in the open position.

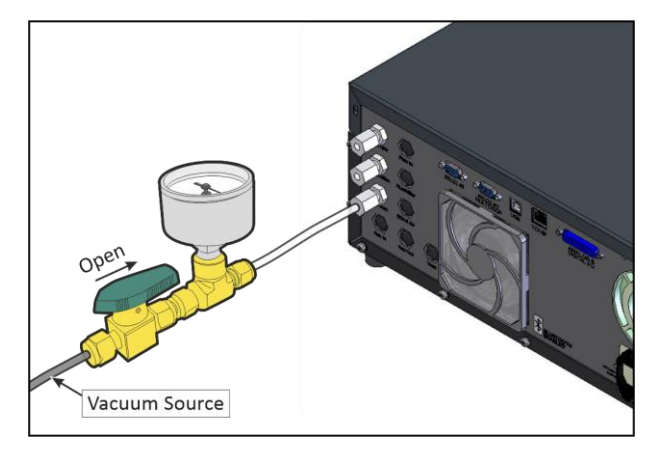

**Figure 123 – Connect Vacuum Source**

- 5. Open Main Menu → Service Menu → Diagnostics Menu → Valve Menu.
- 6. Disable **Valve Sequencing** → **Disabled**.
- 7. OFF **Sample/Cal**  $\rightarrow$  OFF.
- 8. OFF **Background/Measure → OFF.**
- 9. OFF **Pressurized Zero (OPT) → OFF.**
- 10. Block the instrument's sample port with a Kynar 1/4" blocker nut.

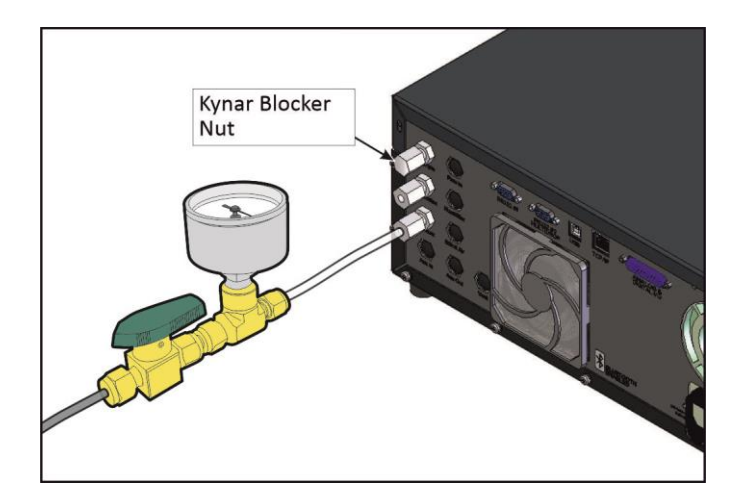

**Figure 124 – Kynar Blocker Nut**

- 11. Allow the instrument time to evacuate the pneumatic system (the time required will depend on the vacuum source used).
- 12. Close the shut off valve and record the vacuum indicated on the leak test jig. Wait for three minutes and observe the gauge on the leak test jig. It should not drop more than 5 kpa (37.5 torr). If it has, a leak is present within the sample cycle of the instrument.

13. If the instrument did not leak, skip to step 16.

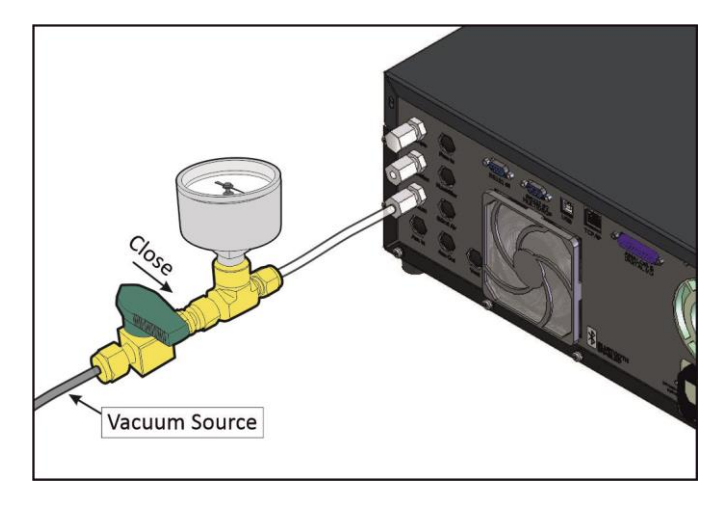

**Figure 125 – Pressure Gauge on Leak Test Jig**

- 14. Inspect the instrument's plumbing looking for obvious damage. Check the condition of fittings, sample filter holder plus the O-rings.
- 15. When the location of the leak has been determined, repair and re-run the leak check procedure.
- 16. Slowly release the vacuum by gradually loosening the Kynar 1/4" blocker nut on the **Sample Port** until the instrument has returned to ambient pressure.
- 17. Open **Sample/Cal** → **Open.**
- 18. Open the shut off valve.
- 19. Block the instrument's **Calibration Port** with a Kynar 1/4" blocker nut.
- 20. Allow the instrument time to evacuate the pneumatic system (the time required will depend on the vacuum source used).
- 21. Close the shut off valve and record the vacuum indicated on the leak test jig. Wait for three minutes and observe the gauge on the leak test jig. It should not drop more than 5 kpa (37.5 torr). If it has, a leak is present within the calibration cycle of the instrument.
- 22. If the instrument did not leak, skip to step 26.
- 23. If you passed the first leak check on the sample side then the leak is between the calibration valve manifold and the calibration port.
- 24. Repair and re-run the leak check procedure.
- 25. Slowly release the vacuum by gradually loosening the Kynar 1/4" blocker nut on the calibration port until the instrument has returned to ambient pressure.
- 26. Open **Main Menu** → **Service Menu** → **Diagnostics Menu** → **Valve Menu**.
- 27. Disable **Valve Sequencing** → **Enabled**.
- 28. Inspect the tubing again ensuring the tubing is cleanly connected to the fittings.
- 29. Remove the leak check jig and return the instrument to normal operation.

### <span id="page-148-0"></span>6.4.3.1 Leak Check (Internal pump option)

### **Equipment Required**

- Barometer
- Kynar 1/4" Blocker Nuts
- 5/8" Spanner

### **Procedure**

**Note:** Ensure that the instrument has been running for at least one hour before this procedure is performed.

- 1. Disconnect all external tubing connected to the rear ports of the instrument.
- 2. Open **Main Menu** → **Service Menu** → **Diagnostics Menu** → **Internal Pump Menu**.
- 3. Select **Pump Control** → **Manual** Accept.
- 4. Edit **Coarse** (set to 240) Accept.
- 5. Edit **Fine** (set to 255) Accept.
- 6. Open **Main Menu** → **Service Menu** → **Diagnostics Menu** → **Valve Menu**.
- 7. Disable **Valve Sequencing** → **Disabled**.
- 8. OFF **Sample/Cal → OFF**.
- 9. OFF **Background/Measure → OFF.**
- 10. OFF **Pressurized Zero (OPT)** → **OFF.**
- 11. Block the pump bypass flow.

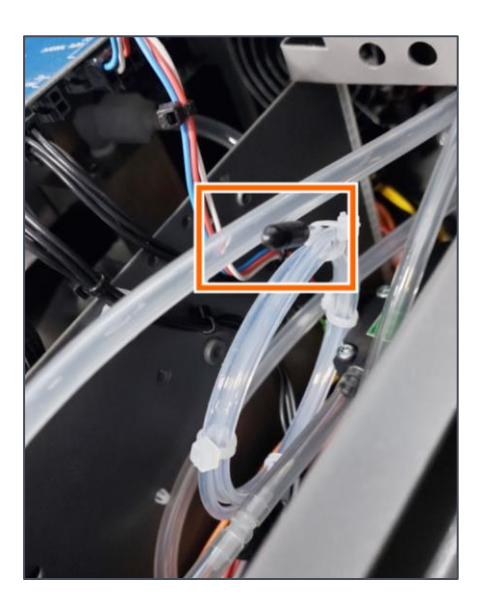

**Figure 126 – Pump Bypass Flow**

12. Connect the barometer to **Sample Port**.

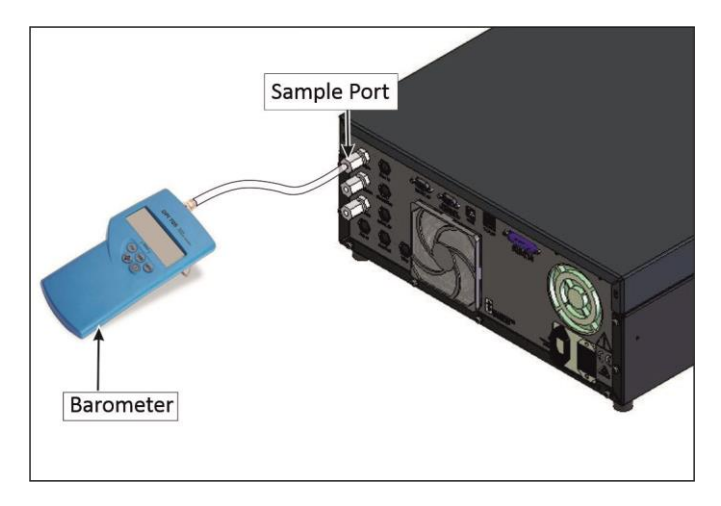

**Figure 127 – Barometer to Sample Port**

- 13. Allow the internal pump time to evacuate the pneumatic system (the time required will depend on the condition of the pump, 1 - 2 minutes).
- 14. Open **Main Menu** → **Service Menu** → **Diagnostics Menu** → **Internal Pump Menu**.
- 15. Toggle Off **Internal Pump** → **Off**.
- 16. Note the value on the barometer. Wait for three minutes, the value should not drop more than 5 kpa (37.5 torr). If the leak check passed skip to step 20.
- 17. If there was a leak, toggle the pump on again and repeat step 13 16, but this time before toggling OFF the pump turn the manual stop valve 90° located inside the chassis just before the inlet of the flow block. This will isolate the internal pump. If the leak check passed skip to step 20.
- 18. Inspect the instrument's plumbing looking for obvious damage. Check the condition of fittings, sample filter holder and the O-rings.
- 19. If the leak is still present divide up the pneumatic system into discrete sections to locate the leak (refer to Section 9.5). When the location of the leak has been determined repair and then rerun the leak check procedure.
- 20. Slowly remove the barometer from the **Sample Port**, allowing the instrument to return to ambient pressure.
- 21. On **Sample/Cal**  $\rightarrow$  ON.

22. Connect the barometer to **Calibration Port.**

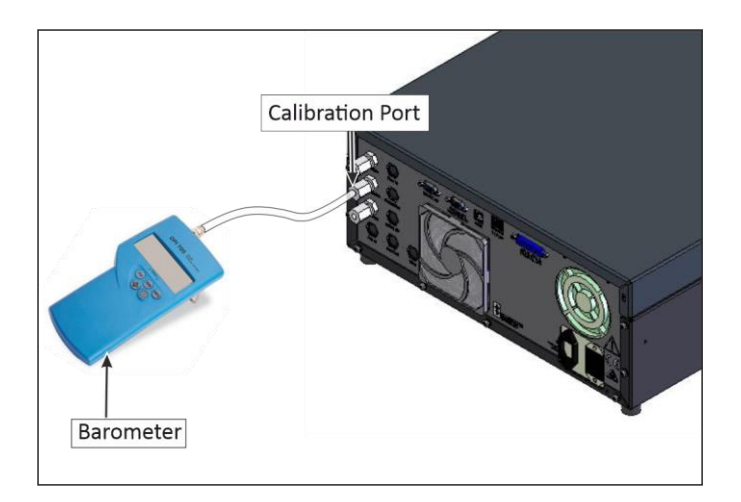

**Figure 128 – Barometer to Calibration Port**

- 23. Allow the internal pump time to evacuate the pneumatic system (the time required will depend on the condition of the pump, 1 - 2 minutes).
- 24. Open **Main Menu** → **Service Menu** → **Diagnostics Menu** → **Internal Pump Menu**.
- 25. Toggle Off **Internal Pump**  $\rightarrow$  Off.
- 26. Note the value on the barometer. Wait for three minutes, the value should not drop more than 5 kpa (37.5 torr). If the leak check passed skip to step 29.
- 27. If you passed the first leak check on the sample side then the leak is between the calibration valve manifold and the calibration port.
- 28. Repair and re-run the leak check procedure.
- 29. Slowly release the vacuum by gradually loosening the barometer on the Calibration port until the instrument has returned to ambient pressure.
- 30. Remove the blocker on the pump bypass flow.
- 31. Open **Main Menu** → **Service Menu** → **Diagnostics Menu** → **Valve Menu**.
- 32. Enable **Valve Sequencing** → **Enabled**.
- 33. Open **Main Menu** → **Service Menu** → **Diagnostics Menu** → **Internal Pump Menu**.
- 34. Select **Pump Control** → **Start** Accept.

### <span id="page-150-0"></span>**6.4.4 Ozone Scrubber Check**

The performance of the Ozone scrubber is critical to the Serinus 10. Although the Ozone scrubber will theoretically last forever (if only exposed to clean air and Ozone), exposure to other elements in the atmosphere will adversely affect the life span of the scrubber. A weak or failed scrubber can result in noisy measurements, frequently caused by excessively high gain.

If a faulty Ozone scrubber is suspected perform the following steps:

### **Equipment Required**

- Reference Ozone Scrubber
- Span Source of 400 ppb Ozone

### **Procedure**

1. Connect a span source (approximately 0.400 ppm  $O<sub>3</sub>$ ) to the sample port, allow the instrument to stabilise. Then record the response.

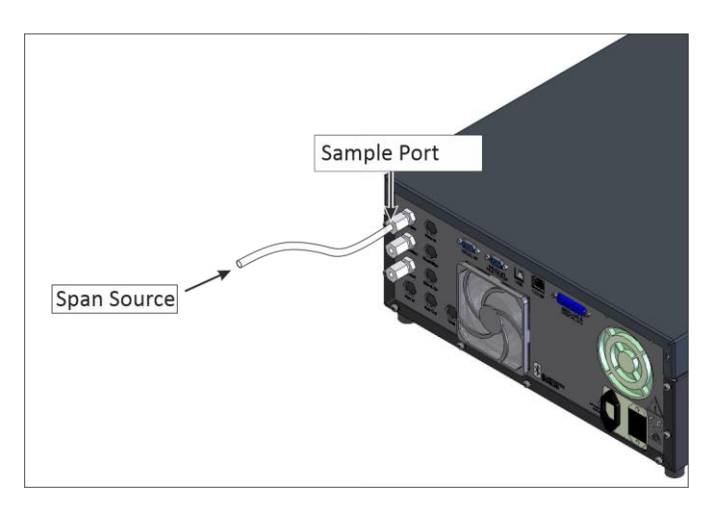

**Figure 129 – Connect Span Source**

- 2. Replace the scrubber with a reference Ozone scrubber (refer to Section 6.4.4.1). Allow the instrument to stabilize and record the response.
- 3. Compare the two readings. If the second reading exceeds the first by more than 10% the scrubber should be replaced.

### 6.4.4.1 Scrubber Replacement

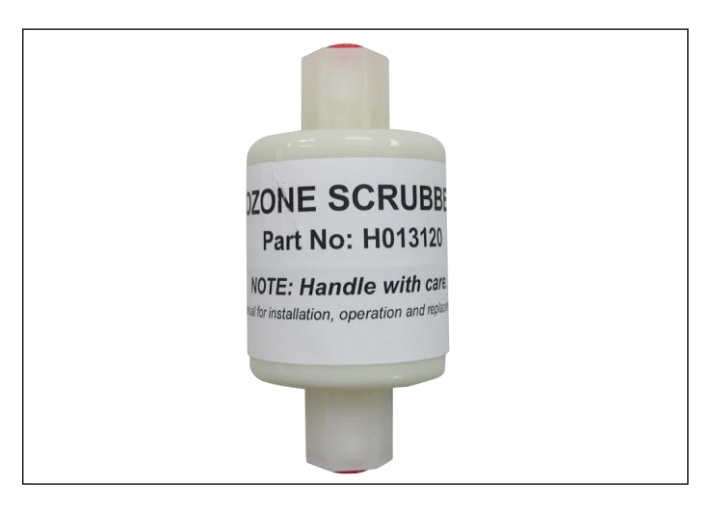

**Figure 130 – Ozone Scrubber**

1. Turn OFF the Vacuum source and allow the instrument to return to ambient.

2. Remove the Kynar ¼"nut located on the elbow at the top of the scrubber to be changed. Disconnect the elbow.

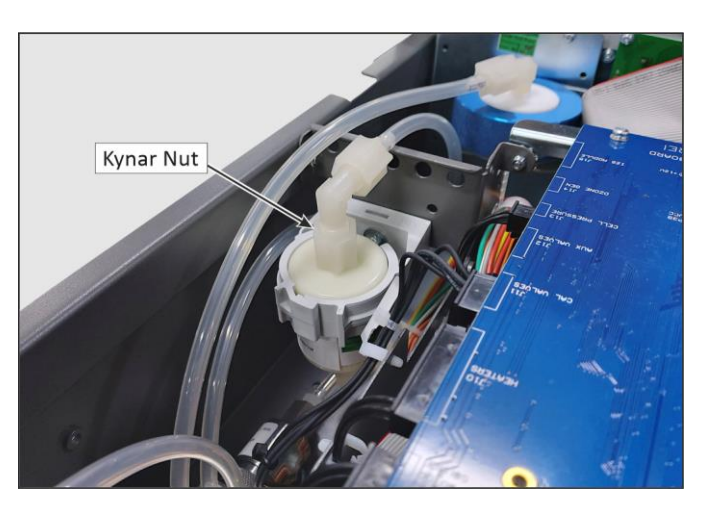

**Figure 131 – Remove the Kynar Nut**

- 3. Release the scrubber from the retaining clip.
- 4. Remove the Kynar ¼"nut located on the elbow at the bottom of the scrubber. Disconnect the elbow.
- 5. Connect the elbow fitting to the new scrubber and tighten the Kynar ¼"nut at the bottom of the new scrubber.
- 6. Press the scrubber into the retaining clip and connect the top elbow to the top of the scrubber and tighten the Kynar ¼" nut.

### **6.4.5 Clean Pneumatics**

The **Calibration Valve Manifold** will require disassembling and cleaning. Ideally the vales and manifold should be cleaned in a sonic bath with lab detergent and distilled water. Once clean rinse with distilled water and dry with clean dry oil free air before reassembling. A leak check should be performed once the instrument is ready for operation (refer to Section 6.4.3).

**Note:** If the tubing shows signs of significant contamination, it should be replaced with new tubing After tube or cell cleaning the instrument should be allowed to sample O3 at approximately 0.400 ppm overnight to recondition the pneumatics prior to calibration.

## **6.4.6 Clean Optical Cell**

### **Equipment Required**

- Phillips Head Screwdriver (1 no.)
- Deionised Water (Consumable)
- Isopropanol Alcohol (Consumable)

### **Procedure**

Obey below procedure to clean the optical cell:

- 1. Turn OFF the Vacuum source and allow the instrument to return to ambient.
- 2. Turn OFF the instrument.
- 3. Open the lid of the instrument to access the **Optical Bench** (refer to Section 2.1, **Opening the Instrument**).
- 4. Loosen the tube collet from the detector side of the measurement cell cover (**Optical Cell**).

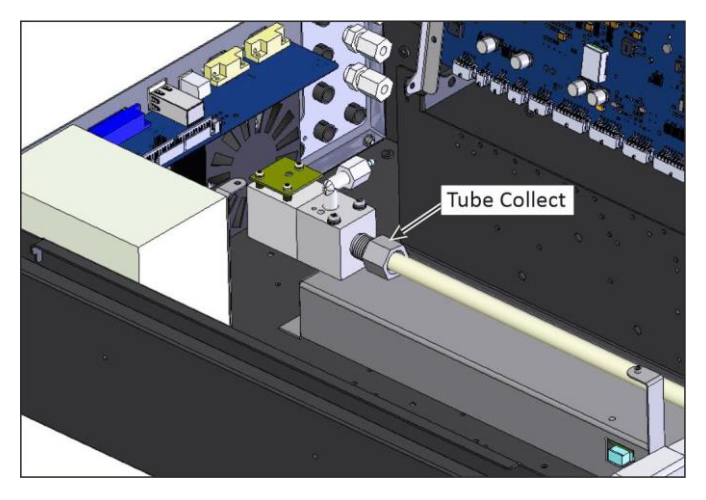

**Figure 132 – Loosening Tube Collet from Detector End**

5. Remove the two screws holding the detector block to the **Optical Bench**.

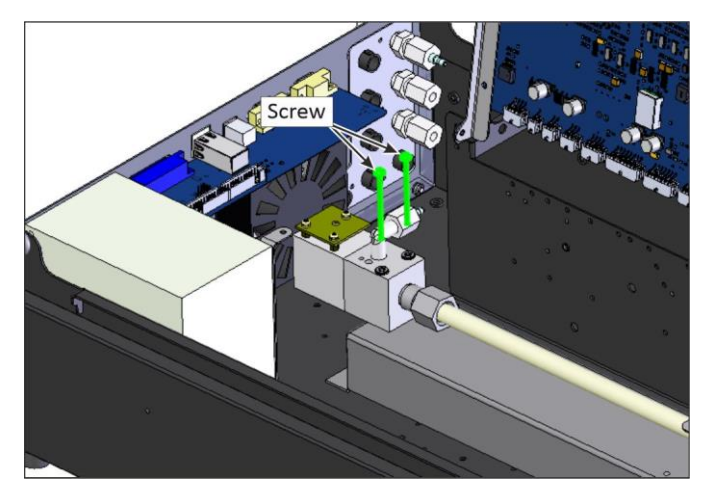

**Figure 133 – Removing Two Screws**

6. Slowly move side to side and pull the detector block away from the tube removing it completely.

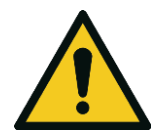

**CAUTION** Be careful while installing or removing the tube, as it may fracture and cause serious injury to the user.

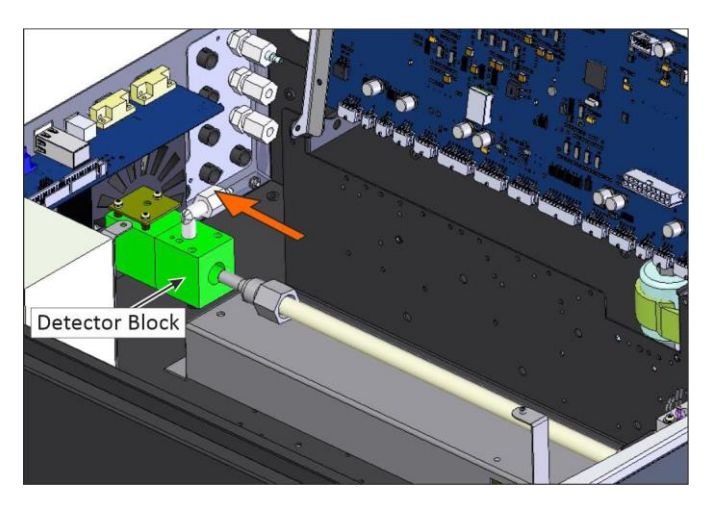

**Figure 134 – Removing Detector Block from Optical Cell**

7. Remove the two retaining screws at the other end of the **Optical Bench** (UV lamp end).

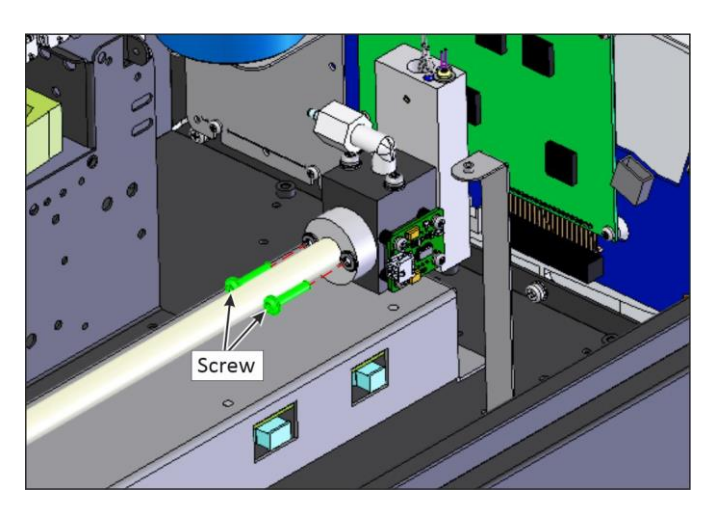

**Figure 135 – Remove Retaining Screw**

8. Pull the tube cover back away from the lamp block and carefully remove the measurement cell (glass) slowly moving side to side and pulling out.

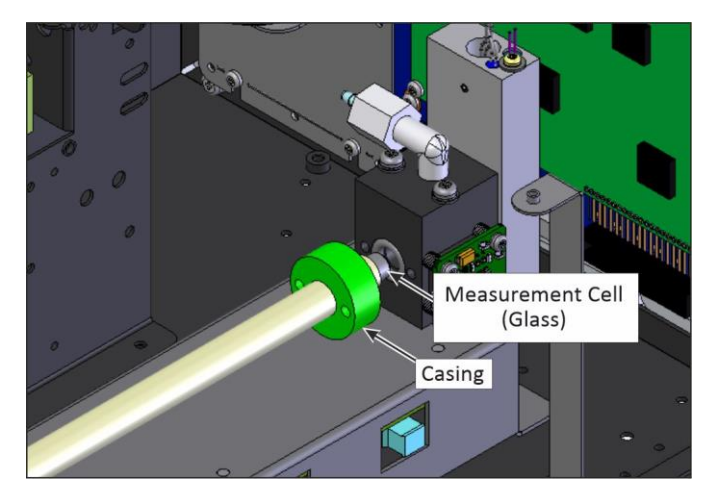

**Figure 136 – Removing Measurement Cell (Glass)**

9. Inspect the tube for any particulate matter deposited on the inner walls of the measurement cell (glass). If any residue is detected, the entire pneumatic system should be cleaned.

### **Note:** Do not clean the Ozone scrubber.

- 10. Clean the measurement cell (glass) by swabbing with clean, soapy water in both directions. Rinse in deionised water and in isopropyl alcohol.
- 11. Dry the measurement cell (glass) with clean dry oil free air.

**Note:** No lint, grease or particulate matter should be present after cleaning the measurement cell.

12. Assemble the tube cover and tube collet again into the measurement cell (glass) and carefully re-assemble into lamp block.

**Note:** Make sure O-ring is available in the casing and lamp block.

- 13. Push the measurement cell (glass) till the end of lamp block than again pull back  $\mathcal{U}$ ".
- 14. Re-assemble both the retaining screws in cover collet.
- 15. Re-assemble the Detector Block by slowly moving it into measurement cell (glass) until the detector block hole get align with those on the **Optical Bench**.

**Note:** Make sure O-ring is available in the detector block.

- 16. Re-assemble both the retaining screws in the detector block.
- 17. Tighten the tube collet.
- 18. Perform a leak test on the optical bench assembly if leak test fails the measurement cell (glass) probably hasn't made a seal with the o-ring in one end of the **Optical Bench**.

### <span id="page-156-1"></span>**6.4.7 UV Lamp Check**

The UV lamp intensity decreases over time, to compensate for this the instrument will increase the **Input pot**. When the **Input Pot** increases above 200 the lamps intensity is not suitable for accurate measurement and the UV lamp should be replaced.

### **Equipment Required**

• 1.5 mm Hex Key

### **Procedure**

- 1. Turn OFF the Vacuum source and allow the instrument to return to ambient.
- 2. Turn the instrument OFF.
- 3. Open the lid to access the **Optical Bench** (refer to Section 2.1, **Opening the Instrument**).
- 4. Disconnect the UV lamp from the lamp driver PCA (located under the **Optical Bench**).
- 5. Loosen the grub screw (1.5 mm hex key) located in the centre of the lamp block (refer to [Figure 137\)](#page-156-0) securing the UV lamp and slowly pull the UV lamp out of the block.

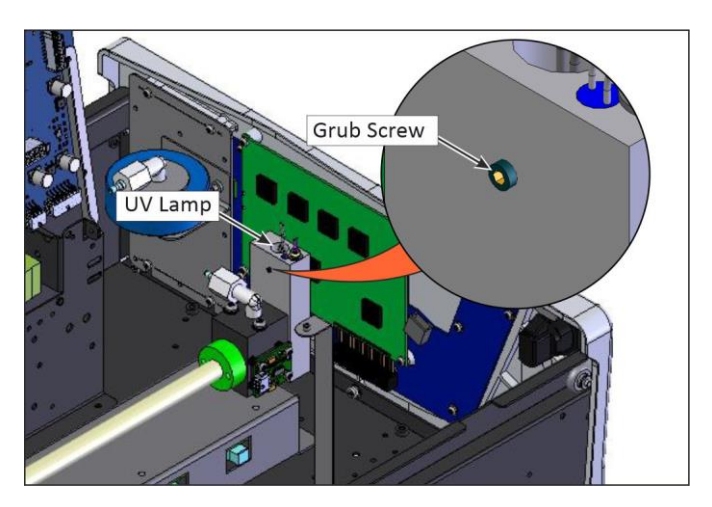

**Figure 137 – Location of UV Lamp Securing Grub Screw**

<span id="page-156-0"></span>6. Install the new UV lamp in reverse order of the above steps. Be sure to insert the UV lamp completely in the block to achieve maximum signal strength.

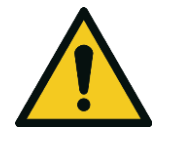

### **CAUTION**

Be careful when securing UV lamp with grub screw not to tighten the grub screw too much and damage lamp. The grub screw has a special rubber tip that protects the lamp housing but still holds the UV lamp in place.

- 7. Turn ON the instrument and allow one hour to stabilise.
- 8. Perform a zero and span calibration (refer to Section [5.4](#page-127-0) and Section [5.5\)](#page-130-0).

## <span id="page-157-0"></span>**6.4.8 Orifice/Sintered Filter Replacement**

In the situation where the instrument's orifice or sintered filter need to be inspected or replaced the following procedure should be followed.

### **Equipment Required**

- Orifice/Sintered Filter Extraction Tool (H010046)
- Spanner 5/8"
- Teflon Tape

### **Procedure**

- 1. Turn OFF the vacuum source and allow the instrument to return to ambient.
- 2. Turn OFF the instrument.
- 3. Remove the Kynar nut from the elbow fitting on the top of the lamp end of the optical bench.
- 4. Remove the two screws retaining the cover collet and the two screws retaining the lamp mounting block.

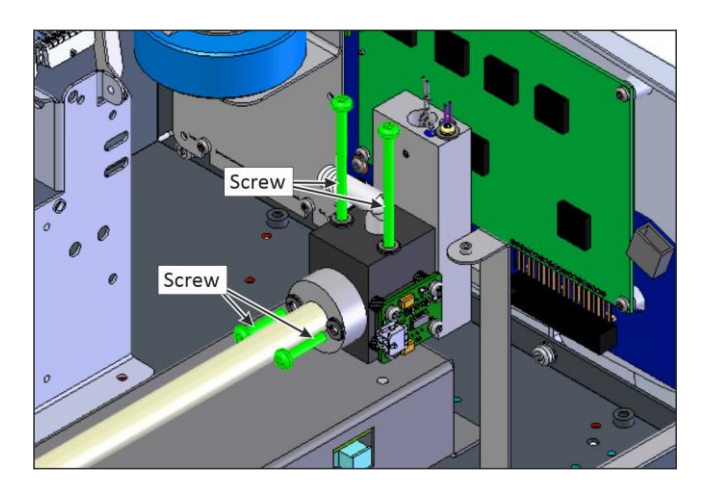

**Figure 138 – Remove Screw**

5. Slowly move side to side and pull the lamp block away from the measurement cell (glass) removing it completely.

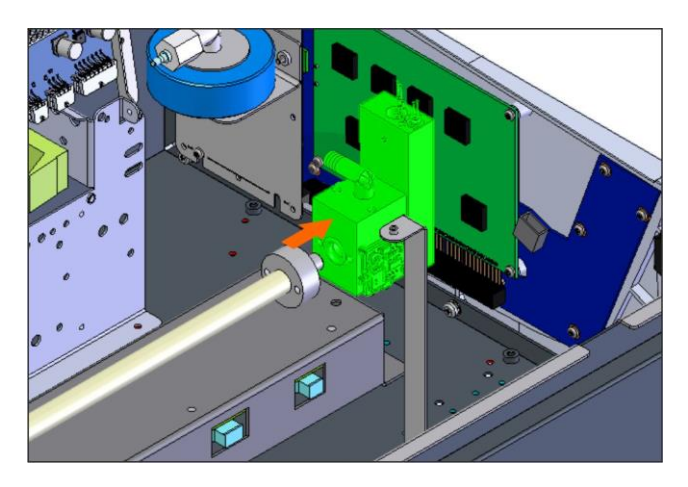

**Figure 139 – Remove Lamp Block**

6. Now that we have isolated the lamp block, remove the screw to dismantle the lamp mounting block.

**Note:** Be careful while dismantling lamp mounting block **Quartz Window** may fall on the ground.

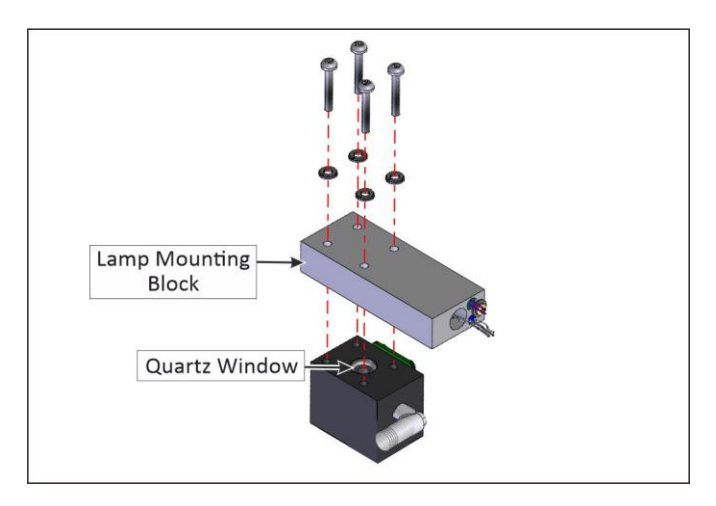

**Figure 140 – Remove Lamp Mounting Block**

7. Remove the Kynar elbow fitting from the lamp block by turning counter-clockwise.

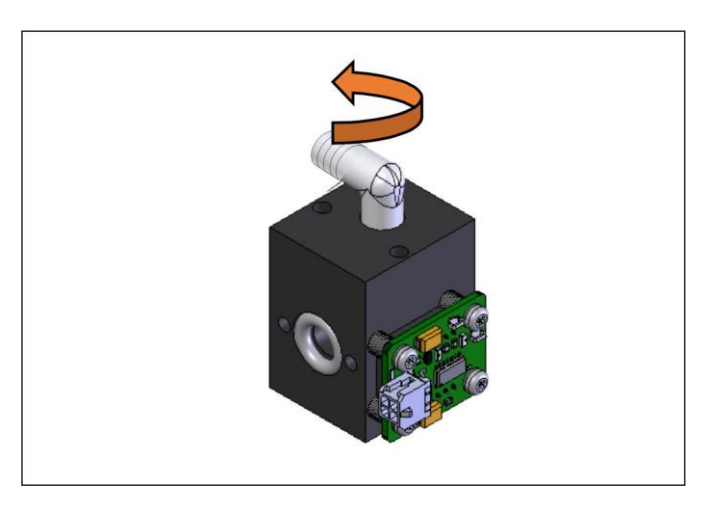

**Figure 141 – Remove Kynar Elbow Fitting**

- 8. Remove the spring.
- 9. Remove the orifice by screwing in the orifice removal tool (finer thread end) clockwise, then gently pulling out the orifice.

10. Remove the remaining o-ring and sintered filter.

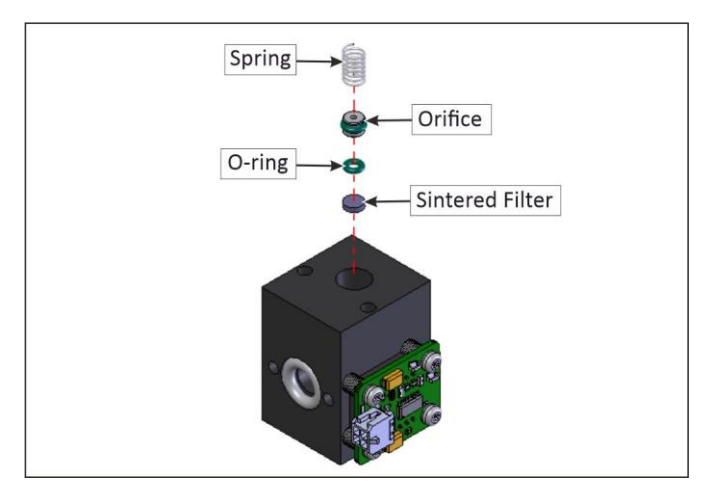

**Figure 142 – Remove Orifice and Sintered Filter**

11. Replace the sintered filter and o-ring. If you were getting the incorrect flow check the orifice isolated from the instrument. If flow of the isolated orifice is still bad clean or replace orifice. Ideally the orifice should be cleaned in a sonic bath with lab detergent and water.

### **Note:** Replace the o-ring on the orifice if reusing.

- 12. Ensure the sintered filter, o-ring, orifice and spring go back in the lamp block in the correct order.
- 13. Remove old Teflon tape form the elbow fitting and apply fresh tape then proceed to screw the elbow fitting back into the lamp block in a clockwise direction.

#### **Note:** Point the elbow fitting towards the Ozone selective scrubber.

- 14. Fit the lamp block back into its original position, twisting it backing into the measurement cell (glass).
- 15. replace and tighten the two screws retaining the lamp mounting block and the two screws retaining the cover collet.
- 16. Perform a leak test (refer to Section [6.4.3\)](#page-145-0).
- 17. Perform a zero and span calibration (refer to Sectio[n 5.4](#page-127-0) and Sectio[n 5.5\)](#page-130-0).

### **6.4.9 Pressure Sensor Check**

Pressure checks are needed to ensure that the pressure sensor is accurately measuring pressure inside the instrument.

During normal operation ensure that the **Pressure and Flow Menu** indicate the following parameters. Ambient should display the current ambient pressure at site. Cell should indicate current cell pressure depending on the pump condition and location. The cell pressure is normally about 10 torr below ambient.

### **Equipment Required**

- **Barometer**
- Digital Multimeter (DMM)

### **Procedure**

- 1. Open **Main Menu** → **Analyser State Menu** → **Pressure & Flow Menu**.
- 2. Turn OFF the vacuum pump and allow the instrument to return to ambient.
- 3. Disconnect all external tubing connected to the rear ports of the instrument.
- 4. After two-five minutes observe the pressure readings of ambient and cell. Ensure that they are reading the same  $\pm$  3 torr ( $\pm$  0.4 kPa).
- 5. If the readings are outside this level, perform a pressure calibration (refer to Section [5.3\)](#page-123-0).

If the calibration fails the instrument may have a hardware fault. The cell pressure PCA has test points. To determine if the pressure sensor is faulty simply measure the voltage on the test points show in the photos. The voltage measured across the test point is proportional to the pressure measured by the sensor so if the sensor is exposed to ambient pressure at sea level the voltage will be around 4 volts but if the sensor is under vacuum the voltage will be low (e.g. 0.5 volts). If the test point measures zero or negative voltage, the assembly is most likely faulty and will need to be replaced.

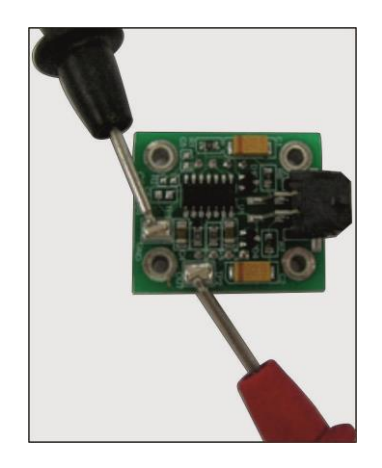

**Figure 143 – Test Point Location**

### <span id="page-160-0"></span>**6.5 Bootloader**

The Serinus Bootloader is the initial set of operations that the instruments' microprocessor performs when first powered up (similar to the BIOS found in a personal computer). This occurs every time the instrument is powered up or during instrument resets. Once the instrument boots up, it will automatically load the instruments' firmware. A service technician may need to enter the Bootloader to perform advanced microprocessor functions as described below.

To enter the Bootloader turn OFF the power to the instrument. Press and hold the plus key while turning the power on. Hold the Plus key until the following screen appears.

\*\* Ecotech Serinus Analyser \*\*

V3.1 Bootloader

Press '1' to enter Bootloader

If the instrument displays the normal start up screen, the power will need to be toggled and another attempt will need to be made to enter the Bootloader. Once successful, press 1 to enter the **Bootloader Menu**.

## **6.5.1 Display Help Screen**

Once in the Bootloader screen it is possible to redisplay the help screen by pressing 1 on the keypad.

### **6.5.2 Communications Port Test**

This test is very useful for fault finding communication issues. It allows a communication test to be carried out independent to any user settings or firmware revisions.

This command forces the following communication ports to output a string of characters: Serial Port RS232 #1, USB rear and Ethernet Port. The default baud rate is 38400 for the RS232 Serial Port. To initiate the test press the number 2 key from the Bootloader screen.

### **6.5.3 Updating Firmware**

It is important for optimal performance of the instrument that the latest firmware is loaded. The latest firmware can be obtained by visiting Ecotech's website:

### **<http://www.ecotech.com/downloads/firmware>**

Or by emailing Ecotech at [service@ecotech.com](mailto:service@ecotech.com.au) **or** [support@ecotech.com](mailto:support@ecotech.com)

To update the firmware from a USB memory stick, follow the following procedure:

### **USB Memory Stick Update**

- 1. Turn OFF the instrument.
- 2. Place the USB memory stick with the new firmware (ensure that firmware is placed in a folder called FIRMWARE) in the front panel USB Port.
- 3. Enter the Bootloader (refer to Section [6.5\)](#page-160-0).
- 4. Select option 3 (upgrade from USB memory stick), press 3 on the keypad.
- 5. Wait until the upgrade has completed.
- 6. Press 9 on the keypad to start the instrument with new firmware.

### **6.5.4 Erase All Settings**

This command is only required if the instrument's firmware has become unstable due to corrupted settings. To execute this command enter the **Bootloader Menu** (refer to Section [6.5\)](#page-160-0) and press 4 on the keypad.

### **6.5.5 Start Analyser**

The start analyser command will simply initiate a firmware load by pressing 9 on the keypad from the **Bootloader Menu**. It is generally used after a firmware upgrade.

This page is intentionally blank.

# **7. Troubleshooting**

Before troubleshooting any specific issues, Ecotech recommends ensuring the instrument has successfully completed its start-up routine and all issues listed in the instrument status menu are resolved (refer to Section [3.4.4\)](#page-58-0).

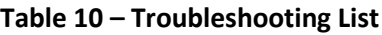

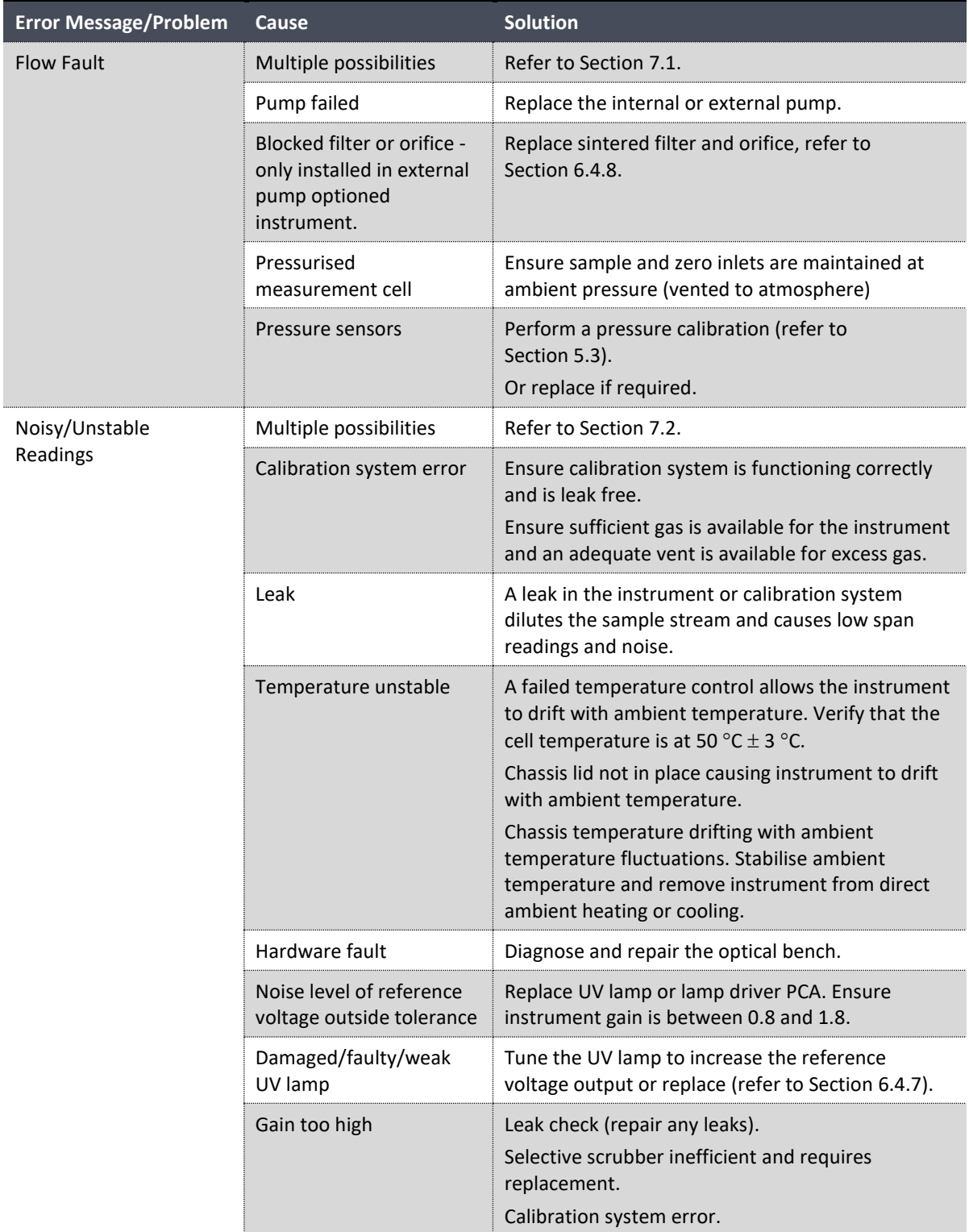

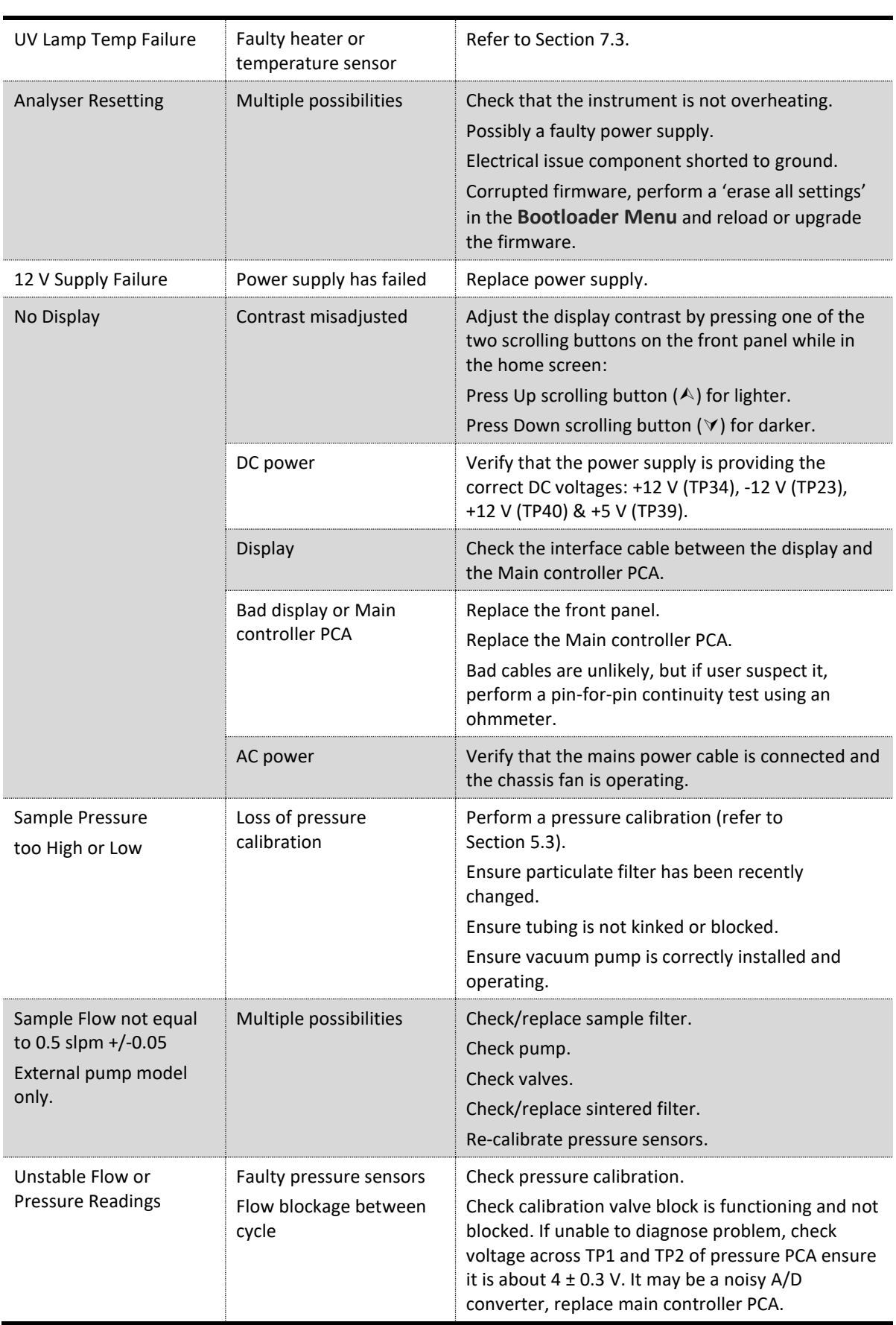

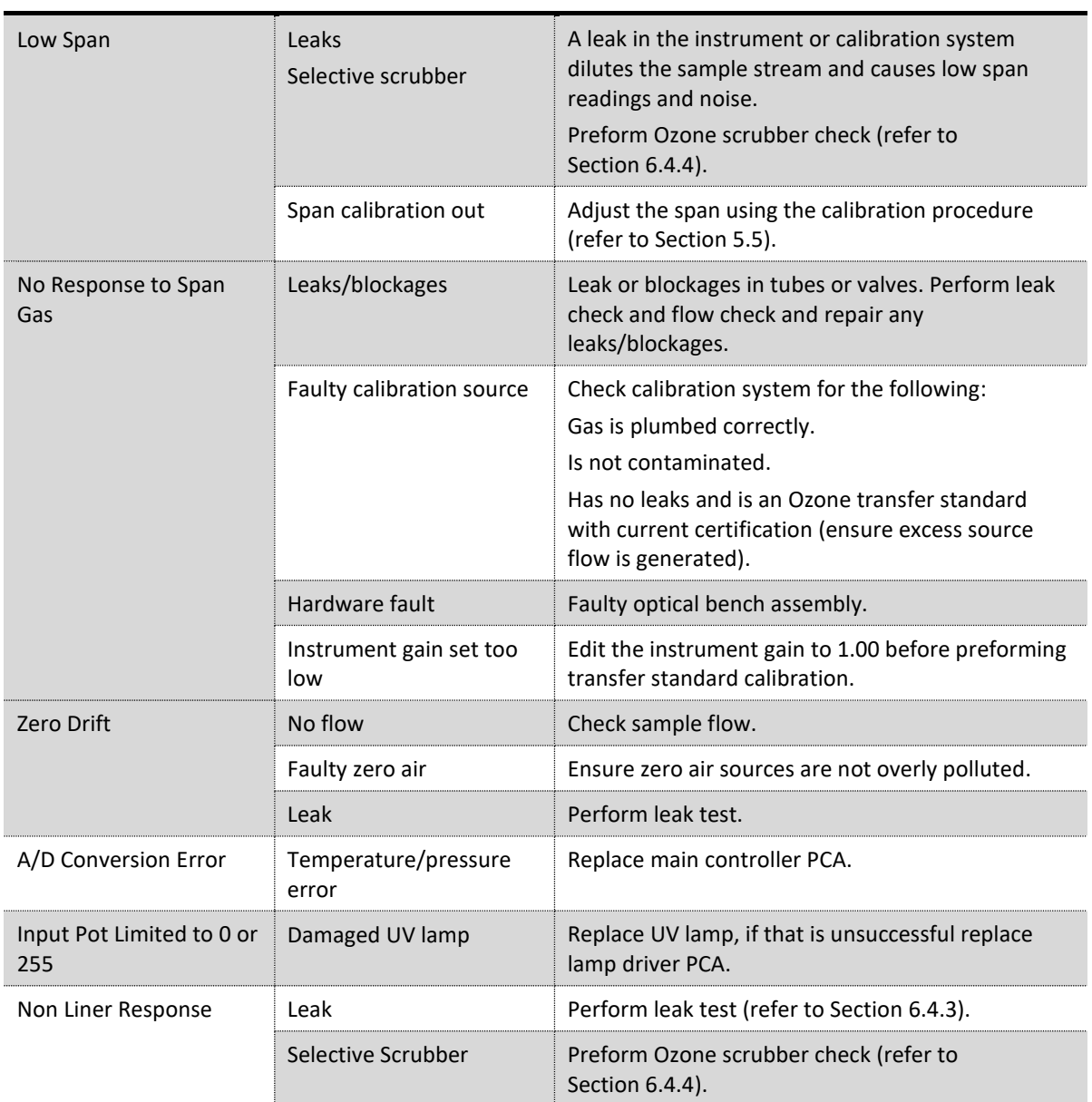

<span id="page-166-0"></span>**7.1 Flow Fault**

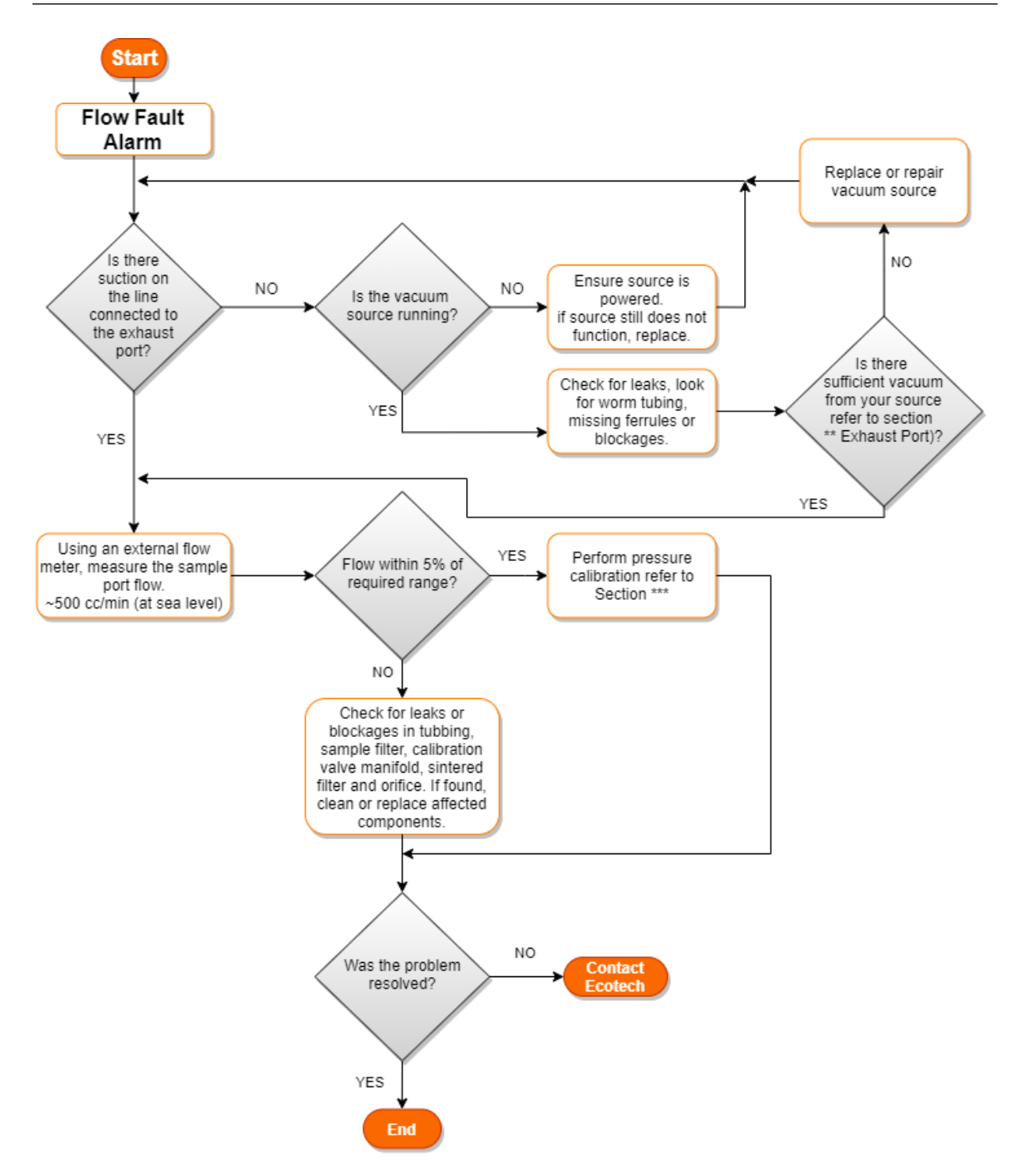

**Figure 144 – Flow Fault Diagnostic Procedure**

\*\* Section [2.3.2](#page-40-0)

\*\*\* Section [5.3](#page-123-0)

## <span id="page-167-0"></span>**7.2 Noisy/Unstable Readings**

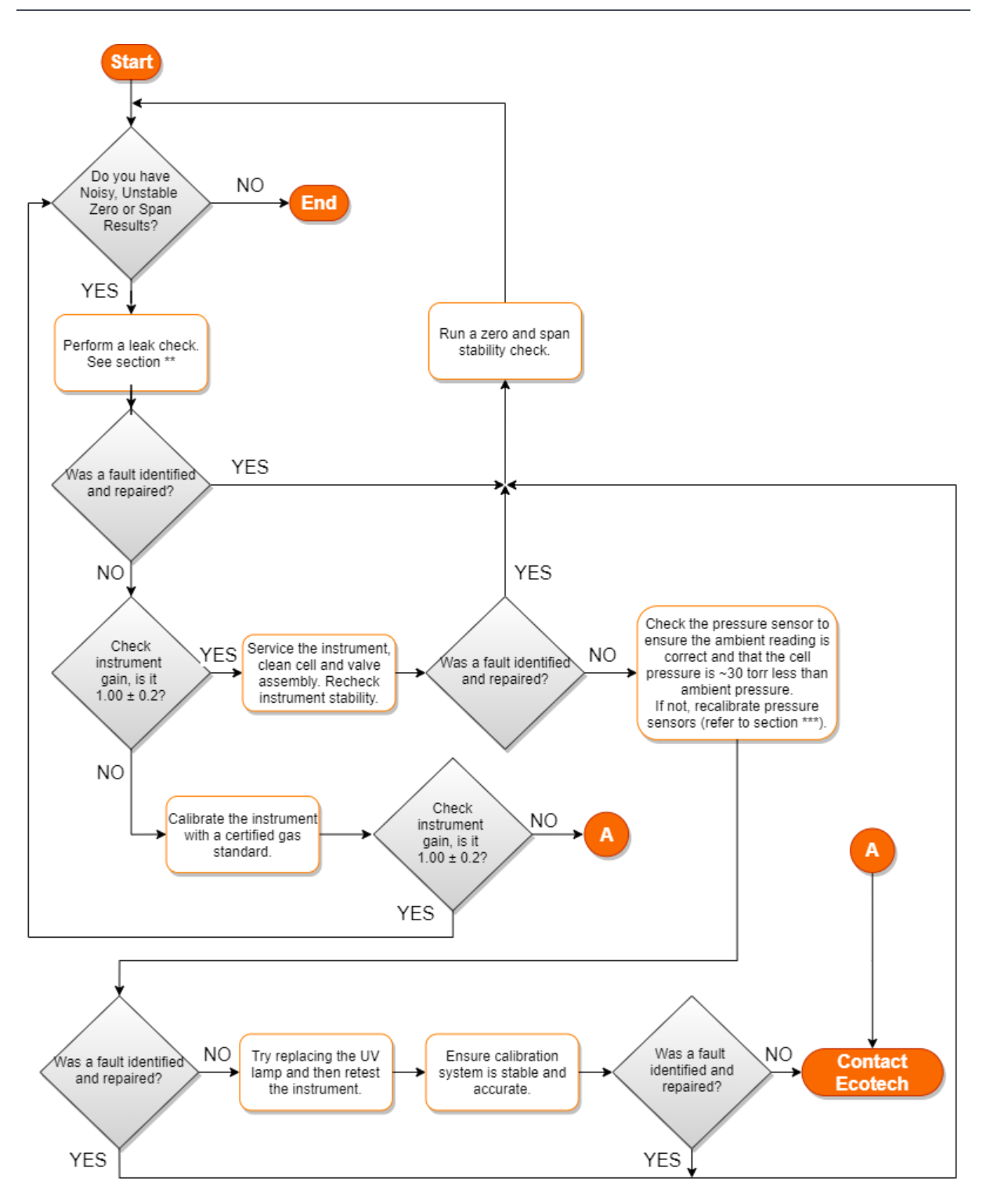

**Figure 145 – Noisy Zero or Unstable Span Diagnostic Procedure**

### \*\* Section [6.4.3](#page-145-0)

\*\*\* Section [5.3](#page-123-0)

## <span id="page-168-0"></span>**7.3 Lamp Temperature Failure**

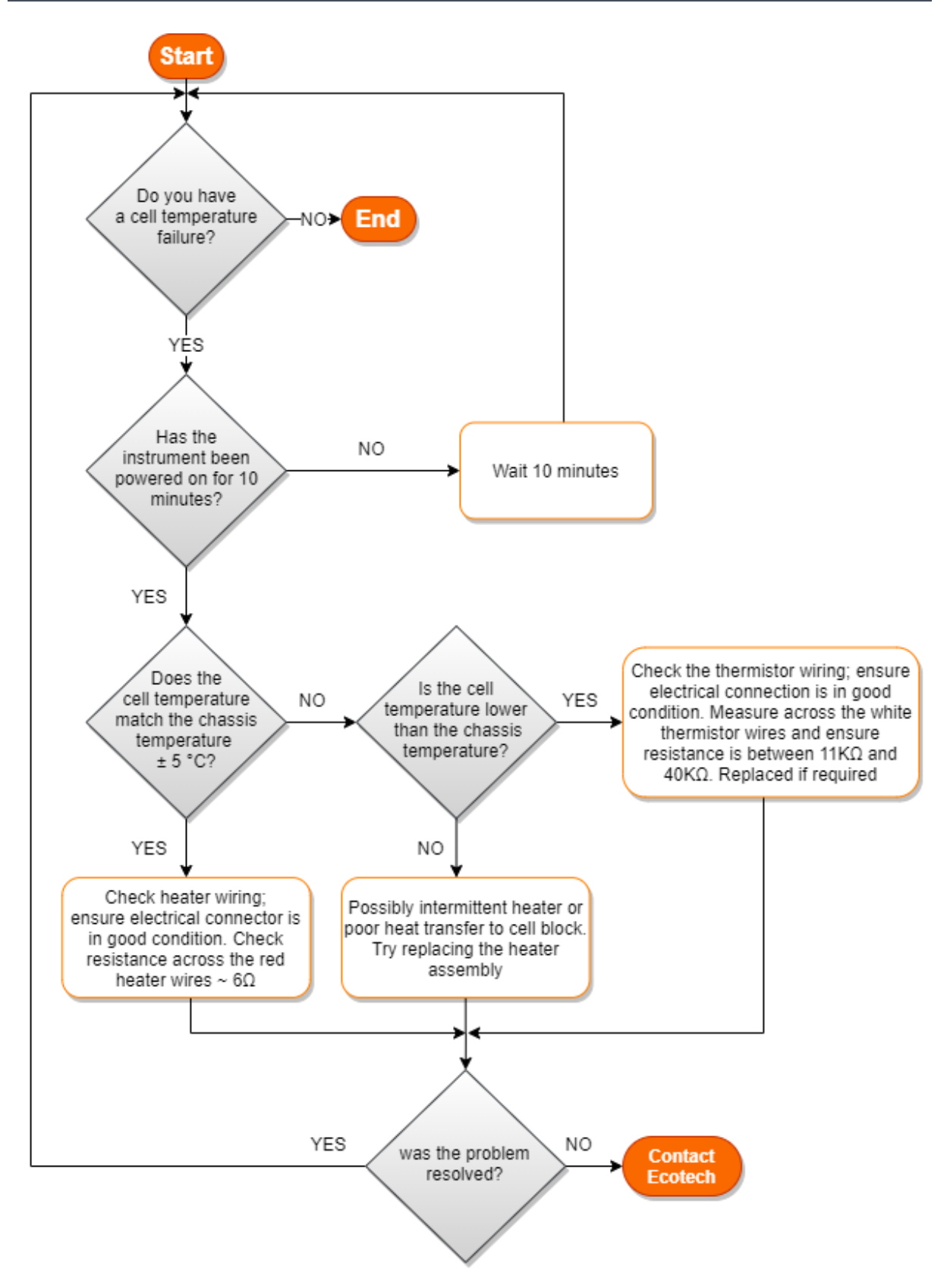

**Figure 146 – Lamp Temperature Failure Diagnostic Procedure**

## **7.4 USB Memory Stick Failure**

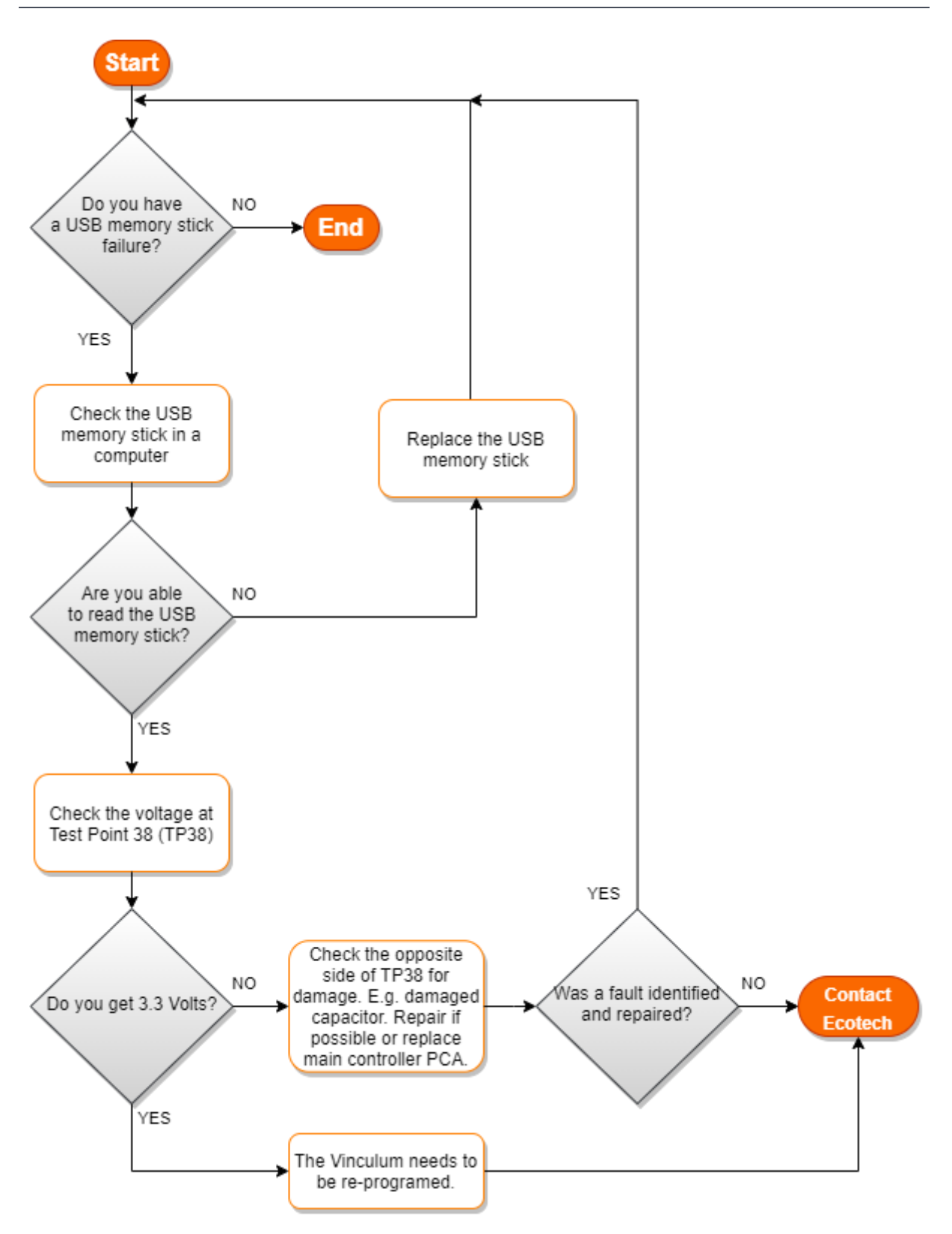

**Figure 147 – USB Memory Stick Failure**

## **7.5 Ecotech Service Support Files**

Regular backup of the settings, parameters and data on the instruments USB memory stick is recommended.

In the event of a fault that requires Ecotech technical support, make copies of the following files and email to: **[support@ecotech.com](mailto:support@ecotech.com)**

### **Equipment Required**

• PC/Laptop

### **Procedure**

State the ID number, model, board revision and firmware version of the instrument with a brief description of the problem. Take a copy of the current configuration if possible and a save of the parameters.

- 1. Open **Main Menu** → **Analyser State Menu**.
- 2. **Model** (take note).
- 3. **Ecotech ID**  (take note).
- 4. **Board Revision**  (take note).
- 5. **Firmware Ver.**  (take note).
- 6. Open **Main Menu** → **Service Menu**.
- 7. Save **Save Configuration** (CONFIG\*\*.TXT) Accept.

**Note:** CONFIG99.TXT is the "Factory Backup" file; this is the configuration of the instrument as it left the factory. It is recommended that this file is kept unchanged but can be used as a reference backup point.

\*\* Can be any number from 0 – 98.

- 8. Save **Save Parameter List** (PARAM\*\*.TXT) Accept.
- 9. Eject **Safely Remove USB Stick**  (Follow instructions).

**Note:** PARAM99.TXT is the "Factory Backup" file, This is a snap shot of the parameters while it was under test in the factory just prior to release. It is recommended that this file is kept unchanged but can be viewed for reference.

\*\* Can be any number from 0 – 98.

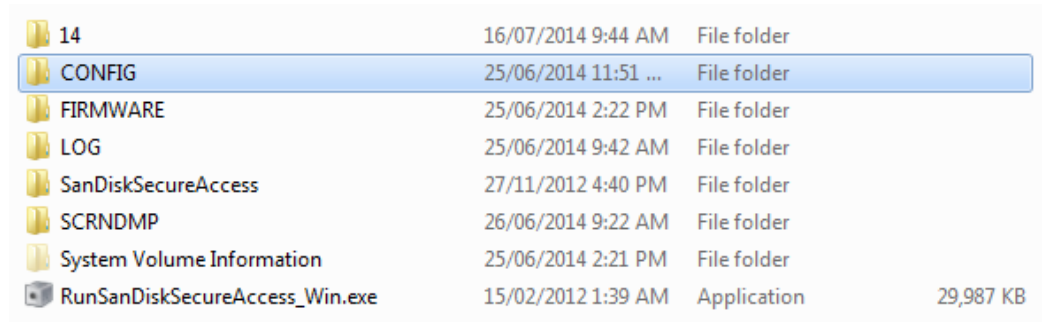

### **Figure 148 – USB Memory Stick File Structure**

- 10. Insert the USB memory stick into PC/Laptop computer and access the files.
- 11. Best practice is to email all the on the USB memory stick but if it's to large just send:
- 12. The CONFIG\*\*.TXT and PARAM\*\*.TXT files that are saved in the CONFIG folder.
- 13. The LOG files (Event Log text files) and data files (14=Year, Sub folder=month).
- 14. Safely Eject the USB from the PC/Laptop and return to the instrument.
- 15. Safely Eject the USB from the PC/Laptop and return to the instrument.

This page is intentionally blank.

# **8. Optional Extras**

This section contains information on optional kits and installed options:

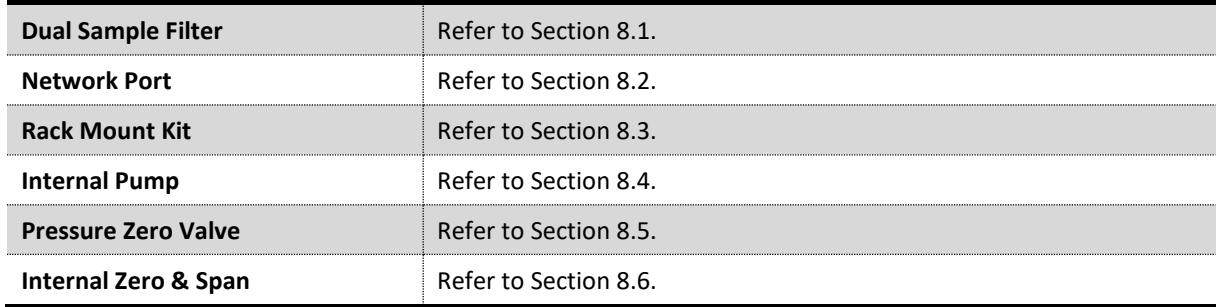

## <span id="page-173-0"></span>**8.1 Dual Sample Filter (PN: E020100)**

The dual filter is designed with two sample filters plumbed in parallel with a split line. This formation allows sample flow not to be affected, yet reduces the loading on each filter and therefore the frequency with which they will need to be changed.

The dual filter option is shown in the pneumatic diagram (dashed line) and requires no operational changes to the instrument (refer to Section 9.5).

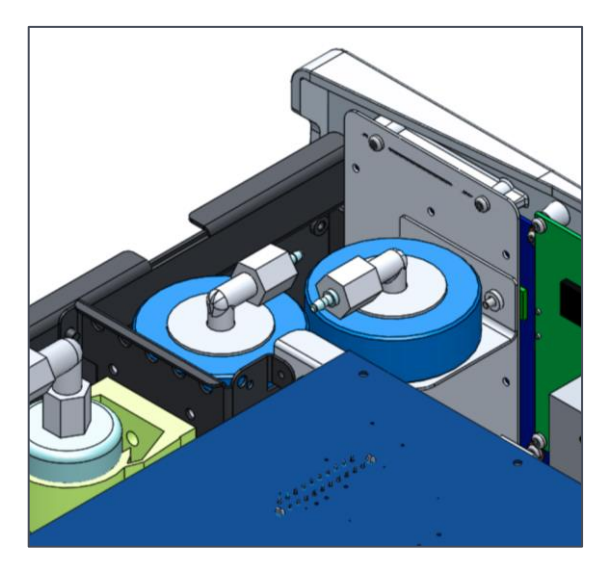

**Figure 149 – Dual Filter Option Installed**

## <span id="page-173-1"></span>**8.2 Network Port (PN: E020101)**

The network port option allows the user to setup and connect to a range of TCP/IP network options. If the option is installed the user needs to make sure it is enabled in the **Hardware Menu** before the feature can be used.

- Refer to Section 3.4.29, for details on the network menu.
- Refer to Section 4.3, for details on network setup.

### **8.2.1 Hardware Setup**

This procedure will need to be followed after a factory reset.

### **Procedure**

- 1. Press (the green instrument status light button), this will take user to the home screen.
- 2. Press (-99+) on the keypad. This will open the **Advanced Menu**.
- 3. Open **Advanced Menu** → **Hardware Menu**.
- 4. Enable **Network Port** → **Enabled**.

## <span id="page-174-0"></span>**8.3 Rack Mount Kit (PN: E020116)**

The rack mount kit is necessary for installing the Serinus into a 19" rack (the Serinus is 4RU in height).

### **Table 11 – Included Parts (Rack Mount Kit)**

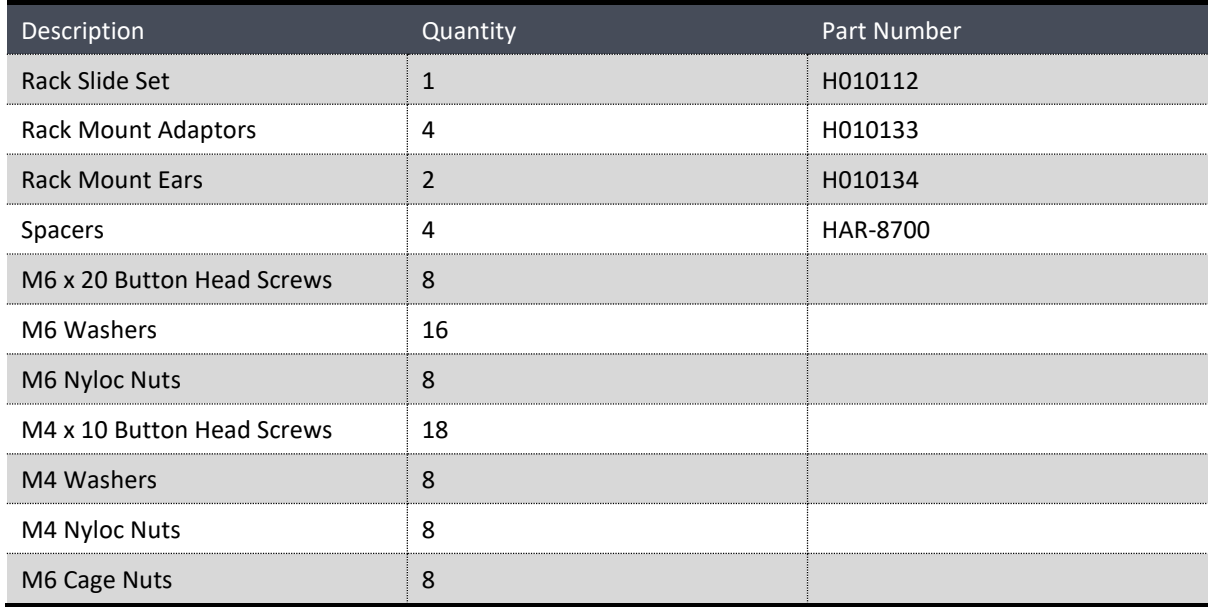

### **Installing the Instrument**

- 1. Remove the rubber feet from the instrument (if attached).
- <span id="page-174-1"></span>2. Separate the slide rail assembly by pressing the black plastic clips in the slide rails to remove the inner section of the rail (refer to [Figure 150\)](#page-174-1).

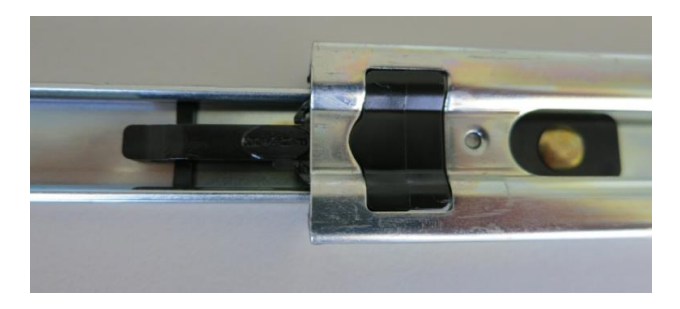

**Figure 150 – Separate Rack Slides**

3. Attach the inner slide rails to each side of the instrument using M4 x 10 button screws; three on each side (refer to [Figure 151\)](#page-175-0).

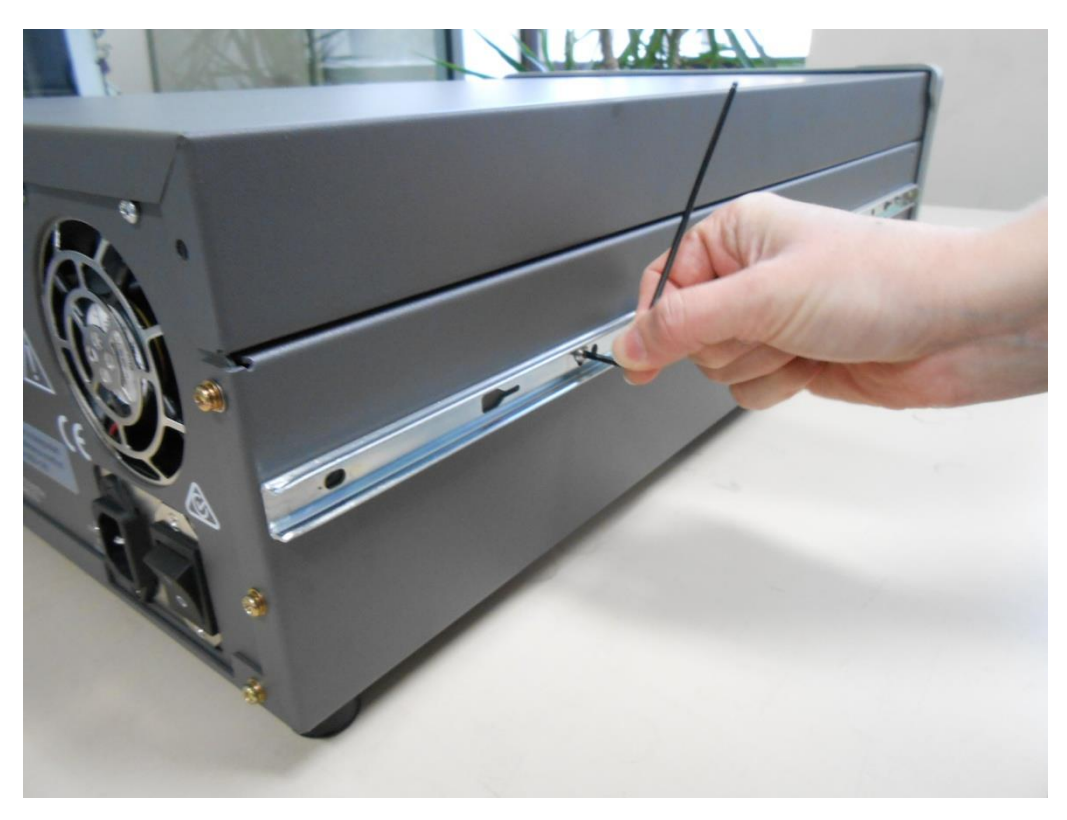

**Figure 151 – Assemble Inner Slide on Chassis**

<span id="page-175-0"></span>4. Install rack mount ears on the front of the instrument using two M4 x 10 screws on each side (refer to [Figure 152\)](#page-175-1).

<span id="page-175-1"></span>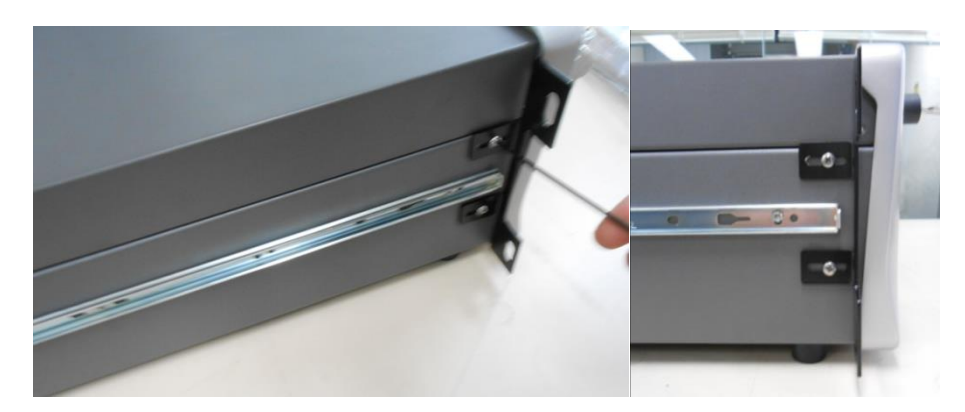

**Figure 152 – Rack Mount Ears Fitted to Instrument**

5. Attach the rack mount adaptors to the ends of the outer slide rails using M4 x 10 button screws, washers and locknuts. Do not fully tighten at this stage as minor adjustments will be required to suit the length of the rack (refer to [Figure 153\)](#page-176-0).

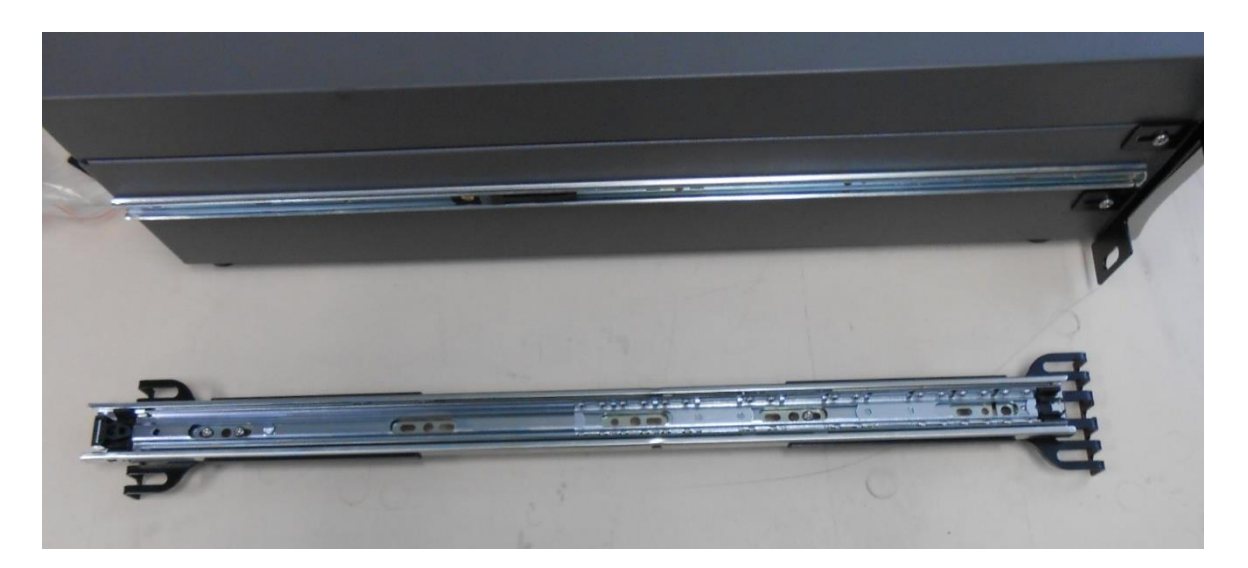

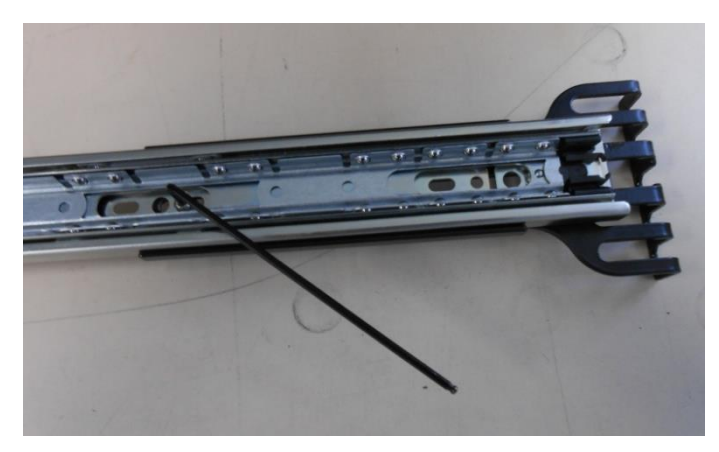

**Figure 153 – Attach Rack Mount Adaptors to Outer Slides**

<span id="page-176-0"></span>6. Test fit the rack slide into rack to determine the spacing of the rack mount adaptors.

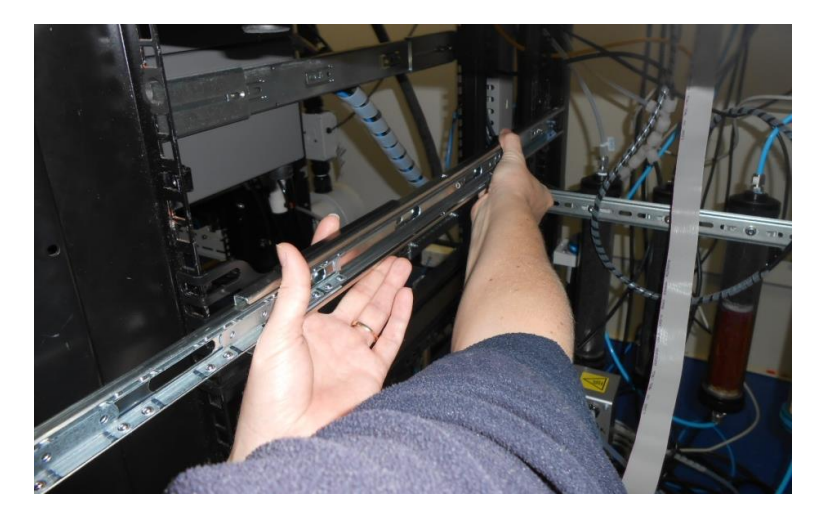

**Figure 154 – Test Fit Rack Slide Assembly into Rack**

7. Install the two assembled outer slide rails onto the left and right side of the rack securely with M6 bolts; washer and locknuts/cage nuts (refer t[o Figure 155\)](#page-177-0).

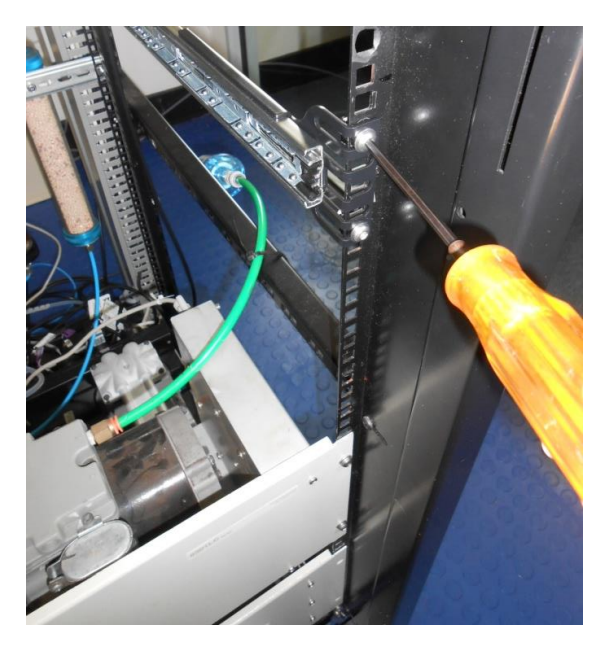

**Figure 155 – Attach Slides to Front of Rack**

<span id="page-177-0"></span>8. Now carefully insert the instrument into the rack by fitting the instrument slides into the mounted rails. Ensuring that the rack slide locks engage on each side.

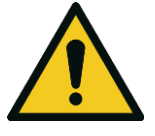

### **CAUTION**

When installing this instrument ensure that appropriate lifting equipment and procedures are followed. It is recommended that two people lift the instrument into the rack due to the weight, unless proper lifting equipment is available.

**Note:** Ensure both sides of the inner slide are attached to the outer slides before pushing into the rack fully

9. Push the instrument into the rack. Adjust and tighten the screws as required to achieve a smooth and secure slide.

### **To Remove the Instrument**

- 1. To remove the instrument first pull instrument forward of rack giving access to the slides.
- 2. Find the rack slide lock labelled **Push** and push it in whilst sliding the instrument out of the rack, complete this for both sides while carefully removing instrument.

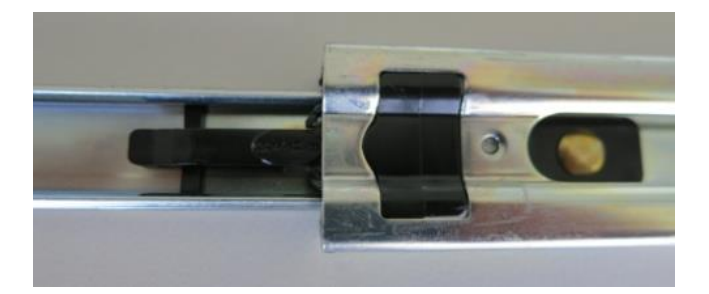

**Figure 156 – Slide Clips**

## <span id="page-178-0"></span>**8.4 Internal Pump (PN: E020105)**

**Note:** Serinus 10 with both IZS and Internal Pump options is currently under development. Contact Ecotech for more information.

## **8.4.1 Hardware Setup**

This procedure should be followed after a factory reset.

### **Procedure**

- 1. Press (the green instrument status light), this will take you to the home screen.
- 2. Press (-99+) on the keypad. This will open the **Advanced Menu**.
- 3. Open **Advanced Menu** → **Hardware Menu**.
- 4. Enable **Internal Pump** → **Enabled**.

### **8.4.2 Internal Pump Additional Components**

The Serinus 10 internal pump option includes the following components:

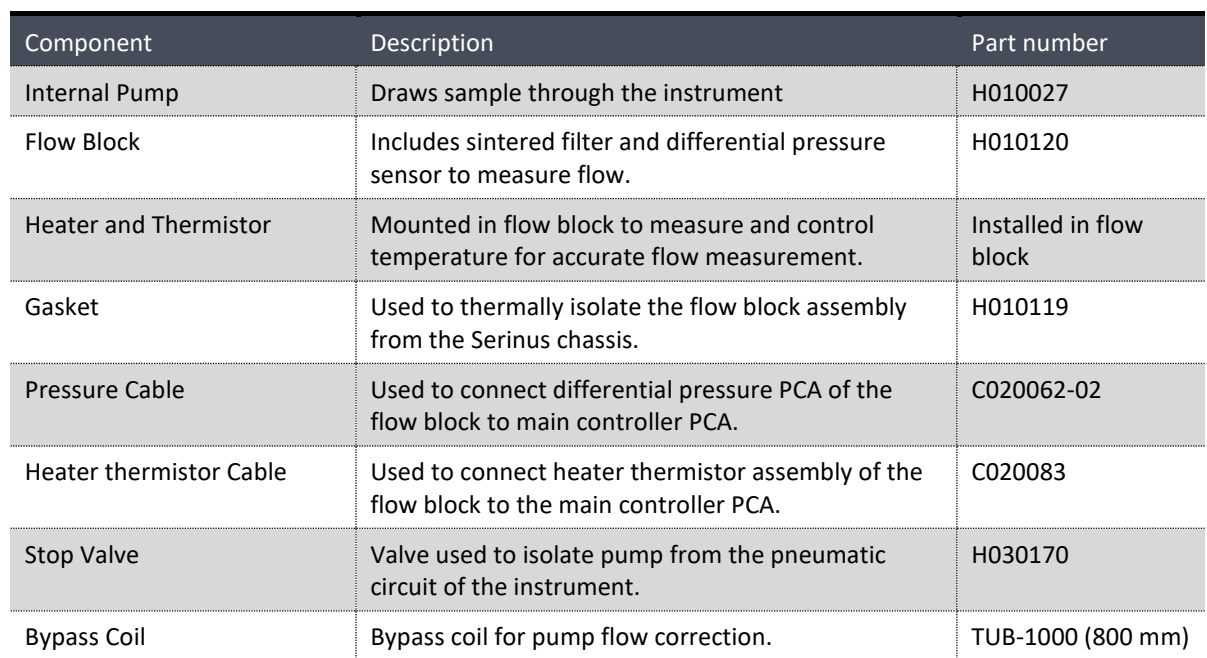

### **Table 12 – Internal Pump Components**

## **8.4.3 Internal Pump Removed Components**

The Serinus 10 has a number of components missing from the standard instrument due to the presence of the internal pump and flow block controlling flow within the instrument. The parts that have been removed when this option is installed are listed in the table below:

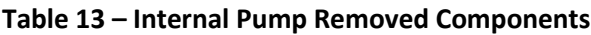

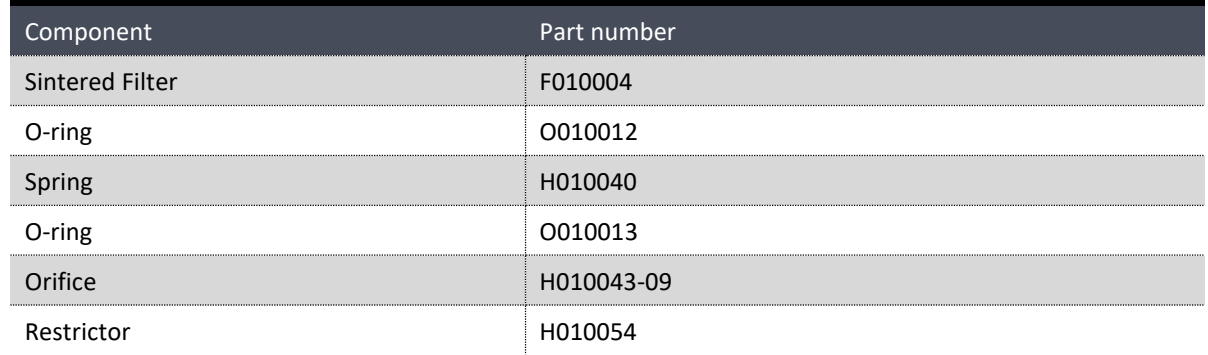

## **8.4.4 Pressure Calibration Internal Pump Option**

The internal pump requires a separate modified procedure to allow the internal pump to generate the necessary vacuum (refer to Section [5.3.3\)](#page-126-0).

### **8.4.5 Flow Calibration**

The flow calibration menu is only available when the internal pump option is installed (refer to Section [3.4.13\)](#page-68-0).

The internal pump requires a separate flow calibration procedure. The flow calibration detailed in Section 5.8 must be performed after any pump service or pressure calibration.

### **8.4.6 Internal Pump Leak Check**

The internal pump requires a separate modified leak check procedure to ensure the system is leak tight (refer to Section [6.4.3.1\)](#page-148-0).

### **8.4.7 Pump Control**

This section describes how to turn off and on the internal pump for servicing and maintenance purposes.

### **Procedure**

- 1. Open **Main Menu** → **Service Menu** → **Diagnostics Menu** → **Internal Pump Menu**.
- 2. Select **Pump Control** → **Manual**.
- 3. Toggle Off **Internal Pump** → Off.
## **8.5 High Pressurised Zero Valve (PN: E020109)**

**Note:** This is not intended as a source for calibrating the instrument. This should only be used to do a precision check (e.g. Level 2 calibration).

Refer to Sectio[n 5.9](#page-135-0) for operation of this installed option.

## **8.6 Internal Zero & Span (IZS) (PN: E020130)**

**Note:** This is not intended as a source for calibrating the instrument. This should only be used to do a precision check (e.g. Level 2 calibration).

**Note:** Serinus 10 with both IZS and Internal Pump options is currently under development. Contact Ecotech for more information.

The Serinus 10 can be fitted with an internal Ozone generator and Ozone scrubber to provide span gas and zero air for calibration. This calibration can be automated and negates the need for an external Ozone source. An additional port (Aux-In) is utilised to provide source air for the scrubber and Ozone generator

### **8.6.1 Hardware Setup**

This procedure will need to be followed after a factory reset.

#### **Procedure**

- 1. Press (the green instrument status light button), this will take user to the home screen.
- 2. Press (-99+) on the keypad. This will open the **Advanced Menu**.
- 3. Open **Advanced Menu** → **Hardware Menu**.
- 4. Enable **IZS (Zero & Span)** → **Enabled**.

#### **8.6.2 IZS Additional Components**

The Serinus 10 IZS includes the following components:

#### **Table 14 – IZS Components**

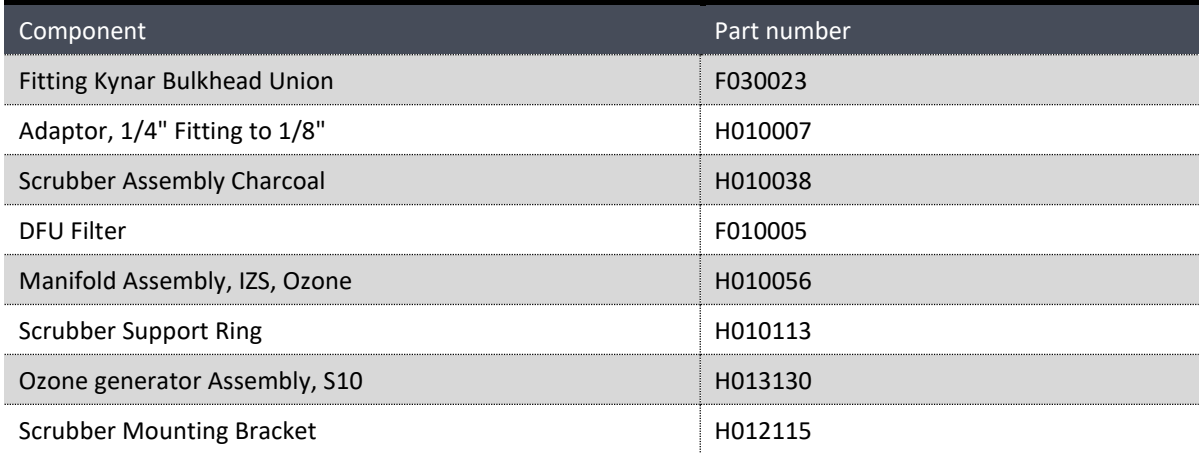

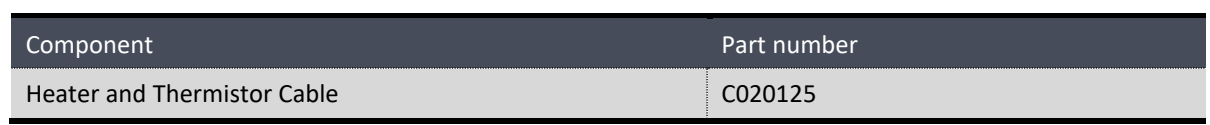

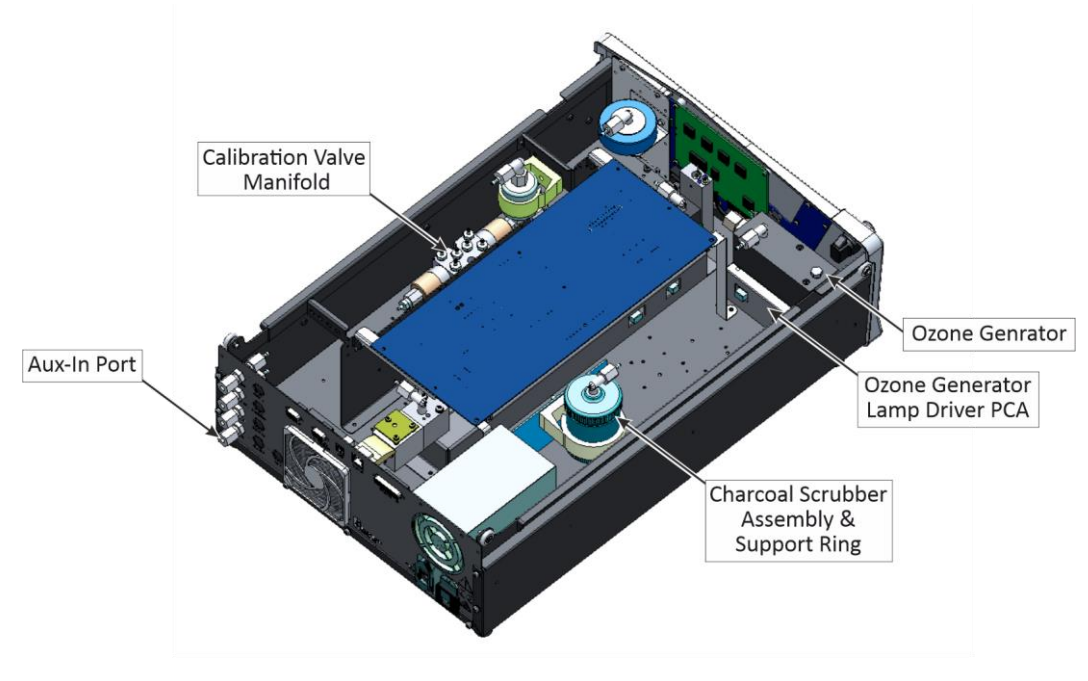

**Figure 157 – IZS Additional Components**

## **8.6.3 IZS Removed Components**

The Serinus 10 has a number of components missing from the standard instrument due to the presence of the IZS within the instrument. The parts that have been removed when the IZS option is included are:

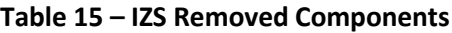

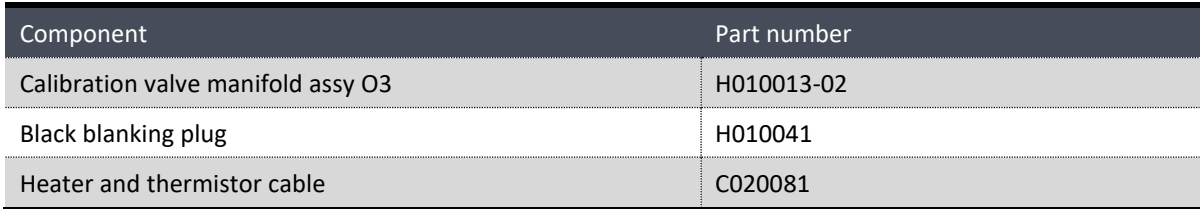

### **8.6.4 Serinus 10 Schematic with IZS Option**

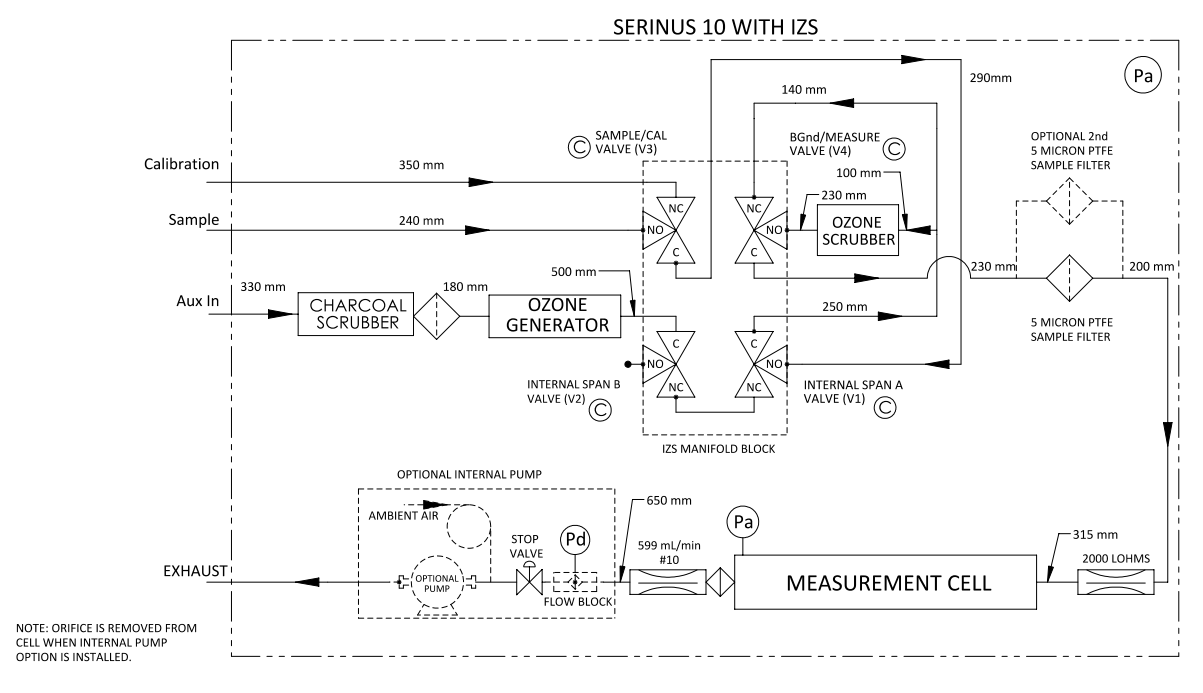

#### **Figure 158 – IZS Schematic**

### **8.6.5 Ozone Generator Characterisation**

This procedure allows the instrument to characterise the Ozone generation of the lamp to provide accurate internal span points. This should be done whenever the lamp is adjusted, changed or when the generated output of Ozone no longer matches the set point. If the user has the internal pump option installed, they will need to run the Ozone calibration every time the target flow is changed.

**Note:** The process will take at least 25 minutes and may take up to 5 hours. Ensure that the instrument has been running for at least one hour before any calibration is performed to ensure sufficient stability.

#### **Equipment Required**

 $N/A$ 

#### **Procedure**

- 1. Ensure the instrument has fully warmed up (minimum of one hour), that there are no status faults and the instrument functioning normally.
- 2. Open **Main Menu** → **Calibration Menu** → **Ozone Calibration Menu**.
- 3. Start **Ozone Calibration** (the instrument will now automatically step through five calibration points. Step 1 - Step 5).

**Note:** Pressing **Stop** or terminating the O3 Gen/Photometer point will terminate the calibration without saving any changes.

# **9. Parts List and Schematics**

## **9.1 Serinus Accessories Kit**

This kit contains assorted fittings, tubing and an orifice removal tool which are useful when working on the instruments internal pneumatics. This is usually purchased with the instrument.

### **Table 16 – Serinus Accessories Kit H010136**

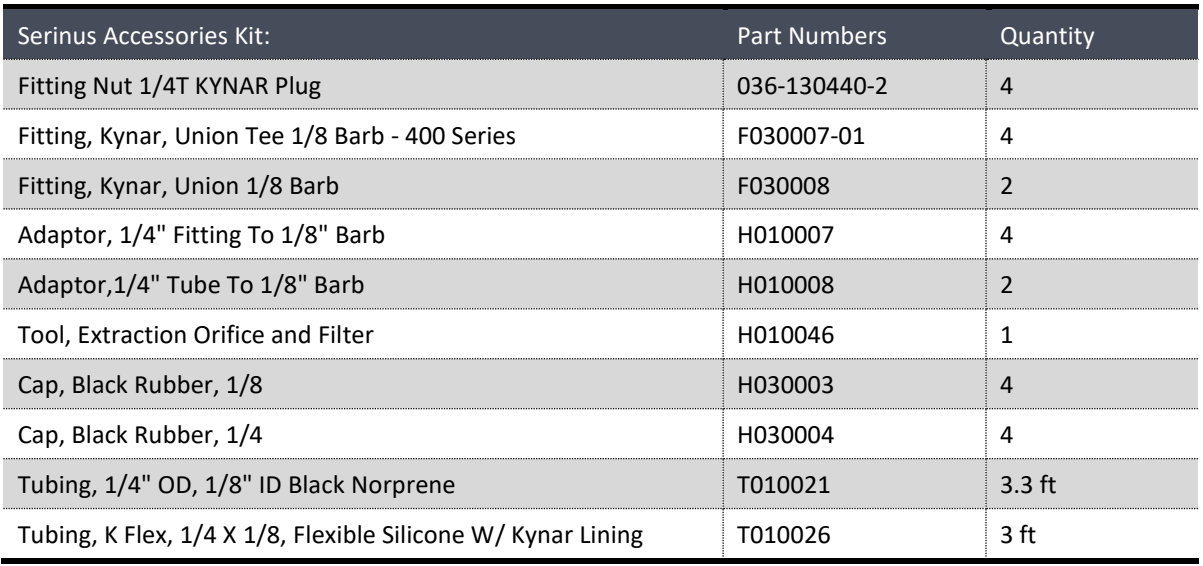

## **9.2 Maintenance Kit**

This maintenance kit is required when performing annual maintenance on the instrument. Depending on the environment that the instrument is operating, this maintenance may need to be carried out more often than yearly.

#### **Table 17 – Serinus 10 Maintenance Kit - E020201**

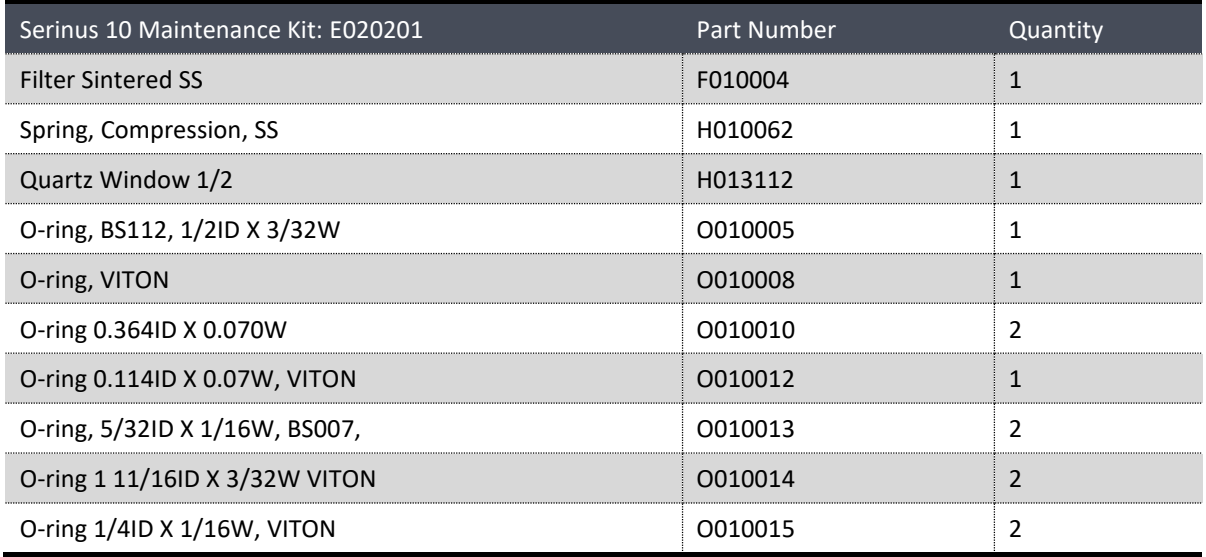

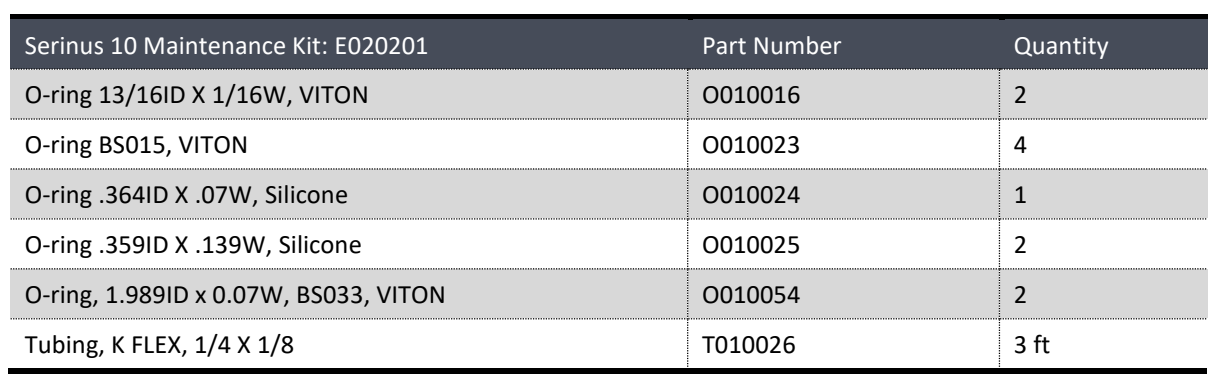

## **9.3 Consumables**

Parts shown as consumables below will require replacement over the course of the instrument's lifespan.

### **Table 18 – Serinus 10 Consumables**

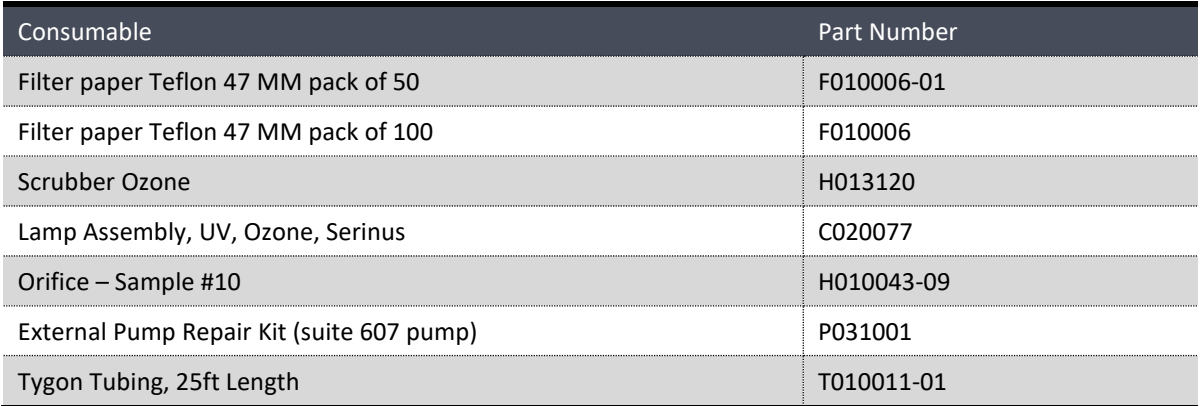

\***Warranty Disclaimer:** The product is subject to a warranty on parts and labour from date of shipment (the warranty period). The warranty period commences when the product is shipped from the factory. **Lamps, fuses, batteries and consumable items are not covered by this warranty.**

Subject to use refers to variable ambient conditions, toxic gases, dirt, extremes of temperature and moisture ingress may shorten the lifespan of components.

## **9.4 Instrument Parts List**

List of Serinus 10 components and part numbers for reference:

### **Table 19 – Spare Parts List (Main Components)**

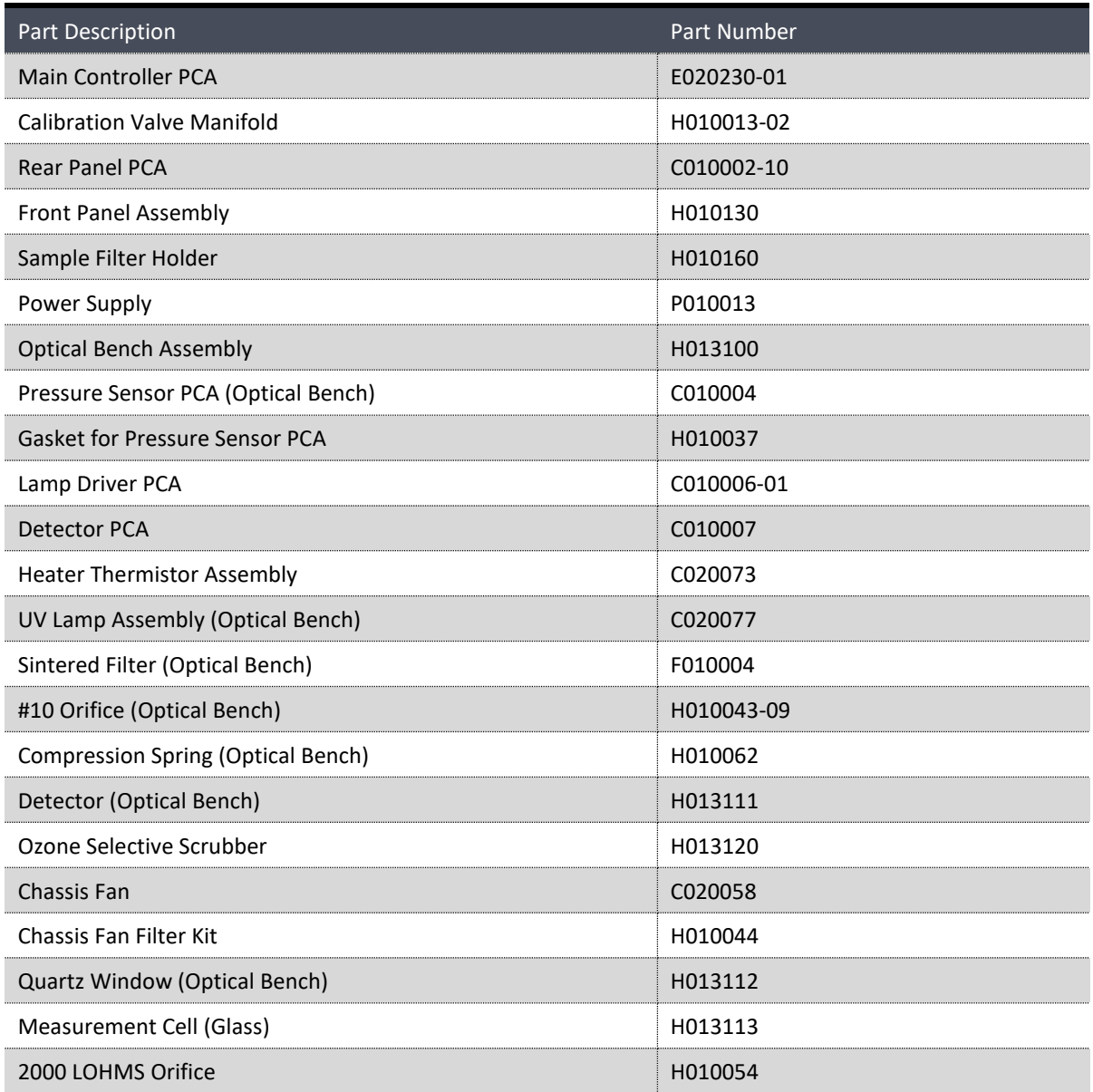

## **Table 20 – Spare Parts List (Cables)**

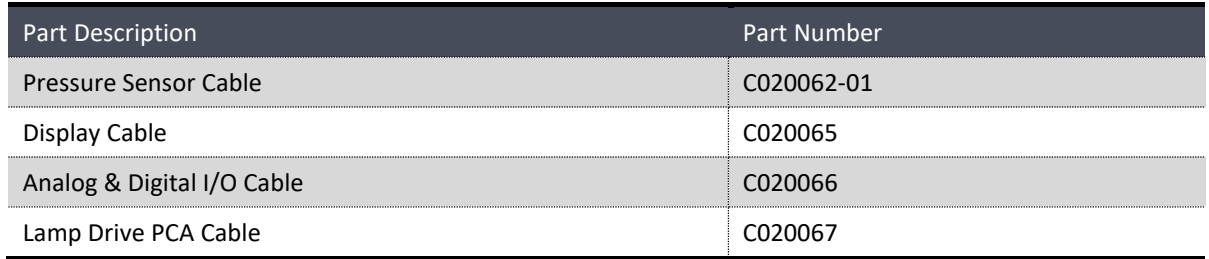

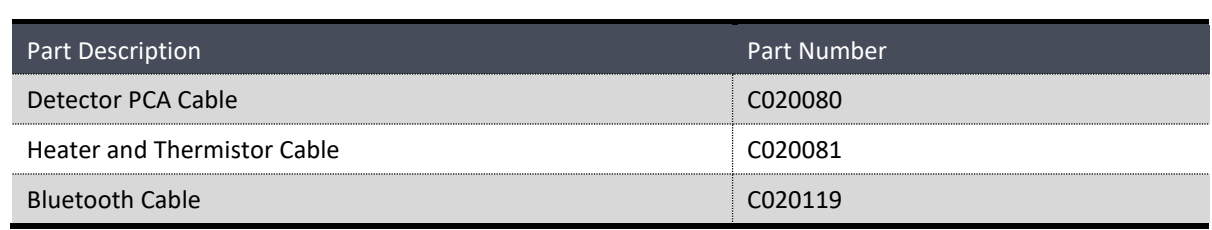

## **Table 21 – Spare Parts List (O-rings)**

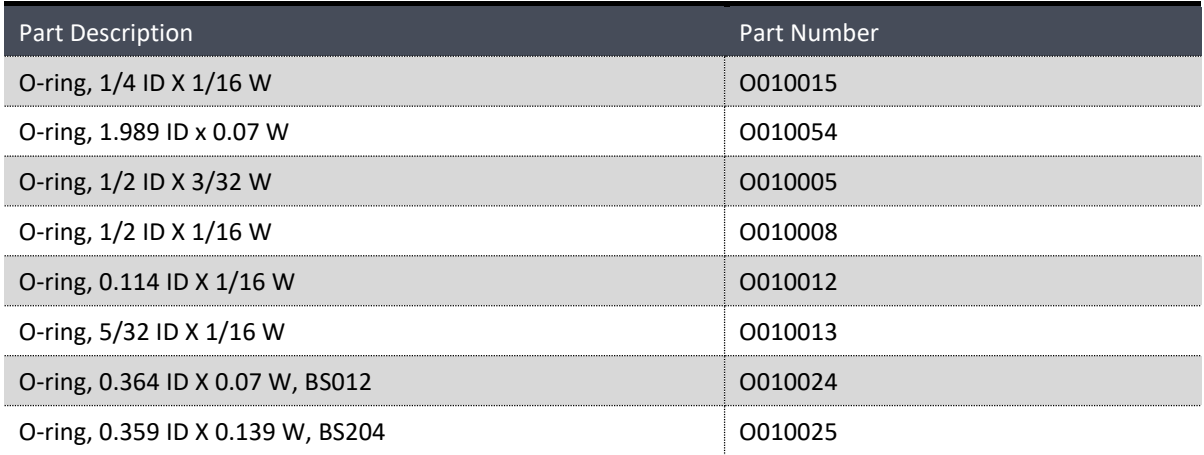

## **Table 22 – Spare Parts List (Fittings)**

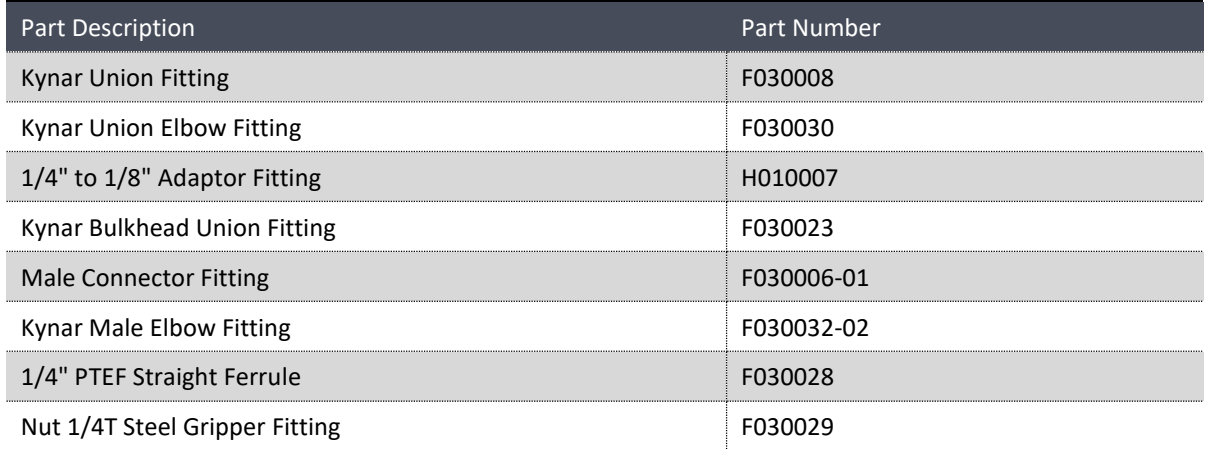

## **Table 23 – Spare Parts List (Miscellaneous)**

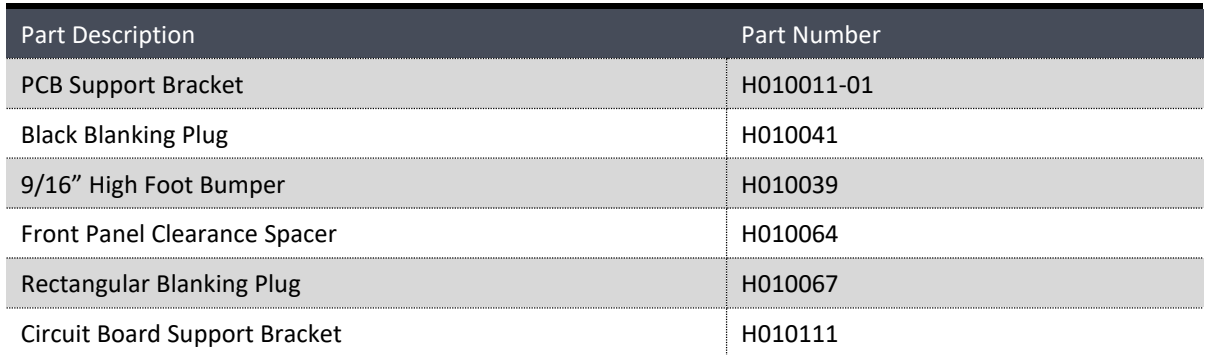

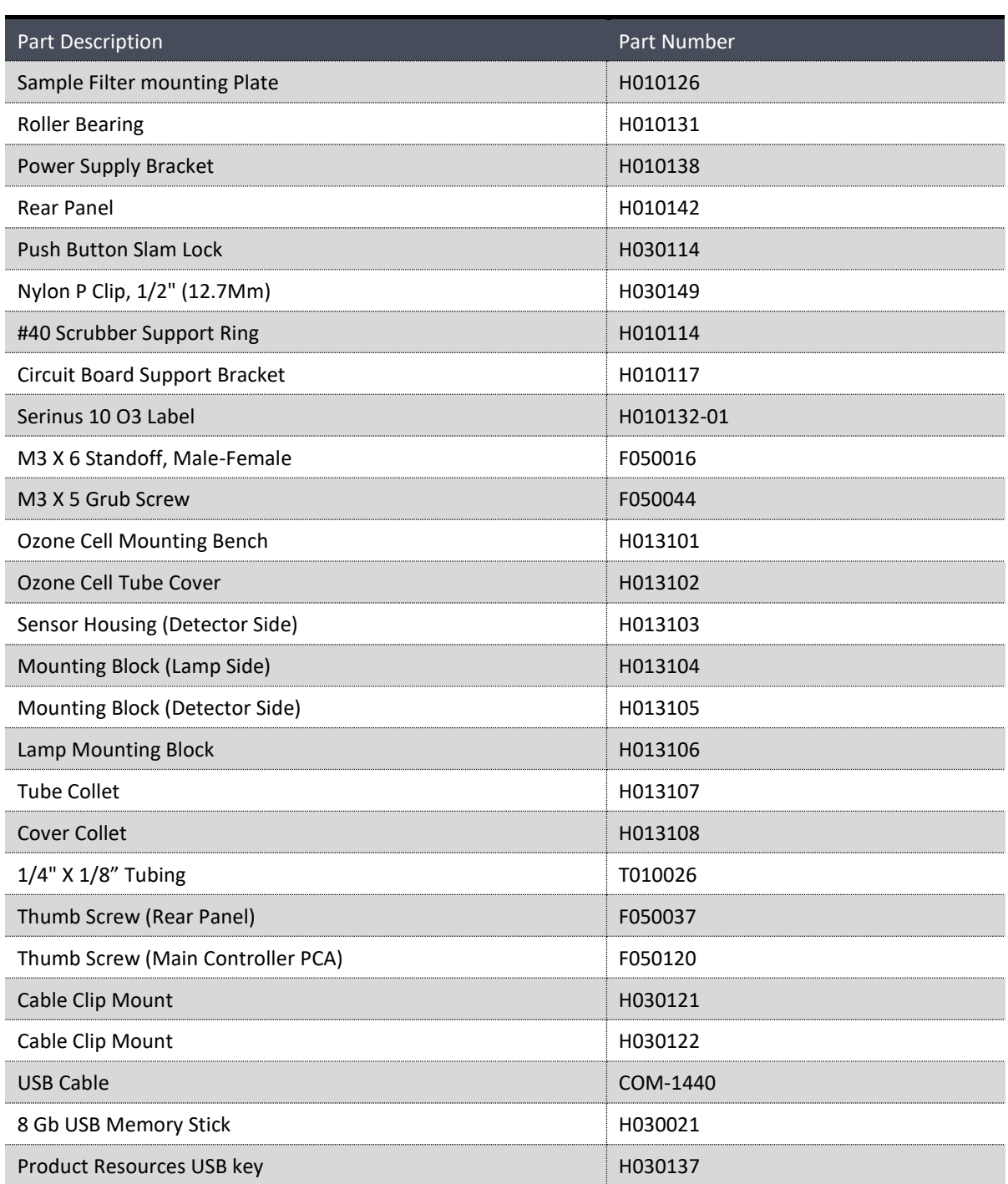

## **Table 24 – Spare Parts List (Shipping)**

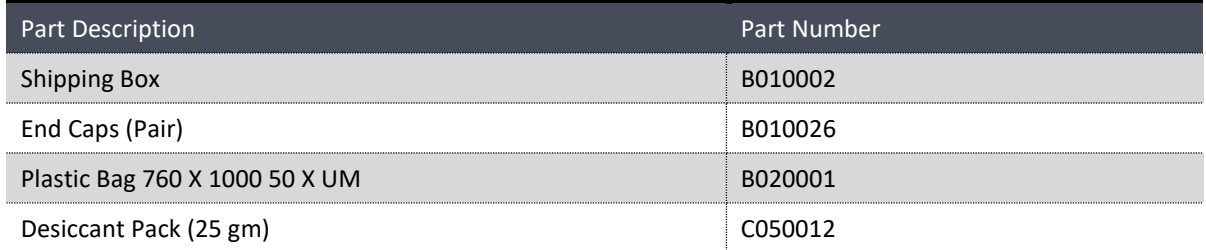

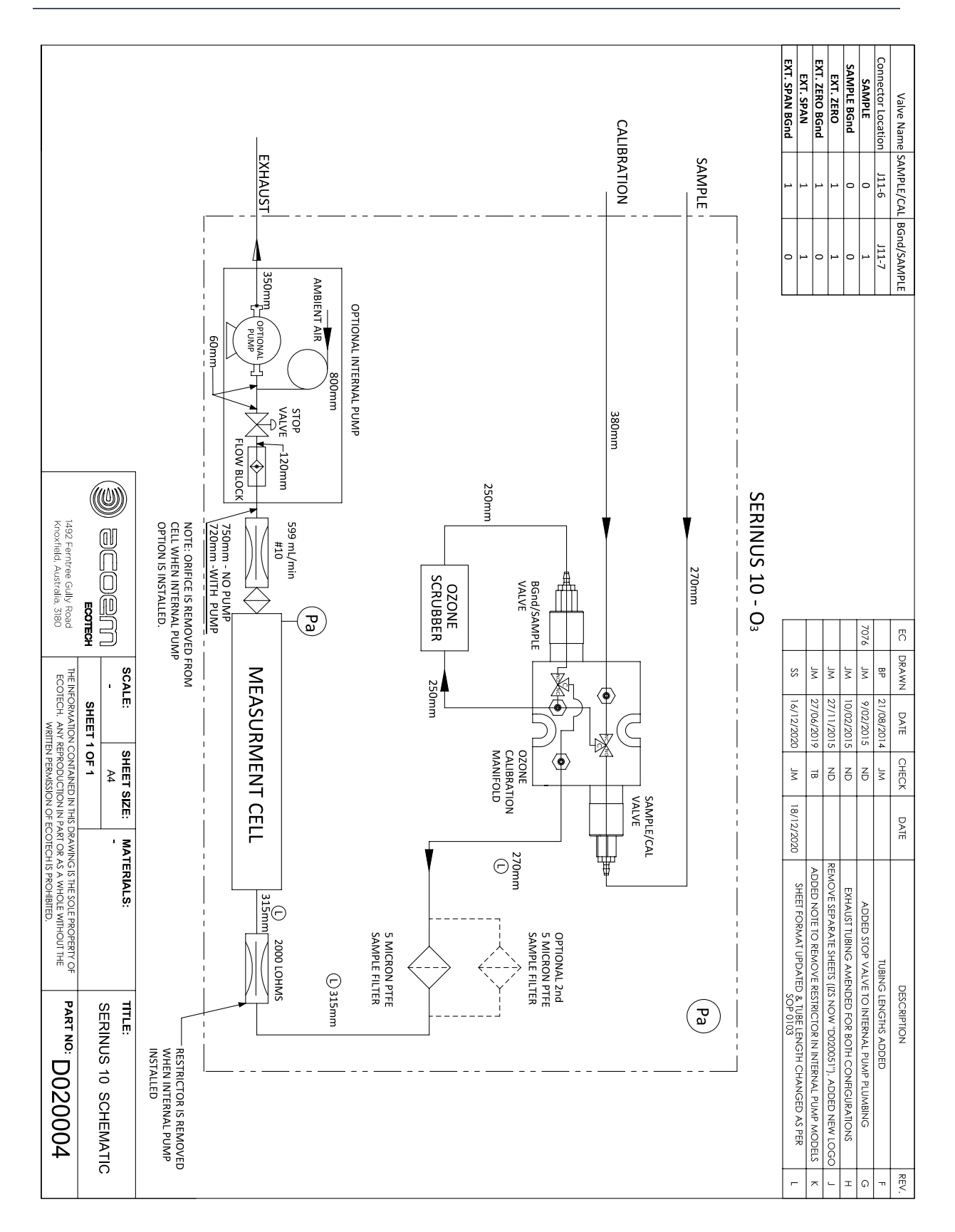

# **9.5 Plumbing Schematic – (PN: D020004)**

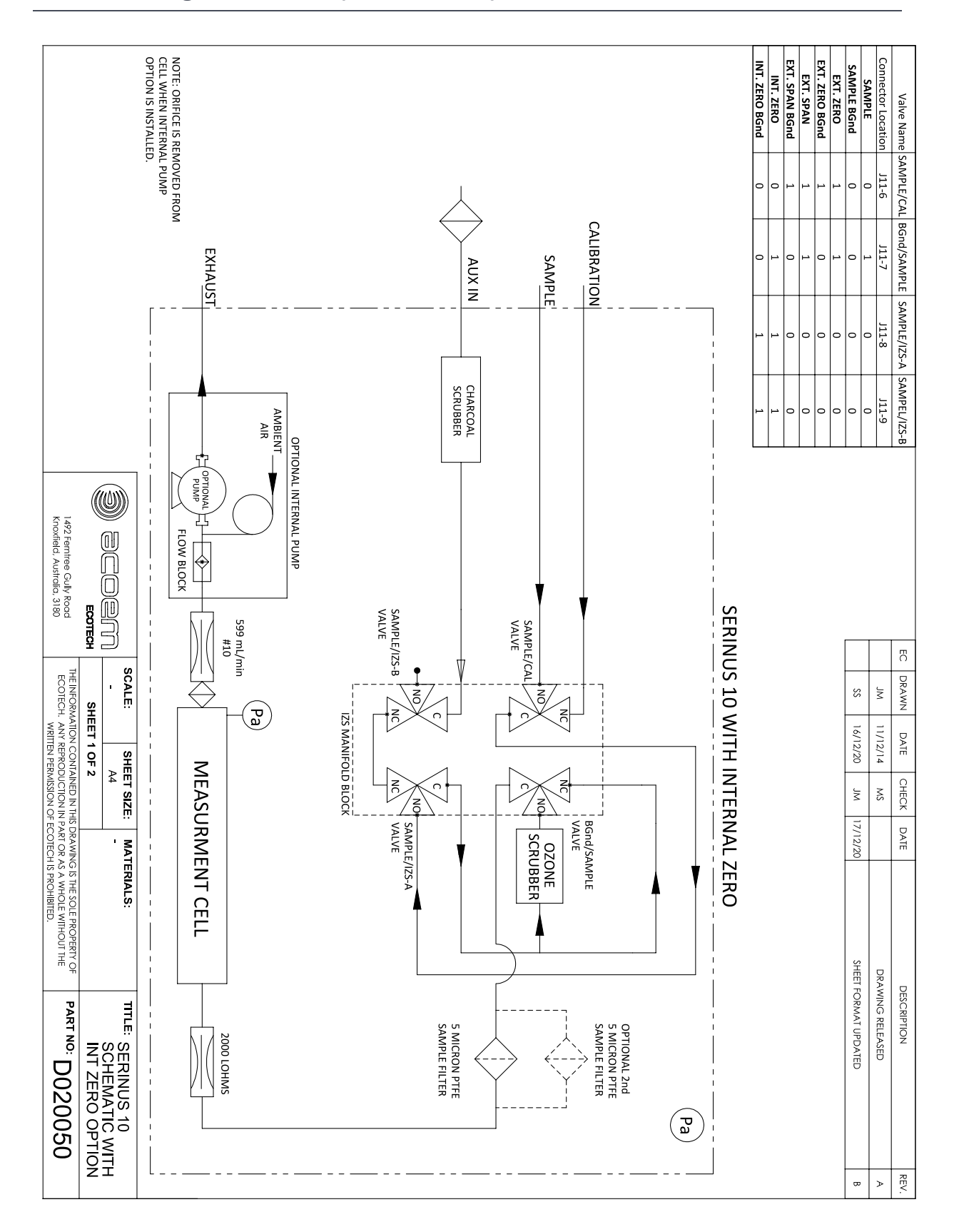

## **9.6 Plumbing Schematic – (PN: D020050)**

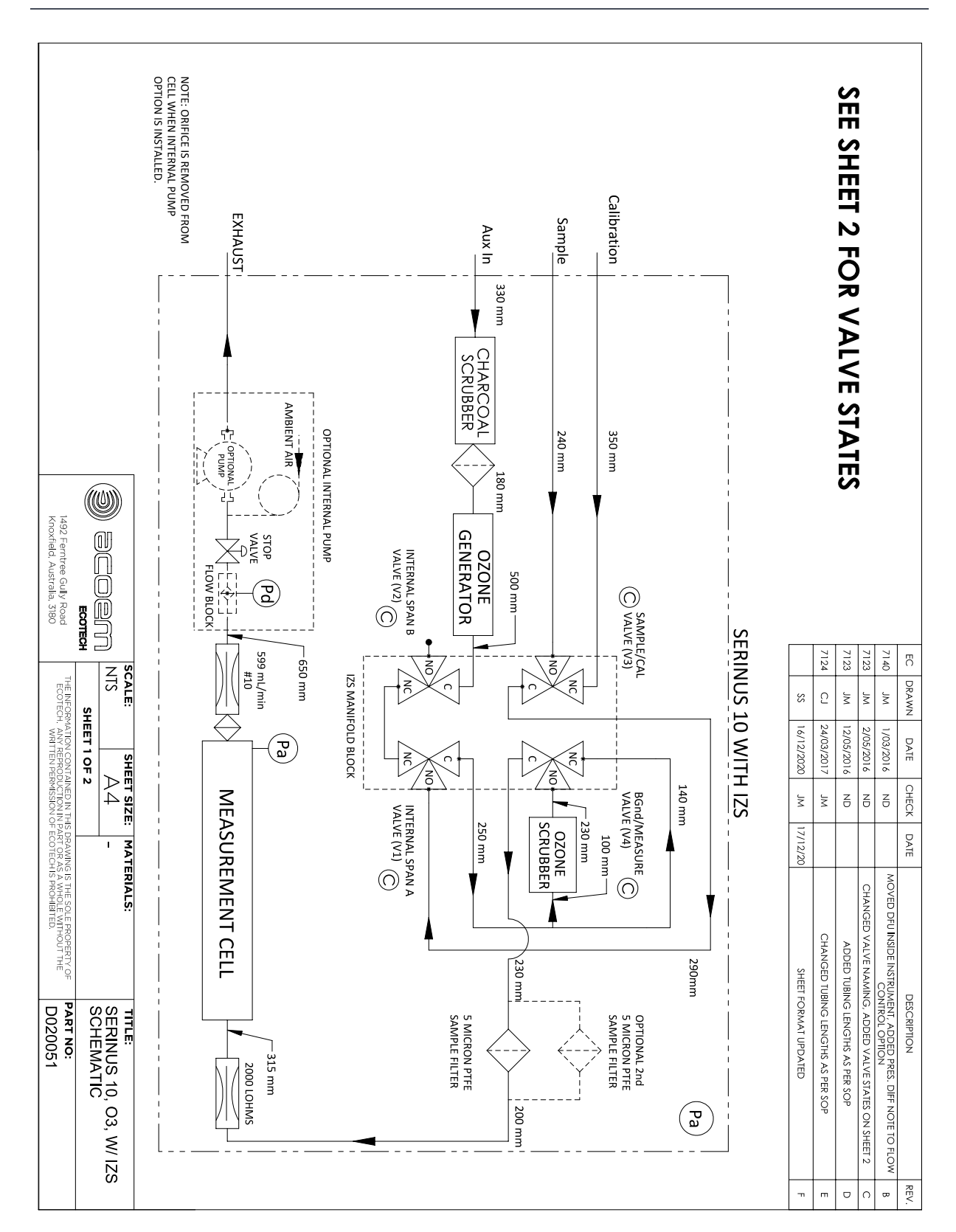

# **9.7 Plumbing Schematic – (PN: D020051)**

## **9.8 Block Wiring Schematic – (PN: D020101)**

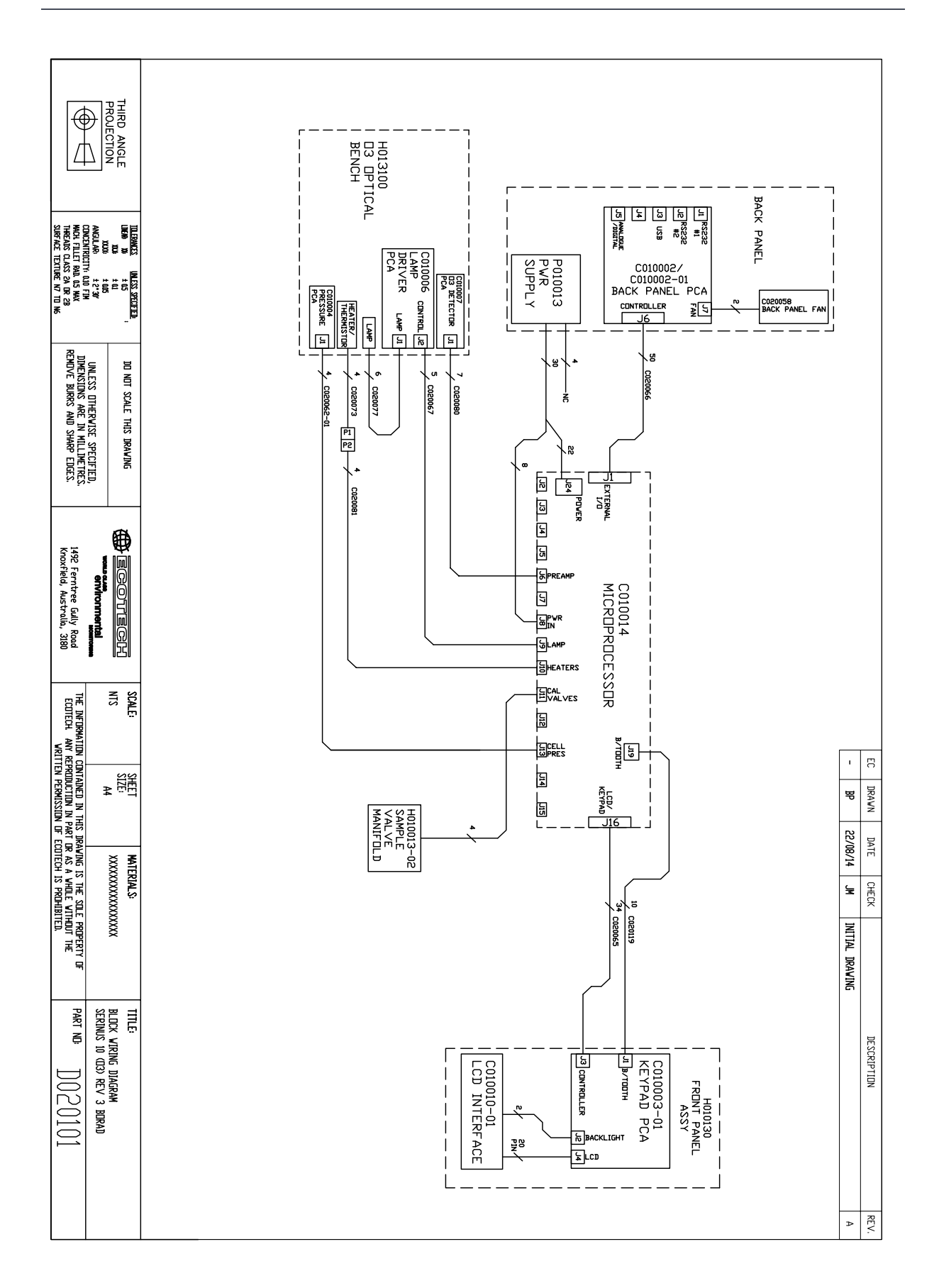

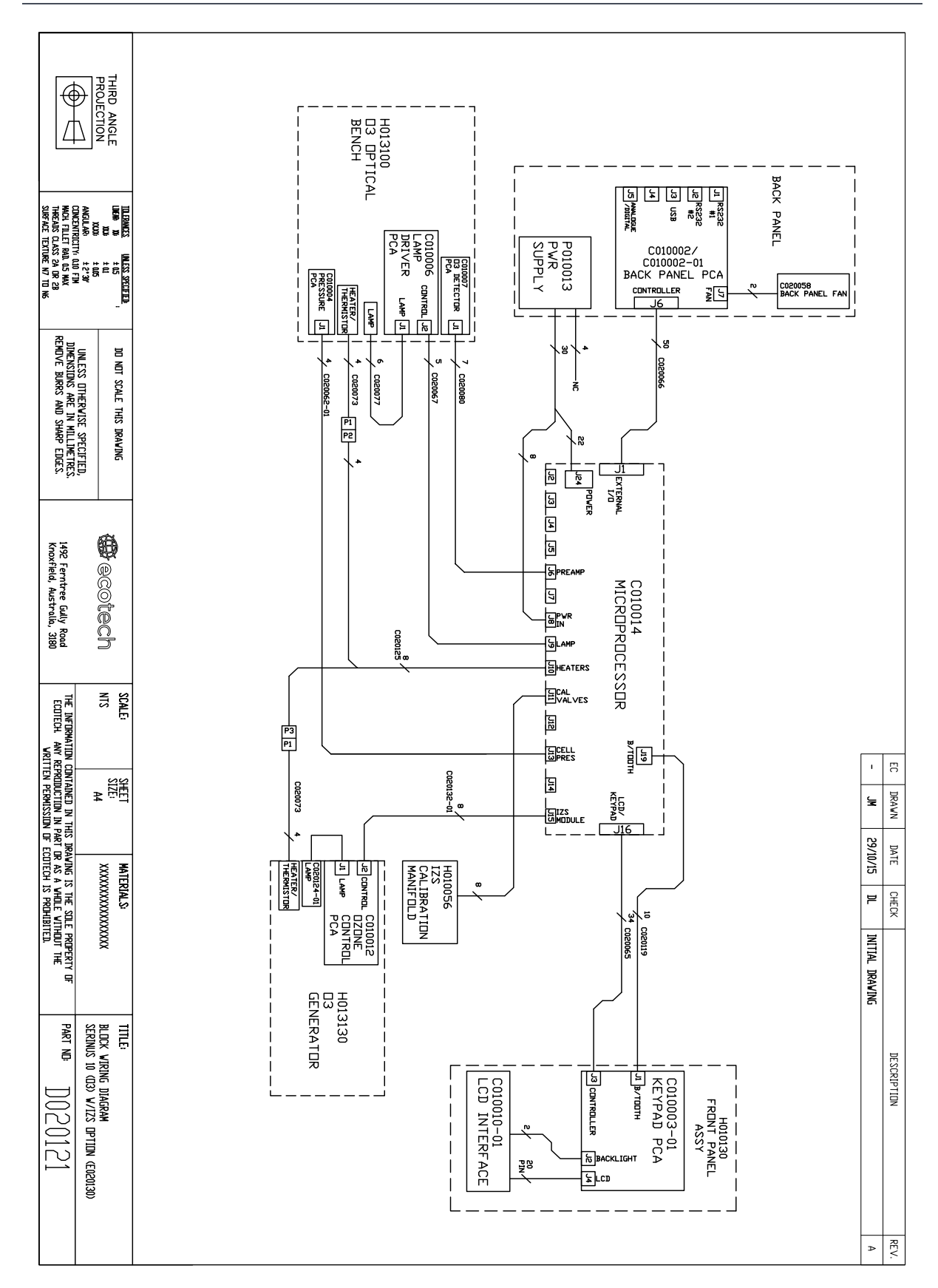

# **9.9 Block Wiring Schematic – (PN: D020121)**

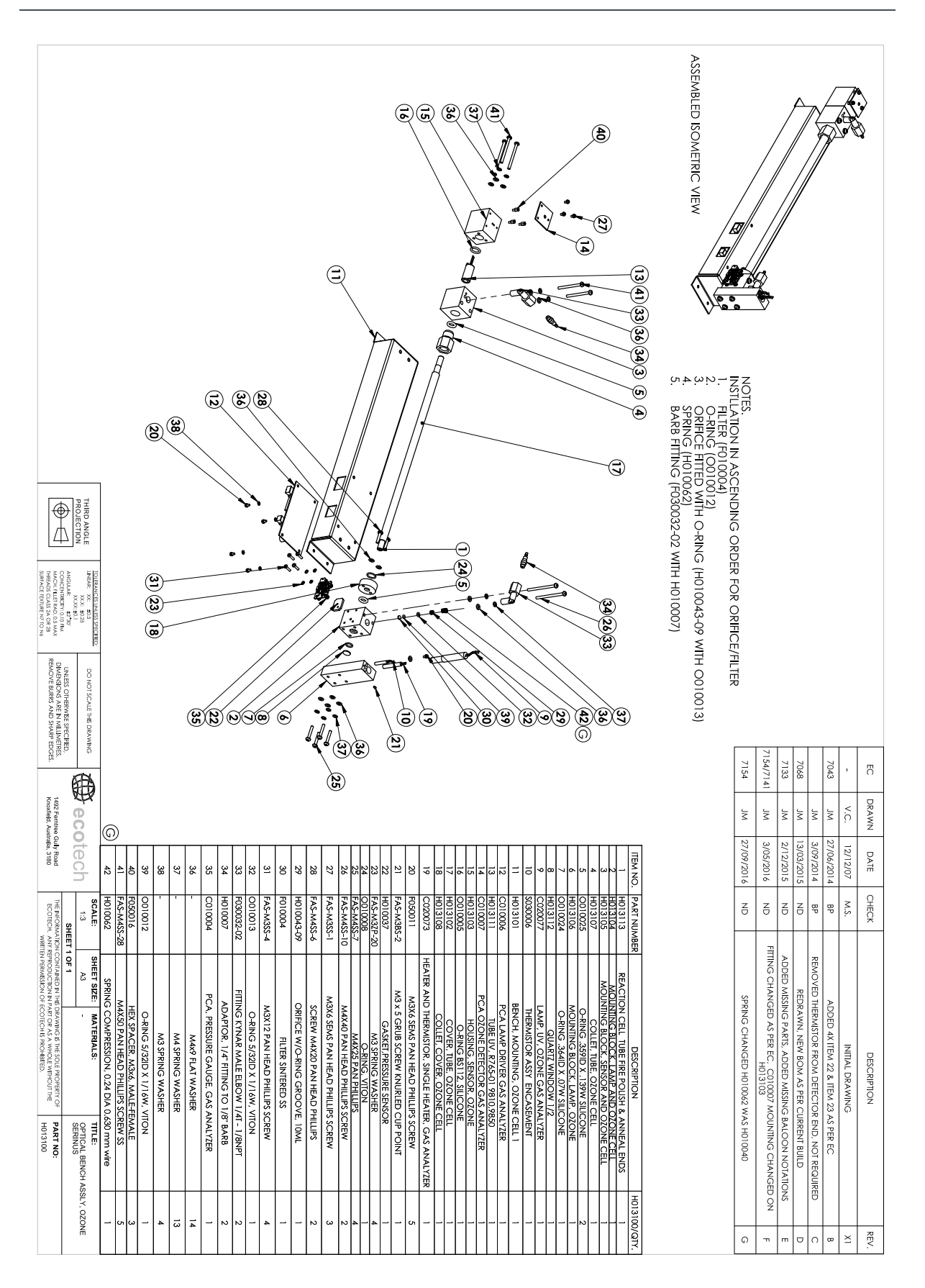

# **9.10 Optical Bench/Photometer Assembly – (PN: H013100)**

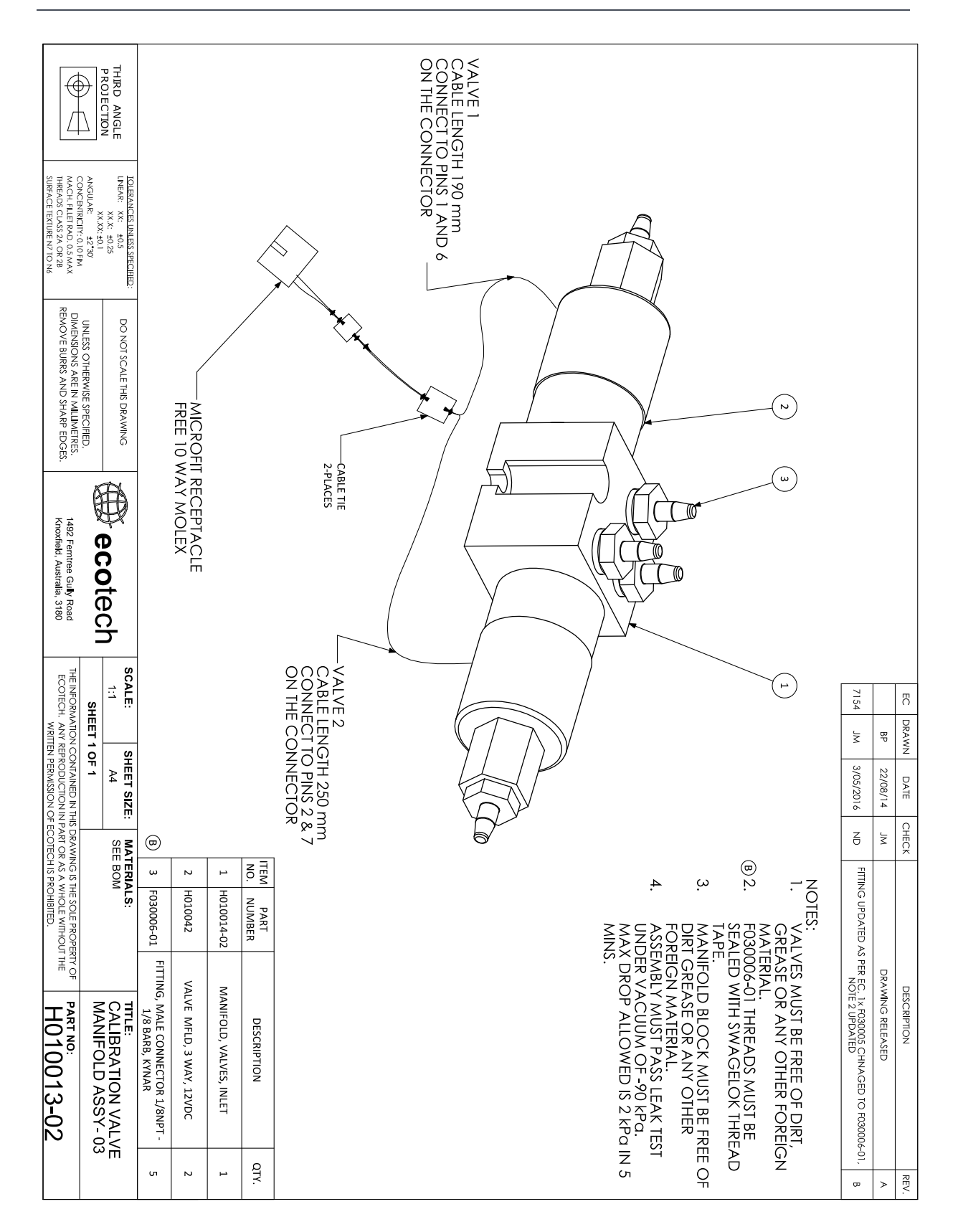

## **9.11 Calibration Manifold Assembly – (PN: H010013-02)**

## **9.12 Valve Assembly – (PN: H010042)**

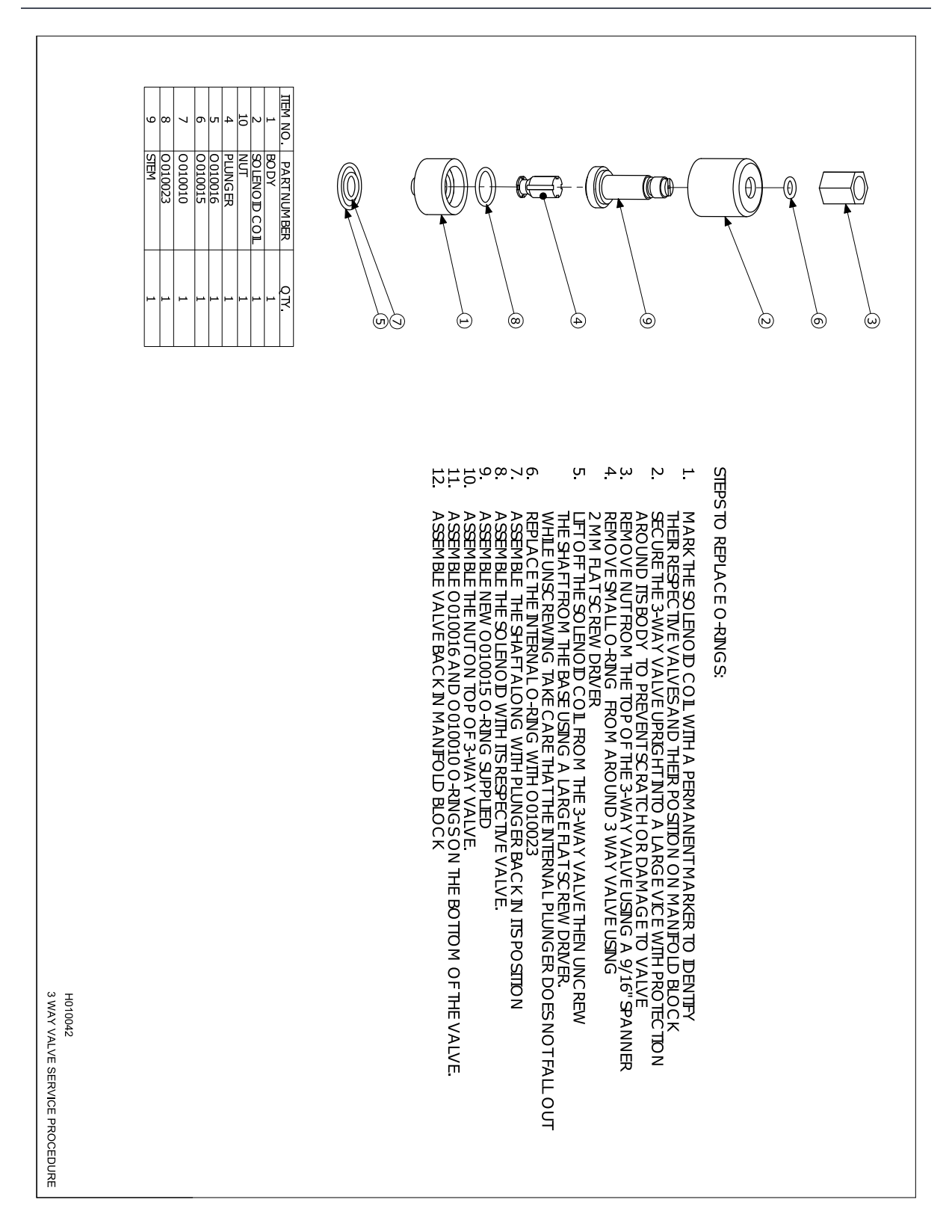

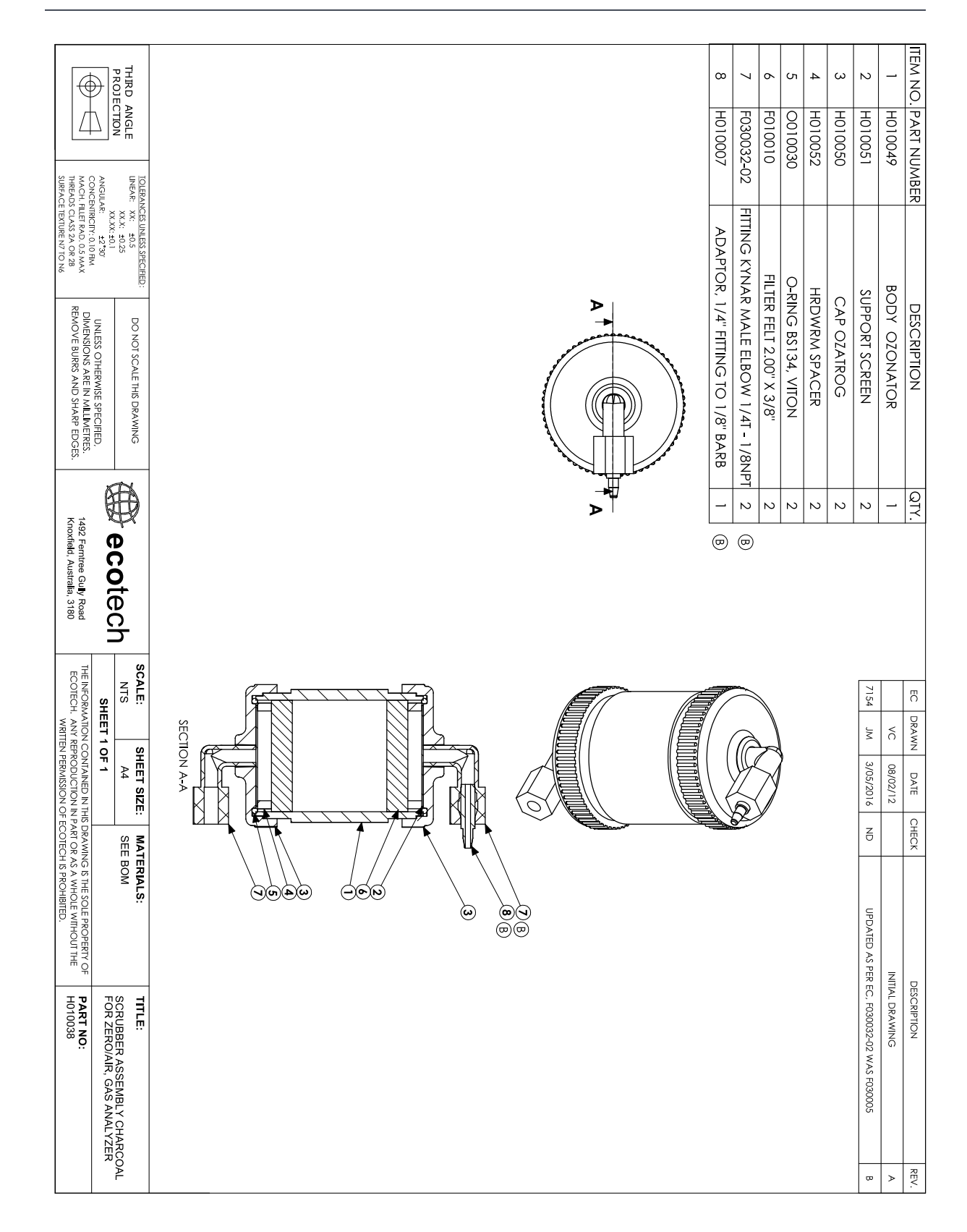

# **9.13 Charcoal Scrubber Assembly – (PN: H010038)**

# **9.14 Calibration Manifold Assembly (IZS) – (PN: H010056)**

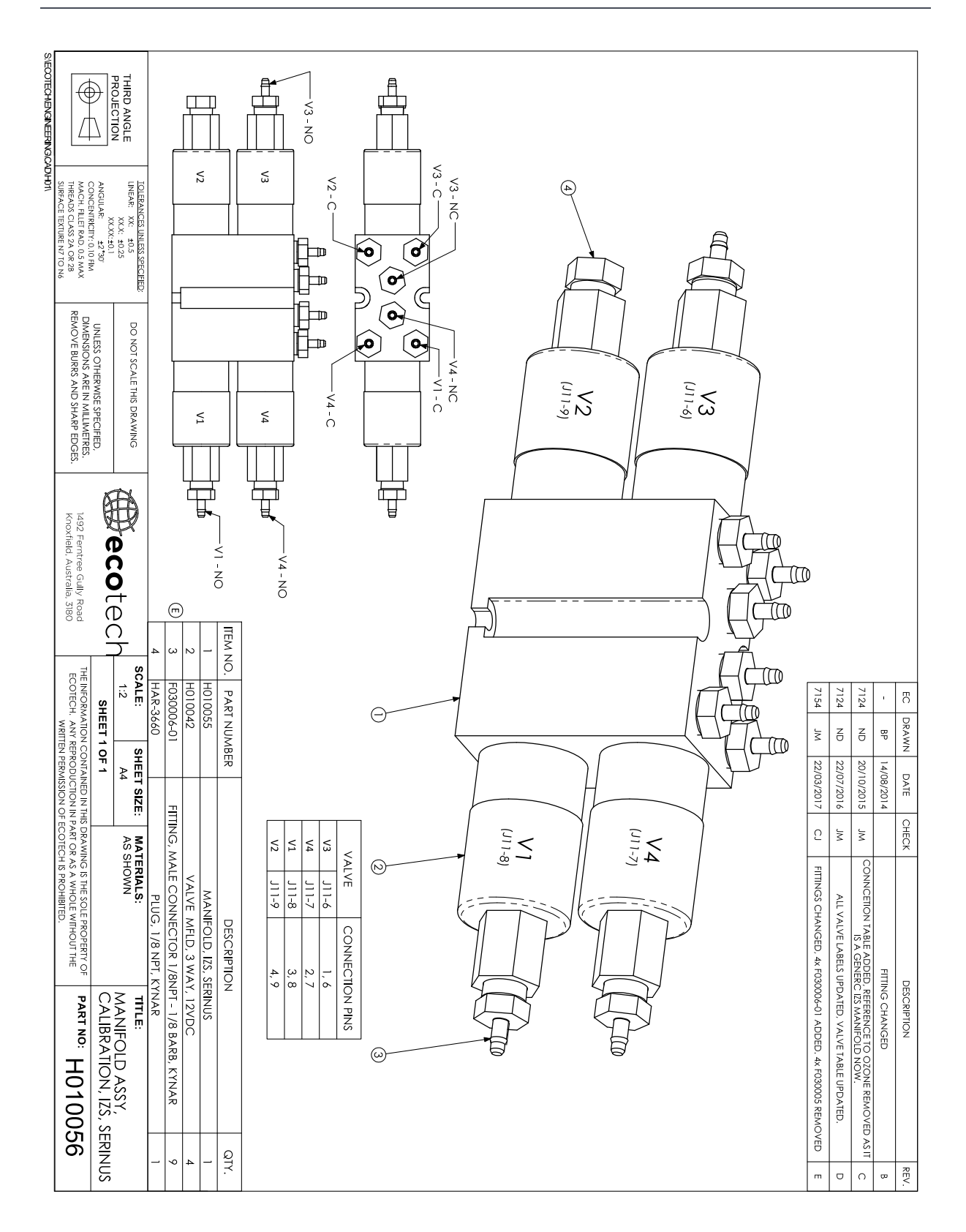

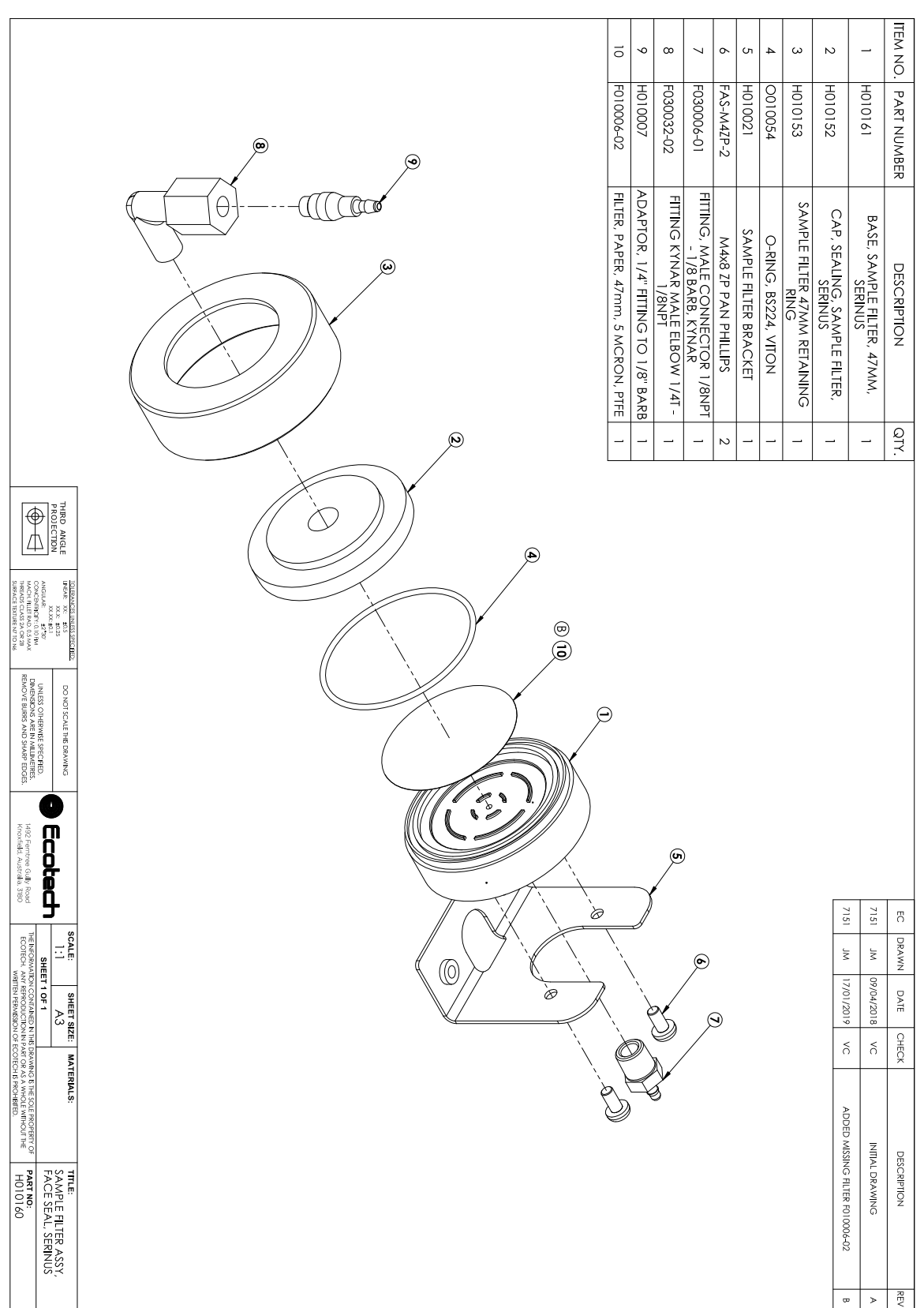

# **9.15 Sample Filter Holder Assembly – (PN: H010160)**

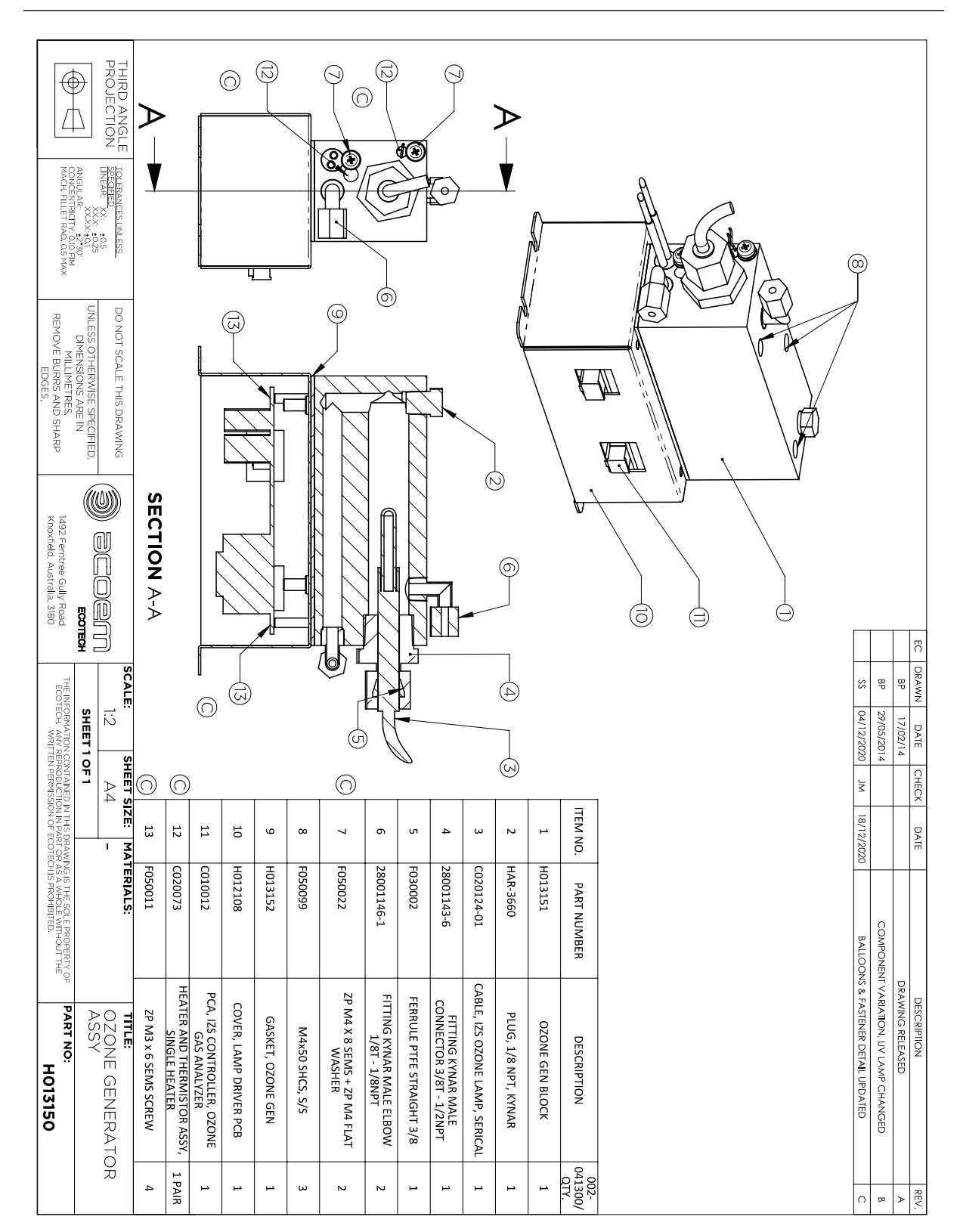

## **9.16 Ozone Generator Assembly – (PN: H013150)**

This page is intentionally blank.

# **Appendix A. Advanced Protocol Parameter List**

**Note:** Parameters are for all Serinus series analysers and may not be applicable to an individual instrument.

### **Table 25 – Advanced Protocol Parameter List**

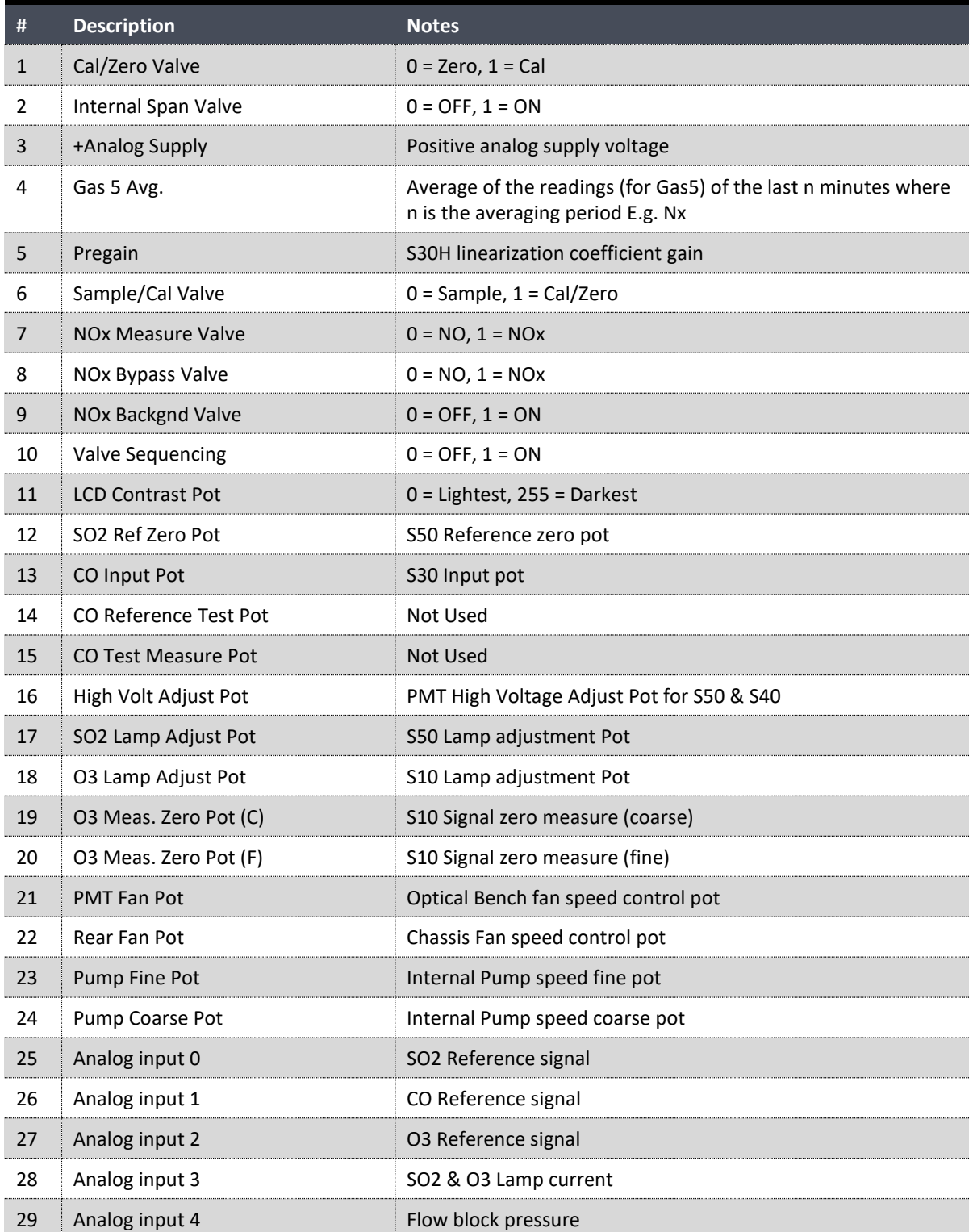

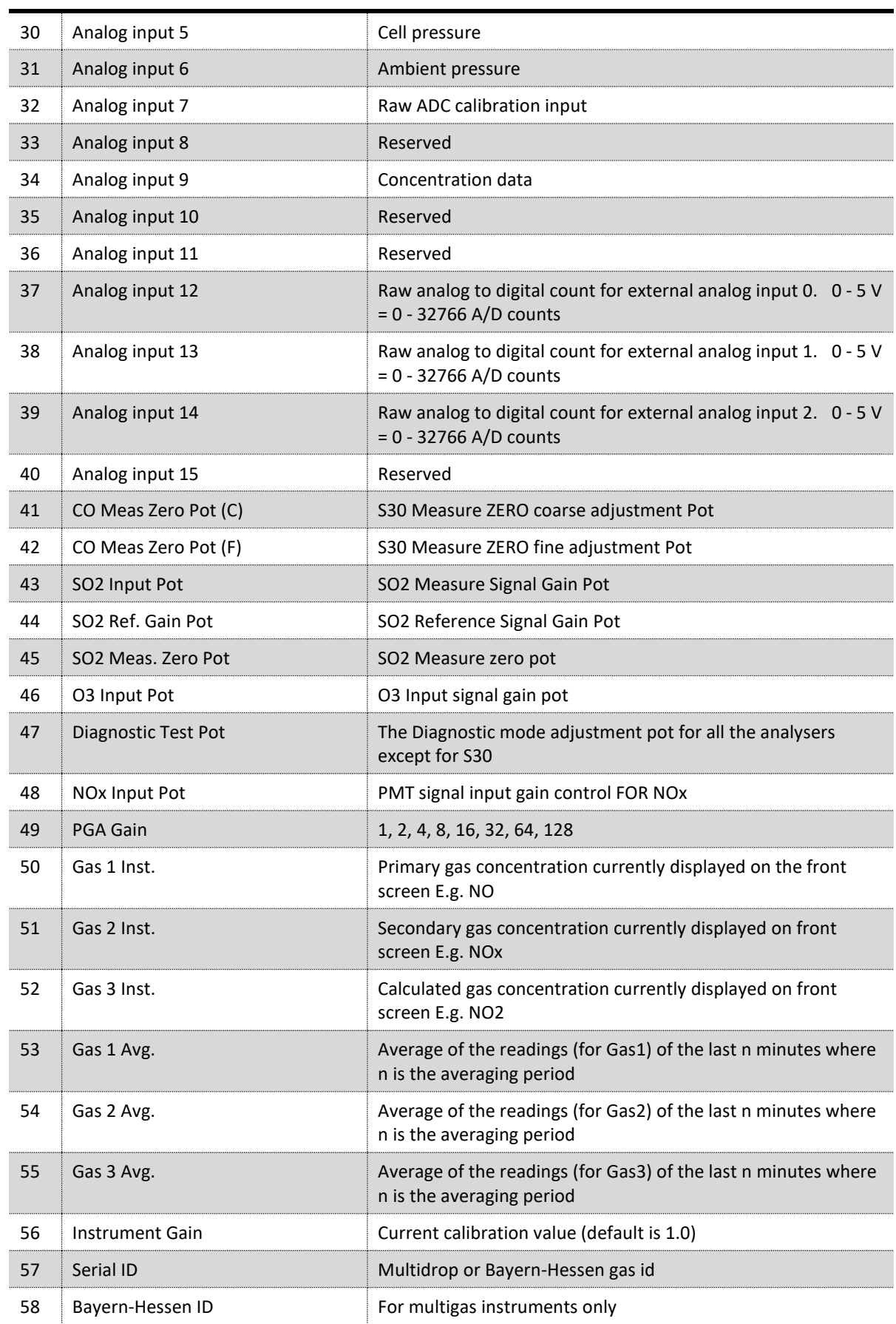

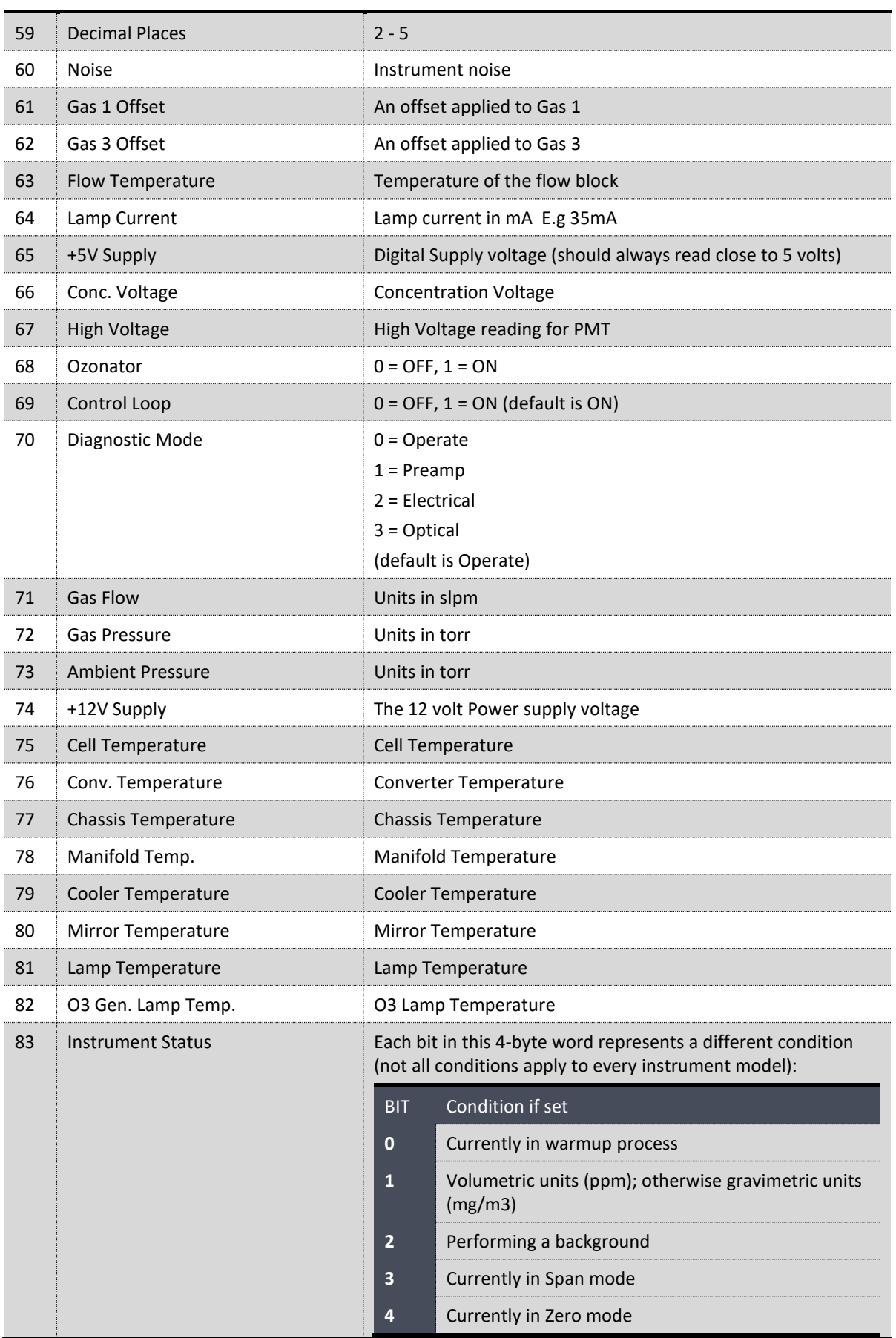

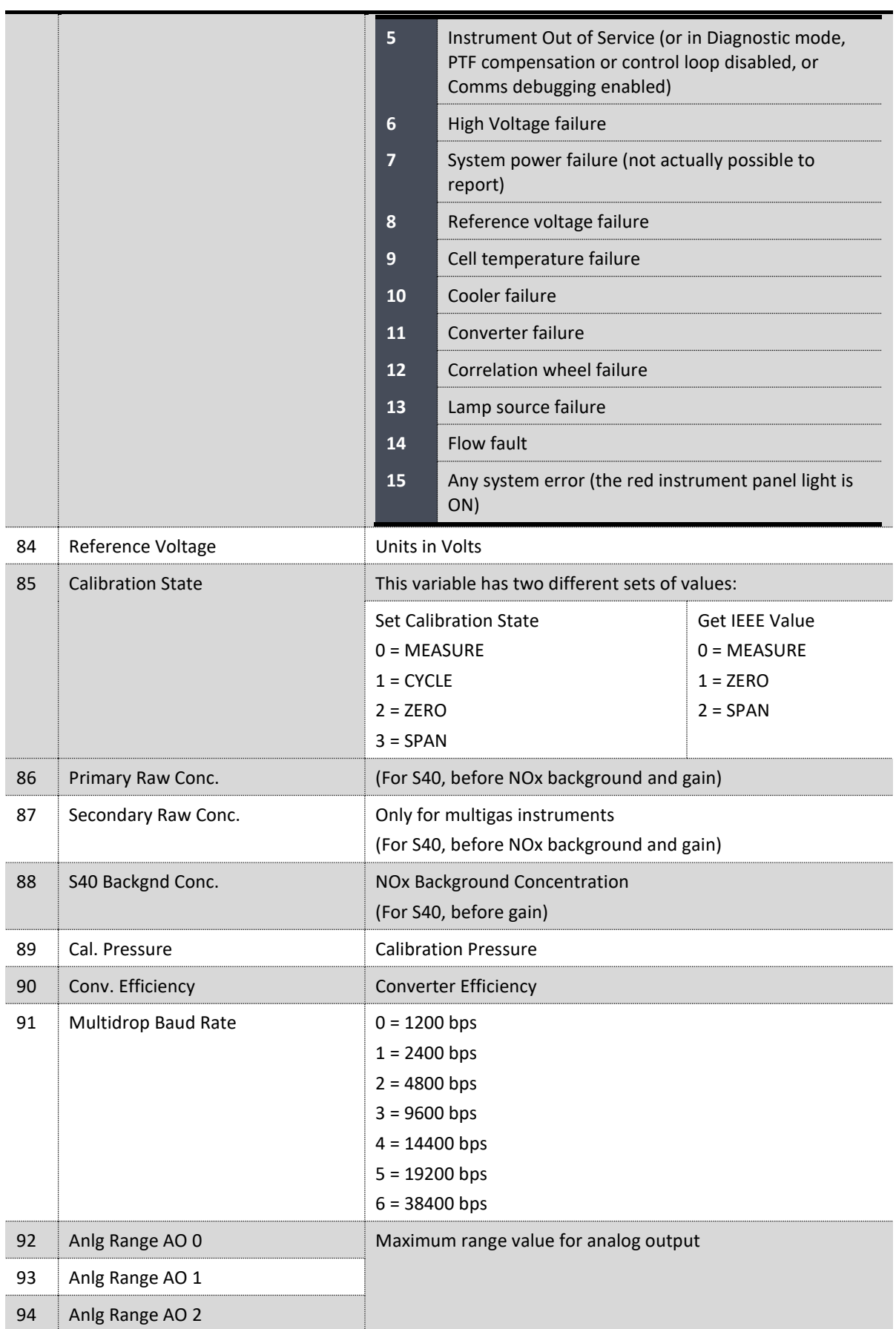

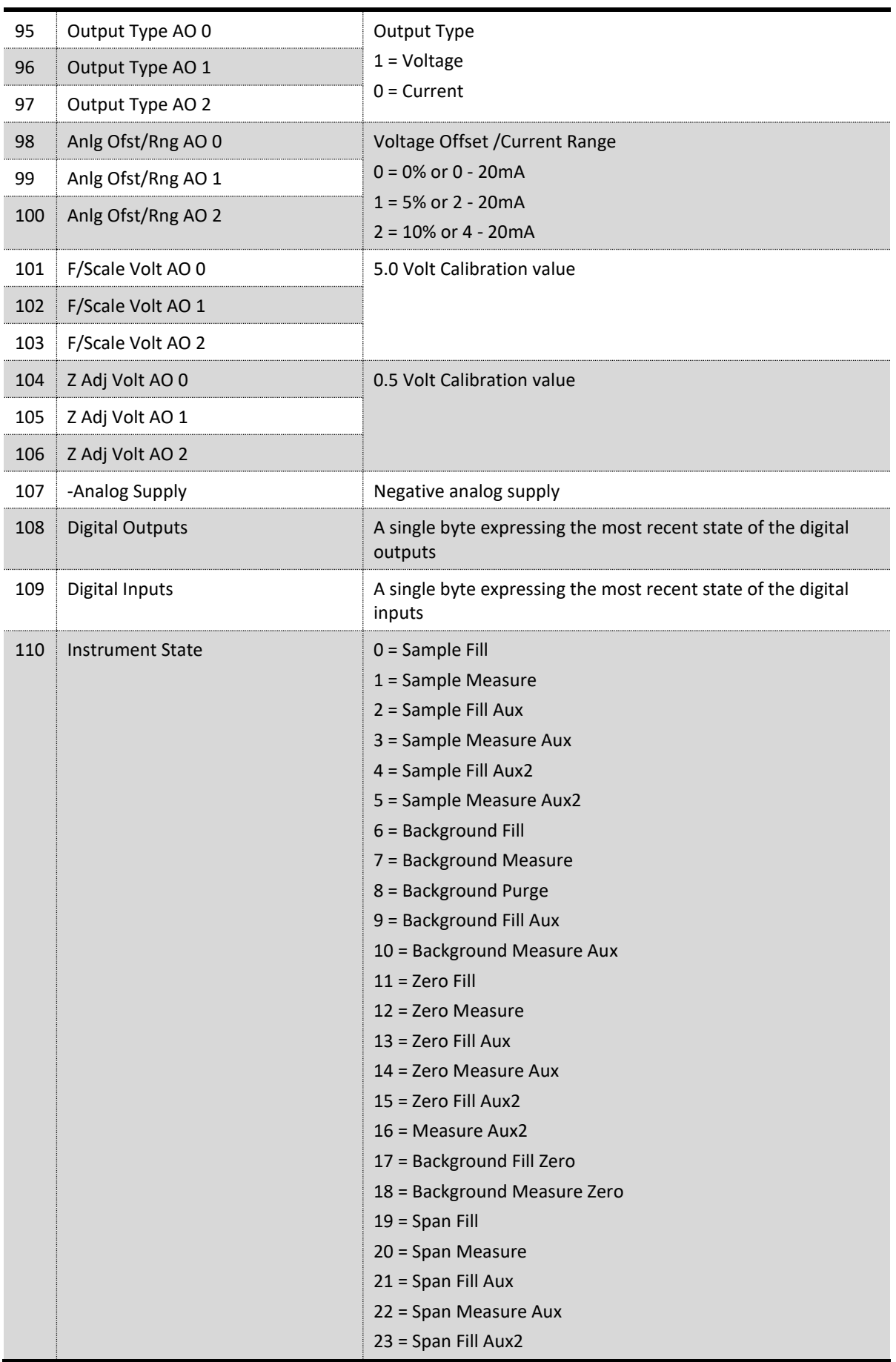

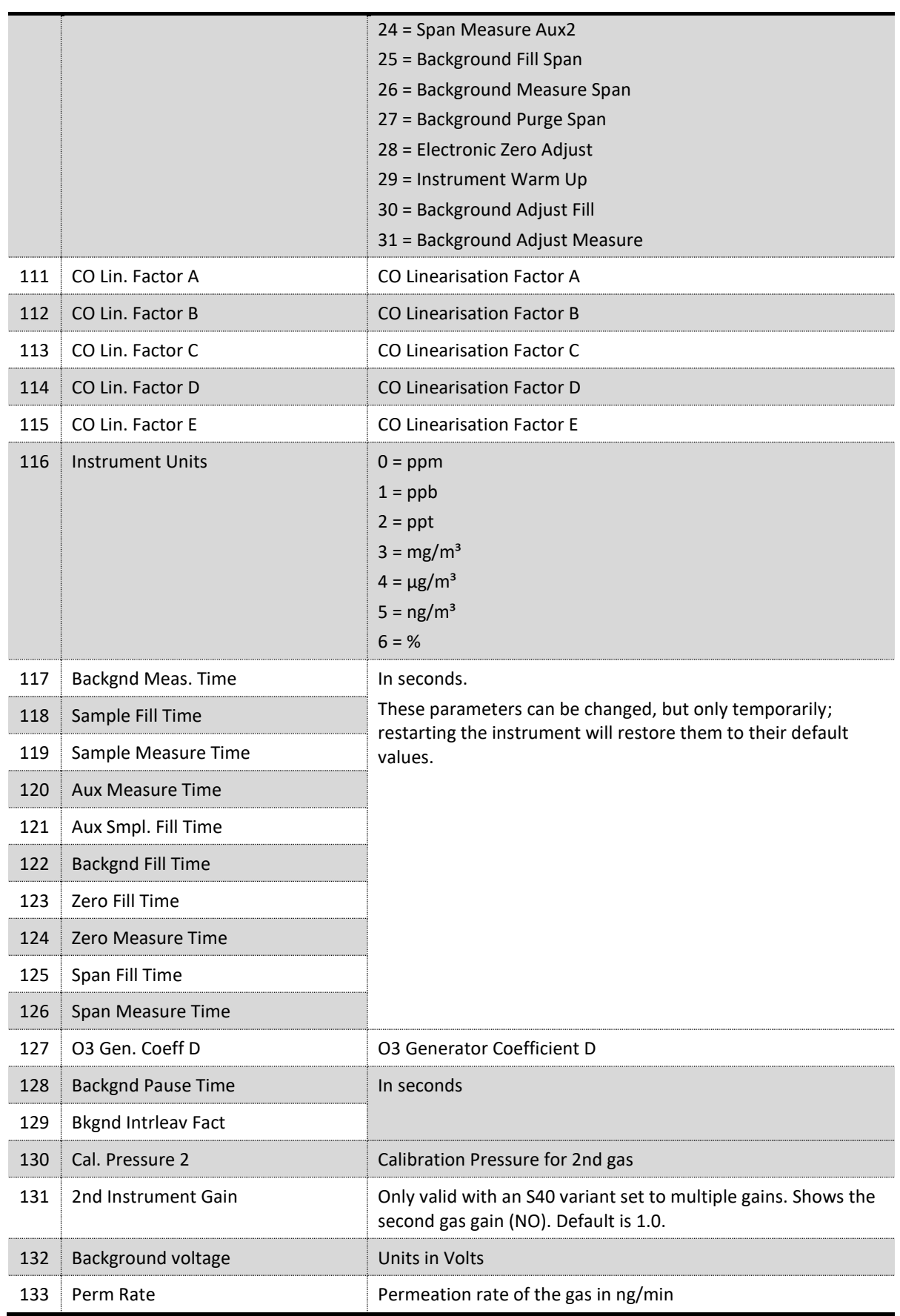

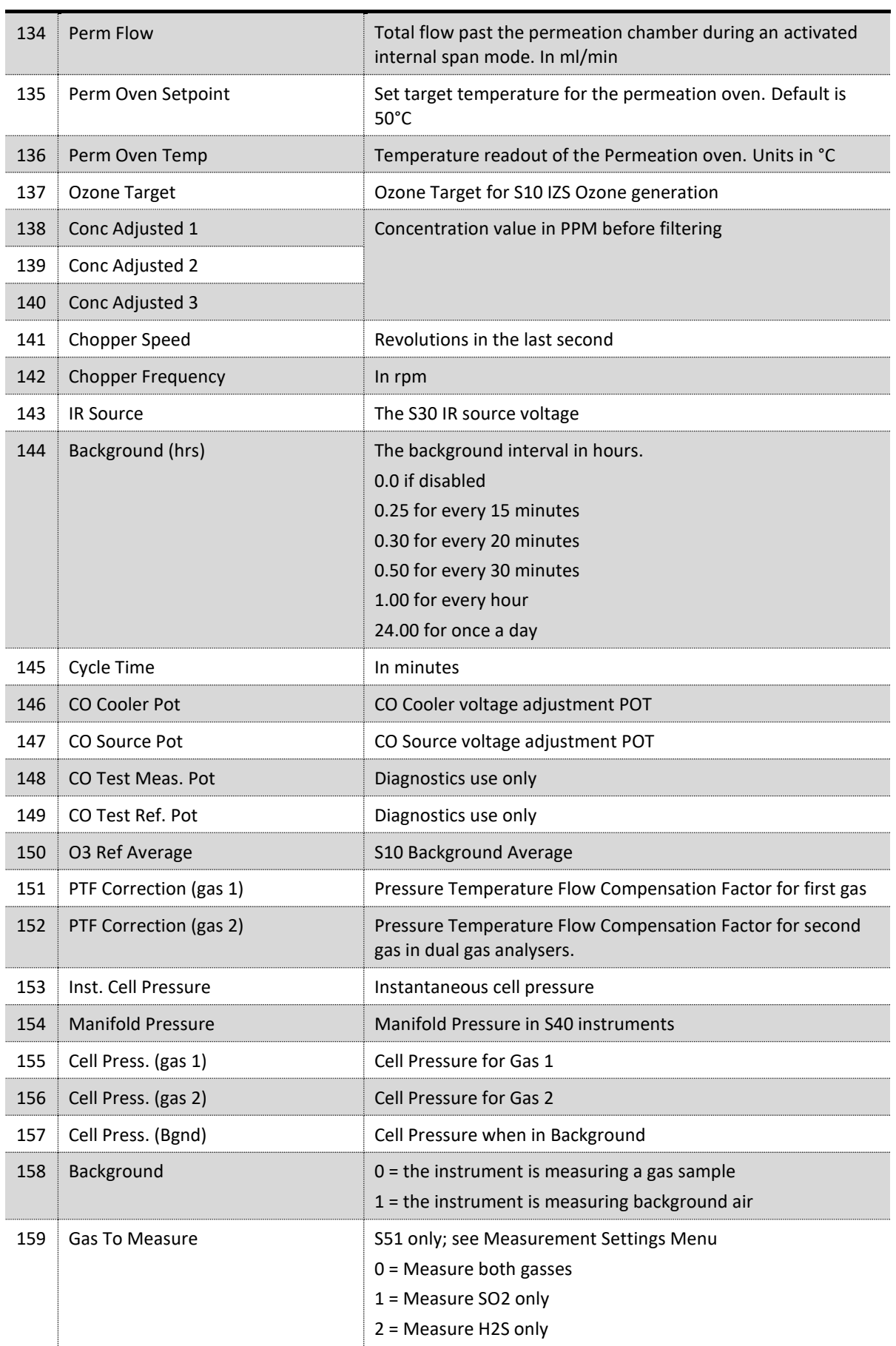

### **Serinus® 10 User Manual 3.2**

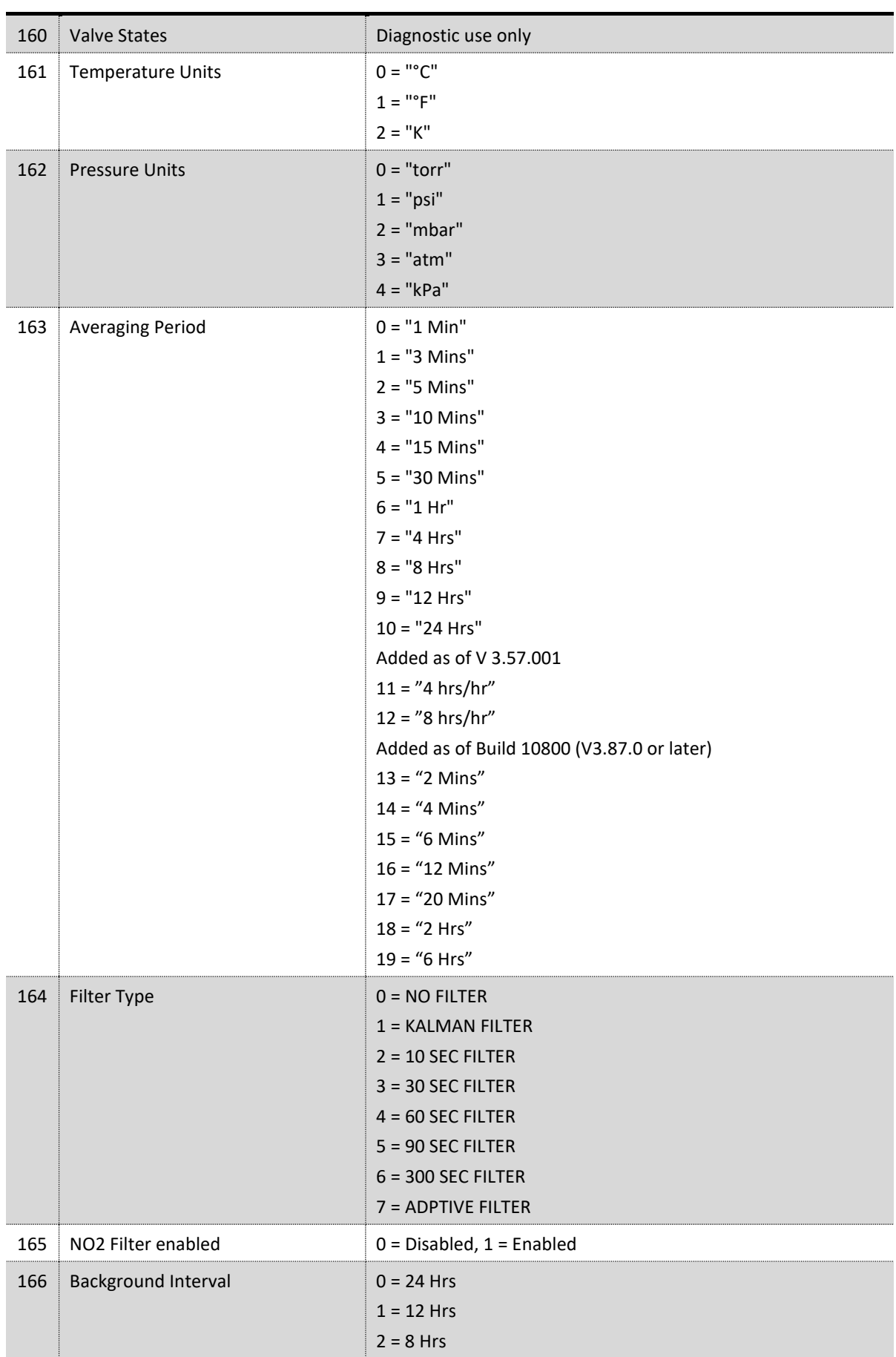

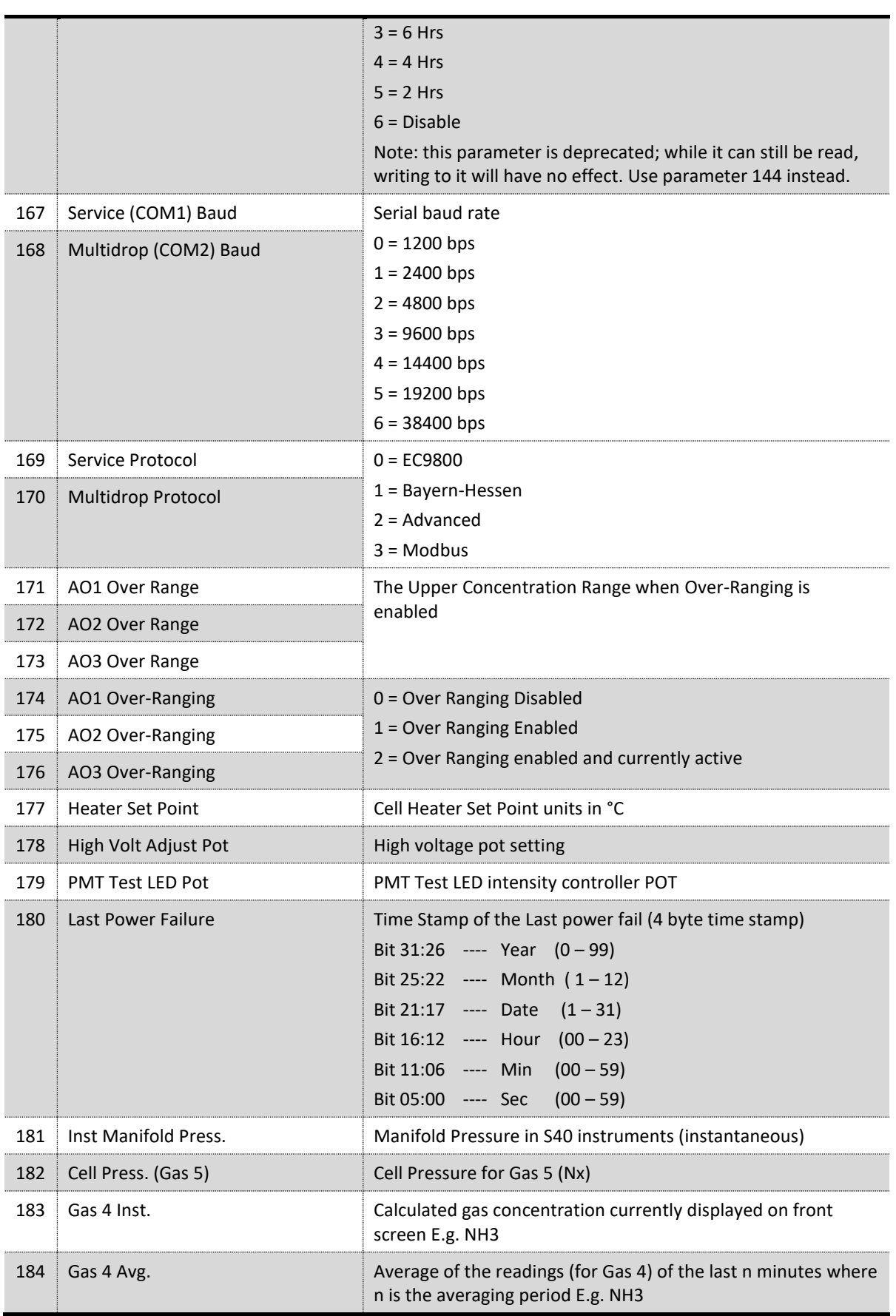

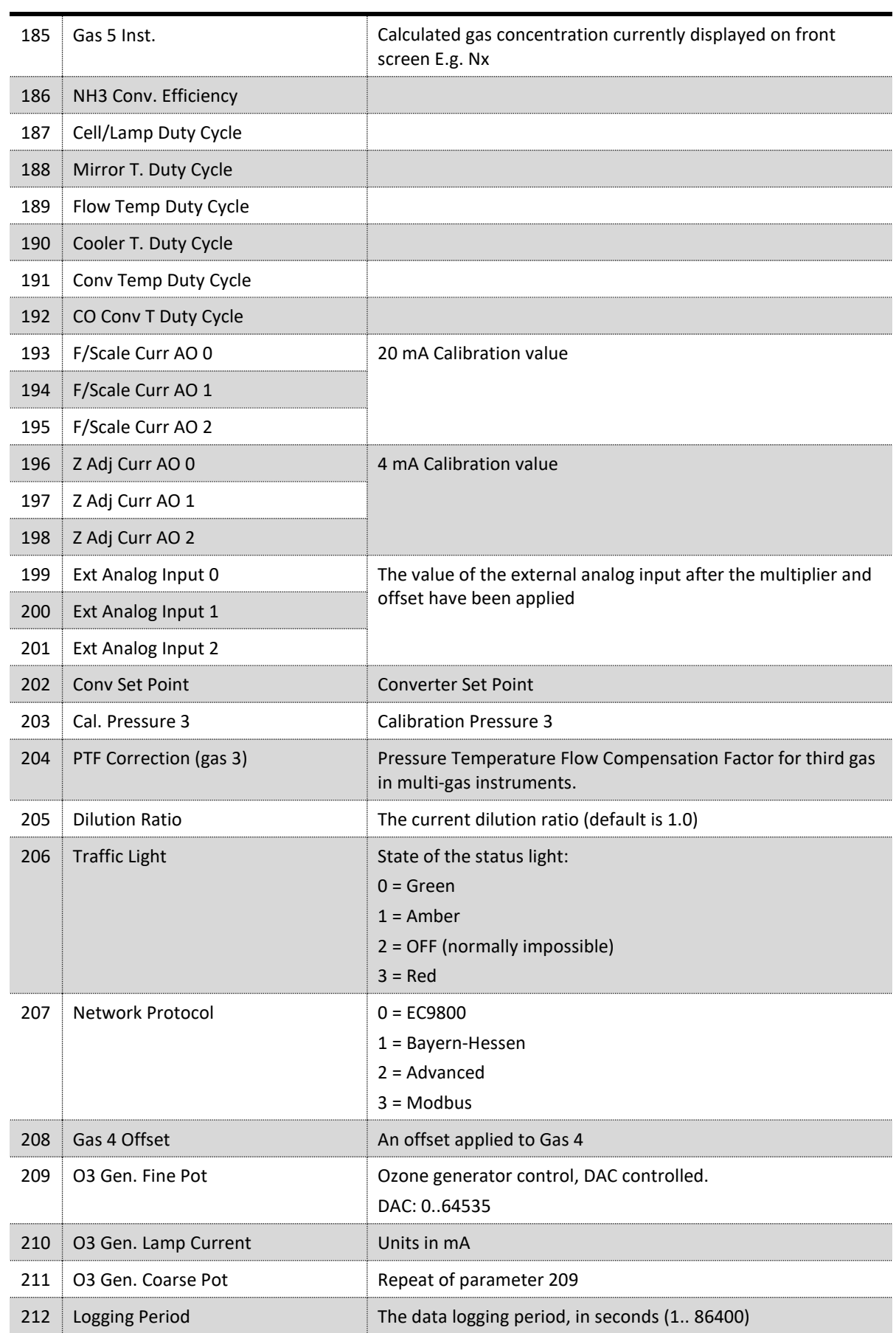

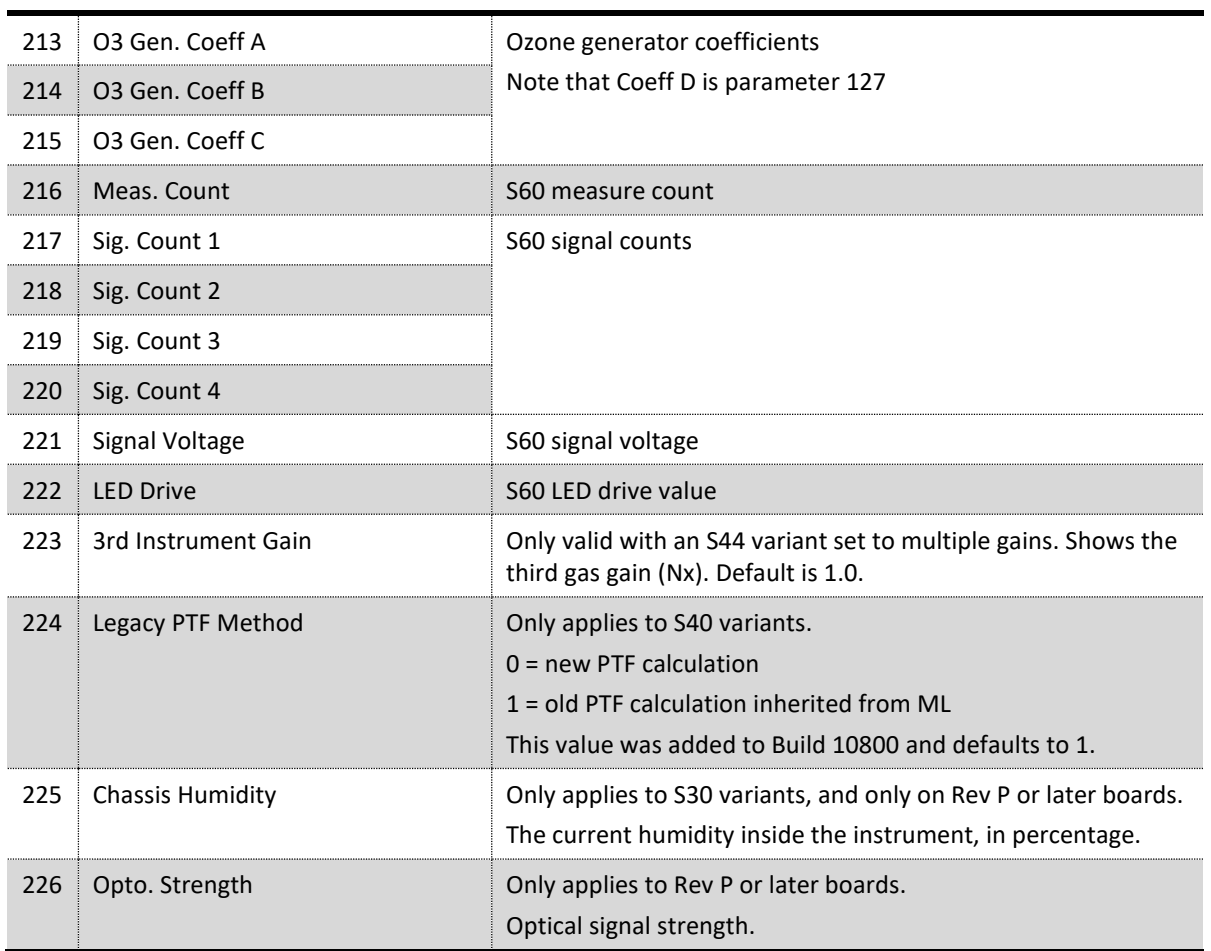

This page is intentionally blank.

# **Appendix B. EC9800 Protocol**

The Serinus implements a subset of the 9800 instrument protocol. Only the basic commands of reading the concentration value and setting the instrument calibration state (measure, span or zero) are supported.

## **B.1 Command Format**

All commands are sent as ASCII strings. Fields are delimited by commas and the command ends with the normal return key (i.e. the TERMINATOR is either a <CR> or a <LF>). The DEVICE I.D. is the Serial ID assigned in the **Main Menu** → **Communications Menu** → **Serial Communication Menu**. If the instrument is not being used in a multi-drop connection, the DEVICE I.D> can be replaced with the string "???".

#### **B.2 Commands**

### **DCONC**

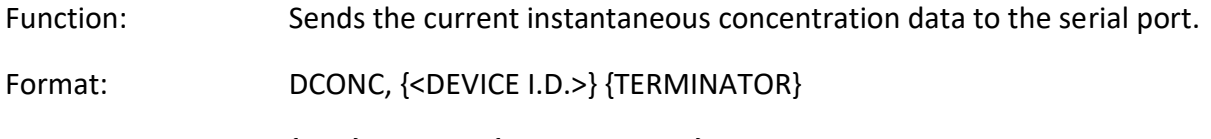

Device response: {GAS} <SPACE> {STATUS WORD} <CR><LF>

The GAS value is the concentration value in the current instrument units, expressed as a floating point number (i.e. 12.345). The STATUS WORD indicates the instrument status in hex (i.e. A01F) using the following format:

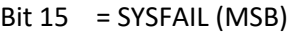

- Bit 14 = FLOWFAIL
- Bit 13 = LAMPFAIL
- Bit 12 = CHOPFAIL
- $Bit 11 = CVFAIL$
- Bit 10 = COOLERFAIL
- Bit 9 = HEATERFAIL
- $Bit 8 = REFFAIL$
- $Bit 7 = PS-FAIL$
- $Bit 6 = HV-FAIL$
- Bit 5 = OUT OF SERVICE
- Bit  $4 =$  Instrument is in zero mode
- Bit  $3 =$  Instrument is in span mode

#### **Serinus® 10 User Manual 3.2**

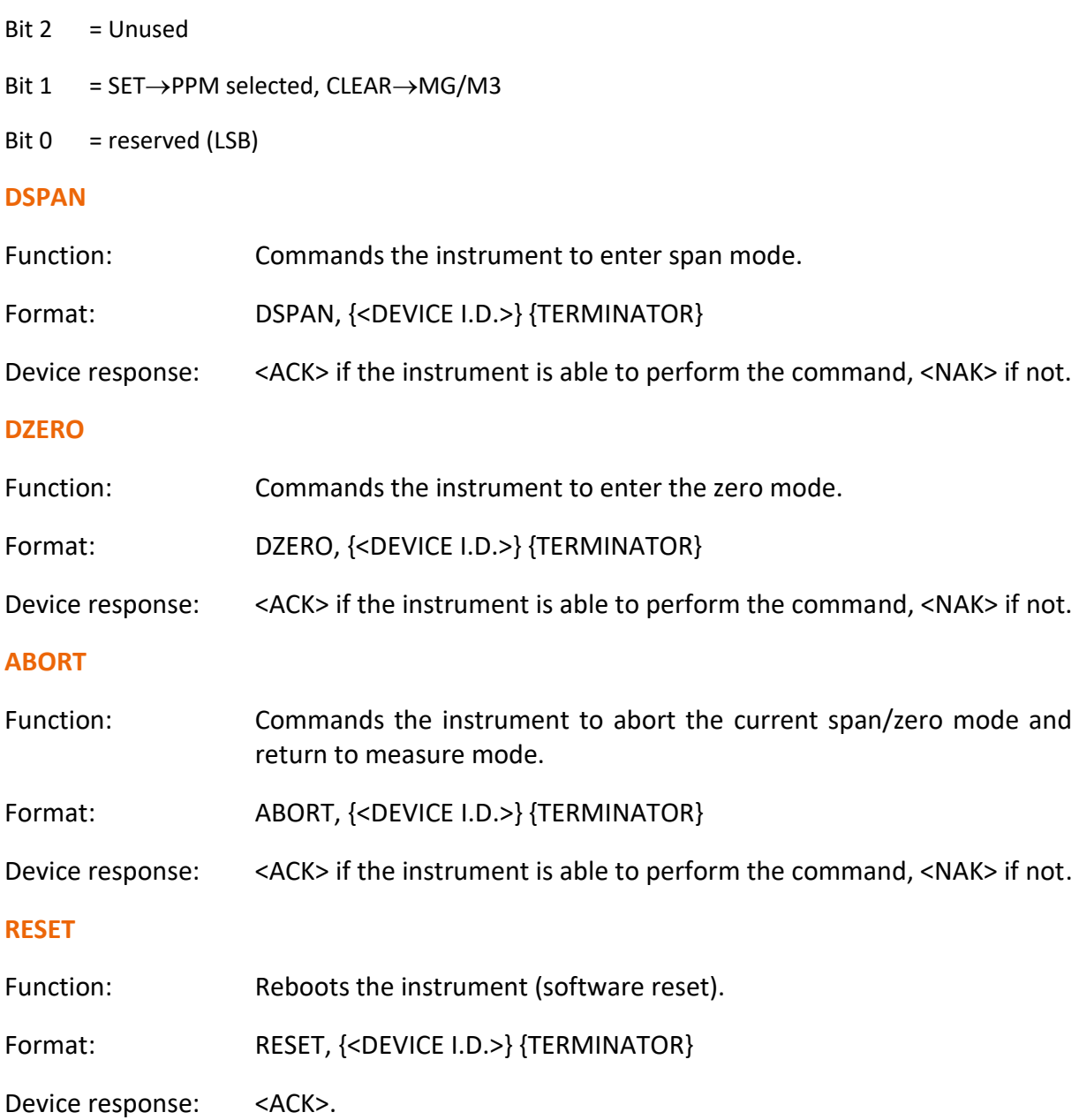

# **Appendix C. Bayern-Hessen Protocol**

The Serinus implements a limited subset of the Bayern-Hessen Network protocol. Only the ability to set the instrument calibration state (measure, span or zero) and read the gas concentrations are supported.

## **C.1 Command Format**

<STX><text><ETX><br/>bcc1><bcc2>

Where:

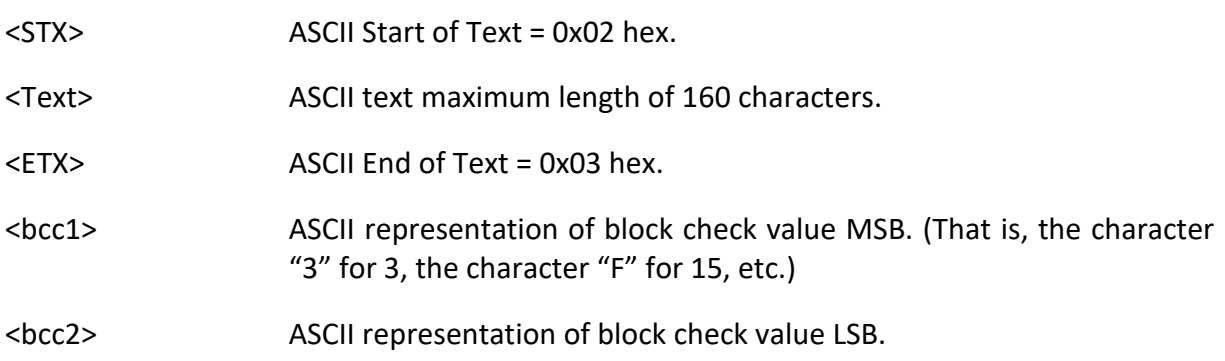

The block check algorithm begins with 0 and exclusive-OR's each ASCII character from <STX> to <ETX> inclusive. This block check value is converted to ASCII format and sent after the <ETX> character.

#### **Examples**

This is an example of a valid Bayern-Hessen data request for an instrument that has a Serial ID of 97 (Serial ID assigned in the **Main Menu** → **Communications Menu** → **Serial Communication Menu**):

#### <STX>DA097<EXT>3A

The block check calculation is best shown by the following example:

#### **Table 26 – Bayern-Hessen Data**

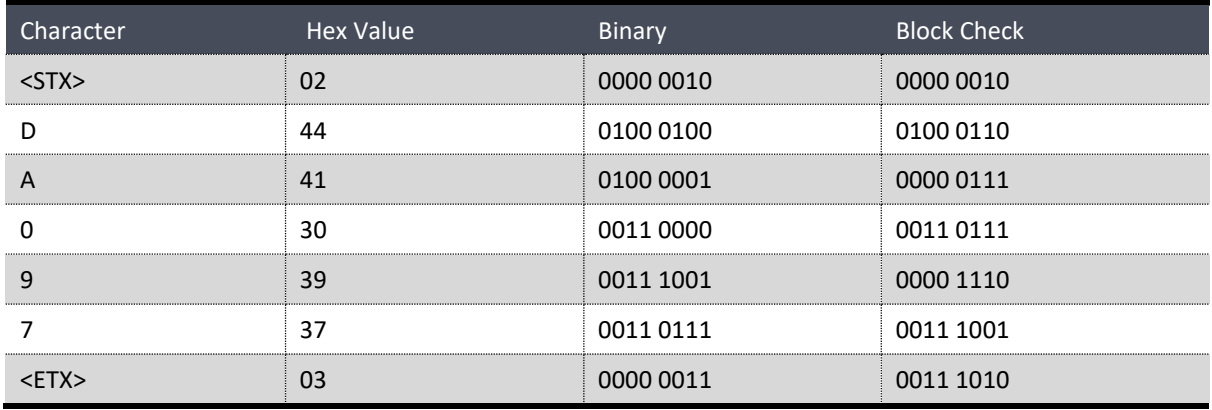

The binary value 0011 1010 corresponds to the hex value 3A. This value in ASCII forms the last two characters of the data request message.
Note: The I.D. of 97 is sent as the sequence 097. All I.D. strings must have three digits and must always be padded with ASCII zero characters.

This is an example of a valid command to put the unit in the manual span mode if the instrument has an ID of 843:

#### <STX>ST843 K<ETX>52

The block check operation is best shown with the following table:

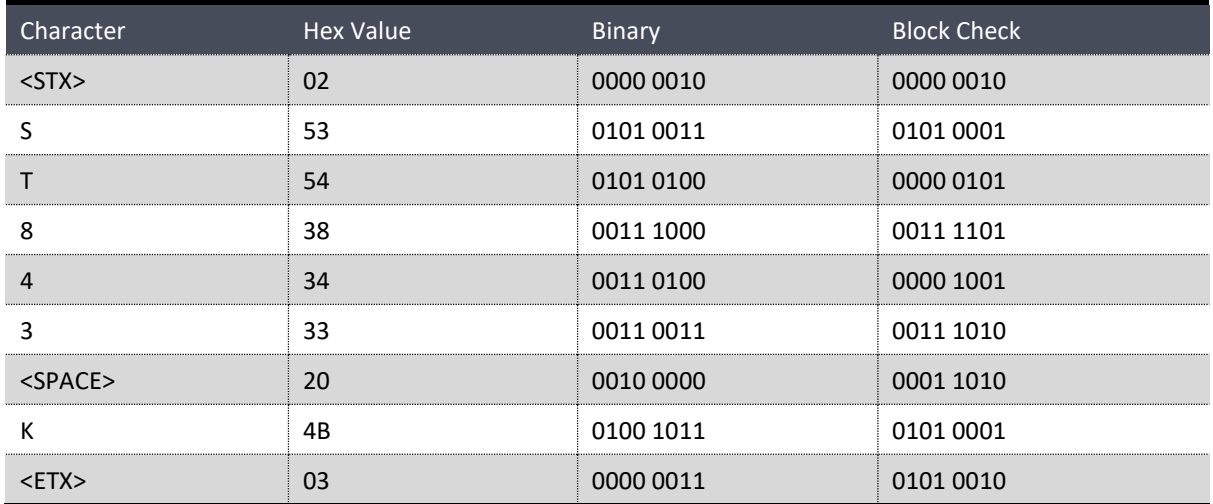

### **Table 27 – Block Check Operation**

The binary block check value is 0101 0010 which is the hex value 52 as shown at the end of the command string.

### **C.2 Commands**

### **DA**

Return the current instantaneous concentration.

### **Command Format**

<STX>{DA}{<kkk>}<ETX>< bcc1><bcc2>

Where:

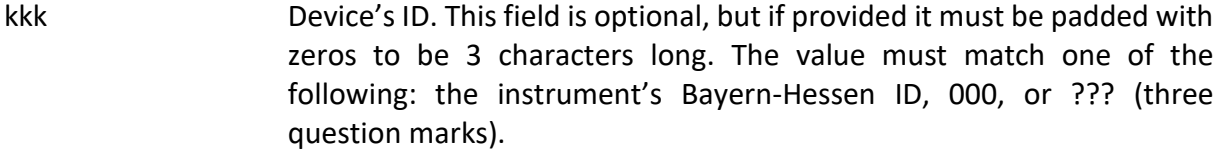

bcc1 First byte of the block check calculation.

## bcc2 Second byte of the block check calculation.

### **Device response**

The instrument responds with a variable length string, depending on how many measured gasses have been assigned an ID above 0. The text between the [ ] will be repeated once for each reported gas.

<STX>{MD}{cc}[<SP><kkk><SP><+nnnn+ee><SP><ss><SP><ff><SP><mmm><SP>eeeeee<SP>]<ETC>< bcc1><bcc2>

Where:

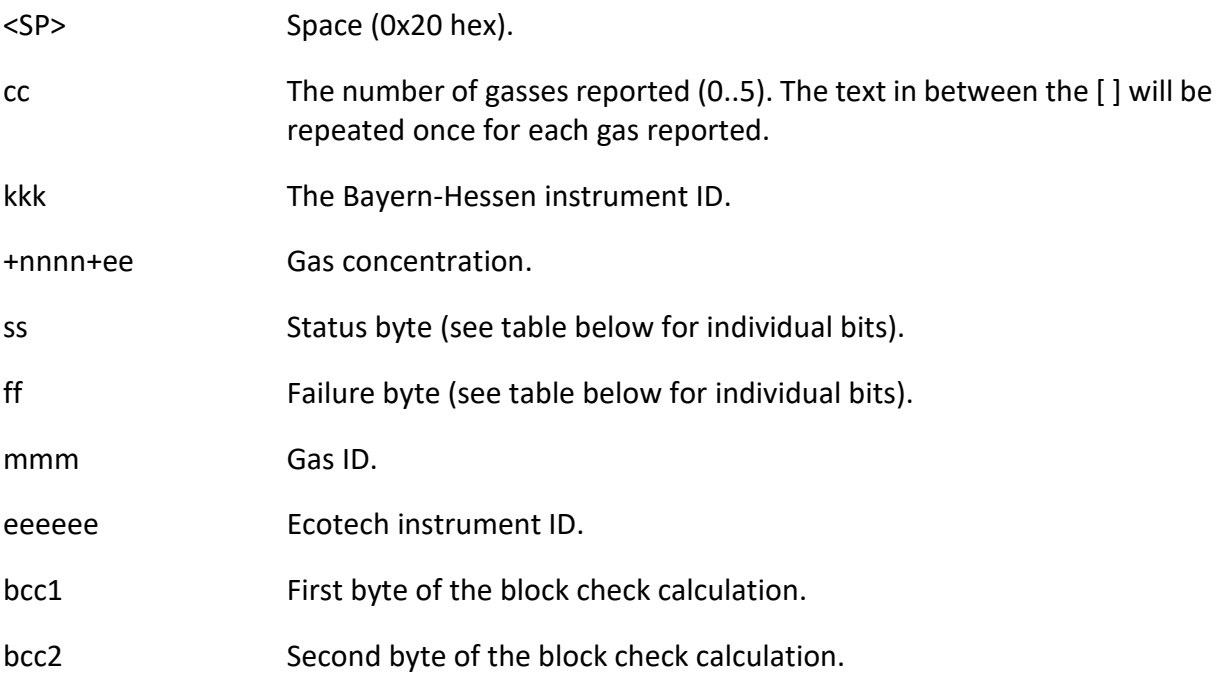

### **Table 28 – Status Bit Map**

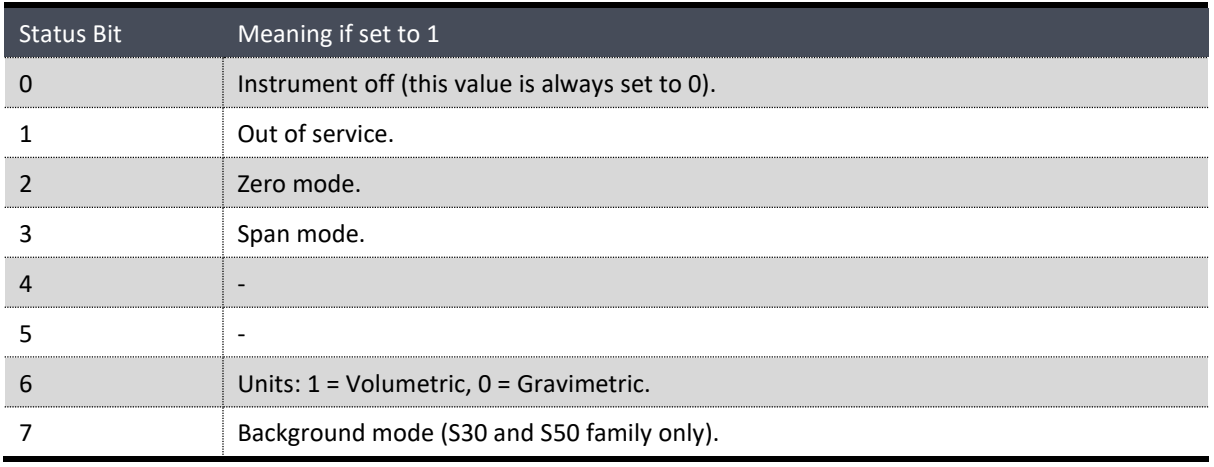

## **Table 29 – Failure Bit Map (Positive Logic)**

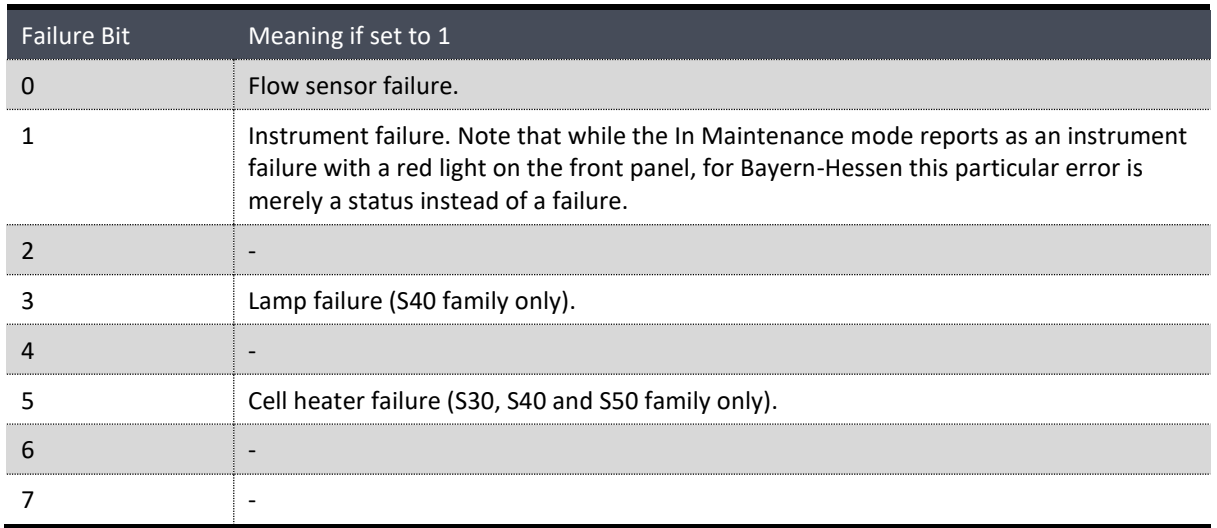

## **ST**

Set the instrument mode.

### **Command Format**

```
<STX>{ST}{< kkk>}<SP>{command}<ETC><bcc1><bcc2>
```
Where:

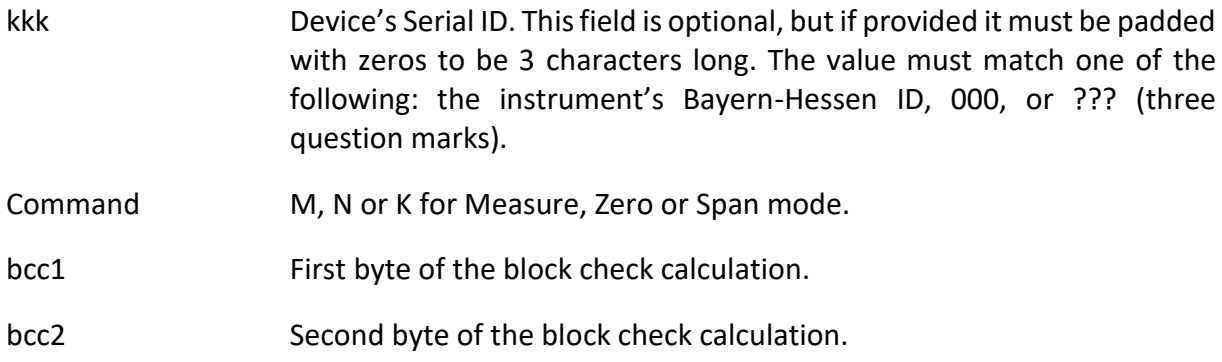

### **Device response**

The device does not issue a response to this command.

# **Appendix D. ModBus Protocol**

The Serinus supports a limited Modbus implementation. The only function codes supported are 3 (read holding register) and 16 (write multiple registers). The Serial ID is assigned in the **Main Menu** → **Communications Menu** → **Serial Communication Menu**.

## **D.1 Command Format**

<Slave address><Function code><Start register (MSB)><Start register <LSB><Register count (MSB)><Register count (LSB)><Write byte count><Write data><CRC (MSB)><CRC (LSB)>

Where:

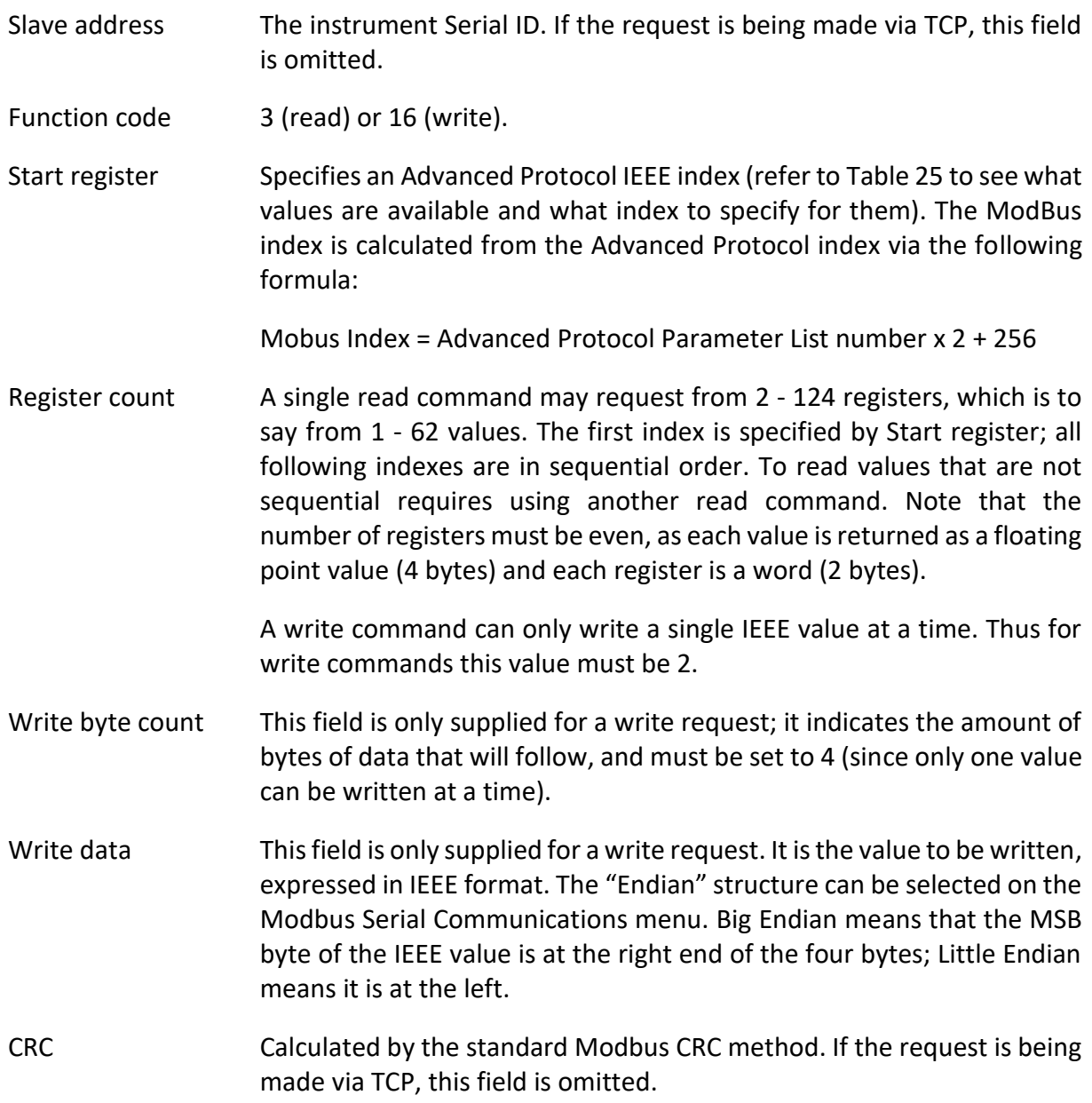

## **D.2 Commands**

## **Read Holding Registers**

The response to a read request is in the following format:

<Slave address>3<Register count (MSB)><Register count (LSB)><Data><CRC (MSB)><CRC (LSB)>

Where:

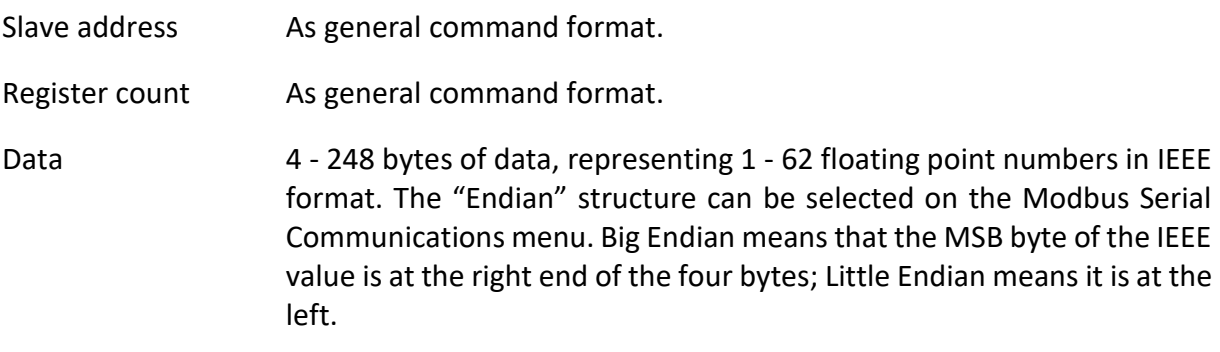

CRC As general command format.

### **Write Holding Register**

The only supported use for this command is to set the instrument into a calibration state.

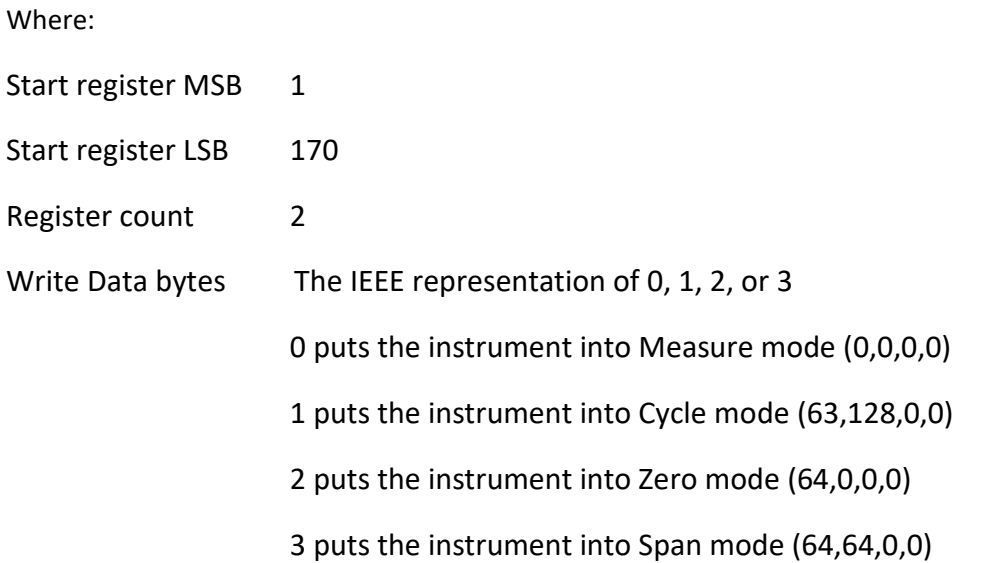

The response to a write request is to return the first six bytes of the initiating write request.

### **Error**

An error will be returned in the following format:

<Slave address><Function code><Exception code><CRC (MSB)><CRC (LSB)>

Slave address As general command format.

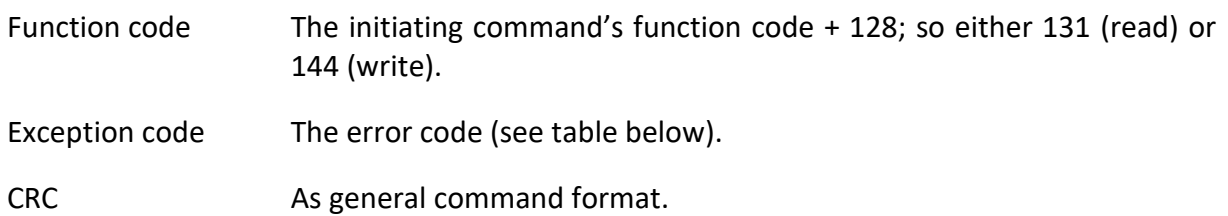

#### **Table 30 – Modbus Error Codes**

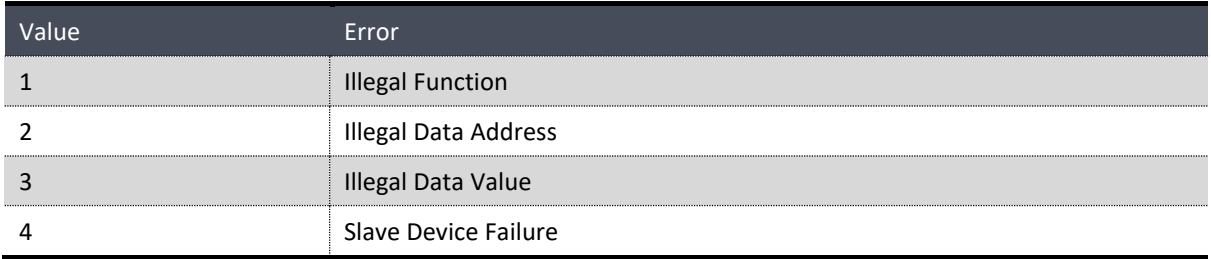

This page is intentionally blank.

## **Appendix E. Beer-Lambert Law**

The Beer-Lambert equation, shown below, is used to calculate the concentration of Ozone from the ratio of the two light intensities measured:

 $I/IO = exp(-acd)$ 

### **Equation 1 – Beer-Lambert Law**

Where:

- I is the light intensity measured with Ozone in the gas sample
- IO is the light intensity measured with no Ozone in the gas sample
- a is the Ozone absorption coefficient at 253.7 nm (1.44 x 10 5 m2/mg)
- c is the mass concentration of Ozone in mg/ $m<sup>3</sup>$
- d is the optical path length in m

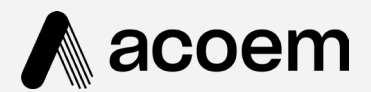

## acoem.com

User manual subject to change without notice. Images used are for illustrative purposes only.<br>All trademarks and registered trademarks are the property of their respective owners.<br>© 2023 Acoem and all related entities. All